# DeCyder 2D Software, Version 6.5

## User Manual

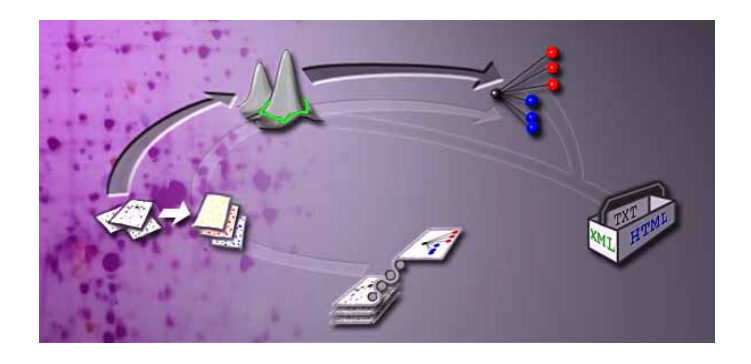

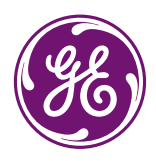

## **Contents**

**Contract Contract Contract** 

## **1 Introduction**

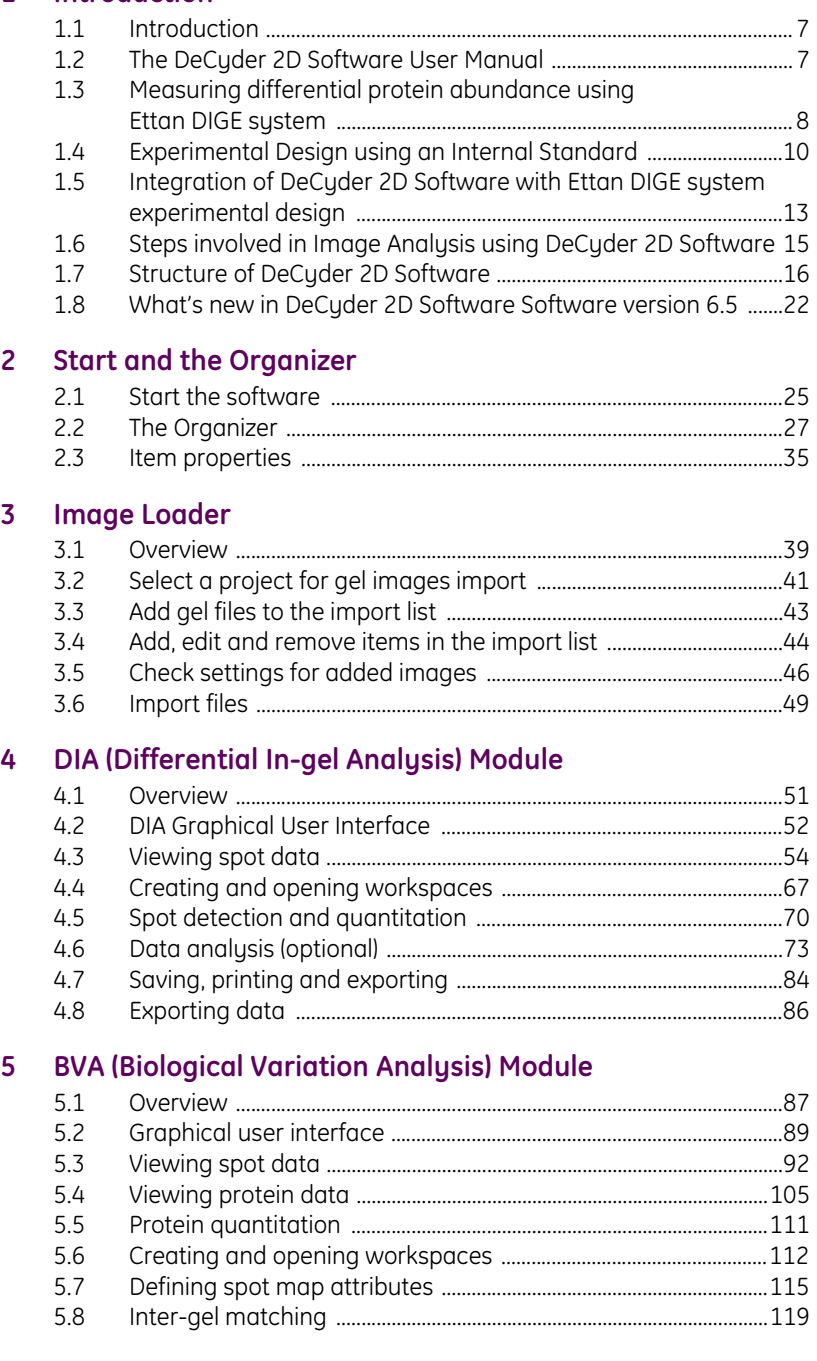

and the control of the control of the

**COL** 

the control of the control of the control of

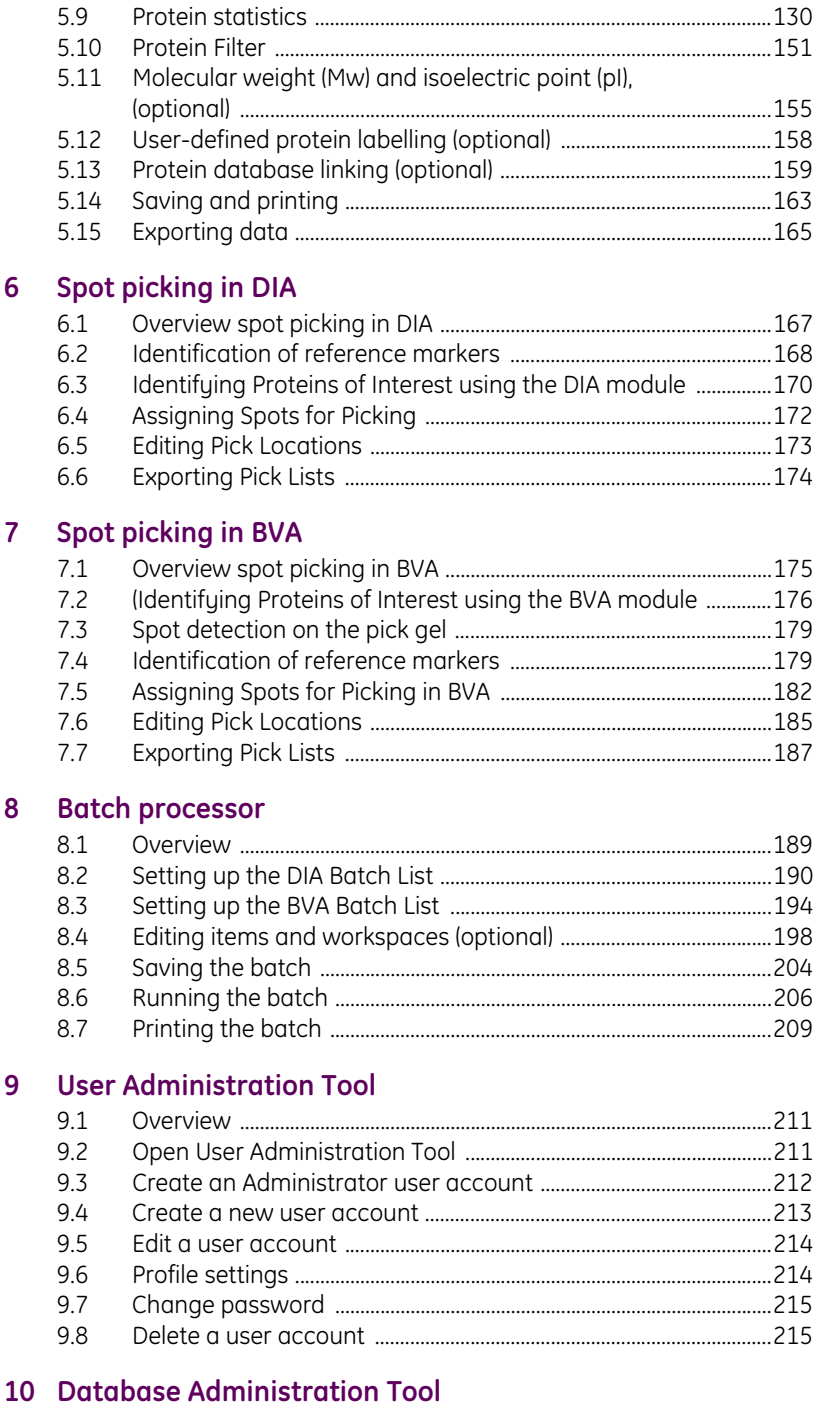

10.1 Introduction ....................................................................................................217

<u> Tanzania (h. 1888).</u>

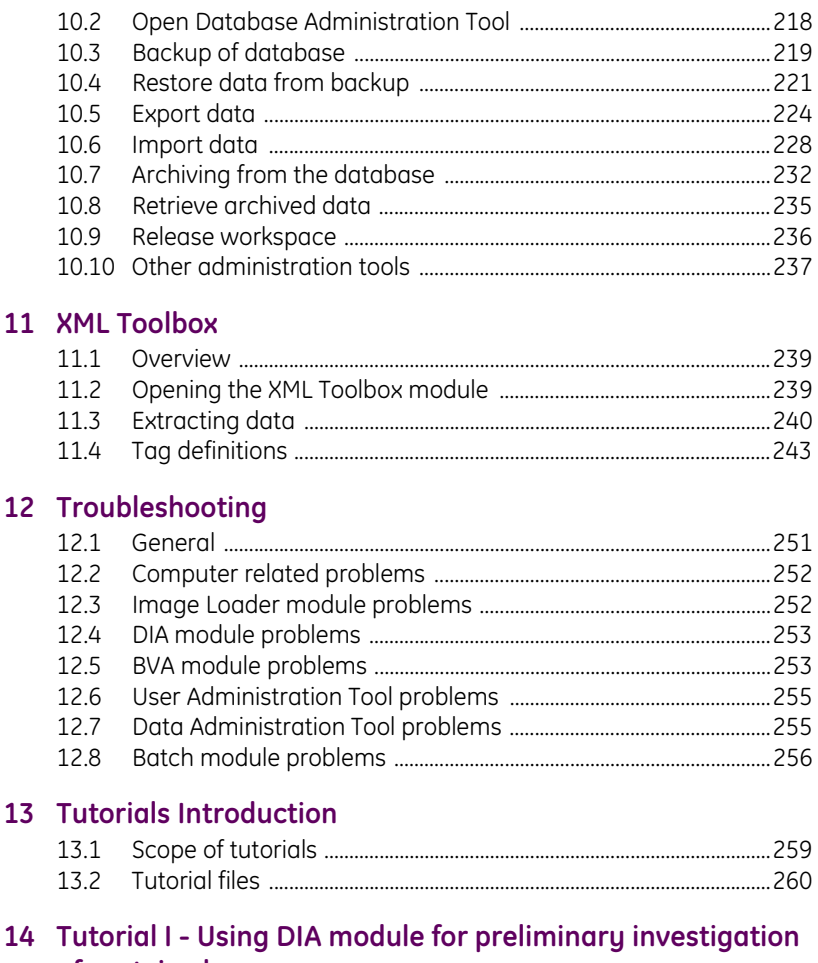

## 14 of protein changes

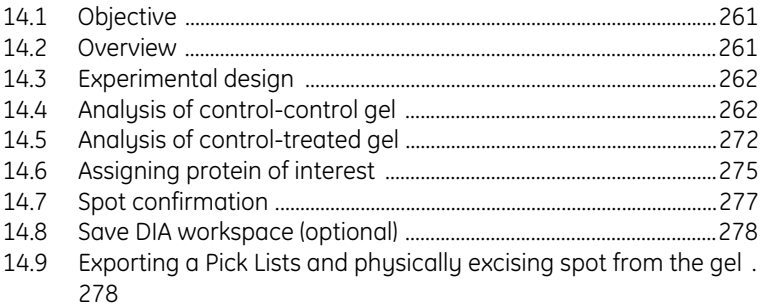

## 15 Tutorial II - Employing an internal standard to Analyze **Protein Changes**

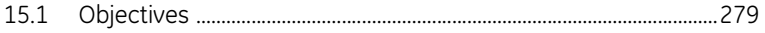

the control of the control of the control of

and the control of the control of the control of

the control of the control of the control of

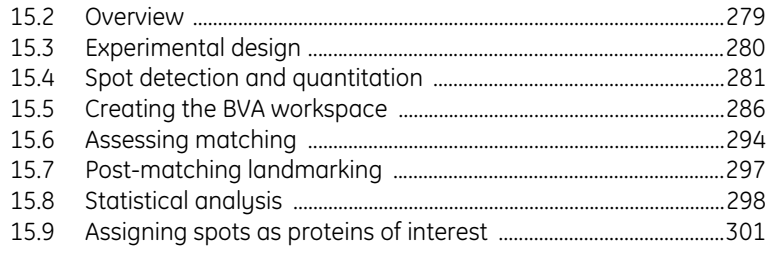

## **16 Tutorial III - Processing the Preparative Gel and Generating a Pick List**

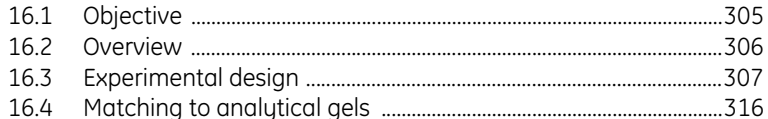

## **17 Tutorial IV - Automated identification of differentially expressed proteins**

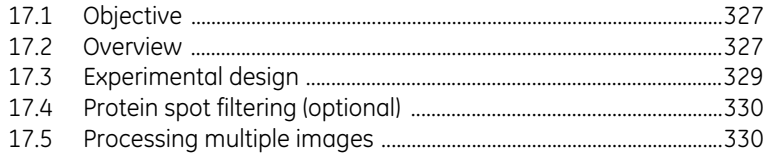

## **Appendices**

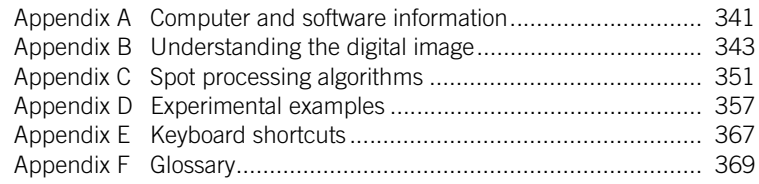

and the control of the control of

## 1 Introduction

## *1.1 Introduction*

Two-dimensional electrophoresis (2-D electrophoresis) is a leading tool in proteomics research today, capable of visualizing many components of complex proteomes in a single gel. Ettan™ DIGE (Difference Gel Electrophoresis) system is a method for pre-labelling protein samples prior to 2-D electrophoresis. The system is based upon the specific properties of CyDye™ DIGE Fluor dyes which enable multiplexing of separate protein mixtures on the same 2-D gel.

DeCyder 2D™ 2D software is an automated image analysis software suite which enables detection, quantitation, matching and analysis of Ettan DIGE system gels. Whenever "DeCyder 2D Software" is used in this manual, it implies **DeCyder 2D version 6.5 software**. The software was developed as part of Ettan DIGE system, to exploit the multiplexing capabilities of the CyDye DIGE Fluor dyes. Multiplexing, the co-migration of more than one sample per gel, enables the inclusion of an internal standard. The internal standard is used to derive statistical data within and between gels. This experimental design using the internal standard, effectively eliminates gel-to-gel variation, allowing detection of small differences in protein levels to be achieved. Using DeCyder 2D Differential Analysis Software, system variability is minimized enabling expression differences identified by 2-D DIGE to be confidently assigned to induced biological change.

## *1.2 The DeCyder 2D Software User Manual*

This user manual is broadly divided into two main parts, the reference manual (Chapters 1-11) and the tutorials (Chapters 13-17).

It is recommended that new users first work through the tutorials, in order to gain a rapid understanding of the software's capabilities. The tutorials are step by step guides that take the user through the main applications of the software using real examples. The tutorial files are provided on a separate DVD, see 13.2. The tutorials are designed to be worked through without prior knowledge of the reference component of the manual.

The reference manual provides a detailed technical account of the built-in functionality of DeCyder 2D Software. This can be used as an information source for experienced users.

Information can also be found in the online helps for the different modules. Select **Help:Help Contents and Index** in each of the modules to get access the online help for the specific module.

## *1.3 Measuring differential protein abundance using Ettan DIGE system*

To compare protein abundance in different samples, conventional 2-D methods require the separation of each sample on an individual gel. This "one-sample-pergel" approach exposes the data to a high level of system variation, i.e. the variation that arises from differences in protein uptake into the first dimension strip, second dimension gel running, etc. This high level of system variation can outweigh the often subtle, induced biological changes that the experiment is intended to detect, for example, differences that are caused by a disease state, drug treatment or life-cycle stage.

To compound this problem, it is also necessary to separate the induced biological changes within an experiment from the inherent biological variation, i.e. the differences between two individual animals, cultures, plants or flies, that are present, irrespective of the applied experimental test conditions. To achieve this, multiple sample replicates must be incorporated within each experimental design. This requires the separation and analysis of a large number of samples and can be a slow process if each sample has to be separated on a different gel.

Ettan DIGE system has been developed to address these problems. The system includes CyDye DIGE Fluor Cy™2, Cy3 and Cy5 minimal dyes, which are mass and charge-matched, spectrally resolvable fluorescent dyes. Additional CyDye DIGE Fluor Cy3 and Cy5 saturation dyes have been developed specifically to be used where only small amounts of sample are available. Please refer to section F.1 for ordering details of the Scarce Sample Labelling kit. A protein sample labelled with anu of the CuDue DIGE Fluor dues, will migrate to the same position on a 2-D gel. This permits the multiplexing of two or three samples within the same 2- D gel, allowing the inclusion of an internal standard (see section 1.4).

Gels are scanned using the Typhoon™ Variable Mode Imager, generating overlaid, multi-channel images for each gel. Images can then be analyzed using the DeCyder 2D Software, which contains novel algorithms for co-detection of multiplexed gel images and has been specifically developed for use with Ettan DIGE system (see section 1.4).

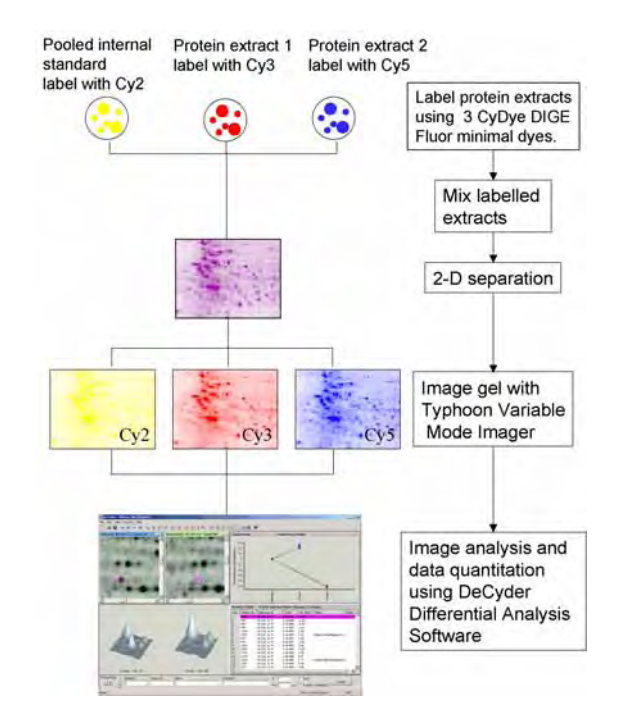

**Fig 1-1.** Scheme showing the workflow for Ettan DIGE system

The benefits offered by Ettan DIGE system are:

- Accurate quantitation and statistical analysis of protein abundance changes
- High sensitivity and wide dynamic range (5 orders of magnitude)
- Minimization of system (gel-to-gel) variation
- Easier matching between gels, with increased confidence
- Fewer gels required per experiment
- Faster analysis due to fully automated gel-processing workflow

and the control of the control of the

## *1.4 Experimental Design using an Internal Standard*

Ettan DIGE system provides the ability to multiplex samples, enabling the use of an internal standard within each 2-D gel. Ideally, the internal standard should consist of a pool taken from all of the samples within the experiment. The internal standard is labelled with one of the CyDye DIGE Fluor minimal dyes (usually Cy2 if using CyDye DIGE Fluor minimal dyes or Cy3 if using CyDye DIGE Fluor saturation dyes) and run on each gel in the experiment. This creates an image that is the average of all experimental samples, with all proteins in the experiment represented. The presence of the internal standard in every gel provides an intrinsic link between samples. Ettan DIGE system is currently the only 2-D gel electrophoresis protein difference analysis technique to utilize the internal standard approach.

There are several benefits of using an internal standard in 2-D experiments. Firstly, each protein spot in a sample can be compared to its representative within the internal standard on the same gel, to generate a ratio of relative protein levels. Quantitative comparisons of samples between gels are made based on the relative change of sample to its in-gel internal standard. This process effectively removes the system (gel-to-gel) variation enabling accurate quantitation of induced biological change between samples (Fig. 1-2). The need to run gel replicates is also overcome, reducing the number of gels required per experiment.

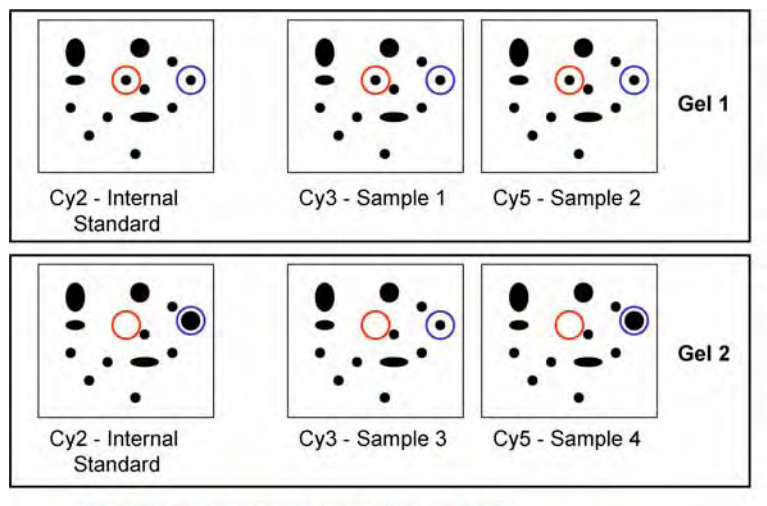

System variation due to protein loss in Gel 2 Real induced change - reduced protein abundance in sample 3

**Fig 1-2.** Analysis of samples 1-4 in the absence of an internal standard would suggest that the protein spot circled in red on gel 1 is absent in samples 3 and 4. However, reference to the internal standard, which is an identical pool of all samples run on both gels, shows that this protein has not entered gel 2. This indicates that the observed absence of this protein spot in samples 3 and 4 is due to system variation (e.g. gel distortions, differences in first dimension focusing etc.) and not to sample differences. Similarly, analysis without the internal standard of the protein spot circled in blue suggests that this protein is present in a greater abundance in sample 4. Reference to the internal standard indicates that system variation has resulted in this protein having an increased volume in gel 2 relative to gel 1. Hence the abundance of this protein is unchanged in samples 1,2 and 4 and decreased in sample 3.

A further benefit of using an internal standard is that matching between gels is more straightforward. The internal standard image is common between all gels in an experiment, therefore matching can be performed between internal standard images which have the similar spot patterns. Conventional 2-D electrophoresis requires matching between different samples on different gels, which introduces differences in spot patterns from sample-to-sample and gel-togel variation. Matching between internal standards allows matching between identical samples, so variations in spot patterns are due only to electrophoretic differences.

The internal standard approach can be applied to two-color or three-color experiments by including the internal standard plus one sample or two samples respectively on each gel.

To maximize the quality of the data obtained when working with Ettan DIGE system, the correct experimental design should be implemented. Table 1-1 shows an example of the experimental design used for a simple three-color experiment using control and treated groups, each containing four individuals

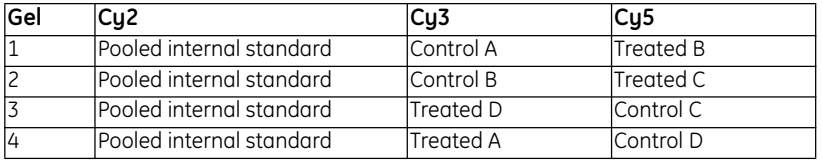

**Table 1-1.** Using an internal standard for accurate measurement of protein abundance changes between samples in an experiment (for an experiment using >2 samples).

Each gel contains a pooled internal standard labelled with CyDye DIGE Fluor Cy2 minimal dye. Four biological replicates (A-D) have been included for control and treated samples that have each been labelled with CyDye DIGE Fluor Cy3 or Cy5 minimal dyes. A greater degree of statistical confidence can be assigned to the experimental results by increasing the number of biological replicates employed. Half of the control group are labelled using the CyDye DIGE Fluor Cy3 minimal dye, half using the CyDye DIGE Fluor Cy5 minimal dye and similarly for the labelling of the treated group, thereby conforming to best experimental practices.

For more detailed information about Ettan DIGE system and using an internal standard, please refer to Ettan DIGE system User Manual (code no. 18-1173-17).

For more examples of experiments, see Appendix D, Experimental examples.

## *1.5 Integration of DeCyder 2D Software with Ettan DIGE system experimental design*

DeCyder 2D Software was developed specifically for the 2-D DIGE methodology and therefore all the advantages of this approach are utilized in the software.

- DeCyder 2D Software used in conjunction with Ettan DIGE system allows the analysis of experimental designs with various degrees of complexity. Simple control – treated experiments as well as complex multi-condition experiments addressing factors such as dose and time can be performed in a single analysis.
- The relationship between any number of samples can be accurately quantified and statistically analyzed in DeCyder 2D Software by employing the internal standard (see Fig. 1-2). This approach results in unparalleled accuracy, allowing experimental conclusions to be drawn with high confidence. No other 2-D electrophoresis technique available is capable of resolving multiple samples in this manner and hence Ettan DIGE system is unique in utilizing an internal standard on every gel.
- The novel co-detection algorithm exploits the identical spot patterns generated when multiple samples are resolved on the same gel. The algorithm generates identical spot detection patterns on all images derived from the same gel. Hence all spots on the same gel are effectively matched with the identical spot boundaries.
- Spot quantitation is performed automatically by normalizing spot volumes against the internal standard (Fig. 1-3). The co-detection algorithm ensures that the internal standard and the quantified analytical spot have an identical spot boundary. This results in a highly accurate and robust protein quantitation.
- DeCyder 2D Software utilizes experimental design incorporating an internal standard and performs gel to gel matching on the standard samples.

#### A. Differential In-gel Analysis (DIA)

In-gel spot matching and determination of ratios, standard : sample

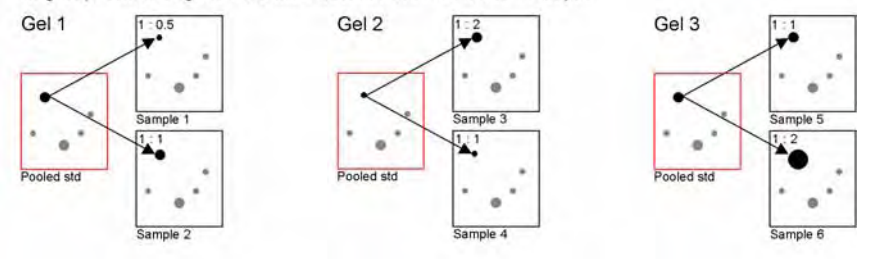

#### **B. Biological Variation Analysis (BVA)**

Quantitative comparison of protein abundance across multiple gels

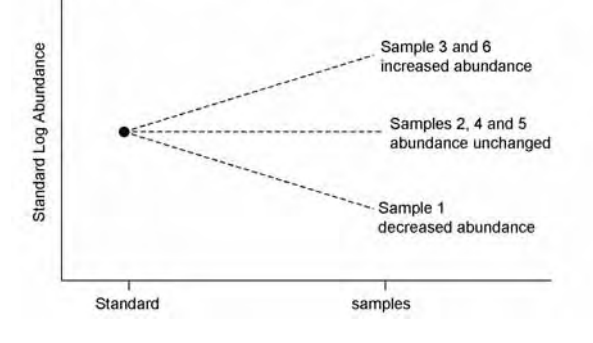

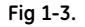

**A.** DeCyder 2D Differential Analysis Software utilizes an internal standard to

1) aid spot matching between samples within the same gel and

2) generate a ratio of protein abundance between the proteins of the internal standard and each sample within the same gel.

Because the internal standard is the same sample run within each gel, this effectively normalises all the data. These functions are performed within the Differential In-gel analysis (DIA) module of the software.

**B.** The Biological Variation (BVA) module is used to provide a quantitative comparison of protein abundance between all samples within the experiment.

## *1.6 Steps involved in Image Analysis using DeCyder 2D Software*

Image analysis performed using DeCyder 2D Differential Analysis software uses a number of complex algorithms, some of which are patent pending. They have been designed specifically for use with multiplexed 2–D images. The image analysis can be broken into the following processes:

- Spot detection
- Background subtraction
- In–gel normalization
- Gel artifact removal
- Gel to gel matching
- Statistical analysis

The complex algorithms associated with these steps form part of the in-built functionality of the DeCyder 2D Software. For details, see Appendix C. The various stages of gel processing are performed by different modules within the software suite.

## *1.7 Structure of DeCyder 2D Software*

## **1.7.1 DeCyder 2D Software modules**

The software consists of five modules. Four of them create and use files within the DeCyder 2D database (see Fig. 1-4).

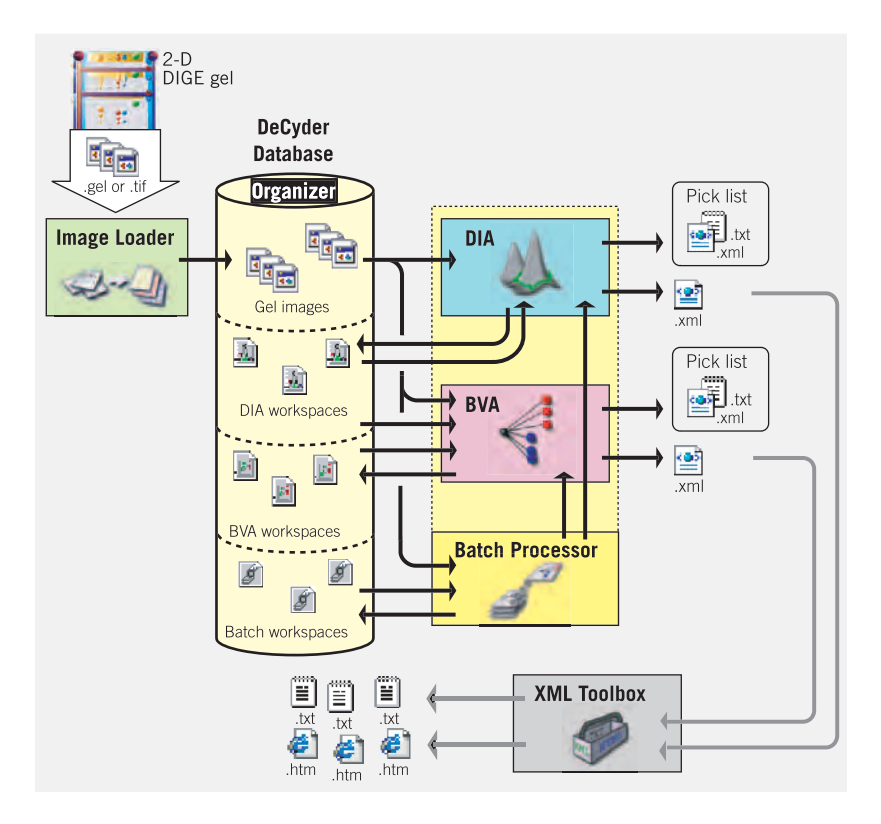

**Fig 1-4.** Structure of DeCyder 2D Software

**Image Loader** - Imports image files into DeCyder 2D database making them accessible for the other modules.

**DIA** (Differential In-gel Analysis) – Protein spot detection and quantitation on a set of images, from the same gel.

**BVA** (Biological Variation Analysis) – Matches multiple images from different gels to provide statistical data on differential protein expression levels between multiple groups.

**Batch Processor** – Automated spot detection, matching of multiple gels,interpretation and export to BVA without user interaction.

**XML Toolbox** – Extracts user specific data facilitating automatic report generation.

#### *Image Loader module*

The Image Loader module is used to import sets of gel images (each saved as either 16-bit TIFF or customized *.GEL* files) into a specified project within the DeCyder 2D database. Each image in the set is generated from samples labelled with different fluors. The gel images are thereby made accessible to the other modules within the DeCyder 2D Software. During the import, the Image Loader module automatically groups the added images into gels, containing up to 3 images with different CyDye labels. The Dye chemistry setting is also automatic if the gels are named as recommended.

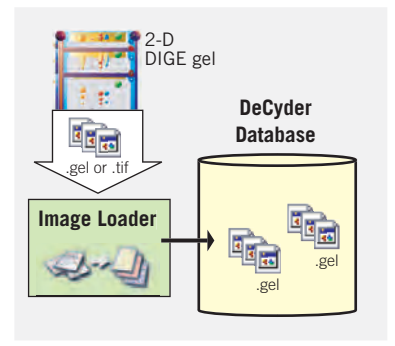

**Fig 1-5.** Schematic representation of Image Loader module workflow

#### *DIA module*

The DIA module processes a set of up to 3 gel images from a single gel. Each image in the set is generated from samples labelled with different fluors. The images must be imported into the DeCyder 2D database via the Image Loader module. Images must be processed in the DIA interface prior to data analysis in BVA. The DIA algorithms detect spots on a combined image derived from merging individual images from an in-gel set of images. This co-detection ensures that all spots are represented in all images. DIA then quantitates spot protein abundance for each image and expresses these values as a ratio, thereby indicating changes in expression levels by direct comparison of corresponding spots. The data can be saved as a DIA workspaces in the DeCyder 2D database which also can be used in the BVA module for multi-gel analyses. A spot pick lists can be exported as a text file. This pick list is created from data generated in a single DIA module analysis (i.e. an experiment based on a single gel). In addition, data can be exported in an XML format which can be queried using the XML toolbox or copied directly from the DIA module and pasted into applications such as Microsoft Word and Excel.

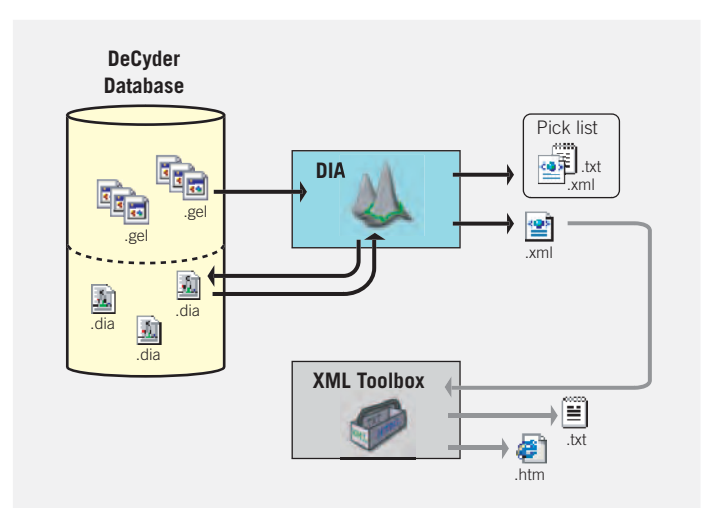

**Fig 1-6.** Schematic representation of DIA module workflow.

#### *BVA module*

The BVA module utilizes the DIA workspaces from the DIA module together with the original gel images to match protein spots on different gels. Statistical analysis is then performed to accurately assess protein expression changes occurring in biological replicates, comparing different conditions/treatments. This multi-gel approach, which allows analysis of replicates, provides greater statistical validity to findings. The results can be saved as BVA workspaces in the DeCyder 2D database, which can be re-opened in the BVA module. Furthermore, data can be exported in XML format for data extraction using the XML Toolbox. In addition, data can be copied directly from BVA and pasted into applications such as Microsoft Word and Excel.

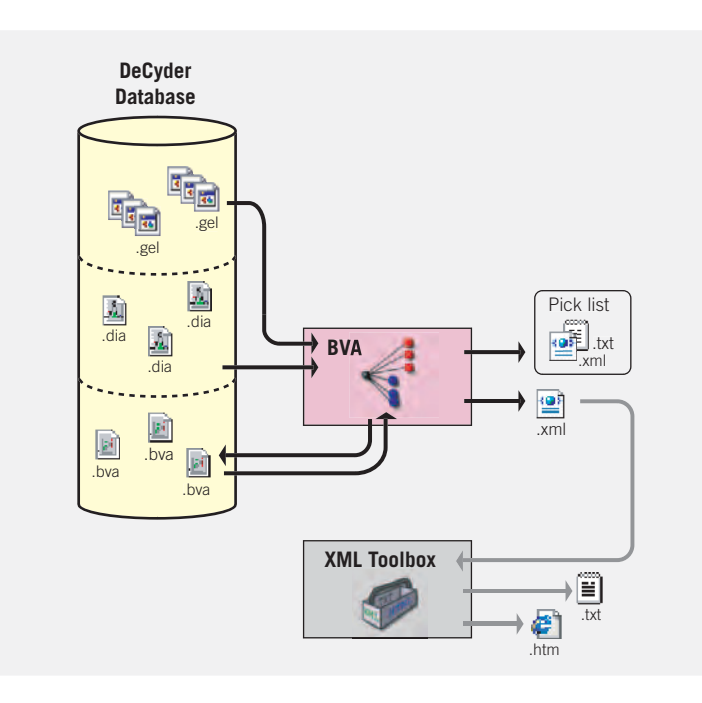

**Fig 1-7.** Schematic representation of BVA module workflow.

#### *Batch Processor*

The Batch Processor integrates both the DIA and BVA modules enabling fully automated processing of multiple gels without user intervention. The Batch Processor can be configured to analyze several gels in the DIA module exclusively. Alternatively, multiple gels can be processed through both modules to produce DIA and BVA workspaces, a Batch workspace and a subsequent pick list. The different workspaces are saved in the DeCyder 2D database while the pick list is saved in a user defined area on the hard drive or the network.

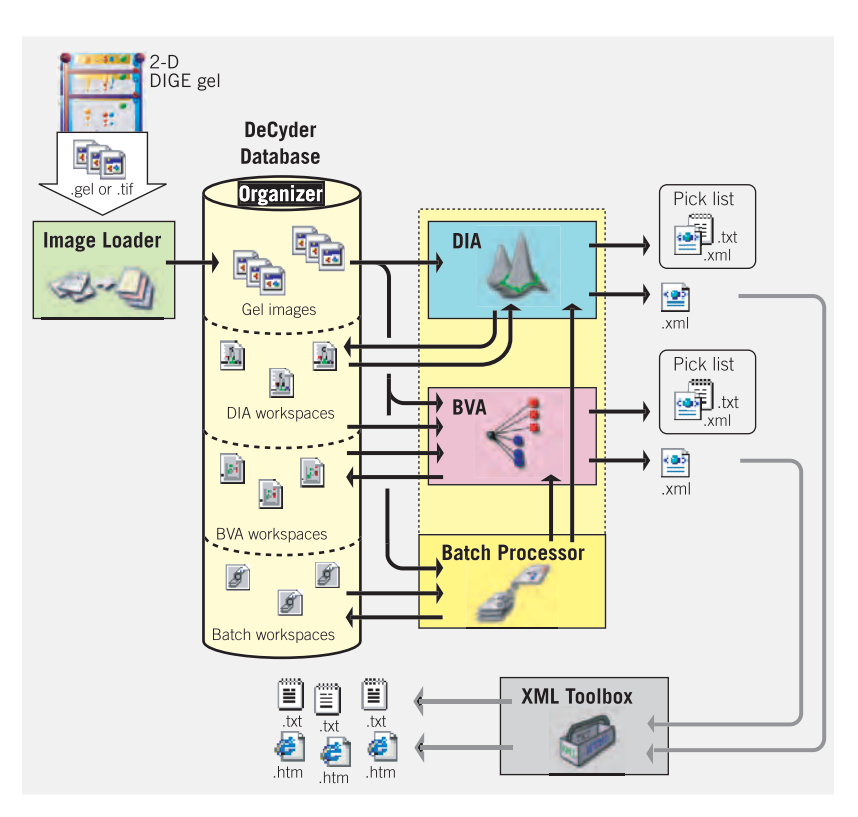

**Fig 1-8.** Schematic representation of Batch workflow.

#### *XML Toolbox*

The XML Toolbox enables the extraction of user specific data from XML files generated in either the DIA, BVA, or Batch modules. This data can be saved in either text or html format enabling users to access data from DeCyder 2D Differential Analysis Software workspaces in other applications.

## **1.7.2 DeCyder 2D Software extra tools**

The software has four extra tools (see Fig 1-9.):

**Database Administration Tool** - Tool for backup, archiving, import/export of files in the DeCyder 2D database. Only for DeCyder 2D administrator users.

**User Administration Tool** - Tool for creating/deleting users, changing passwords etc. Only for DeCyder 2D administrator users.

**Main** - Main window in DeCyder 2D Software from which all modules and the Organizer can be opened.

**Organizer** - Tool for simple database functions such as create project, move files and change access rights for project.

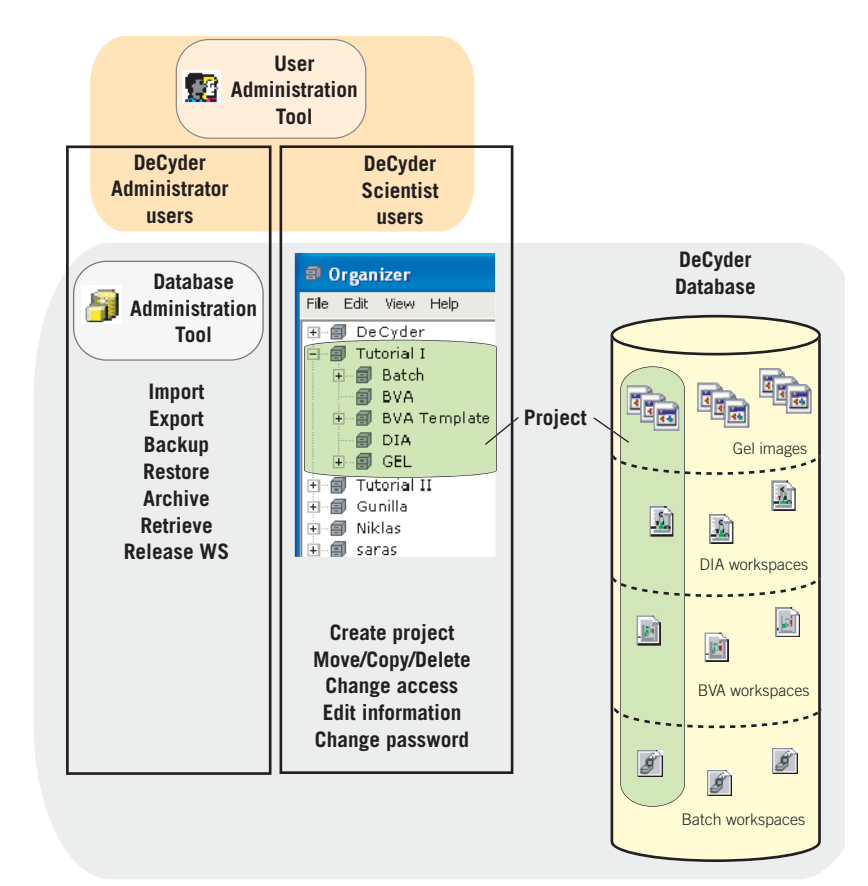

**Fig 1-9.** Overview of the DeCyder 2D database and extra tools.

and the control of the control of the control of

## *1.8 What's new in DeCyder 2D Software Software version 6.5*

#### *General*

- 1 New expansion module **Extended Data Analysis** (EDA) for analyzing large and complex data sets. EDA is available as a separate purchase.
- 2 Possibility to use **discovery HUB** software (requires expansion module EDA).
- 3 Simplified installation based on installation from DVD instead of from CD. See DeCyder 2D Software *Installation Guide* for information.
- 4 Tutorials now available as importable files from DVD.
- 5 Database moved from Oracle 9i to Oracle 10g.
- 6 New semi-automatic Oracle server installation
- 7 Automatic Oracle client installation when installing DeCyder 2D Software.
- 8 The DeCyder 2D software is protected by an E-Licensing system. A license file is needed in order to be able to run DeCyder 2D Software. See DeCyder 2D Software *Installation Guide* for information.
- 9 Improved performance of **E-license check** failed dialog.

#### *DIA module*

- 1 Improved performance of creating, opening and saving workspaces.
- 2 Improved stability and bug fixes compared to DeCyder 2D 6.0.

#### *BVA module*

- 1 Improved matching algorithm
- 2 Improved performance of creating, opening and saving workspaces.
- 3 Improved performance of landmarking and match editing.
- 4 Improved performance of table switching.
- 5 Improved contrast and brightness when viewing multiple gels.
- 6 New menu choice for sorting of multiple image views.
- 7 Improved stability and bug fixes compared to DeCyder 2D 6.0.

#### *Image Loader module*

1 Drag and drop handling of images from file handling tool.

#### *Organizer module*

<u> 1989 - Johann Barn, mars ar breithinn ar chuid ann an t-</u>

1 New workspace input items view

#### *Database Administration module*

- 1 Improved graphic user interface
- 2 Export and import of multiple workspaces and gels
- 3 New import procedure
- 4 New export procedure
- 5 New functions to configure Discovery Hub connections
- 6 New improved Graphic user interface

#### *User Administration module*

1 Improved graphic user interface

and the control of the control of the control of

**1** Introduction

and the control of the control of the control of

**COL** 

**COL** 

and the control of the control of the

## 2 Start and the Organizer

DeCyder6

## *2.1 Start the software*

- 1 Select **Start:All Programs:DeCyder 2D 6.5 Software:DeCyder 2D 6.5** *Alternatively*, double-click the DeCyder 2D icon on the desktop. The DeCyder 2D Main window appears with a **Login** dialog and a **Licence agreement** dialog.
- 2 Read the licence agreement. Check the **Do not show this during startup** box, if desired, and click **Yes.**
- 3 In the **Login** dialog, enter **User name** and **Password**. The **DeCyder 2D** database is selected by default.

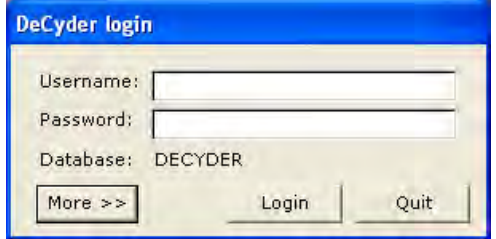

4 *Optional:* Click **More>>** to select another **database**, License option, or to search for EDA license. Click **OK** when desired options have been selected.

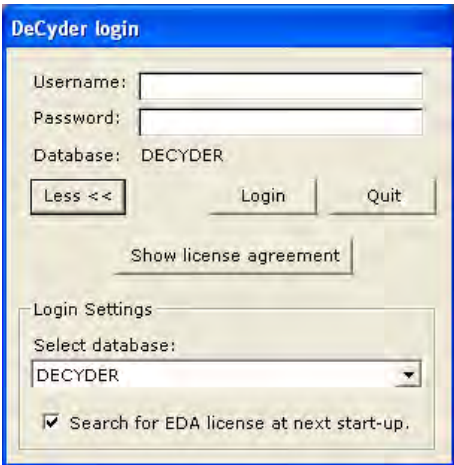

*Note: The search for EDA licence will not be executed until the next log in.*

5 In the **Login** dialog, click **OK** to start the DeCyder 2D Software**.**

The license file has to be found before work is allowed in the software. See also DeCyder 2D Software Installation Guide.

The Main window includes icons for all the modules of DeCyder 2D Software. See also chapters 3-8.

The Main window also includes icons for the Organizer (which can be used for moving, copying, renaming and deleting files within the DeCyder 2D database, see also 2.2) and the XML Toolbox (which can be used to export spot data from DIA or BVA for downstream analysis, see also chapter 11).

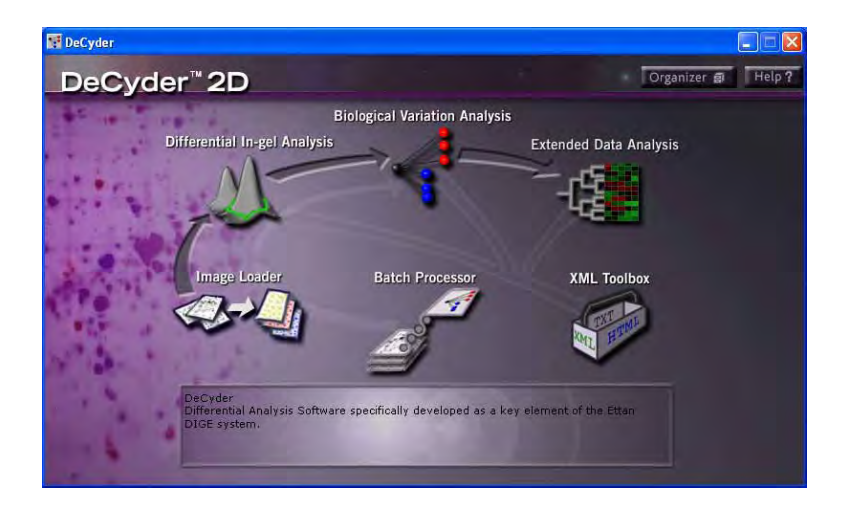

When moving the mouse over an icon a short explanation for the icon is displayed in the field at the bottom of the window.

- *Note: Extended Data Analysis (EDA) module is available as an expansion module and is only visible in this window if installed.*
- 6 Start a module or tool by clicking the appropriate icon.

## *2.2 The Organizer*

The Organizer is a tool that can be used to:

- Create new projects, see 2.2.2.
- Organize work into different projects, see 2.2.3.
- Move, copy and paste files/projects, see 2.2.3.
- Delete files/projects (can be performed by all users that have read/write access to the file/project). see 2.2.3.
- Change

<u> 1989 - Johann Barnett, mars eta indonez erroman erroman erroman erroman erroman erroman erroman erroman errom</u>

- user passwords, see 2.2.4.
- access to projects, see 2.2.5.
- Edit
	- project information, see 2.2.6.
	- workspace information, see 2.2.7.
	- gel information, see 2.2.8.
- Import workspaces, see 2.2.9.
- Export images, see 2.2.10.

The user type **Administrator***,* can change owner of all projects.

### **2.2.1 Open Organizer**

1 Click **Organizer** in the DeCyder 2D Main window to open the **Organizer** dialog.

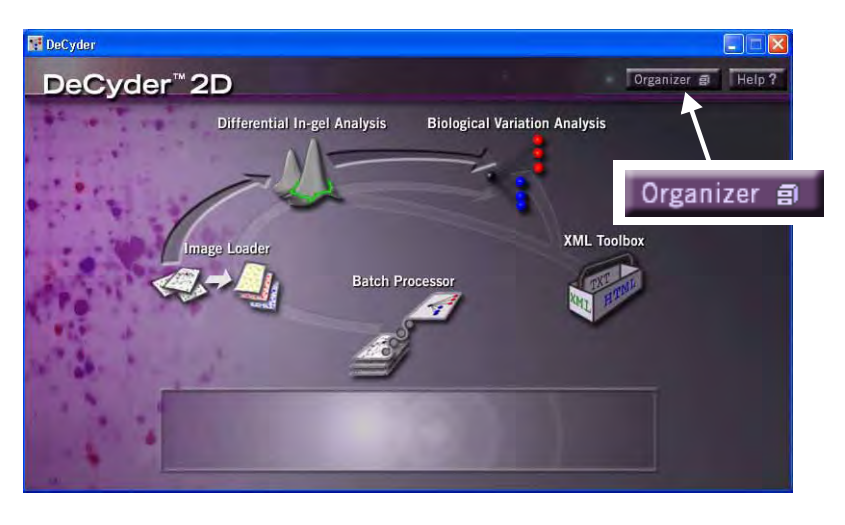

- 2 All projects accessible to the current user are displayed in the left panel. Each project can contain six sub-folders: **Batch, BVA, BVAtemplate, DIA, GEL,** and **EDA**. When selecting a sub-folder the items therein are displayed in the right panel. Sub-folders are created the first time that type of items are saved to the project.
	- *Note: When a project is selected in the organizer, the left panel shall show the contents of that project, i.e. Batch, BVA, DIA, and Gel folder.*

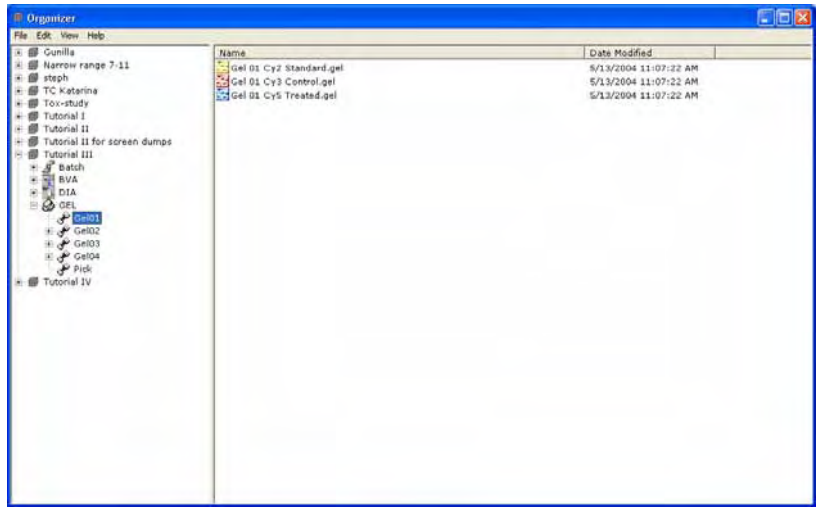

## **2.2.2 Create new project**

1 Select **File:New project** to open the **New Project** dialog.

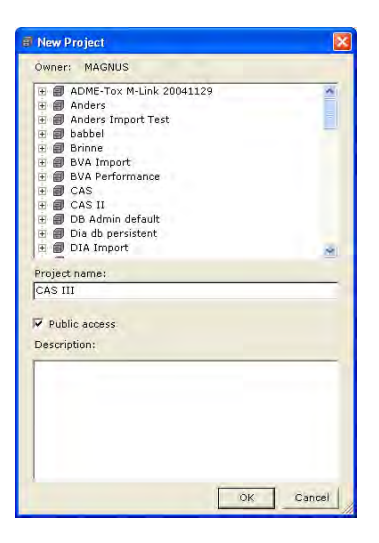

- 2 **New Project** upper list shows current Projects.
- 3 Enter **Project name** and a **Description** information (optional).
- 4 Check **Public access** if all users should have access to the project. If unchecked, the project will only be visible for the owner.
- 5 Finish by clicking **OK**.

#### **2.2.3 Move, copy, or delete a file in DeCyder 2D database**

- *Note: Only the administrator and the project owner can delete projects. Only users with Read/Write access can delete files.*
- 1 In the left panel, select the project and a sub-folder.
- 2 In the right panel, select the file(s) to move, copy, or delete.
- To move the selected file(s) from one folder to a folder of the same type, use **drag-and-drop**.
- To copy the selected file(s), select **Edit:Copy** and mark project/workspace (in either the left or right panel) to which the file(s) is to be copied. Right click and use **Paste**. Gels can not be copied between projects.
- To delete the selected file(s), select **File:Delete**.

*Note: It is possible to delete multiple files from the database, by selecting one or several gels and then deleting them within one deletion session.*

<u> 1989 - Johann Barnett, mars eta indonez erroman erroman erroman erroman erroman erroman erroman erroman errom</u>

### **2.2.4 Change user password**

1 Select **File:Change user password** to open the **Change password** dialog.

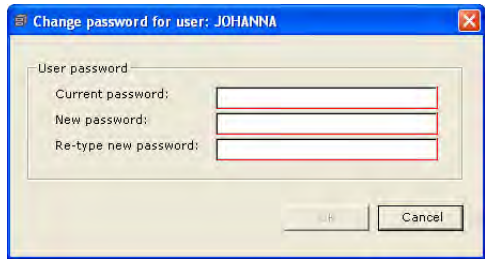

- 2 Enter current password and then the new password.
- 3 Click **OK** to finish.

## **2.2.5 Change access to projects**

Administrator users can change access to all projects. Scientist users can only change access to projects they own.

- 1 Select a project in the left panel of the Organizer dialog.
- 2 Select **File:Provide/Remove access...** to open the **Provide/Remove access** dialog. Only projects owned by the current user are displayed in the dropdown list in the dialog.

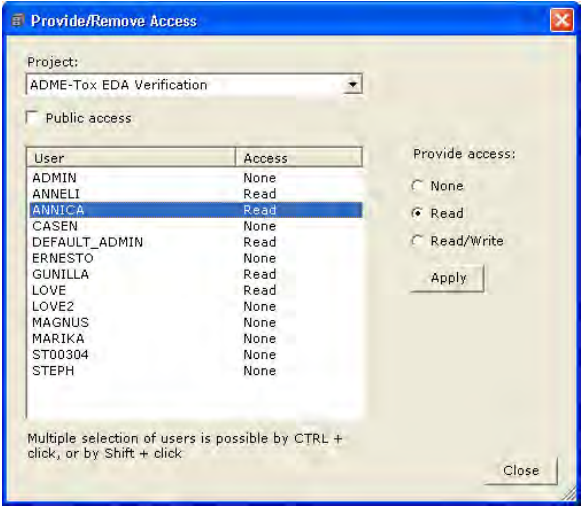

- 3 Select project in the drop-down list. The users and their access for the selected project are displayed.
	- **None** = The user is not able to see the project at all
	- **Read** = The user can only see the project and its contents
	- **Read/write** = The user has full access to the project
	- *Note: For projects with* **Public access** *checked, all users have* **Read/write** *access and* **Provide access** *is not available (greyed out). Uncheck*  **Public access** *tick box to set individual user access.*
- 4 Change access, then click **Apply**.

*Note: Click Apply after each change!*

5 Change access permission in a new project by repeating steps 3-4, *or* click **Close**.

#### **2.2.6 Edit project information**

- 1 Select a project to edit in the left panel of the Organizer dialog.
- 2 Select **File:Edit project information...** to open the **Edit project information** dialog.

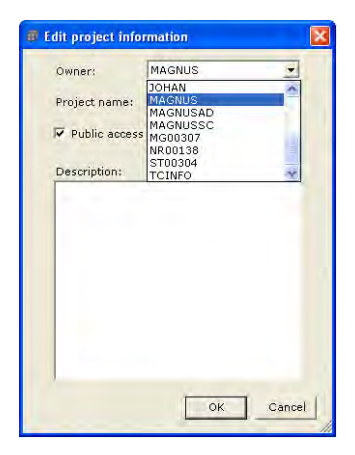

3 Change **Project name**, **Public access** status and/or **Description** and click **OK**.

*Note: With* **Administrator** *rights it is also possible to change project* **Owner***.*

<u> 1989 - Johann Barnett, mars eta idazlea (h. 1989).</u>

## **2.2.7 Edit workspace information**

- 1 Select a **project** and a **folder** in the left panel of the Organizer window.
- 2 In the right panel, right-click a workspace and select **Edit workspace** to open the **Edit workspace information** dialog.

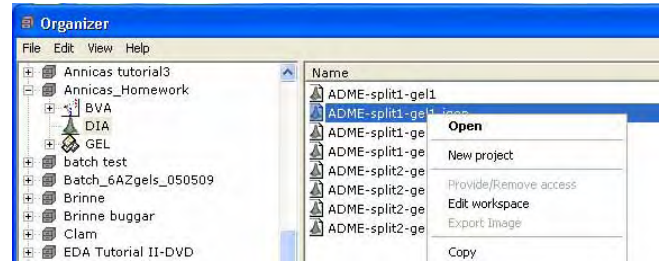

3 Change **Workspace name** and/or **Description** and click **OK** to finish.

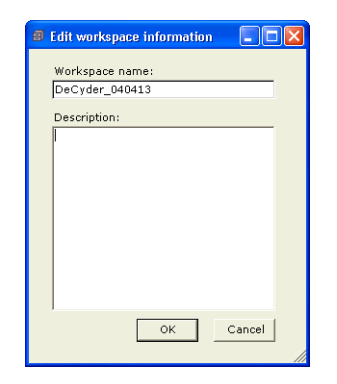

## **2.2.8 Edit gel information**

- 1 Select a **project** and a **GEL** folder in the left panel of the Organizer window.
- 2 In the right panel, right-click a gel and select **Edit gel information** to open the **Edit gel information** dialog.

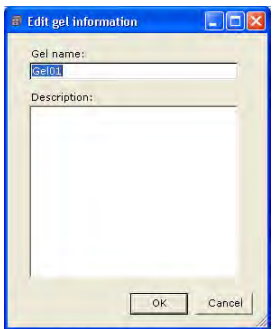

3 Change **Gel name** and/or **Description** information and click **OK** to finish.

*Note: When changing* **Gel name** *the images names in the Gel will not be affected.*

#### **2.2.9 Import workspace**

DIA or BVA workspaces (from DeCyder 2D Software versions 4.0 and 5.0) can be imported into the DeCyder 2D database via the Organizer.

- 1 In the Organizer window, select **File:Import workspace** and follow the instructions in the Wizard that appears.
- *Note: DIA or BVA workspaces from other DeCyder 2D Software version 6.0 databases can only be imported via the Database Administration Tool, see section 10.6.*
- *Note: For work performed in versions earlier than 4.0, it is recommended to import the gel images via the Image Loader module and then redo the analysis in this version of DeCyder 2D Software.*

<u> 1989 - Johann Barnett, mars eta idazlea (h. 19</u>

## **2.2.10 Export image**

It is possible to export an Image file into it's original file format (the format used before it was imported via the Image Loader).

- 1 In the left panel of Organizer window, select a project, its' GEL folder and right-click on the image to export.
- 2 Select **Export image** in the displayed menu.
- 3 Select where to save the image and enter a file name.
- 4 Click **Save** to finish.

## *2.3 Item properties*

<u> 1989 - Johann Barnett, mars eta indonez erroman erroman erroman erroman erroman erroman erroman erroman errom</u>

Properties can be displayed for all types of items in the DeCyder 2D Software database.

### **2.3.1 Display properties**

- 1 Right-click the object to display properties for an item to display the **Properties** dialog.
- 2 Select desired tab. Different tabs (i.e. **General, Description, Dependencies,** and **Input items**) are available for different types of items
- 3 General information of the items is shown in **General** tab . The current status of the file or folder is shown in **Attributes** .

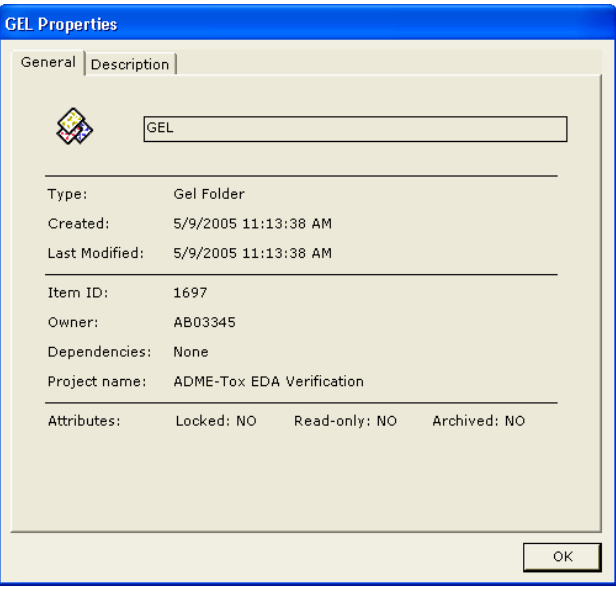

- **Read-only:** The file cannot be modified. Create a copy to be able to modify the information.
- **Locked:** The file is in use on a different computer. The computer name is displayed in the **Description** tab**.**
- **Archived:** The file is archived. See **Description** tab for information of where the file is archived.
- 4 In **Description** tab information about the file or folder is shown.

<u> 1989 - Johann Barnett, mars et al. 19</u>

5 Item dependencies (**Strong**, **Weak**, or **None**) is shown in the **Dependencies** tab, see 2.3.2.

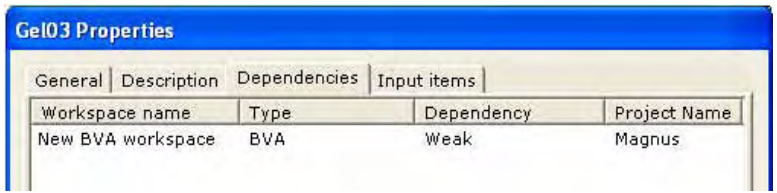

6 Item name and type, and project identity is shown in the **Input items** tab.

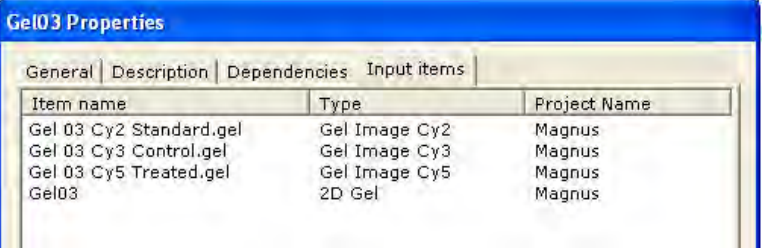

7 Click **OK** to close the dialog.

**Service Control Control**
# **2.3.2 Dependencies**

**Strong dependency** status of a **Gel** indicates that the corresponding **DIA Workspace** made from data from that **Gel** can not exist if the **Gel** is deleted. To protect data, it is not allowed to delete items with **Strong dependency** status.

Strong dependencies exist between the following relations:

- Gels to DIA workspace
- Gels to BVA workspace

**Weak dependency** is a concept for handling traceability. **Weak dependency** status of a **DIA Workspace** indicates that a certain **BVA Workspace** has been made from data from that **DIA Workspace**. The **BVA Workspace** can exist even if the **DIA Workspace** is deleted but it is useful to keep track of which items that have been used as input to a certain workspace. Therefor the term **Weak dependency** has been introduced to define this state.

An item may be deleted if it has **Weak dependency** status. However, for tracking reasons the system will inform you that traceability chains are broken before deleting the item.

Weak dependencies exist between the following relations:

- DIA workspaces to BVA workspace
- BVA workspaces to EDA workspace

and the control of the control of the control of

m.

**COL** 

a sa kacamatan ing Kabupatèn Kabupatèn Ing

# 3 Image Loader

# *3.1 Overview*

Before starting the analysis of gel images in DeCyder 2D Software, the images have to be imported into the DeCyder 2D database. The **Image Loader** module is a simple tool to import gel images into a project within the DeCyder 2D database.

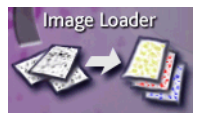

- 1 To open the Image Loader module, click the **Image Loader** icon in the DeCyder 2D Software main window. **Image Loader** window includes three panels:
	- Left panel displays an import list of files selected for import with **Gel name** and important gel information.
	- **Center panel** displays the database at the project level.
	- **Right panel** displays the gel files included in a selected project.

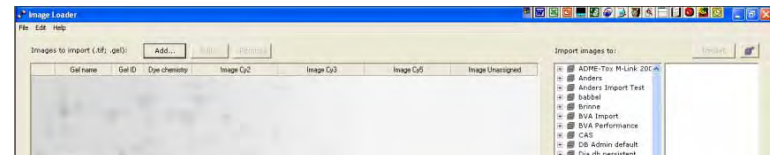

# **3.1.1 Images automatically grouped and named**

### *Automatic grouping and naming*

If gel images are named as recommended, **Image Loader** module automatically groups the added images into gels, containing up to three images with different labels. The gels are automatically named based on the image file names.

#### *Recommended image file names*

A standard name example is: **Gel 01 Standard (Time 1) Cy3.gel**

The name includes four parts

- 1 Part 1 is a general description, normally **Gel** followed by a number. However, it is possible to set any name in part 1 except some key words used in the second and third parts of the name (Do not use e.g. **Standard, std, Control, treated, Cy2, Cy3, Cy5**).
- 2 Part 2 contains a description of the function of the image (i.e. **Standard**, **Control**, **Treated**). Other words, for example time and dose, can be used but must be within brackets.
- 3 Part 3 contains information of the labelling used to create the images (Cy2, Cy3 or Cy5). By default the *Cy2-*gel will be placed as *image 1,* the *Cy3-gel* as *image 2* and the *Cy5-gel* as *image 3*.
- 4 The extension **.gel** or **.tif** is added at the end.

#### *One example*

- *Gel 01 Standard Cy2.gel*,
- *Gel 01 Control (Time1\_Dose2) Cy3.gel*
- *Gel 01 Treated (Time2\_Dose2) Cy5.gel*.

The three images will be grouped into a **Gel** named *Gel 01*.

- *Note: If gel images are not named as recommended they will not be automatically sorted. See 3.4.2 for renaming of gel images.*
- *Note: If sample specific information is not within brackets, the images will not be grouped but simply imported as single images into the DeCyder 2D database.*
- *Note: A gel with Standard included in the name will automatically be placed in the experimental group Standard in the BVA module.*

### **3.1.2 Normal workflow**

The normal workflow contains 4 main steps:

- 1 Select project, see 3.2.
- 2 Add gel files to the import list, see 3.3.
- 3 Check settings, see 3.5.
- 4 Import gel files into a project, see 3.6.

# *3.2 Select a project for gel images import*

1 In the **Image Loader** window, select a project in the **Center panel** into which **Gel images** are to be imported. Current **Gel files** and **Workspaces** in the selected project are shown in the **Right panel**. If required, create a new project, see 3.2.1.

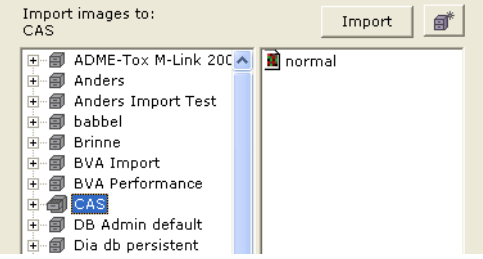

- *Note: If the automatically generated gelname (see 3.1.1) already exists in the selected project, a suffix (\_0 or \_1 or \_2 etc.) will be added to the gel name automatically.*
- *Note: If a project was not selected first, the renaming of the gel file must be performed manually.*

### **3.2.1 To create a new project**

1 If there is no suitable **Project** present, click the **New project** button *or* right click in the **Center panel** and select **New project**.

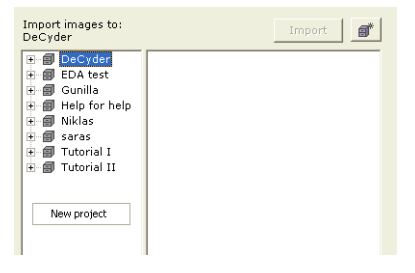

ď

<u> 1989 - Johann Barnett, mars eta idazlea (h. 1989).</u>

2 Enter **Project name** and **Description** (optional project information). Check **Public access** to allow other users to see and work with the project.

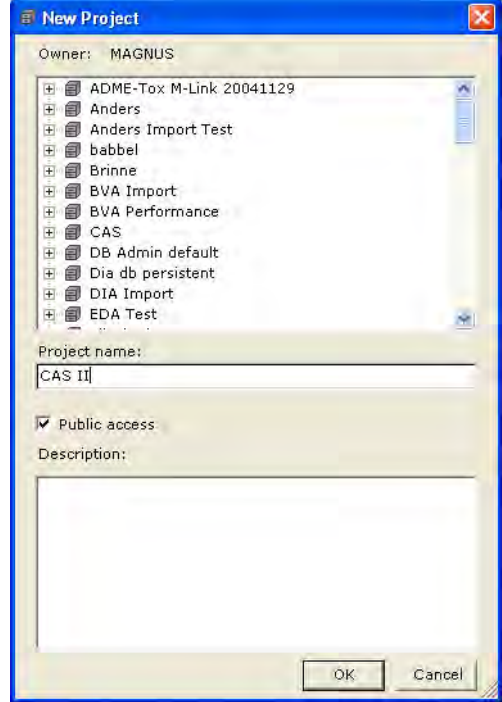

3 Click **OK** to finish.

and the control of the control of the

# *3.3 Add gel files to the import list*

- 1 To add gel images to the import list, click **Add...** in the **Image Loader** main dialog, or select **File:Add file**
- 2 Browse in **Open file** dialog to find the gel files to add to the list. Mark the files and click **Open**. Alternatively, use **Drag and Drop** from Explorer.
	- *Note: Only* **.tif** *and* **.gel files** *can be added. DeCyder 2D Software is validated for file formats generated by GE Healthcare Ltd imagine devices recommended for Ettan DIGE system (see Appendix B)*

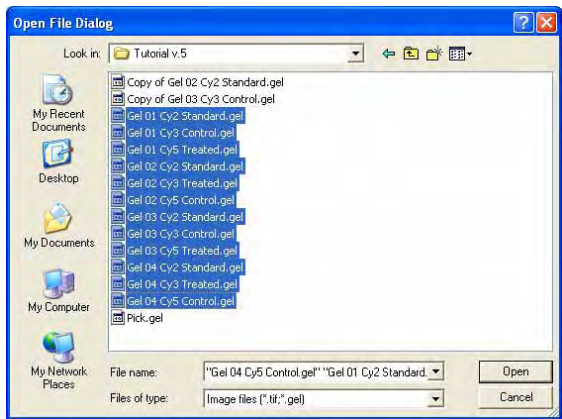

3 The added files are displayed in the **Left panel**.

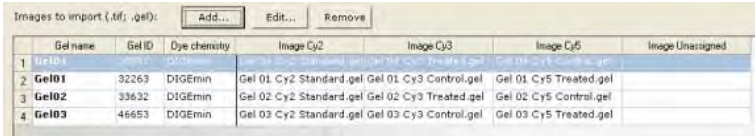

- *Note: Sometimes it is desired to add or delete gel files and images in the import list. See 3.4.1 for instructions.*
- *Note: If gel images have been named as recommended, see 3.1.1,* **Image Loader** *module automatically groups the added images into gels, containing up to three images with different labels. If the names of the images do not follow the recommendations follow the instruction in 3.4.2.*

# *3.4 Add, edit and remove items in the import list*

The **Import list** must sometimes be changed in order to get the desired gel files and images imported. Some tools can be accessed by right clicking in the **Left panel.** A dialog for **Add new Gel row**, **Edit settings...**, and **Remove** gel rows and/ or images is shown.

When moving images between different gels **Drag and drop** is also possible.

### **3.4.1** *Add and remove gels and images to/from the import list*

#### *Add more image files:*

- 1 Click **Add...** in the **Image Loader** main dialog, or select **File:Add file**
- 2 Browse in **Open file** dialog to find the gel files to add to the list. Mark the files and click **Open**.

#### *Remove gel files:*

1 Select the desired gel and click **Remove...** in the **Image Loader** main dialog.

#### *Remove separate image files from a gel file:*

- 1 Click **Edit** to open the **Edit settings** dialog.
- 2 Select the desired image file tab and click **Remove**.

#### *Remove all gel files:*

1 Select **Edit:Select all** and the click **Remove**.

#### *Add more images to a gel with less than three images:*

- 1 To add gel images to the import list, select the desired gel and click **Add...** in the **Image Loader** main dialog.
- 2 Browse in **Open file** dialog and select the image files to add to the gel. Click **Open**.
- 3 Alternatively, use **Drag and drop** to move the image files to the gel.
	- *Note: No automatic sorting of gels is performed when adding images this way!*

# **3.4.2 Manual grouping of gel images**

If the gel images have not been named as recommended, see 3.1.1, **Image Loader** module can not automatically group the added images into gels. However, the gel images can be manually grouped.

- 1 Click **Add...** in the **Image Loader** main dialog, or select **File:Add file**
- 2 Browse in **Open file** dialog to select the desired gel files. Click **Open**.

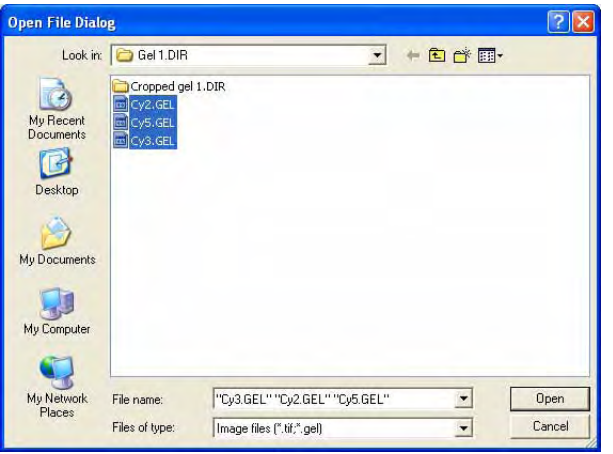

- 3 Click **Edit** to open the **Edit settings** dialog (Alternatively, right click the gel and select **Edit settings...**, or select **Edit:Edit settings).**
- 4 Select the desired **Image Cy** tab and change desired parameters. In this example **Gel name** is changed (Unsep1to Brain), **Dye chemistry** to (Poststain to DIGEmin), and **Label** (Unassigned to Cy2). Click **OK**.

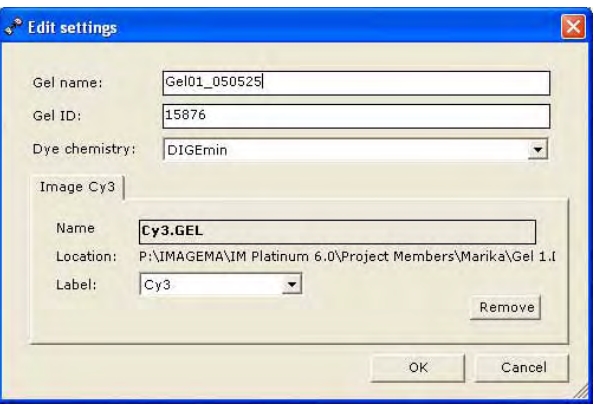

5 Now the changed **Gel name** is shown in **Left panel** (in this example Gel01\_050525).

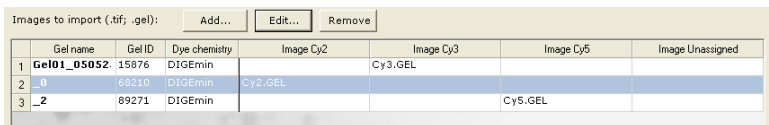

6 Use Drag and Drop to move **Images** to the desired **Gel**. Then click **OK.** Now all images are grouped in the same **Gelname** row.

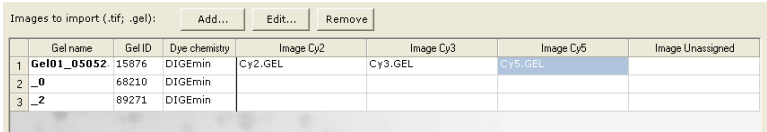

7 Select the two gels with unchanged **Gelname** and delete them by clicking **Remove** or select **Edit:Remove Empty Gels**.

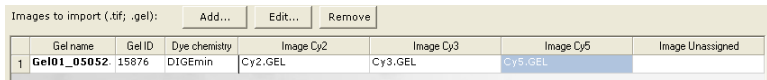

# *3.5 Check settings for added images*

### **3.5.1 Default settings and automatic sorting**

Image Loader module automatically groups added gel images with similarities in file name into a gel (with at most three images). Gels with no name similarities are added as a gel with a single image. The gel name and labels in the import list, are set automatically if the information can be found in the added gel image file names. See also 3.1.1.

In the group of three files included in a gel:

- The **Cy2** gel is by default set as **image Cy2**
- The **Cy3** gel is by default set as **image Cy3**
- The **Cy5** gel is by default set as **image Cy5**

If several gel images are included in a gel, the Dye chemistry is set, by default, to **DIGE min**.

If only one image is included in a gel and Cy2, Cy3 or Cy5 are not found, the Dye chemistry is set, by default, to **PostStain** and the label to **Unassigned**.

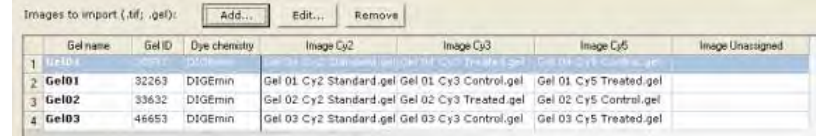

m.

<u> Tanzania (</u>

<u> 1989 - Johann Barnett, mars eta idazlea (h. 1989).</u>

# **3.5.2 Checking settings**

1 Before importing the gel files into a project, the settings must be correct for all gels. Gels with invalid settings are shown in red text in the **Left panel**, whereas gels with valid settings are displayed in black text.

*Note: The settings can only be changed before importing the images.*

- 2 If the settings are correct, continue with 3.6, otherwise continue below.
- 3 To change settings, double click the **Gel name** to open the **Edit settings** dialog. *Alternatively*, right click the gel and select **Edit settings...**, or select **Edit:Edit settings.** Select desired **Image Cy** tab in order to edit setting for a specific image.

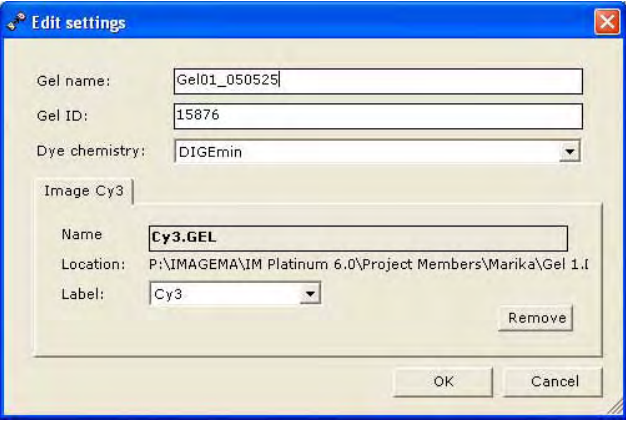

- The Gel ID is automatically generated at image import. It is a unique number for the gel in the DeCyder 2D database. The Gel ID can be changed manually in the dialog.
- 4 To remove a separate image, click **Remove** in the tab for that image.
- 5 Click **OK** when editing and deleting are completed.

# *3.6 Import files*

<u> 1989 - Johann Barnett, mars et al. 19</u>

1 Make sure all information in the import list is displayed in black text, *i.e.* no red text should be visible, see3.5.2.

2 To import files to the desired project, click **Import**.When the import is finished, the imported files are displayed in the **Right panel**.

47082 Cv3.gel 47082 Cy5.gel 47082 STANDARD CY2.gel 47083 DP cut.gel 47084 Cy3.gel 47084 Cy5.gel 147084 STANDARD CY2.gel 47085 DP cut.gel 47087 Cy3.gel 47087 Cy5.gel 47087 STANDARD CY2.gel 47088 Cy3.gel 47088 Cy5.gel 47088 STANDARD CY2.gel

- 3 The files in the project are now ready to be analyzed in DIA or Batch module.
- 4 Exit the Image loader module by **File: Exit**.

*Note: A gel name is displayed in red in one project if the name already exists in that project. This can be avoided by selecting the project before adding the gels to the list, see 3.2.*

**3** Image Loader

and the control of the control of the control of

m.

**COL** 

a sa kacamatan ing Kabupatèn Kabupatèn Ing

# 4 DIA (Differential In-gel Analysis) Module

# *4.1 Overview*

# **4.1.1 DIA Processes**

DeCyder 2D Software DIA processes images from a single gel, performing spot detection and quantitation.

The DIA module algorithms detect spots on a cumulative image derived from merging up to three individual images from an in-gel linked image set. This codetection ensures that all spots are represented in all images processed. The DIA module algorithms then quantitate spot protein abundance for each image. The abundance values are expressed as ratios thereby indicating changes in expression levels by direct comparison of corresponding spots. This ratio parameter can be used, in small scale experiments, to directly evaluate changes between two labelled protein samples. Alternatively, the ratio can be used for protein spot quantitation of a sample against an internal standard to allow accurate inter-gel protein spot comparisons (see Chapter 1). Once spot maps incorporating an internal standard have been analyzed in the DIA module, the spot data can be used in BVA module for accurate quantitative inter-gel studies. Generally, when multiple gel analyses are performed, only the spot detection and quantitation algorithms are utilized in the DIA module. The BVA module is then used for inter-gel analysis.

The DIA workspace can be saved and re-opened from within the DIA module. The DIA workspace can also be used for multi-gel analysis in DeCyder 2D Software BVA module. The DIA module can export pick list data in .txt format for both Ettan Spot Picker or Ettan Spot Handling Workstation. Data can also be exported in an XML format for either querying in DeCyder 2D Software XML toolbox, or for copying and pasting into applications such as Microsoft™ WORD™ and EXCEL™.

# **4.1.2 Normal workflow**

The normal workflow includes the following 3 steps:

- 1 Create workspace, see 4.4.
- 2 Spot detection (Process Gel Images), see 4.5.
- 3 Save spot maps/workspace, see 4.7.

The DIA workspace can be used for further analysis in BVA module (see Chapter 5) or to produce a pick list (see Chapter 6).

# *4.2 DIA Graphical User Interface*

DeCyder 2D Software DIA graphical user interface is divided into four equally sized inter-linked views.

- **Image View -** primary and secondary gel images
- **3D View -** a three dimensional representation of the gel localized on the spot
- **Histogram View**  graphical representation of data associated with the spots displayed in the image view
- **Table View**  tabulated data associated with spots displayed in the image view

All four views are linked, therefore selecting a spot in, for example the Image View, will display the spot in the Histogram View (in magenta), the 3D View and the Table View. The role of the four views will be discussed in detail later in this section.

Below the four views the **Spot Control Panel** is found. In this panel settings for the selected spot can be changed.

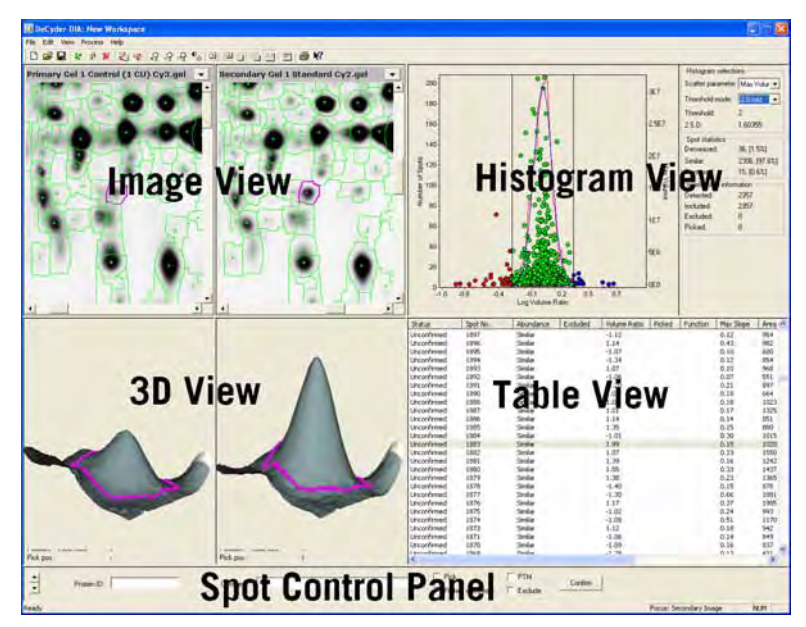

# **4.2.1 DIA main tool bar**

<u> 1989 - Johann Barnett, mars eta idazlea (h. 19</u>

The DIA main tool bar includes the following tools:.

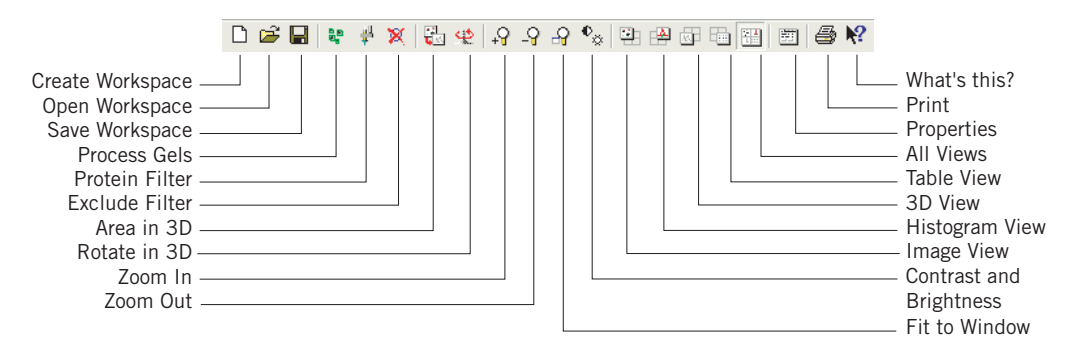

Some of the icons are further described in the following sections.

DeCyder 2D Software User Manual 28-4010-06 A<sup>B</sup> 53

# *4.3 Viewing spot data*

This section describes various options for display of Spot data.

Spot data is displayed in four views:

- Image View (for details, see 4.3.1)
- 3D View (for details, see 4.3.2)
- Table View (for details, see 4.3.3)
- Histogram View (for details, see 4.3.4)

### **4.3.1 Image View**

The Image View simultaneously displays both primary and secondary gel images. Which gel is selected as primary and secondary have impact on the Histogram View and the Table View. The values in the Histogram View is the log volume ratio of the primary gel/secondary gel. If the gel order is shifted, new volume ratios are automatically viewed in the Histogram View and the Table View.

### *Functions*

Five toolbar functions are associated with the Image View. All these functions can also be accessed through menu options, indicated in parentheses.

ம

**(View:Image View)**. Expands the Image View to fit the workspace.

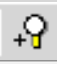

 $\overline{Q}$ 

- **(View:Zoom:Zoom In)**. Zooms in to selected region of the image.
- **(View:Zoom:Zoom Out)**. Zooms out of selected region of the image.

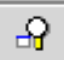

 $\mathbf{e}_{\alpha}$ 

**(View:Zoom:Fit to window)**. Fits the entire gel image to Image View window.

**(View:Contrast Brightness)**. Changes the brightness and contrast of the Image View. Raising the positions of the slide bar increases either the contrast or brightness. Selecting the **Apply to all Images** check box results in linking the controls to all images. Altering the contrast and brightness does not change the raw pixel data contained within the image, hence subsequent analyses are not effected

### **Zoom in/out with the mouse**

Zooming in and out of the image can also be performed using the mouse by dragging the mouse over a square area of the image to be zoomed. Dragging the mouse from top left to bottom right results in zooming into the image, whilst dragging the mouse from bottom right to top left result in resizing the image to fit.

#### *Image View Propertie***s**

Properties associated with Image View are defined in the Image View properties dialog and in the Spot Display Properties dialog.

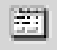

Select **View:Properties…** or select the **Properties** icon then select the **Image View**  tab to display the Image View properties dialog.

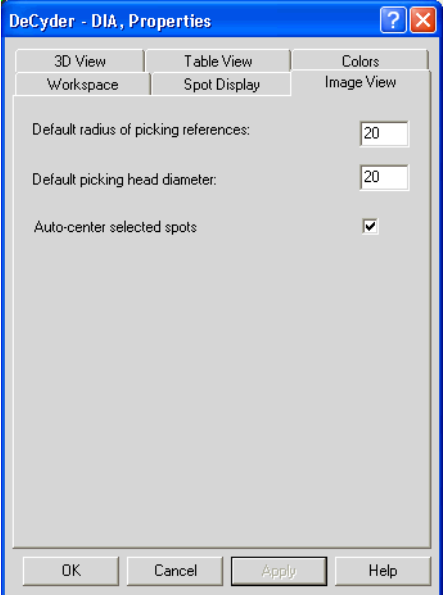

- Changing the **Default radius of picking references** allows the user to define the reference marker for Ettan Spot Picker.
- The **Default picking head diameter** is used to define the size of the automated picking head. For example, Ettan Spot Picker manual recommends a 2 mm picking head diameter. Therefore with a 100 micron resolution image this translates to a 20 pixel picking head diameter (the default value).
- Select the **Auto-center selected spots** check box to automatically center the selected spot in the image view.

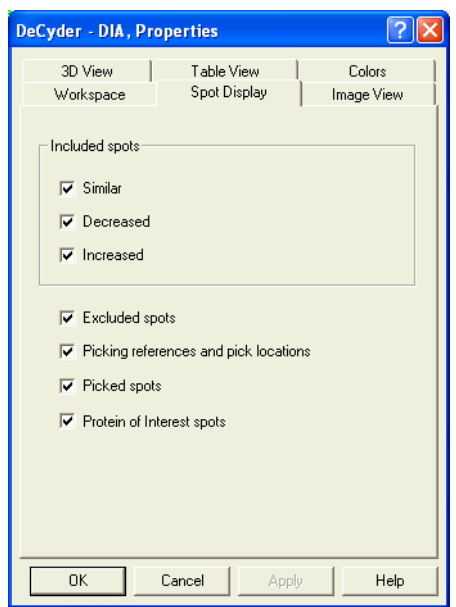

Click the **Spot Display** tab to display the Spot Display Properties dialog.

Select or deselect check boxes to display the preferred information in the Image View.

- Select **Similar** to display spot boundaries of spots with similar normalized volume values when comparing the primary and secondary spot map (i.e. both values lie between the upper and lower threshold values displayed in the Histogram View (see also 4.3.4)). Similar spots are displayed in green in both the Image View and the Histogram View.
- Select **Decreased** to display spot boundaries of spots where the normalized volume values for the spot is higher on the primary spot map than on the secondary (i.e. the log volume ratio is below the lower threshold value displayed in the Histogram View (see also 4.3.4)). Decreased spots are displayed in red in both the Image View and the Histogram View.
- Select **Increased** to display spot boundaries of spots where the normalized volume values for the spot is lower on the primary spot map than on the secondary (i.e. the log volume ratio is above the upper threshold value displayed in the Histogram View (see also 4.3.4)). Increased spots are displayed in blue in both the Image View and the Histogram View.
- Select **Excluded spots** to display spots that have been excluded, either manually or by applying an exclude filter. Excluded spots are displayed in grey.
- Select **Picking references and pick locations** to display all picking references and pick locations in the Image View. Picking references are displayed as yellow target circles.

Pick locations are displayed as yellow circles centred around the pick location. By default the pick location is the same as the center of the picked spot, but if the user selects to edit the pick location (see also 6.5.2), a yellow line from the center of the picking circle extending to the center of the corresponding picked spot is displayed. The pick locations are also displayed in the 3D View as yellow cylinders when this option is selected.

- Select **Picked spots** to display spots that are assigned to be picked. The picked spots are displayed in black.
- Select **Protein of Interest spots** to display spots that are set as **POI**, either manually or by applying a filter. Protein of Interest spots do not have a particular color assigned. The same color as for the abundance setting, according to above, is used.

### **4.3.2 3D View**

The 3D View function provides a three dimensional representation of the primary and secondary images localized on the selected spot, representing the raw image without filtering. The representation is plotted along the X-Y axes in the plane of the gel. The Z axis scale is normalized between the two images based on the volume ratios, facilitating direct visual comparison between the two 3D spot images.

#### *Functions*

Three toolbar functions are associated with the 3D View. All these functions can also be accessed through menu options, indicated in the parentheses.

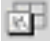

**(View:3D View)**. Expands the 3D View to fit the workspace.

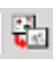

**(View:Area in 3D)**. Displays the area selected in the Image View in the 3D View.

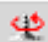

**(View:Rotate 3D)**. Rotates the 3D View, re-clicking the icon stops rotation.

### **Rotate manually**

The 3D View can be rotated manually by dragging the mouse over the 3D image.

#### **Zoom in/out**

Adjustment of the 3D View can be performed using the mouse. Holding down both mouse buttons and dragging the mouse upwards and downwards, results in zooming in and out the 3D View, respectively.

#### **Move spot image within 3D View**

The position of the spot image within the 3D View can be adjusted by holding down the right mouse button then dragging the mouse over the 3D View.

#### **Reset orientation**

The orientation of the scaling of the 3D View can be reset to the initial viewing settings by selecting the **Reset** button at the top of the 3D View. Data associated with each of the selected spots in the 3D View is displayed beneath the corresponding spot. The table below describes the data displayed:

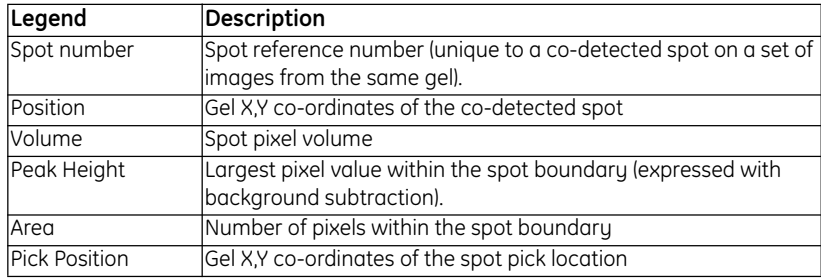

#### *3D View Propertie***s**

and the control of the control of the

Properties associated with 3D View are defined in the 3D View properties dialog.

Select **View:Properties…** or select the **Properties** icon then select the **3D View** tab, to display the 3D View properties dialog.

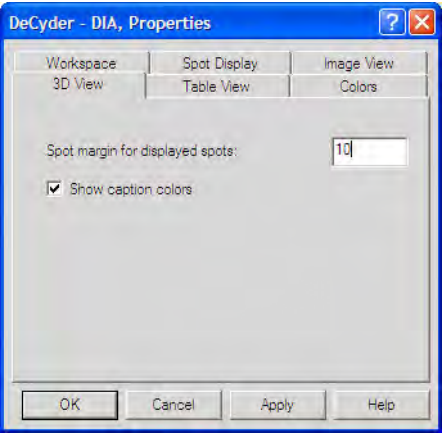

- **Spot Margin for displayed spots:** The size of area displayed in the 3D View can be altered by entering a positive integer between 3 and 80.
- The **Show caption colors** check box allows the colored banner indicating the upper edge of the 3D View (as seen in the Image View) to be removed.

### **4.3.3 Table View**

Displays data associated with selected co-detected spots, in a tabulated format. The data within the table can be sorted into ascending or descending order by clicking on the column headers of the table. An arrow appears in the selected column displaying the sorting order (see the example for the **Area** column in the image below).

```
Status
  Spot No. | Abundance | Excluded | Volume Ratio | Picked | Max Slope | Area A | Max Peak...
```
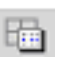

Clicking on the **Table View** icon (or selecting **View:Table View)** expands the Table View to fit the workspace.

The following table describes the information on co-detected spots that is contained within the Table View.

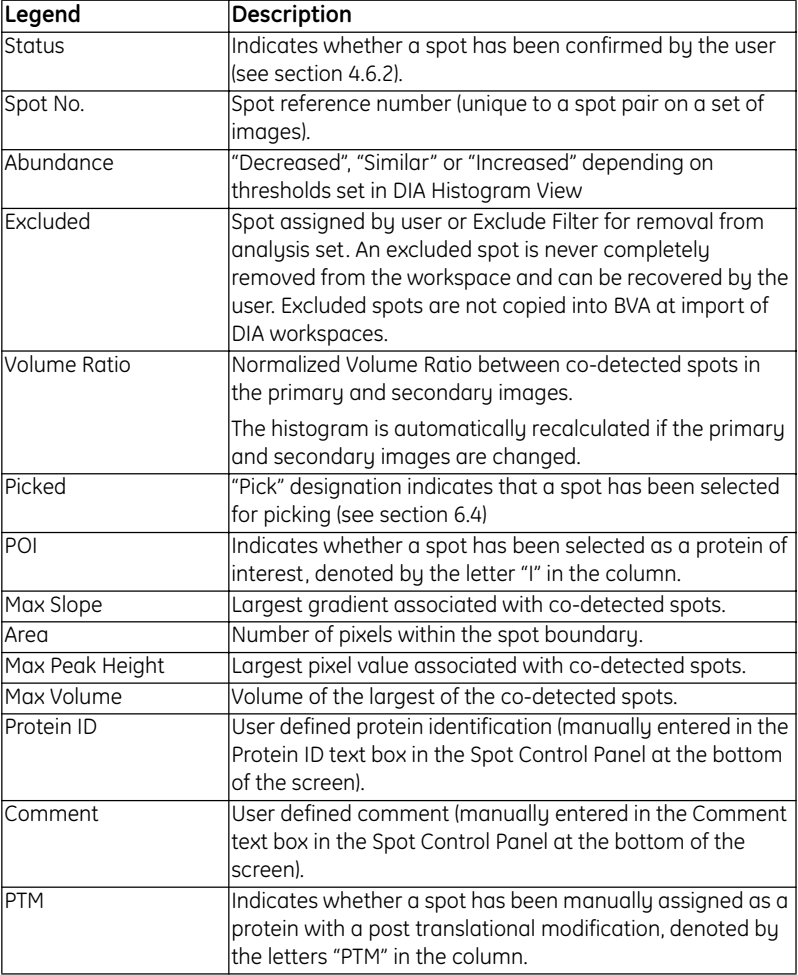

The information in the Table View for a specific spot can also be displayed in a separate window:

• To display the **Spot Info** dialog, right-click on a spot in the Image View and select **Spot Info.** *Alternatively*, select **View:Spot Info...**

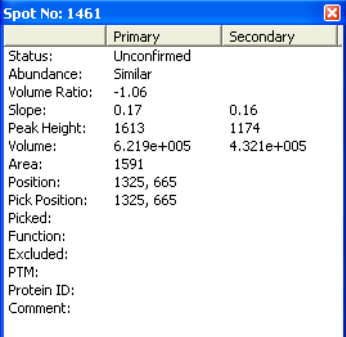

The information in the dialog is automatically updated when clicking a new spot.

#### *Table View properties*

The spots displayed in the table can be selected by using the **Table View Properties** Tab.

• To display the Table View properties dialog, select **View:Properties…** *or* select the **Properties** icon, then select the **Table View** tab.

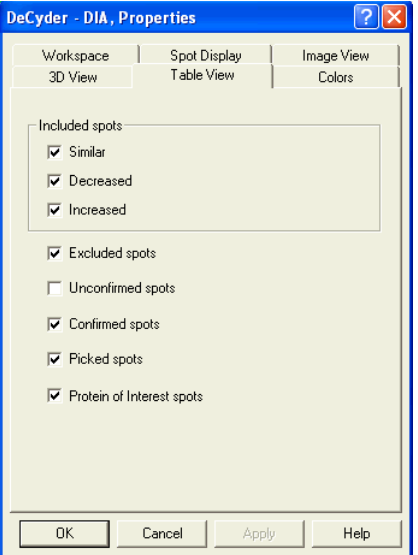

By selecting and deselecting the check boxes the different categories of

spots can be selectively displayed. Deselecting all the check boxes results in the Table View being blank. The **Table View** tab works on OR logic, i.e a spot only needs to conform to one criterion to be shown in the table.

The following diagram illustrates some of the parameters in the Table View associated with a spot.

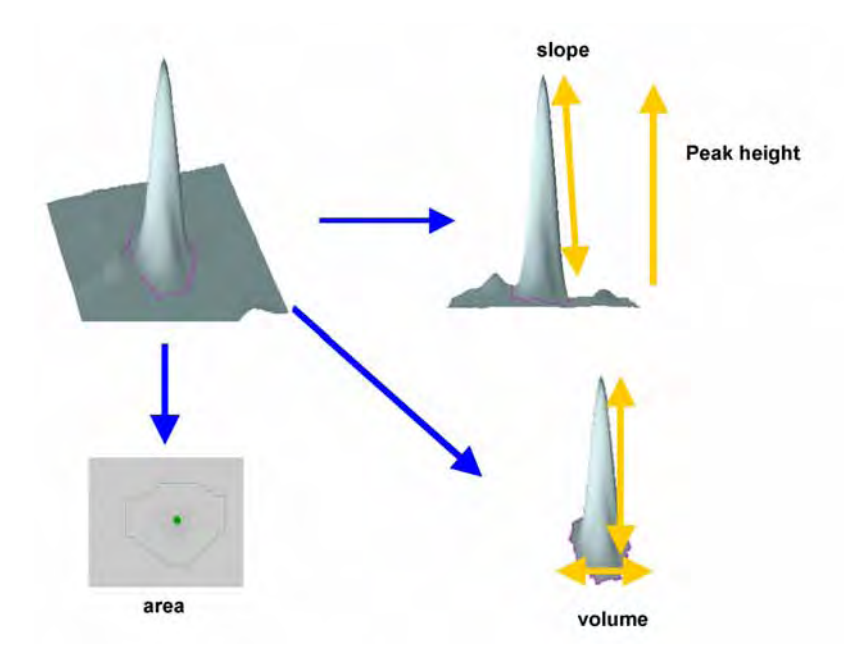

# **4.3.4 Histogram View**

The histogram view is only visible when more than one image is being analyzed (i.e. analyses employing either double or triple detection algorithms).

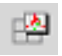

Clicking on the **Histogram View** icon (or selecting **View:Histogram View)** expands the Histogram View to fit the workspace.

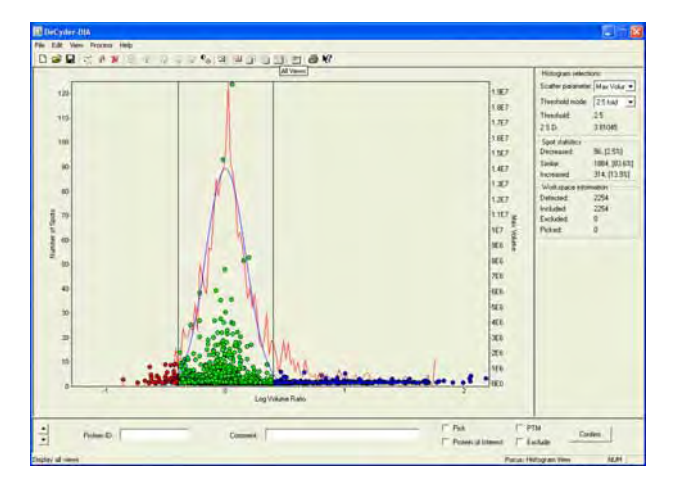

### *Histogram*

The histogram displays data associated with all detected spots in the primary and secondary images. The detected spots are of three types:

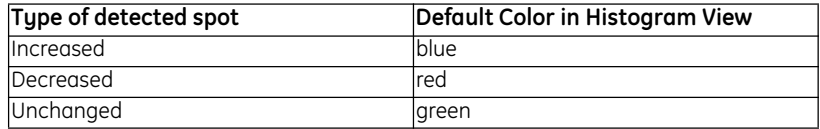

Spot data is plotted against log volume ratio on the X-axis, using two Y-axes.

- Left Y-axis: displays the spot frequency. The red curve represents the frequency distribution of the log volume ratios. The curve in blue represents a normalized model frequency fitted to the spot ratios so that the modal peak is zero (see Appendix C).
- *Right Y-axis:* represents the scatter parameter selected in the histogram selection box (right of the histogram). A plotted single data point on the histogram represents an individual protein spot.

The histogram is automatically recalculated when the primary and secondary images are changed using the drop down menu in the **Image View** title bar.

#### *Histogram selections area*

The Histogram selections area contains two drop down menus and two information boxes.

The following information is included in the area:

#### • **Scatter Parameter**

The drop down menu can be used to plot either maximum peak height, area, maximum slope, maximum volume (displayed on the right Y- axis of the histogram) against log volume ratios.

#### • **Threshold mode**

Thresholds are user-defined values that enable highlighting of spots that differ between the primary and secondary image. Consequently, the threshold functionality is predominantly used when performing small-scale experiments to determine expression differences in two samples run on a single gel.

A variety of values can be selected in the threshold drop down menu.

- X Model S.D. (standard deviation): number of standard deviations based on the normalized model curve displayed in the histogram view.
- X.X Fold: magnitude of volume ratios.
- Manual: user-defined magnitude of volume ratios (entered in the **threshold** text box).

The threshold values are represented by vertical black lines in the histogram. Spot boundaries in the Image View and data points in the histogram are automatically color coded to denote the spots that are below, within or above the threshold values. The abundance column in Table View is also updated automatically.

#### • **Threshold**

Indicates the volume ratio selected in the threshold mode drop down menu (e.g. the volume ratio represented by 2 model S.D.). See also 14.4.5.

• **2 S.D.**

Indicates the volume ratio for 2 S.D. based on the raw data. In a normally distributed data set 95% of data points fall within this value.

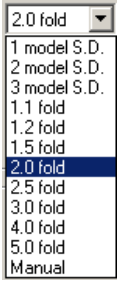

#### *Spot statistics area*

The Spot statistics area displays information on the spot population illustrated in the histogram view based on the user-defined threshold settings.

- **Decreased**: the number of spots classified as decreased in their abundance in the primary image, compared to the secondary image.
- **Similar**: the number of spots classified as not differentially expressed in the primary image, compared to the secondary image.
- **Increased**: the number of spots classified as increased in their abundance in the primary image, compared to the secondary image.

The Table View, Image View and Histogram View can be adjusted to selectively display any of these subgroups:

Select the **Spot Display** and **Table View** tabs in the properties dialog box then select/deselect the appropriate check boxes.

The number of spots designated as excluded and included (designated either manually or by the Exclude Filter) are displayed, see next section for more details.

#### *Workspace information area*

Displays frequency data contained within the entire workspace of:

- Total number of detected spots
- Number of excluded and included spots
- Number of picked spots

<u> 1989 - Johann Barnett, mars eta indonez erroman erroman erroman erroman erroman erroman erroman erroman erroma</u>

## **4.3.5 Customizing display colors**

The colors used in the various views can be customized by selecting the **Colors** tab in the Properties dialog box.

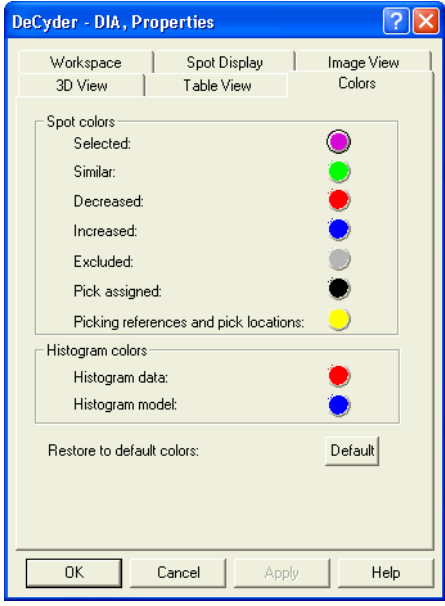

The dialog includes the following areas:

- **Spot colors:** The colors of spot boundaries displayed in the Image Views and the spot colors in the Histogram View can be altered by clicking on the colored circles and selecting a new color.
- **Histogram colors:** The colors of the line graphs in the histogram view can be altered by clicking on the colored circles and selecting a new color.

Clicking **Default** restores the original settings.

# *4.4 Creating and opening workspaces*

Before creating a DIA workspace, make sure the gel images have been imported into the database with the Image Loader module.

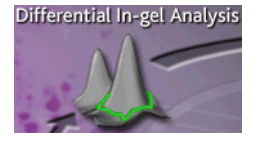

#### *Creating Workspaces*

- 1 In the DeCyder 2D Main window, double-click the **DeCyder 2D Differential Analysis Software - DIA** icon to open the software module.
- 2 Select **File:Create Workspace** to open the **Create Workspace** dialog.

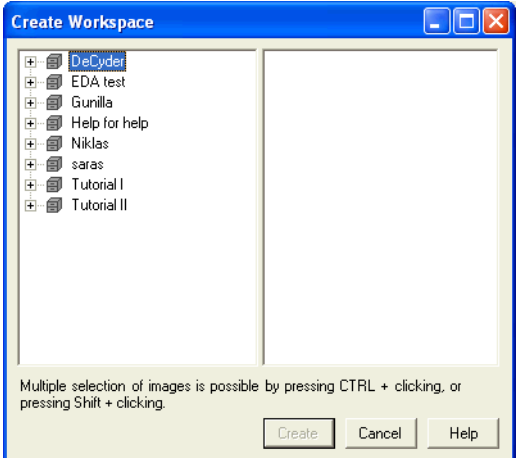

3 Select project and select 1-3 images.

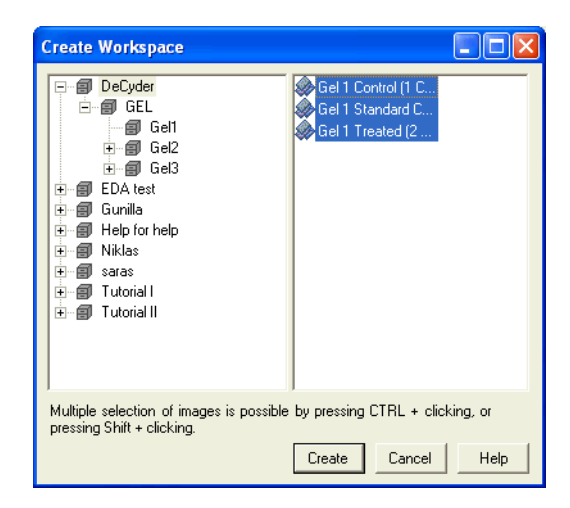

4 When the desired files are added, click **Create** to create the DIA workspace.

<u> 1989 - Johann Barnett, mars eta indonez erroman erroman erroman erroman erroman erroman erroman erroman erroma</u>

Once the workspace has been created, spot detection and quantitation can be performed, see 4.5.

### *Opening Workspaces*

*To open previously created and saved workspaces:*

1 Select **File:Open workspace** and browse to locate the **DIA workspace** file.

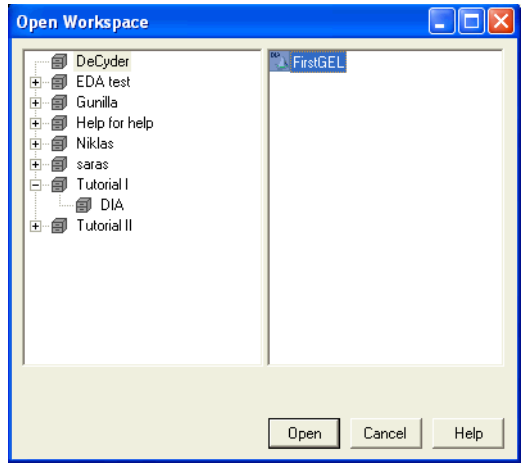

2 When the workspace is located, select the file and click **Open**.

#### *Workspace Properties*

Properties associated with the workspace are displayed in the Workspace Properties dialog.

*To display the workspace properties dialog:*

Select **View:Properties…** (or select the **Properties** icon), then select the **Workspace** tab.

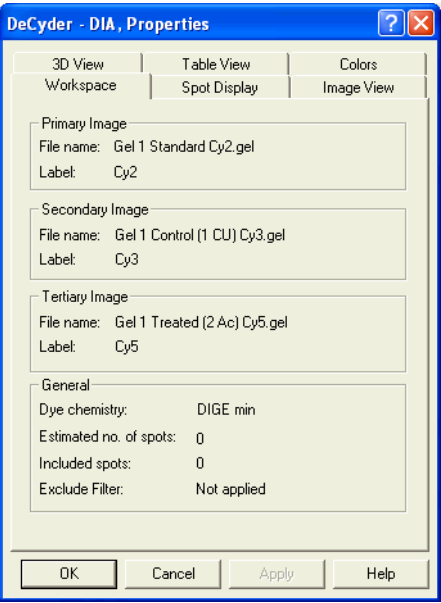

The dye tag and the dye chemistry settings selected at the image import in the Image Loader module are displayed. The remaining information is derived from the data processing performed.

# *4.5 Spot detection and quantitation*

# **4.5.1 Detection theory**

The spot detection algorithm is designed to simultaneously process 1, 2 or 3 images derived from a single gel.

- Single detection one image
- Double detection two images
- Triple detection three images

**Single detection** is performed on images of fluorescently post-stained gels used for picking, a case where there is a single image associated with the gel.

**Double and triple detection** takes advantage of the inherent co-migration benefits of the CyDye DIGE Fluor dyes. A set of co-run images (2 images in double detection and 3 images in triple detection) are merged together thereby incorporating all spot features in a single image. Spot detection and spot boundary definition is then performed using pixel data from all the individual raw images and the merged image. The resultant spot map is overlaid back onto the original image files. Since the spot boundaries and the detection areas are identical for all images, the spots are effectively already matched. This process results in highly accurate volume ratio calculations.

# **4.5.2 Performing spot detection**

1 Select **Process:Process Gel Images** to open the **Process Gel Images** dialog.

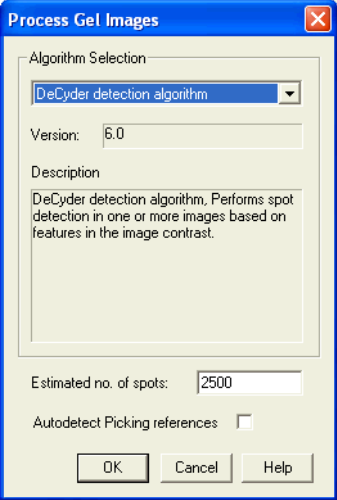

2 Enter an estimation (see also below) of the number of spots present on the images, then click **OK**.

#### *Estimation recommendation:*

It is recommended that this value be overestimated to compensate for the detection of non-proteinaceous spots on the image, e.g. dust particles which are subsequently excluded from the analysis.

If all the spots have not been identified the spot detection process can be repeated with a higher number of estimated spots.

*For example*, for a mammalian lysate run on an 24 cm pH 4-7 Immobiline™ DryStrip and a large format gel, such as the Ettan DALT Gel (20 cm x 26 cm), a value of 2500 for Estimated Number of Spots should be satisfactory.

3 If spot detection is performed using estimated values in the high range (*i.e.* up to 10,000 spots) the exclusion filter, see 4.6.1, can be used as a powerful tool. An optimization of volume filtration generates a manageable number of spots and an accurate detection.

# **4.5.3 Quantitation theory**

Numerical data for individual spots are automatically calculated (e.g. volume, area, peak height and slope).

- **Spot volumes** (sum of pixel intensity within the spot boundary) are always expressed with background subtracted. Background is subtracted on a spot specific basis, by excluding the lowest  $10<sup>th</sup>$  percentile pixel value on the spot boundary, from all other pixel values within the spot boundary. The spot volume is the summation of these corrected values.
- **Spot ratios** are calculated (volume of secondary image spot/volume of primary image spot). This ratio indicates the change in spot volume between the two images.

These ratio values are normalized, so that the modal peak of volume ratios is zero (since the majority of proteins are not up or down regulated). This ratio parameter is referred to as the volume ratio. In all DeCyder 2D Software DIA tables the volume ratio is expressed in the range of 1 to 1 000 000 for increases in spot volumes and –1 to – 1 000 000 for decreases in spot volumes. Values between –1 and 1 are not represented, hence a two-fold increase and decrease is represented by 2 and –2, respectively (and not 2 and 0.5 as might have been expected).

When two or three images are included in the DIA workspace, the images displayed in the primary and secondary views can be selected using the drop down menu in the Image View title bar. When using single detection the volume ratio value is left blank, since there is no secondary image.

*Note: The volume ratio is displayed in the Table View in this manner but all data analyses performed in BVA module are based on the log of the normalized ratio measurement (see Appendix C for further details).*
## *4.6 Data analysis (optional)*

The DIA module does not require the user to perform any form of spot boundary editing. After spot detection there are two optional post detection tasks that can be performed before export of data:

- *Creation and execution of an exclusion filter* to remove non-proteinaceous spots. See 4.6.1. (Unnecessary if further analysis is to be performed in BVA module.)
- *Confirmation of detected spots*. See 4.6.2. This is used for small-scale experiments to confirm expression differences in two samples run on a single gel.

To remove user-to-user variation from software analysis no spot editing is allowed. In-house studies have shown that different users generate statistically different results if spot editing is allowed. The spot detection process in DeCyder 2D Software has been demonstrated to be highly accurate (in-house studies have demonstrated 98% accuracy). The throughput is also higher without the spot editing.

### **4.6.1 Spot exclusion (optional)**

If further analysis of DIA gels is to be performed in BVA module, filtering, using spot exclusion, is not necessary. Non-proteinaceous spots will not appear as significant in the BVA module as they will not appear in the same place on different gels.

Original data is not changed by spot exclusion. Spot exclusion only provides help to view selective data. However, when a BVA workspace is created, the data from the DIA workspaces are copied into the BVA workspace. Excluded spots and information on them are not included in the copying process and therefore excluded spots are not included in the BVA workspace and are not possible to analyze in the BVA module.

#### *Defining an area of interest*

The automated spot detection algorithm in DeCyder 2D Software DIA may detect artifacts due to gel heterogeneity at the edges of the images. These spots can be removed by setting an area of interest to define the gel without gel edge artifacts. The spots outside of the defined area of interest are not removed until an Exclude Filter is applied. If an area of interest was set before detection, all the spots on the image will still be detected (even those outside the area of interest) until an Exclude Filter is applied.

*To set an area of interest:*

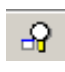

1 (Optional:) Click on the **Fit to window** icon on the tool bar to fit the gel images to the Image View.

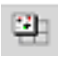

2 (Optional:) Click on the **Image View** icon on the tool bar to have a full screen view of the gel images.

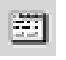

3 (Optional:) Remove the spot boundaries displayed in the Image View: Click on the **Properties** icon and select the **Spot Display** tab in the dialog that now appears. Deselect **Similar**, **Decreased** and **Increased** and Click **OK**. (Deselecting the spot boundaries is optional but helps the user to see the gel more clearly).

4 Select **Edit:Define Area of Interest.** and using the rectangular target pointer drag the mouse to draw a rectangle on either of the gel. Take care to exclude edge artifacts. The area of interest is automatically defined on the other image(s).

5 Click on the **Properties** icon and select the **Spot Display** tab and reselect the **Increased**, **Decreased** and **Similar** options and click **OK**.

6 Finish by *creating an exclude filter* as on page 76-78. All the spots on the outside of the area of interest will automatically be removed when the exclude filter have been performed.

*Note: To remove the area of interest select Edit:Remove area of interest and apply Exclude Filter to remove the Exclude status for the spots in Table View, Image View and Graph View.*

#### *Defining an exclude area*

It is possible to define a gel area to be excluded from the spot analysis. The spots inside the excluded area will be automatically removed and the data will be renormalized automatically.

*To set an exlude area:*

1 Optional: Click on the **Fit to window** icon on the tool bar to fit the gel images to the Image View.

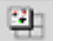

- 2 Optional: Click on the **Image View** icon on the tool bar to have a full screen view of the gel images.
- 3 Click on the **Properties** icon and select the **Spot Display** tab in the dialog that now appears. Deselect **Similar**, **Decreased** and **Increased** and click **OK**. This removes the spot boundaries displayed in the Image View. (Deselecting the spot boundaries on view is optional but helps the user to see the gel more clearly).
- 4 Select **Edit:Define Exclude area** and using the rectangular target pointer drag the mouse to draw a rectangle on either of the gel. Take care to exclude edge artifacts.
- 5 Confirm the exclusion in the **Exclude spot** dialog by clicking **OK**.

The spots are then excluded and the data is re-normalized. The exclude area is automatically defined on the other image(s) in the DIA workspace.

*Note: It is possible to define several Exclude areas by repeating steps 4-5.*

- 6 Click on the **Properties** icon, select the **Spot Display** tab, reselect the **Increased**, **Decreased** and **Similar** options to view all spot boundaries again, and click **OK**.
	- *Note: Excluded spots can be returned to the experiment by running the Exclude Filter on the whole image, see pages 76-78.*

#### *Creating an Exclude Filter*

The Exclude Filter removes specific spots (based on defined characteristics) in order to eliminate non-proteinaceous spots from further analyses.

The 3D View generally reveals if a detected spot is a gel artifact rather than a protein spot. Dust particles normally have very steep sides and a pointed peak when compared to the smoother curve of a protein spot. Therefore dust particles have high slope values and low area values. The figure below illustrates a protein spot and a dust particle spot.

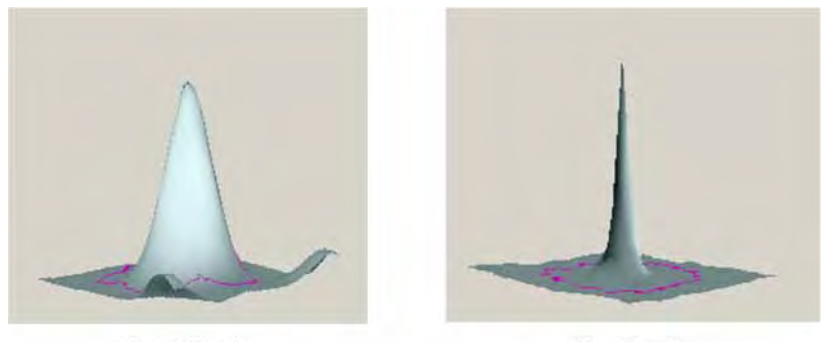

**Actual Protein** 

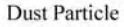

Irregularities in the gel surface may also be detected as a spot, however such artifacts have low peak height and volume values. Artifact spots can therefore be excluded on the basis of slope, area, peak height and volume.

The appropriate filter parameter values can be efficiently obtained by ordering the table according to each parameter in the filter.

1 To order the table according to Max Slope, click once on the **Max Slope**  header on the table so that the largest maximum slope is at the top of the column (if the smallest maximum slope is at the top, click again).

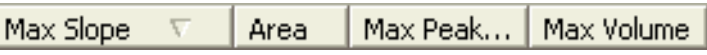

2 Click on the first spot in the Table View.

3 Observe the spot in the 3D View. The 3D View clearly shows if the detected spot is a dust particle rather than a protein spot.

a) *If the spot is a dust particle*:

Jump to a spot with a value 0.5 to 1 lower than the Max Slope value for the first spot and repeat step 3.

b) *If the spot is a protein spot*: Refine the search between the two values to find the last Max Slope value before protein spots.

- 4 Note the value of the artifact immediately before a real protein spot in the table. This is the value to enter into the slope parameter of the filter.
- 5 The same procedure can be applied with the Area, Max Peak Height and Max Volume. The only difference with finding these parameters is that the table has to be ordered so that the smallest value is present at the top of the table before scrolling down.

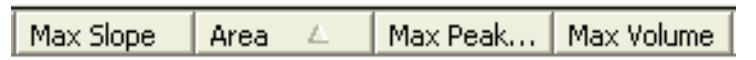

If there are three images in the workspace, toggle between the three images, to ascertain more accurately the exclude filter parameters.

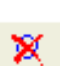

6 After the filter parameters have been established, select **Process:Exclude Filter** (*or* select the icon from the toolbar) to display the Exclude Filter dialog. Enter the values as determined above and then click **OK**.

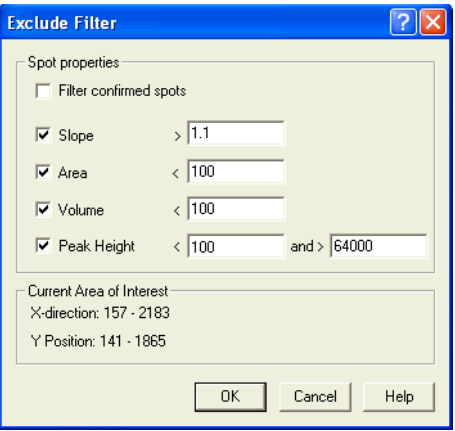

*Note: Check Filter confirmed spots to allow the exclude filter to exclude already confirmed spots that fall within the selected exclude filter values.*

The Exclude Filter will automatically exclude detected spots on the basis of these values. If an area of interest has been defined, the spots outside of the area of interest will also be removed. Excluded spots are by default displayed with a gray spot boundary.

- *Note: Excluded spots are not removed from the DIA workspace, they are only hidden. However, if using the DIA workspace in the BVA module, the excluded spots in the DIA workspace cannot be analyzed.*
- *Note: The excluded spots can be returned to the experiment by deselecting the check boxes in the Exclude Filter dialog and then re-running the filter. Alternatively, the values in the exclude filter can be edited, followed by rerunning the filter.*

#### *Manual spot exclusion*

Non-proteinaceous spots that are not removed by the exclusion filter can be manually removed from the data set.

1 Highlight the spot, then select the **Exclude** check box at the bottom of the screen.

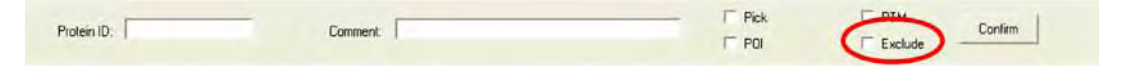

- 2 Select **Process:Re-Normalize** to perform the normalization process again with the manually excluded spots removed from the calculation.
- *Note: Always re-normalize abundance data if a large number of non-protein spots have been removed. Re-normalization is automatically performed when the Exclude Filter is used.*

#### **4.6.2 Spot confirmation (optional)**

Remaining, non-excluded spots can be manually confirmed, for the purposes of visually verifying each spot. This is normally only used for small-scale experiments.

Three options are available during spot confirmation:

#### *Option 1:*

*Only confirm spots that are increased or decreased in their abundance.* This method is relatively rapid since the increased and decreased spots are automatically identified by setting the threshold mode (see section 4.3.4). There is often little benefit in investigating spots that do not change in expression levels.

- 1 Make sure the correct primary and secondary images are selected.
- 2 Select **View:Properties** and select the **Table View** tab. Ensure that the **Decreased, Increased** and **Picked Spots** options are ticked, and that the **Excluded** box is not ticked. It is useful to have the **Confirmed** option checked. Click **OK**.
	- *Note: If manual spot exclusion is to be performed, check the Excluded box as well.*

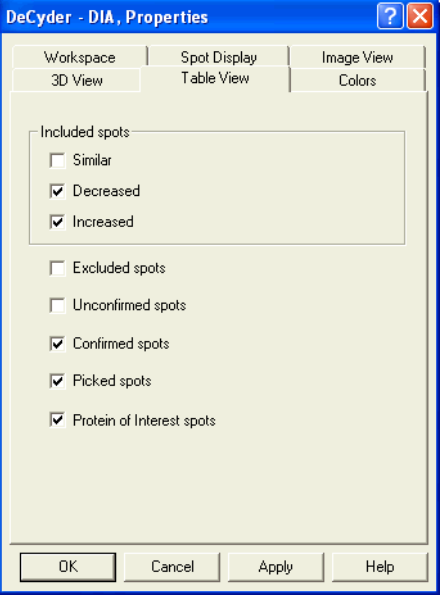

3 Start the confirmation by sorting the Table View data based on a spot characteristic (e.g. Max Volume**)**:

Click on the column header entitled **Max Volume** to sort the column with the highest value at the top.

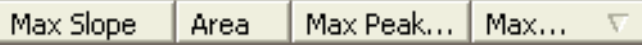

- 4 Scroll to the top of the table to make sure the spot with the largest volume has been sorted to the top of the table. The spots with the largest Max volume (and hence at the top of the sorted table) are almost exclusively protein spots, which can be quickly confirmed.
- 5 Scrolling down the table to spots with lower Max volumes, nonproteinaceous spots start to appear which can be manually excluded.

Spot confirmation relates to a Spot Number, therefore when using triple detection a confirmed spot number will possess the confirm status irrespective of which spot maps are displayed in the image view.

#### *Option 2:*

#### *Only confirm spots that have been assigned with a Protein of Interest status.*

This is the recommended option if the protein filter has been applied prior to spot confirmation. See also 4.6.3.

- Make sure the correct primary and secondary images are selected.
- Select only **Protein of Interest spots** in the **Table View** tab. The procedure is then identical to option 1 from step 3.

#### *Option 3:*

*Manually verify all spots* (Decreased, Increased and Similar). This takes approximately 1.5 hours for 1000 spots and is not recommended.

- Make sure the correct primary and secondary images are selected.
- Select the **Similar**, **Decreased** and **Increased** options on the **Table View** tab. Click **OK**.

The procedure is then identical to option 1 from step 3.

#### **4.6.3 Protein of Interest (optional)**

Protein spots can be assigned as a **Protein of Interest**, thereby highlighting these spots for further investigation. Protein of Interest status can be assigned manually by selecting the **Protein of Interest** check box when highlighting the desired protein spot.

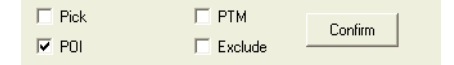

Alternatively, the Protein filter can be used to automatically assign Proteins of Interest using spot property as a selection criteria. See also 4.6.5.

#### **4.6.4 PTM assignment (optional)**

Protein spots possessing a post-translational modification (PTM), identified by methods outlined in Ettan DIGE system application notes (e.g. application note 18-1170-83 AA, available on the Amersham web site), can be denoted by checking the PTM check box.

#### **4.6.5 Protein Filter**

The Protein Filter can be used to find spots based on user defined criteria. The filtered spots can also be assigned with a Protein of Interest and/or Pick status.

1 Click the **Protein Filter** icon (*or* **Process:Protein Filter...**) to open the **Protein Filter** dialog.

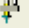

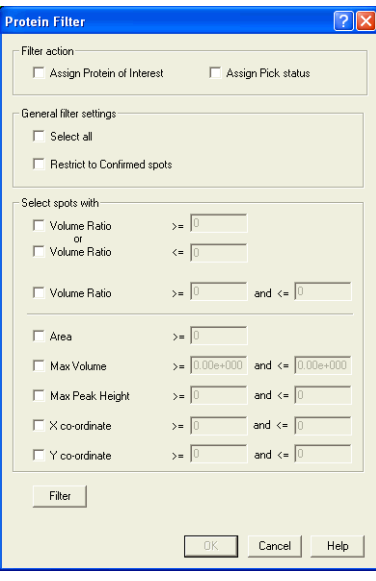

- 2 In the **Protein Filter** select the **Assign Protein of Interest** check box and/or the **Assign Pick Status** check box. Proteins that meet the filter criteria, specified in step 4, will be assigned with the selected status.
- 3 If the **Select All** check box is selected, all spots detected will be assigned with the chosen status and it is not necessary to enter filtering setting. Continue with step 5 immediately.
- 4 Alternatively, spots can be filtered on specific spot properties.
	- *Selection due to change in expression:* Protein spots exhibiting a change in expression are commonly analyzed. Therefore selecting proteins of interest on the basis of volume ratio is useful for such spots. Spots can be selected for decreases or increases in order to select spots that have diverged notably from each other. Alternatively, spots can be selected for decreases and increases allowing selection of spot volume ratios within a finite limit.
		- *Selection on other characteristics:* Spots can also be selected on the basis of their physical characteristics (i.e. area, max volume, max peak height) to ensure that spot selection only occurs on spots that can potentially be successfully picked, digested then analyzed by mass spectroscopy. The location of the spots on the X and Y axes can also be filtered so that spots near or on the edge of the gel are not present in the pick list, or to limit the eventual pick list to high or low molecular weight proteins. The various filters can be used simultaneously to select spots on multiple features.
	- *Spot population to filter:* The filtering can take place on the whole spot population or only those confirmed by selecting the **Restrict to confirmed spots** check box.
- 5 After entering the filter criteria, select the **Filter** button to ascertain the number of spots that will be assigned with the selected status (**POI** or **Pick**).

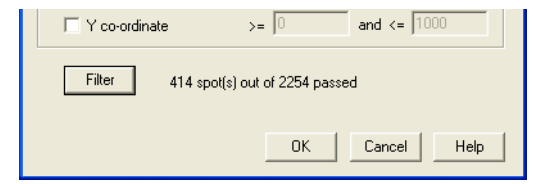

6 If the number of resultant spots is unsuitable, the stringency of the filter can be adjusted again (according to step 4) to produce an optimal number of spots for selection.

7 Click **OK** to accept the spot filter parameters.

Spots assigned as Protein of Interest are denoted by the presence of the letter **I** in the **POI** column of the Protein Table and have the **POI** check box selected in the Spot Control panel.

Spots assigned as Pick are denoted by **Pick** in the **Picked** column of the Protein Table and have the **Pick** check box selected in the Spot Control panel.

*Note: The protein of interest status of spots can be removed by selecting Process:Unassign all Protein of Interest. The pick status of spots can be removed by selecting Process:Unpick all.*

**Service Control Control** 

DeCyder 2D Software User Manual 28-4010-06 A<sup>B</sup> 83

<u> 1989 - Johann Barnett, mars et al. 19</u>

### *4.7 Saving, printing and exporting*

#### *Save workspace*

DIA Workspaces are saved in the DeCyder 2D database, and contain all the data associated with the loaded spot maps.

- 1 Select **File:Save workspace** to open the **Save workspace** dialog.
- 2 Select project where the workspace is to be saved.
	- *Note: It is possible to create a new project by clicking the Create new project icon.*
- 3 Enter a file name, click **Save**.

#### *Printing*

Select **File:Print** to open the **Print** dialog box.

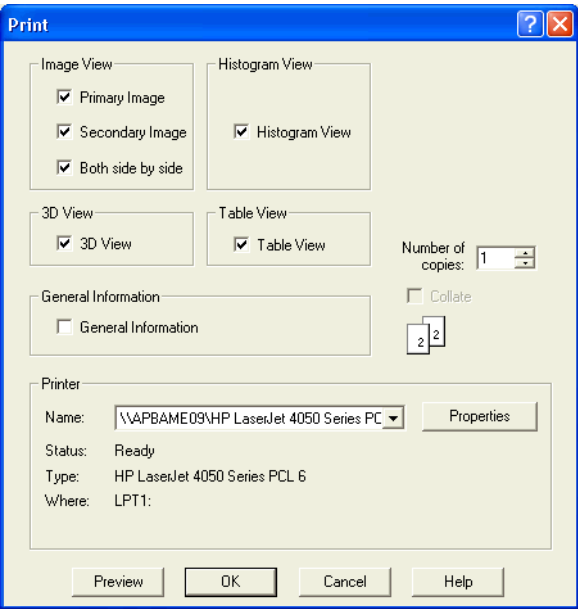

Multiple check boxes can be selected for printing the required workspace views.

DeCyder 2D Software software supports the following printers:

- HP LaserJet 4000N
- HP color LaserJet 5M
- HP 2500C
- HP DeskJet 895 Cxi
- HP DeskJet 950C
- HP LaserJet 4100 DTN
- *Note: Other manufacturers and models of printers have been demonstrated to be compatible with DeCyder 2D Differential Analysis Software.*

#### *Using the clipboard*

Any aspect of the different views within the workspace can be copied to the clipboard for pasting into another application.

Click on the part of the workspace to be copied, select **Edit:Copy** (the part of the workspace selected is described in this drop down menu). The image is saved to the clipboard and can then be pasted into other applications.

### *4.8 Exporting data*

Each of the export functions in DIA is located under the **File** menu. The exported files are placed in the file system, not in the DeCyder 2D database.

#### **4.8.1 Export pick list**

Select **File:Export pick list** to export the proteins, which have been assigned for picking by the user, in the form of a .txt file that can be recognized by Ettan Spot Picker or Ettan Spot Handling Workstation. See also Chapter 6.

#### **4.8.2 Export Workspace**

Select **File:Export Workspace** to export all the data from the DIA workspace in an XML format that contains all the data generated in the DIA workspace. This can be opened by the DeCyder 2D Software XML toolbox.

# 5 BVA (Biological Variation Analysis) Module

### *5.1 Overview*

#### **5.1.1 Functionality**

DeCyder 2D Software BVA processes multiple Ettan DIGE system gel images, performing gel to gel matching of spots, allowing quantitative comparisons of protein expression across multiple gels.

BVA processes gel images that have undergone spot detection in DIA. The BVA module utilizes the files generated in DIA (Section 4.7) together with the original scanned image files. The images are then matched to a single master image, identifying common protein spots across the gels. Various experimental designs can be assigned in BVA, allowing the statistical analysis tools to highlight proteins that demonstrate significant protein changes under different experimental conditions.

Additional built-in functionality allows post-matching activities to be performed:

- Molecular weight calculation
- Isoelectric point calculation
- Database linkage
- Statistical analyses
- Spot pick list generation

Data can be saved then re-opened in a BVA workspace. Pick lists can be exported as a text file for use in Ettan Spot Picker or Ettan Spot Handling Workstation. Data can also be exported in an XML format for querying in DeCyder 2D Software XML toolbox or copying and pasting into applications such as Microsoft Word and Excel.

#### **5.1.2 Normal workflow**

The normal workflow includes the following steps:

- 1 Create workspace/Import DIA-workspace, see 5.6.
- 2 Assign experimental groups (in ST mode), see 5.7.
- 3 Optional: Landmark gels (in MT mode), see 5.8.1.
- 4 Match gels (in MT mode), see 5.8.2.
- 5 Check matching (in MT mode), see 5.8.3.
- 6 Optional: post-matching landmark and re-match (in MT mode), see 15.5.4.
- 7 Statistical analysis (in PT mode), see 5.9.
- 8 Use Protein filter to assign protein of interest (in PT mode), see 5.10.
- 9 Optional: Confirm the interesting spots (in PT mode), see 5.12.2.

The workspace can be used to produce a pick list (see 5.14 and Chapter 7).

*Note: If the available memory goes below 150 MB when creating or working with a workspace, an alert is displayed. If this occurs, first secure the data by saving and then try to free more available memory by terminating any other running programs.*

## *5.2 Graphical user interface*

The BVA graphical user interface is similar to DIA. It is divided into four equally sized inter-linked views. Selecting a spot in, for example, the Image View will display the same spot in the Graph View, 3D View and the Table View.

- Image View: displays two gel images. See also 5.3.1.
- **3D View:** a three dimensional representation of the images localized on the spot selected. See also 5.3.2.
- **Graph View/Experimental Design View:** graphical representation of data/ options for experimental design. The window displayed in this area depends on the mode selected. See also 5.3.4 and 5.7.2.
- **Table View:** tabulated data. See also 5.3.3.

All views display different information depending on the mode selected. See also the following page.

There is also a **Data View control panel** at the bottom of the workspace, which incorporates specific functionality features. The contents of the Data View control panel and the Table View are dependent on the mode selected.

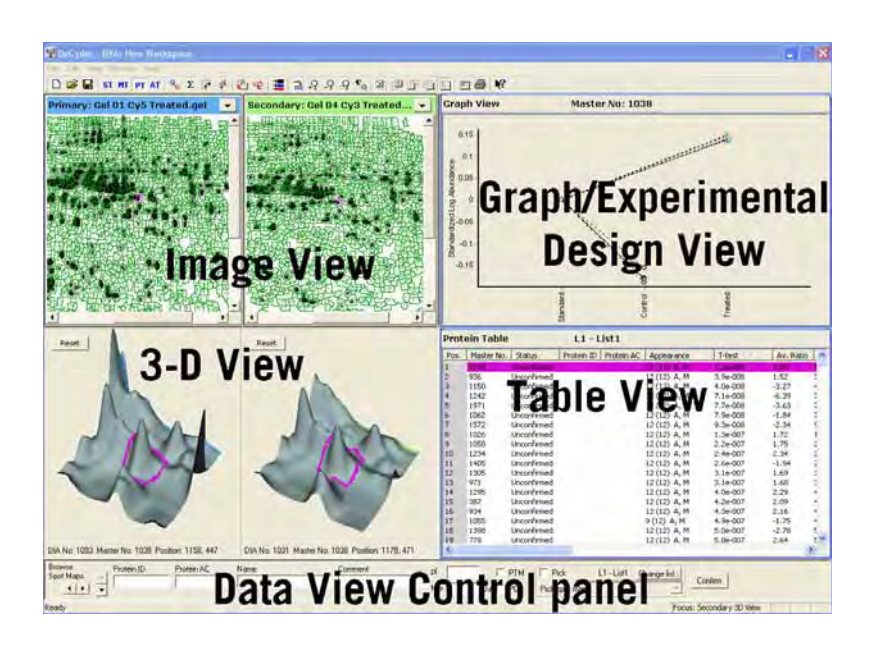

#### **5.2.1 View displays in different modes**

The information displayed in each view depends on the mode selected

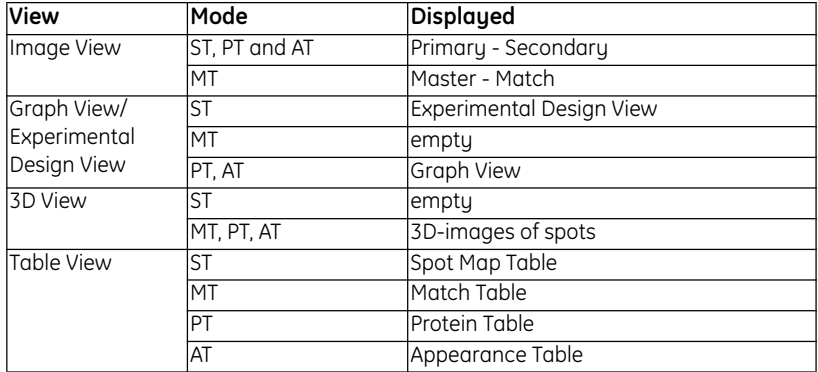

#### **5.2.2 BVA main tool bar**

The BVA main tool bar includes the following tools:

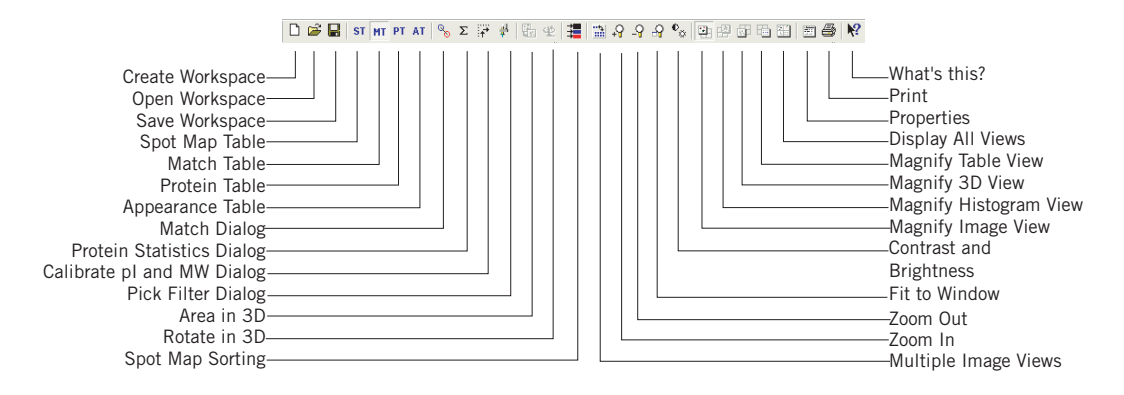

The main tool bar is very similar to that seen in the DIA module, but contain tools for selecting modes (see also 5.2.3) and a few other tools usable in the BVA module.

#### **5.2.3 BVA modes**

The BVA module is composed of four different modes, which display data manipulated through various tables and associated controls. Each mode provides different functionality associated with specific processes in BVA analysis.

#### *Spot Map Table mode* **ST**

The Spot Map Table is used to set up images for spot matching and statistical analysis. The Spot Map Table lists data related to the Spot Maps imported from DeCyder 2D Software DIA module.

#### *Match Table mode*

МT

 $\overline{\phantom{a}}$ 

The Match Table is used for the processes associated with inter-gel matching. The Match Table lists all data associated with the matching algorithm.

#### *Protein Table mode*

PT. The Protein Table is used to display and process data associated with the protein spots identified across the gels. Each row of the Protein Table corresponds to one protein spot, which may be present in several Spot Maps.

#### *Appearance Table mode* AT.

The Appearance Table is used to display data associated with a selected protein across the gels.

The table below briefly describes the function for each mode, and what information is presented in the rows for each table type.

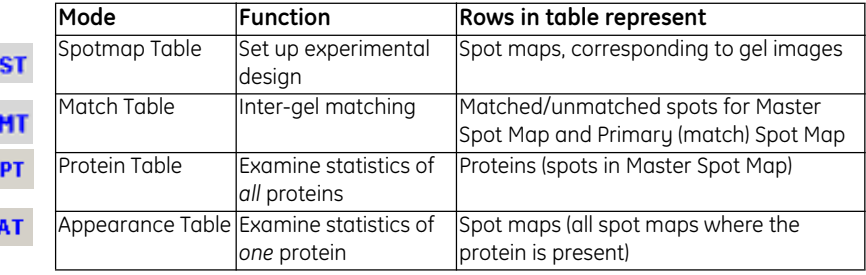

m

### *5.3 Viewing spot data*

The general toolbar functions associated with the Image, 3D and Table View are identical to those in the DIA and are described in sections 5.3.1, 5.3.2 and 4.3.3, respectively. There are shortcuts for many menu choices, see Appendix E.

#### **5.3.1 Image View**

The Image View simultaneously displays 2 gel images by default. Image View allows 2-48 images to be viewed simultaneously. If selecting to display 24 or 48 images, the images are automatically displayed in full screen Image View.

*Note: When working with many gels, deselect Signature and Annotations in the Image View properties to optimize the display of the gels.*

#### *To display multiple gel views:*

Click the **Multiple Image Views** icon (*or* select **View:Display Multiple Gel Views**) and select the number of gels to be displayed from the list. The image below displays the selection  $3 \times 4$ .

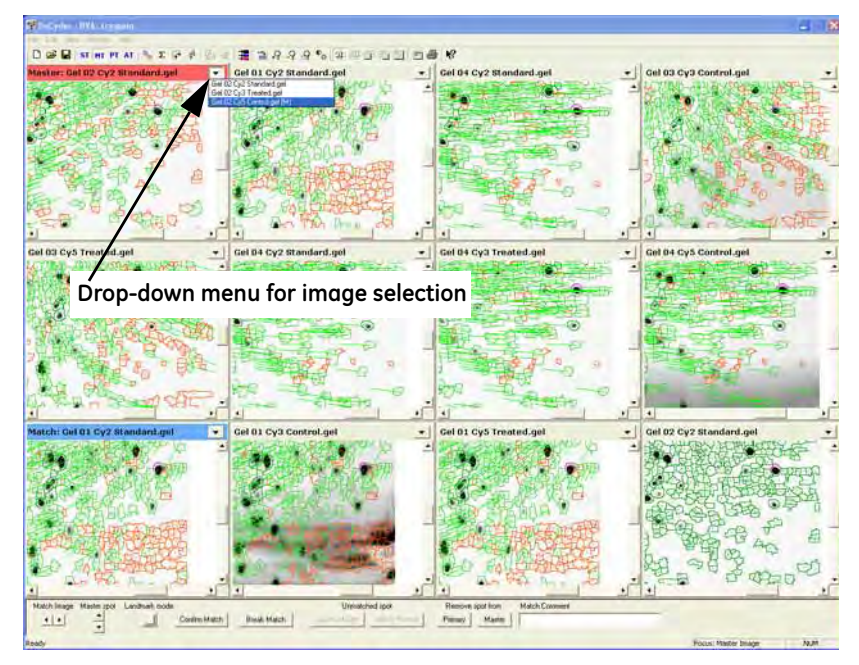

#### *Select images to be displayed*

The gel image displayed can be selected using the drop down menu in the title bar of each gel image window. The drop-down menu is sorted in the same order as the Spot Map table.

#### *Spot map sorting*

郌

If you want to change the order of displayed images there are two possibilities:

- The **Spot Map sorting** icon can be used to sort the gels displayed in the **Image View**.
- The menu **View: Browse+Sort Gel Images** can be used if a workspace is open.

To use the **Spot Map sorting** icon, click the icon and select the appropriate experimental group to sort by (**Standard, Unassigned** etc.).

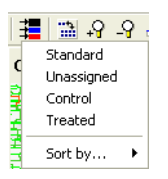

The Table View information and the Image Views are sorted according to the selected criteria (e.g. **Standard**).

- *Note: It is also possible to perform a more detailed sorting by using the option Sort by.... If this option is used, the images are sorted based on the current sort order in the Spot Map table.*
- *Note: In Match Table mode, the top-left image in the Image View automatically displays the master gel image. In Match Table mode the standards of the selected gels are displayed by default. This simplifies the match editing procedure (it is however possible to re-sort the images as described above, if required). When returning to former mode, the previous selection of images are displayed again.*

The title bar can display a long or a short name, see Properties below.

If zooming a spot in one gel, all gels will be automatically zoomed (see Properties on next page). This feature is especially useful for landmarking.

The other functions in the Image View are the same as in DIA module, see 4.3.1.

#### *Properties*

Properties associated with Image View are defined in the Image View Properties dialog.

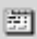

Select **View:Properties…** or select the **Properties** icon and then select the **Image View** tab to display the Image View Properties dialog box.

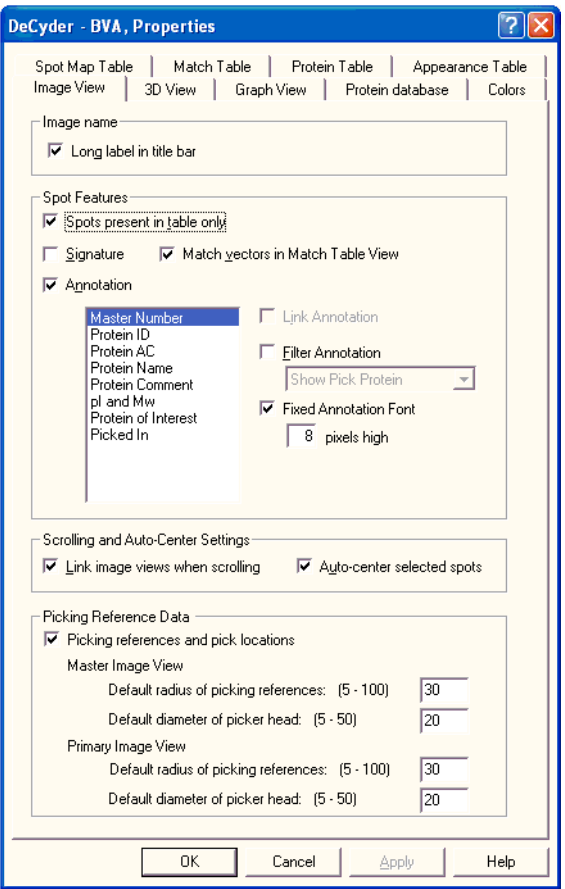

The dialog includes the following selections:

- **Long label in title bar:** Select check box to display long image names (example: *Master: Gel 02 Cy2 Standard.gel (M)*) in the Image View title bars. If check box is unchecked, short image names (example: *Gel 02 Cy2 Standard (M)*) will be displayed in the title bars.
- **Spots present in table only:** Select check box to display only the spots displayed in the Table View.
- **Signature:** Select to display the spot boundaries. (When working with many gels in multiple view deselect **Signature** to optimize the display.)
- **Match vectors in Match Tablemode:** Select to display the match vectors (see section 5.8.2).
- **Annotation:** Select to display user determined annotation as text boxes on the gel Image Views. The annotation displayed is selected from the list. Only one category can be selected. (When working with many gels in multiple view deselect **Annotation** to optimize the display.)

**Link Annotation:** select to group spots derived from different isoforms of the same protein (defined by the user by having the same Protein ID, AC, name or comment) and labelled with a single label.

**Filter Annotation:** select to display only annotations for spots with pick status or spots selected as proteins of interest.

**Fixed Annotation Font:** select and enter a value in the field to fix the font size relative to the image resolution. This facilitates the generation of nice copies of annotated gels for presentation purposes.

- **Link Image Views when scrolling:** Select to link scrolling in both images.
- **Auto-center selected spots:** Select to position selected spots in the center of the Image View.
- **Picking Reference Data:** The radius of the picking reference markers is entered in the dialog boxes.

#### **5.3.2 3D View**

A three dimensional representation of the two images selected in the Image View, localized on the selected spot.

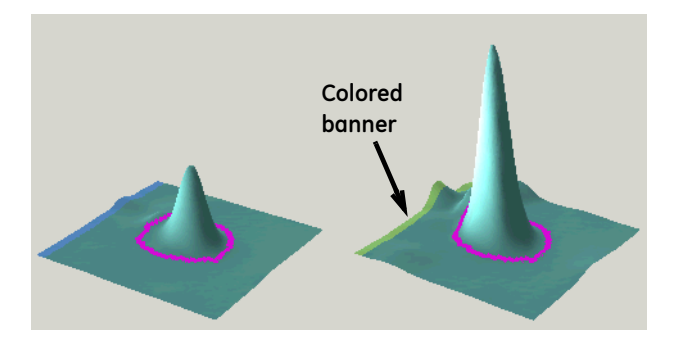

This view is only visible in MT, PT and AT mode. With the exception of the data displayed below each of the 3D images, the BVA and DIA 3D Views are identical (see section 4.3.2).

A colored banner across one of the edges of the 3D View images corresponds to the color of the title bar in the corresponding image view. The banner reveals the orientation of the 3D View image, denoting the edge of the view closest to the top of the gel. All images from the same gel have the same color banner.

Pick locations, when applicable, are displayed in the 3D View (see section 7.6.2).

#### *Properties*

Properties associated with the 3D View are defined in the 3D View Properties dialog.

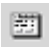

Select **View:Properties…** or select the **Properties** icon and then select the **3D View** tab to display the Image View Properties dialog box.

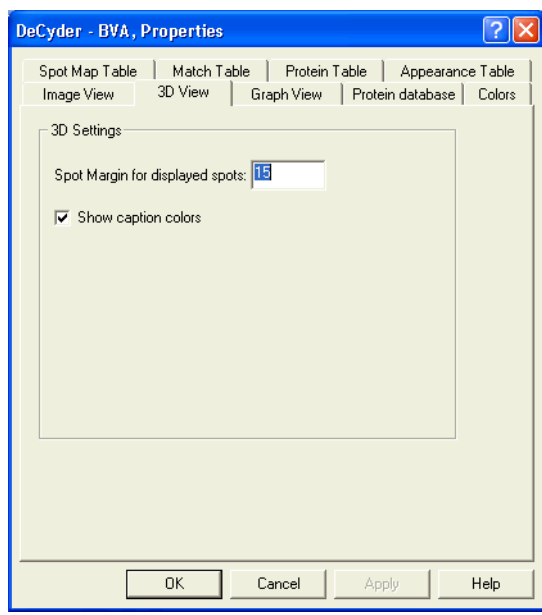

- **Spot Margin for displayed spots:** The size of area displayed in the 3D View can be altered by entering a positive integer between 3 and 80.
- The **Show caption colors** check box allows the colored banner, indicating the upper edge of the 3D View (as seen in the Image View) to be removed. By default, the Master Spot Map is red, the Primary Spot Map is blue and the Secondary Spot Map is green.

<u> 1989 - Johann Barnett, mars eta idazlea (h. 19</u>

#### **5.3.3 Table View**

The contents of the Table View are dependent on BVA mode selected. Similarly the editable properties associated with the Table View are dependent upon the mode selected (See also 5.3.5 and 5.3.7). The data within the table can be sorted into ascending or descending order by clicking on the column headers of the table.

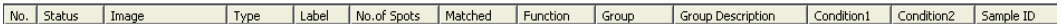

The information for a specific spot in the table view can also be displayed in a separate window:

• Right-click on a spot and select **Spot Info** (or select **View:Spot Info**) to display the **Spot Info** dialog. The information in the dialog is automatically updated when clicking a new spot.

#### **5.3.4 Graph View and Experimental Design View**

The graph view is only displayed in Protein Table (PT) and Appearance Table (AT) mode. In Spot Map Table (ST) mode the graph view is substituted for Experimental Design view, see also 5.7.2

The Graph View in DeCyder 2D Software BVA allows the user to view scatter plot representations of data points associated with individual proteins. For example the manner in which the expression of a protein changes with time or drug dosage can be graphically viewed. Examples of the graphical representations are illustrated in the section 5.9.

Properties associated with the Graph View are defined in the Graph View Properties dialog box.

Select **View:Properties…** or select the **Properties** icon then select the **Graph View** tab to display the **Graph View Properties** dialog box.

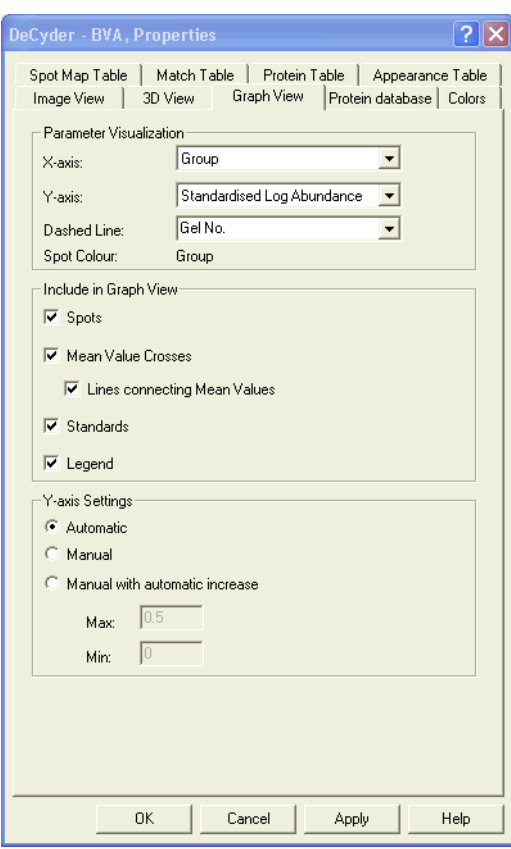

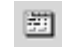

The dialog includes the following areas:

**Parameter visualization:** Allows the user to define how data is displayed on the graph by designating the parameters displayed on the X and Y-axis of the graph.

• **X-axis**: The options allows display of data according to group, conditions or spot map label.

The sequence of the groups on the X-axis is determined by the order of group folders in the Experimental Design view within the Spot Map Table mode. This can be changed by dragging and dropping the group folder into a new position in leftmost panel in the Experimental Design view.

- **Y-axis**: Four options allow display of either: **Abundance, Log Abundance, Standardized Abundance** and **Log Standardized Abundance**. However, the statistical functions within DeCyder 2D Software only utilize log standardized abundance. Therefore the graphical representation of this parametric value only reflect the data points used in the statistical analyses.
- **Dashed line:** The options allows display of dashed lines on the scatter plot linking data points by the specified association. Samples either derived from the same gel or possessing the same sample ID can therefore be easily identified in the graph view.

**Include in graph view:** The options available determine the data points plotted on the graph.

**Spot:** Select the check box to show all proteins spot data points associated with the user defined X-axis parameter.

Colored circles represent these data points. The colors representing the groups can be assigned in the Experimental Design view.

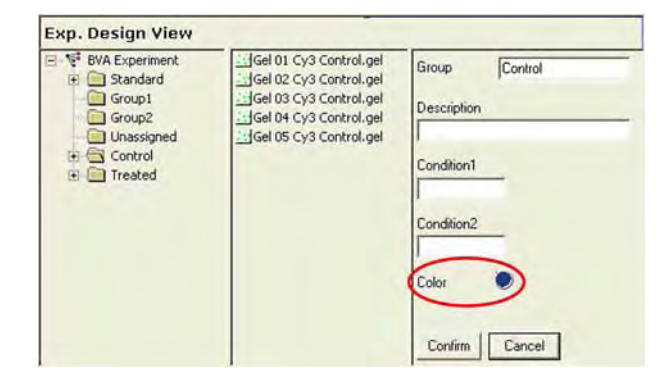

• **Mean Value Crosses:** Select the check box to display the mean value of the data points associated with the user defined X-axis parameter (represented by a cross).

- **Lines connecting Mean Values:** Select the check box to display lines connecting the mean values. **Average marks** are connected with a line when the averaged subsets are related according to experimental group or condition settings:
	- Groups are linked with a line when the X-axis displays groups.
	- Condition 1 assignments are linked with a line when X-axis display Condition 2 values.
	- Condition 2 assignments are linked with a line when the X-axis display Condition 1 values.
- **Standard:** Select to display the Y-axis values corresponding to the internal standard spots when Group or Spot Map Label is selected in the X-axis.
- The DeCyder 2D Software standardization process defines all protein abundance values associated with the internal standard to be 1 (or zero if the log values are displayed). For further details see Appendix C.
- **Legend:** Select to display legends defining the color coding of groups.

**Y axis settings:** The Y-axis setting options enable the user to change the Y-axis scaling:

- **Automatic:** Automatic optimization of the Y-axis scaling.
- **Manual:** Manual definition of the maximum and minimum values on the Yaxis.
- **Manual with Automatic increase:** Manual definition of the maximum and minimum values on the Y-axis, but if the data points fall outside the manual defined values the scale is increased automatically so that all spots are shown.

and the control of the control of the control of

### **5.3.5 Spot Map Table**

The Table View in the Spot Map Table Mode displays data associated with the spot maps. This data is derived from the DIA workspace generated in the DIA module.

The table below describes the data displayed in the Spot Map Table Mode.

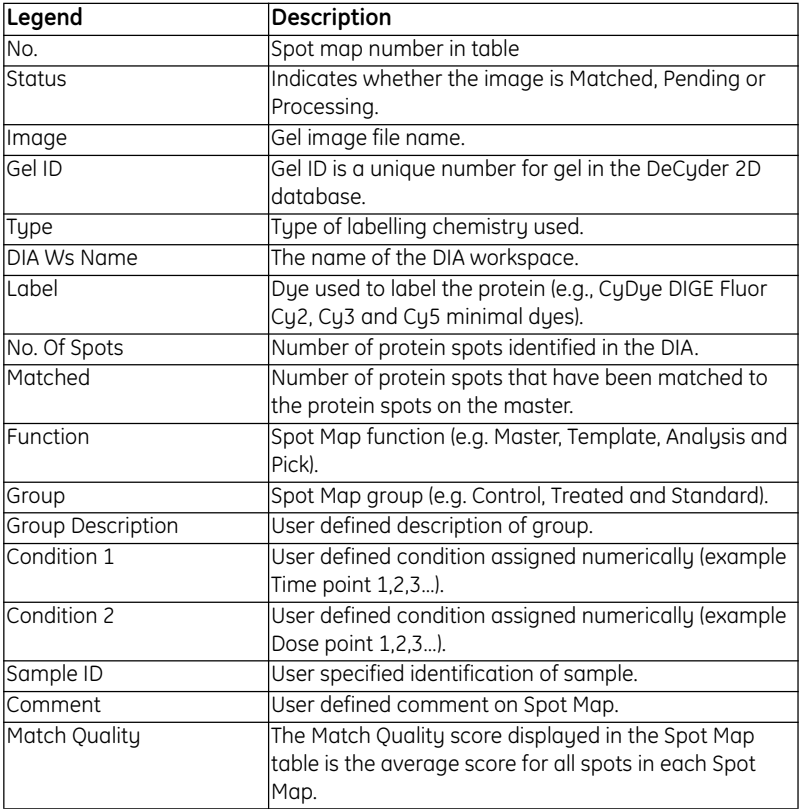

It is possible to select two rows in the **Spot map table**.

- One row represents the primary spot map (ligth blue color). The gel image and associated spot signatures are displayed in the primary **Gel view**. The selected primary spot map is also highlighted in the **Experimental design view**.
- The other row represents the secondary spot map (green color). The gel image and associated spot signatures are displayed in the secondary **Gel view**.

#### **5.3.6 Spot Map Table properties**

Properties associated with Spot Map Table View are defined in the Spot Map Table Properties dialog

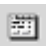

Select **View:Properties…** or select the **Properties** icon then select the **Spot Map Table** tab to display the Spot Map Table Properties dialog box.

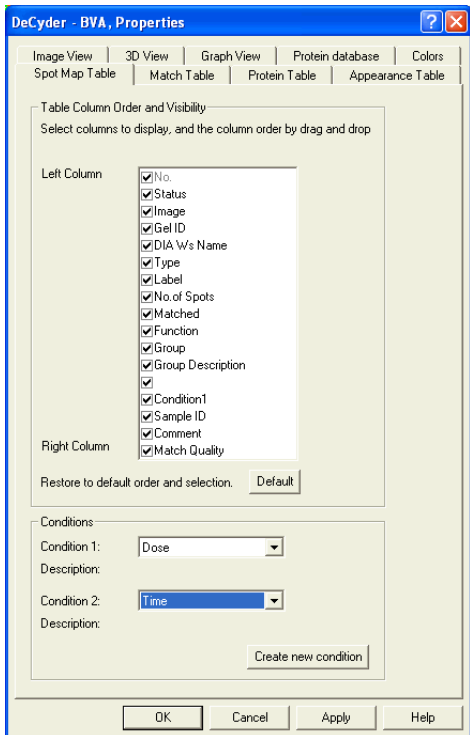

The dialog includes the following areas:

- **Table Column Order and Visibility:** The column titles selected will be displayed in the Table View. Dragging the column titles in the list defines the order of the columns in the Table View. Clicking **Default** restores the original settings.
- **Conditions:** Labels for condition 1 and condition 2 (e.g. time, dose) can be selected from the drop-down lists (see also section 5.9.8). New conditions can be created by clicking **Create new condition**.

<u> 1989 - Johann Barnett, mars eta idazlea (h. 19</u>

#### **5.3.7 Match Table**

The Match Table displays spot specific information.

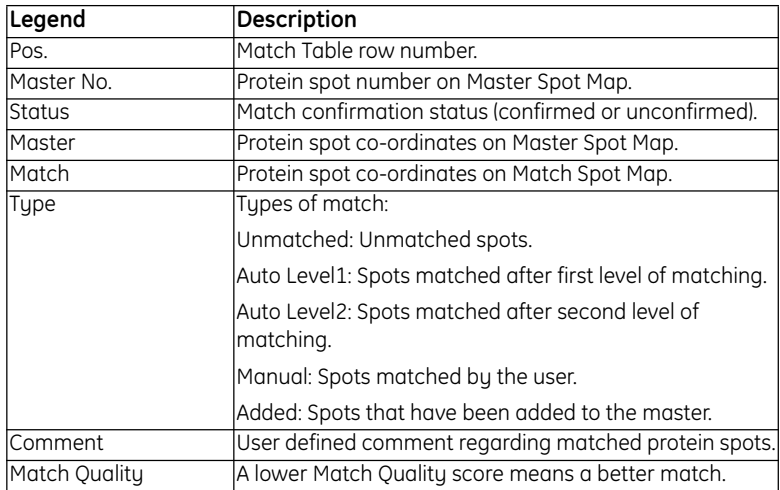

#### **5.3.8 Match Table properties**

Properties associated with Match Table are defined in the **Match Table Properties** dialog box.

剛

Select **View:Properties…** or select the **Properties** icon then select the **Match Table** tab to display the **Match Table Properties** dialog.

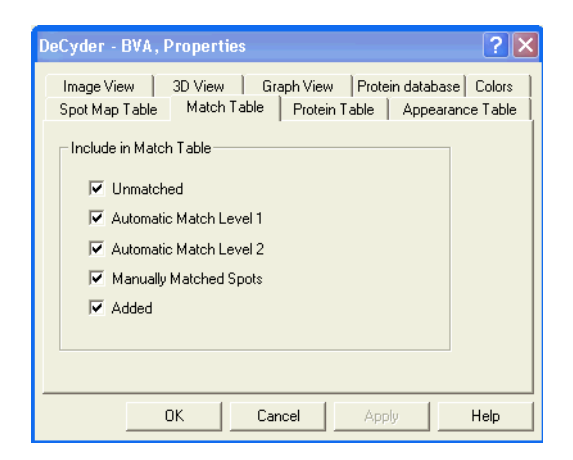

• **Include in Match Table:** Selects the categories of spots that are to be displayed in the **Match Table**.

## *5.4 Viewing protein data*

The information relating to proteins (such as those described in the sections 5.10- 5.13) can be viewed through the Protein Table and the Appearance Table and is only possible to view once matching has been performed. The Protein Table displays several proteins simultaneously, allowing rapid comparison of data from different proteins. The appearance table displays a single protein showing data from individual gels where the protein occurs.

Data can also be displayed by annotating protein spots in the gel images view, which can be a useful tool for presentation of data.

#### **5.4.1 Protein Table**

The table below describes the information contained in the Protein Table:

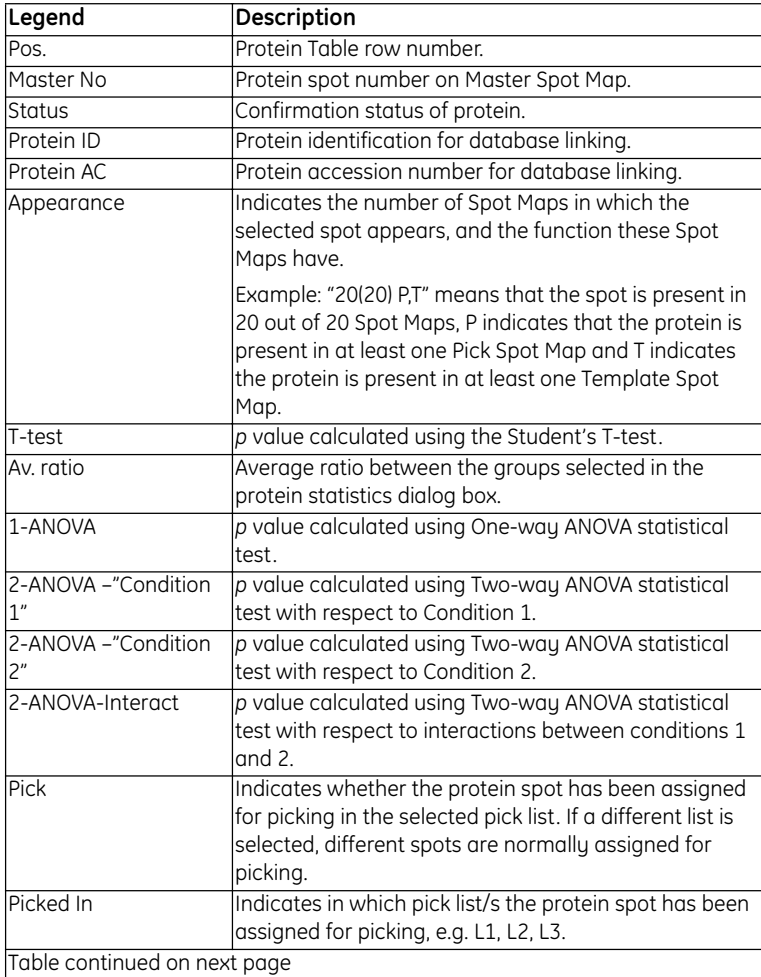

and the control of the control of the control of

**College** 

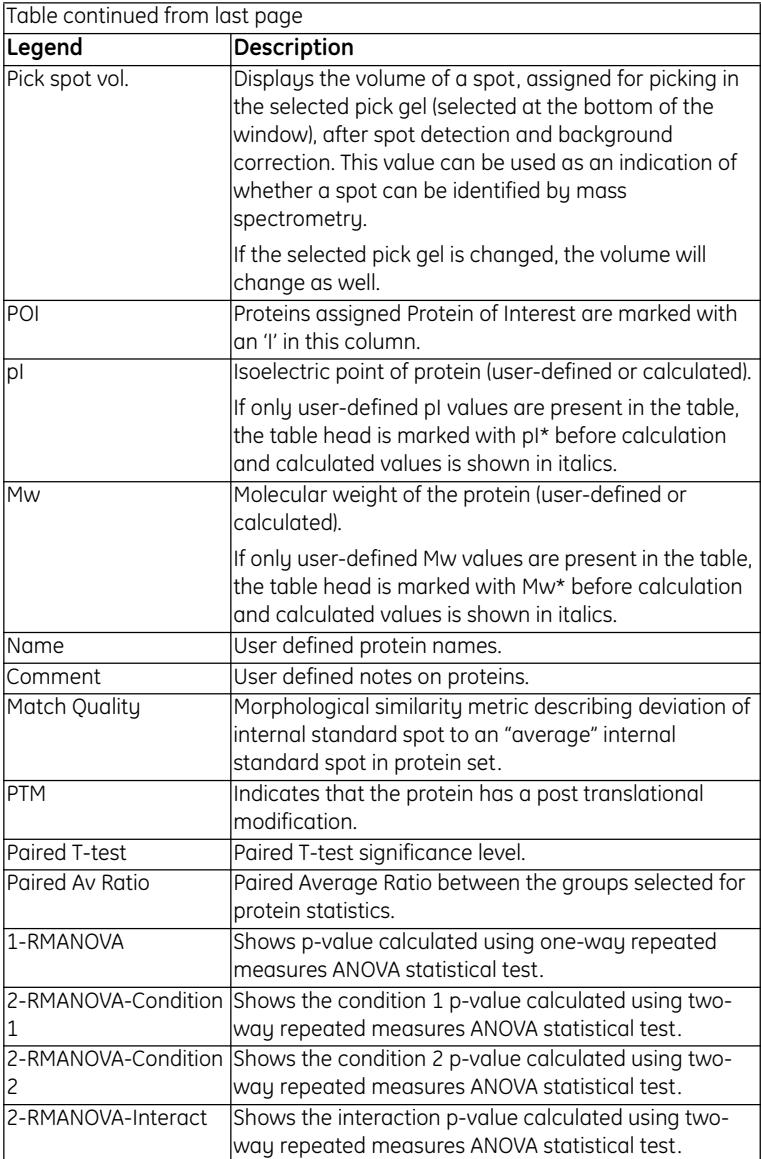

m.

<u> 1989 - Johann Barnett, fransk politiker (</u>

The columns displayed in the protein table can be changed using the **Protein Table Properties** dialog box.

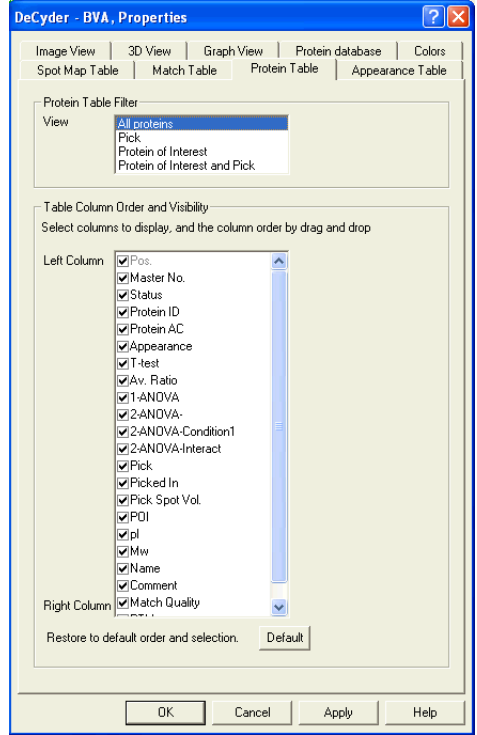

The dialog includes the following areas:

#### • **Protein Table Filter:**

Select to display only proteins of interest or pick assigned proteins or both in the Image View and the Table View.

#### • **Table Column Order and Visibility:**

The selected column titles are displayed in the Table View. Clicking and dragging the column titles in the list sets the order of the columns in the Table View. Clicking **Default** restores the original settings.

#### **5.4.2 Appearance Table**

The table below describes the information contained in the Appearance Table:

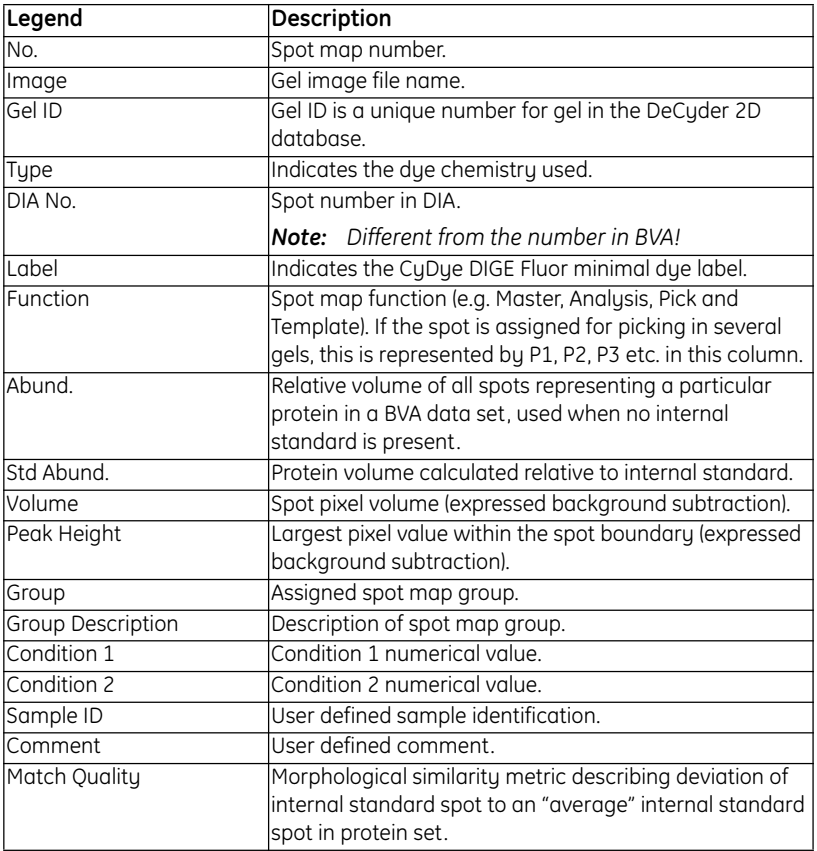

The Master No. for the protein is displayed above the table.

It is possible to select two rows in the **Appearance table**.

- One row represents the current spot in the primary spot map (ligth blue color). The gel image and associated spot signatures are displayed in the primary **Gel view**, the **Primary 3D view**, and the **Graph view**.
- The other row represents the current spo in the secondary spot map (green color). The gel image and associated spot signatures are displayed in the secondary **Gel view,** the **Primary 3D view**, and the **Graph view**.
The columns displayed in the appearance table can be changed using the **Appearance Table Properties** dialog box.

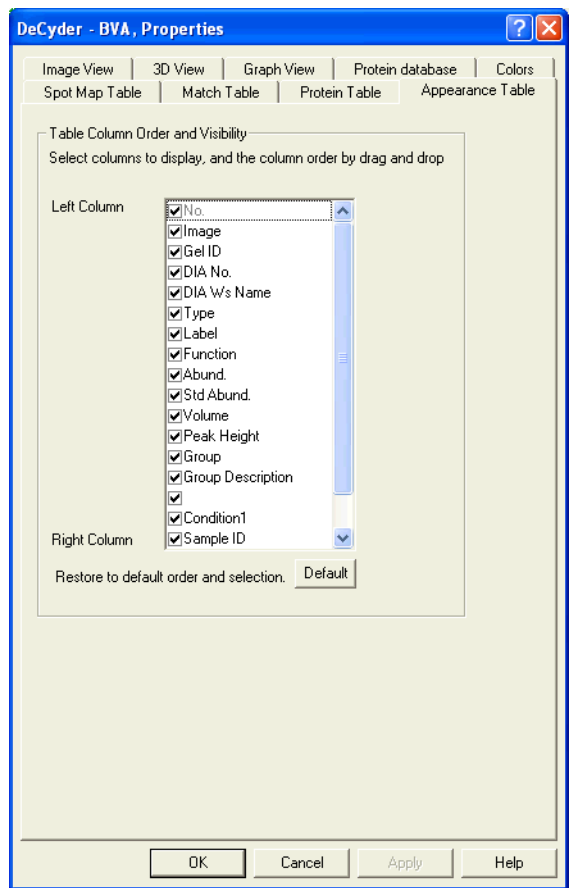

**Table Column Order and Visibility:** The selected column titles are displayed in the Table View. Clicking and dragging the column titles in the list sets the order of the columns in the Table View. Clicking **Default** restores the original settings.

<u> 1989 - Johann Barnett, mars eta indonez erroman erroman erroman erroman erroman erroman erroman erroman errom</u>

## **5.4.3 Spot annotation**

### *Displaying annotation*

Various protein data elements can be displayed on the Image View. The annotation can be defined using the **Image View Properties** dialog box. See Section 5.3.1 for details.

### *Positioning the annotations*

The position of the annotations in the Image View can be altered to ensure that the different annotations are clearly visible. This feature is useful when one annotation obscures another annotation.

• *To alter the position of an annotation:* Select **Edit:Move Annotations** so that a tick appears next to this option. The annotation labels in the Image View can then be dragged to the new positions.

### **5.4.4 Customizing display colors**

The colors used in the various views can be customized by selecting the **Colors**  tab in the **Properties** dialog box.

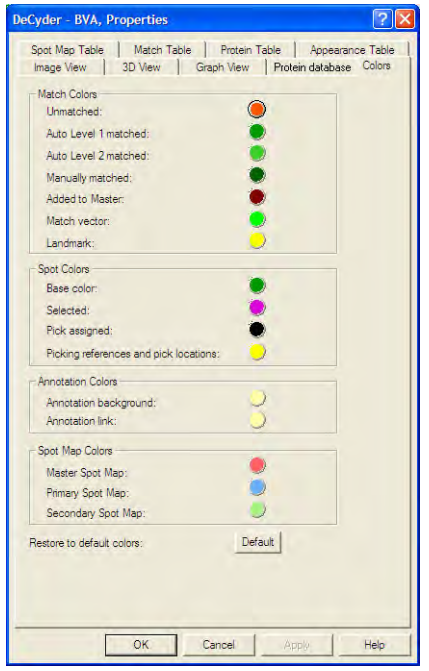

The dialog includes the following areas:

- **Match Colors:** The spot boundary colors of the different categories of spots displayed in the Match Table's Image View can be changed by clicking on the colored circles then selecting a new color.
- **Spot Colors:** Spot boundary colors of the different categories of spots displayed in the Protein Table's and Appearance Table's Image Views can be changed by clicking on the colored circles then selecting a new color.
- **Annotation Colors:** The colors of the gel image annotation text boxes and linking lines can be changed by clicking on the colored circles then selecting a new color.
- **Spot Map Colors:** The colors that designate different categories of spot map in the Image Views can be changed by clicking in the colored circles then selecting a new color.

The original settings can be restored by clicking **Default**.

## *5.5 Protein quantitation*

When using DeCyder 2D Software BVA for inter-gel analysis it is recommended that an internal standard is used in the experimental design (see Section 1.4). As discussed in the previous section, the DIA quantifies the spots as a function of the internal standard. This value is used in the BVA for analyses facilitating direct comparison of spot maps, and is referred to as the standardized abundance. The  $log<sub>10</sub>$  of this value (referred to as standardized log abundance) is used to aid scaling in graphical representations and is employed in all statistical analyses.

If an internal standard is not used in the experimental approach DeCyder 2D Software can express spot volumes of specific proteins across gels as a ratio relative to the lowest volume spot of that protein. This parameter is referred to as the abundance in BVA. This latter approach is not recommended, since inter-gel quantitative comparisons are not as accurate as the quantitation using an internal standard. It is not possible to perform the BVA statistical functionality with this non-internal standardized data.

As with the standardized abundance,  $log_{10}$  of this value is often used to aid scaling in graphical representations (referred to as log abundance).

# *5.6 Creating and opening workspaces*

## **5.6.1 Open the BVA module**

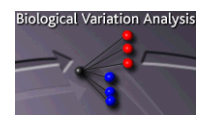

М

In the DeCyder 2D Main window, double-click the **DeCyder 2D Differential Analysis Software - BVA** icon to open the BVA module.

### **5.6.2 Creating workspaces**

DeCyder 2D Software BVA requires DIA workspaces generated in the DIA (section 4.7) together with the original scanned image files, to create a new BVA workspace.

1 In the BVA module window, click the **Create workspace** icon to open the **Create Workspace** dialog. *Alternatively*, select **File:Create Workspace**.

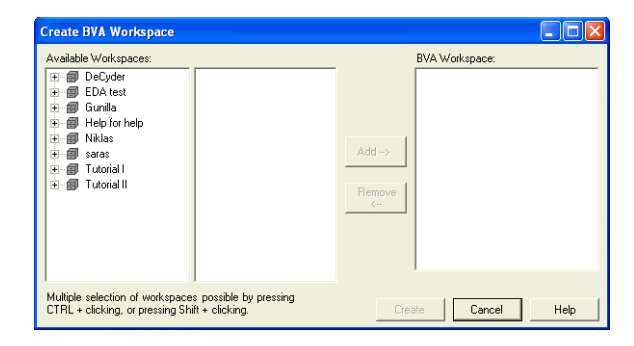

2 Select project in the left panel, select DIA workspaces to import in the middle panel and click **Add**.

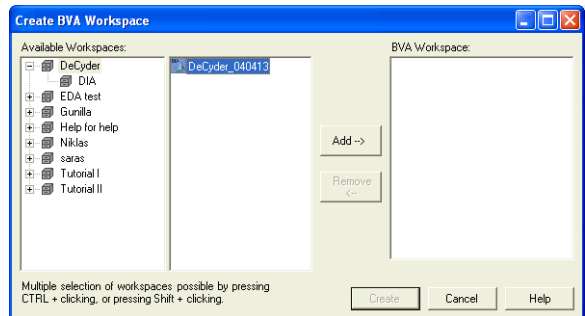

The added files are displayed in the right panel.

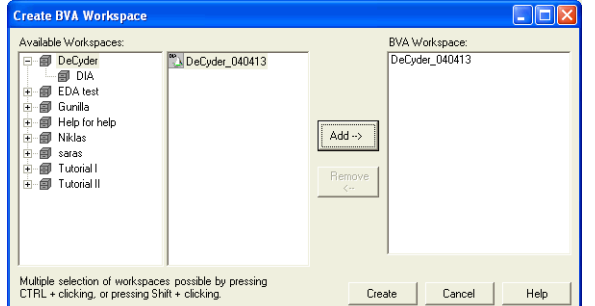

- 3 More files can be added by repeating step 2. Files can be removed by selecting the file and clicking **Remove**.
- 4 When the appropriate files have been added, click **Create** to create the BVA workspace.

See 5.3 for information on how to view spots.

## **5.6.3 Opening workspaces**

*To open previously created and saved workspaces:*

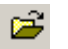

and the control of the control of the

1 Select **File:Open workspace,** or click the **Open workspace** icon, and browse to locate the **BVA workspace** file.

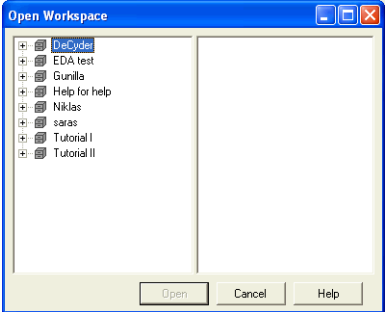

2 When the file is located, select the file and click **Open**.

See 5.3 for information on how to view spots.

*Note: If testing new analyses on a previously analysed workspace, consider making a copy of the workspace (see* 2.2.3*) to perform the new analyses on. In this way there is not risk of losing results.*

### **5.6.4 Add template or DIA workspaces to an existing BVA workspace**

To add a template or more DIA workspaces to an existing BVA workspace:

1 With the BVA workspace open, select **File:Add Template/DIA workspace**.

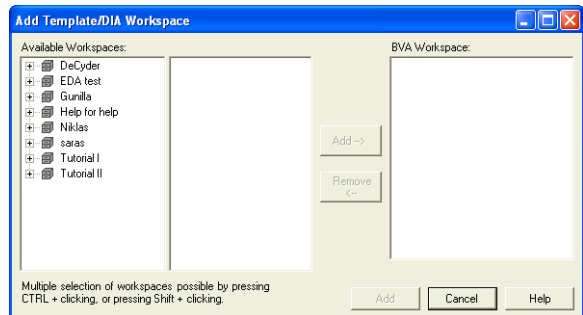

- 2 Select project and one or several DIA workspaces.
- 3 Click **Add-->** to add the DIA workspaces to the BVA workspace list in the right panel.

Workspaces can be removed by selecting the file and clicking **Remove**

- 4 Click **Add** to add the DIA workspaces to the selected BVA workspace.
	- *Note: If the added BVA workspace is a template, set the spot map as function*  **T, Template** *in the Data View Control panel of the Spot Map Table mode (ST).*

# *5.7 Defining spot map attributes*

All spot map attributes are assigned in the Spot Map Table mode. Select **View:Spot Map Table** or select the toolbar icon to work in the Spot Map Table **ST** mode (if a new BVA workspace has been created the interface will automatically open to the Spot Map Table). This mode consists of an Image, Table View and Experimental Design View.

## **5.7.1 Function assignment (optional)**

Spot Maps can be assigned with up to four functions that indicate the role of the Spot Map in the BVA processing. The Spot Map functions are:

- **Analysis (A) –** Spot data will be included in quantitative analysis. Those that should not be assigned as analysis images may include preparative gels for spot picking and images to be used as a template.
- **Master (M) –**One spot map can be assigned as the Master Spot Map in each workspace. All other Spot Maps are matched to the Master. When creating a new workspace, the Spot Map with the largest number of spots is automatically set to be the Master Spot Map.
- **Template (T) -** One spot map can be assigned as the Template spot map in each workspace. Protein ID, Protein AC, Name, Comment, pI, Mw and Protein of Interest assigned to the spots of the Template Spot Map will be cross annotated to matching spots in all the other images.
- **Pick (P)** Assign spot maps as Pick, if the gel will be used for generating a pick list. Spot data from gels assigned as Pick are excluded from the statistical calculations.

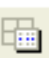

To assign the spot map functions select **View:Table View** or click on the **Magnify Table View** icon to display the Table View only. The table shows the images that have been loaded into the workspace and the number of spots that have been detected on them.

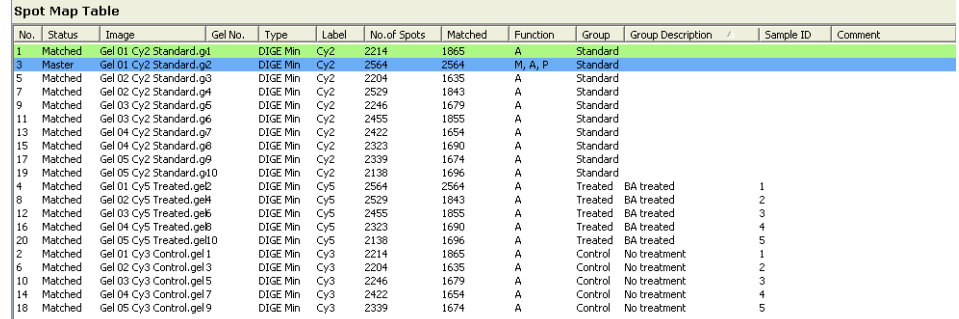

*Note: A set of images from the same gel will have the same number of spots since the DIA detection algorithm is designed to detect the same number of spots on images from the same gel.*

In the **Function** column all the images are, by default, assigned **Analysis (A)** and one of the analysis images is assigned as **Master (M)**. The analysis function designation indicates that each of the images will be included in the statistical analysis.

The Master function can be assigned to a different image: Select the image to be assigned as master using the left mouse click, then select the **Master** check box at the bottom of the workspace in the area entitled **Spot Map Functions**.

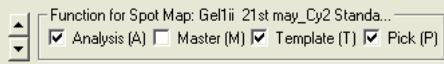

All other function assignments are similarly performed.

## **5.7.2 Group assignment**

A group is a collection of spot maps that for the purposes of the experiment cannot be broken down into further sub-groups. Groups can include analysis sets such as control groups, treated groups, time points and temperature points. This spot map assignment is necessary to facilitate the inter-group statistical analyses in DeCyder 2D Software.

The internal standard (non-experimental group) spot maps are assigned as standard if the word **standard**, **pooled** or **std** is present in the image file name. By default non-standard spot maps are assigned as "Unassigned".

The experimental group assignment is displayed in Experimental Design View when within the Spot Map Table mode.

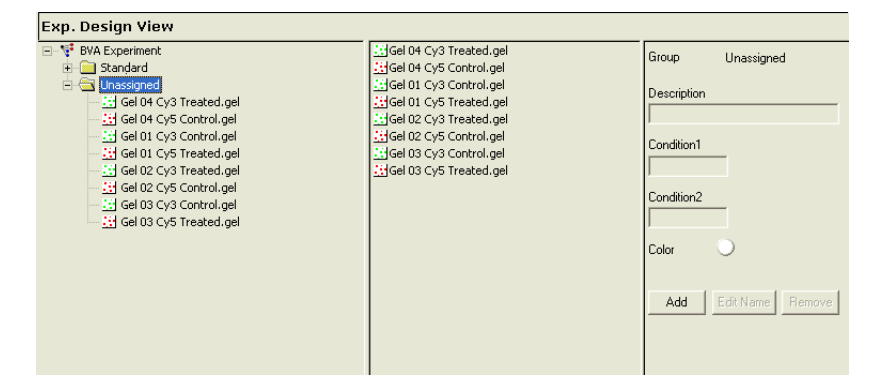

Spot Maps are located in the appropriate folder on the left side of the Experimental Design view. The Spot Maps can be viewed by selecting the desired group folder.

### *Add a new group*

Before assigning groups new groups need to be added.

- 1 In the right panel, click **Add**.
- 2 Enter name, description (user defined information about, and linked to, the experimental group) and condition values in the different fields.

*Note: The conditions are selected according to page 146.*

- 3 Click the color icon to select a color for the group.
- 4 Finish by clicking **Confirm**. The new group folder is displayed in the left panel.

### *Assign experimental groups*

- 1 Click the **Unassigned** folder on the left to display the contents of the folder both in the left and in the center panel of the Experimental Design view.
- 2 Drag and drop Spot Maps from the center panel to the appropriate group folder in the left panel.

Several Spot Maps at a time can be moved.

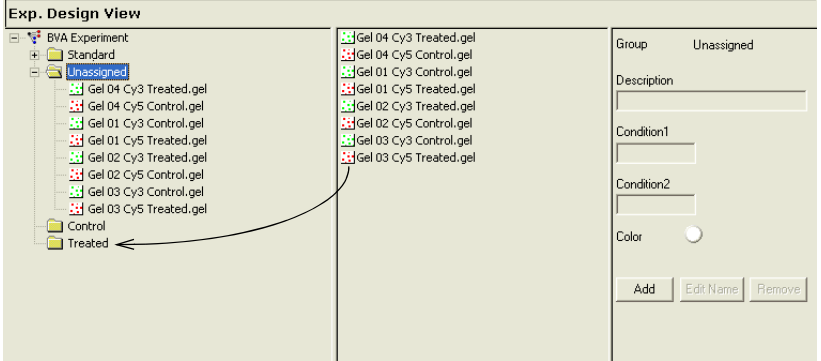

The assigned groups are also displayed in the Spot Map Table in the Group column.

To edit names of groups, see the following instructions.

### *Edit and remove groups*

Any added experimental group except **Standard** and **Unassigned** can be edited or removed.

### *Edit group names*

All groups but **Standard** and **Unassigned** can be renamed.

- 1 In the left panel, mark the group folder to rename.
- 2 In the right panel, click the **Edit Name** button.
- 3 Change the name and click **Confirm**.

## **5.7.3 Comment assignment**

The comment text box on the right of the data view control panel can be used to enter a user defined comment that is specific to the Spot Map in the primary view.

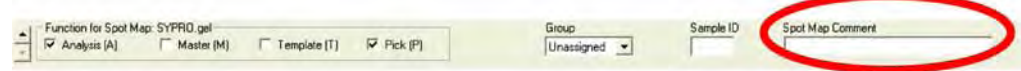

# *5.8 Inter-gel matching*

All spot maps are matched to a master image sequentially. The spot-matching algorithm is a pattern recognition algorithm that matches one single spot in one gel to a single spot in another gel based on its neighbouring spots.

## **5.8.1 Landmarking (optional)**

Landmarking is an optional step that allows manual definition of matched protein spots in order to aid the matching algorithm in the gel-to-gel matching process. In some cases images from different gels may vary sufficiently to require landmarks to be set. A landmark is a confirmed match between two spots. Manual matches are automatically confirmed.

*Note: To save time, it is recommended to match the images first (see section 5.8.2) and only perform landmarking afterwards, if the results indicate a need of landmarking.*

Landmarking is performed in the Match Table mode.

1 Select **View:Match Table** or select the **toolbar** icon to work in the Match МT Table mode. This mode consists of an Image, 3D and Table View.

> To use a spot as a landmark the spot must be present on both the match image(s) and the master.

2 Use the Multiple View to simplify the landmarking procedure. If not already in Multiple View:

> Click the **Multiple Image Views** icon (*or* select **View:Display Multiple Gel Views**) and select the number of gels to be displayed from the list.

3 Click on the **Magnify Image View** icon to display the gel images only.

The image on the top left in Multiple View represents the master image (in the Match Table mode the left gel image is always the master image) while the other image(s) represents image(s) to be matched to the master.

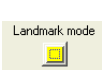

- 4 To commence setting landmarks, click on the button entitled **Landmark Mode**, in the data view control panel at the bottom of the workspace. This button will now become yellow or to a color the user has assigned as the landmark color.
- 5 It is recommended to perform landmarking on the standard images. When entering Match Table mode the standards of the selected images are automatically displayed by default.

6 Make sure all displayed images are different. If, for some reason, other images have been selected, click the **Spot Map sorting** icon and select **Standard** to display the standard images again. *Alternatively,* change the images displayed by selecting the desired image in each drop down menu in the Image View title bar.

If Multiple View is used, it is recommended to display only as many images as there are standard image in the analysis. *For example,* in an analysis with totally 12 images including 4 standard images, display only 2×2 gels to simplify the landmarking.

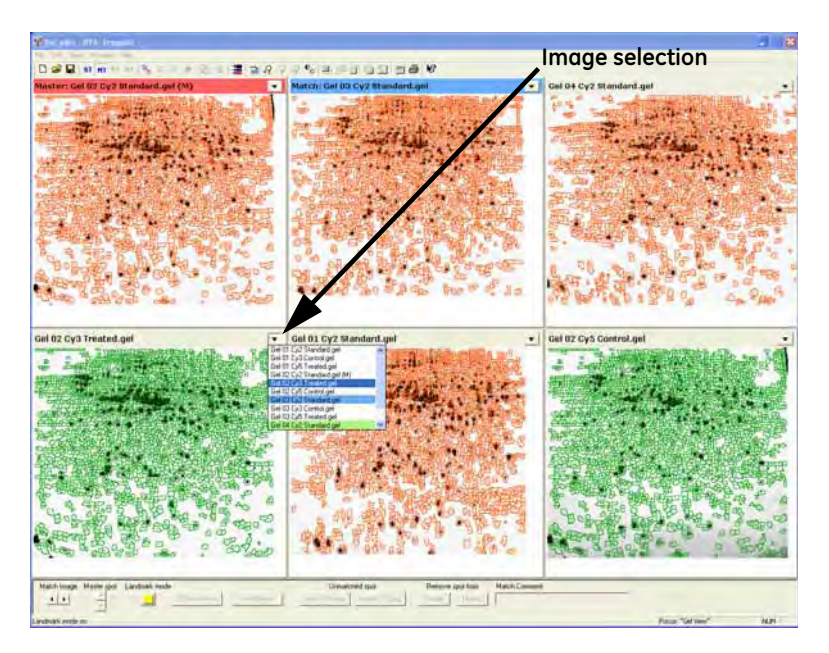

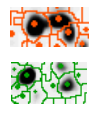

If all the spots are unmatched, the spot boundaries are red. If the spot boundaries are green in an unmatched set of spots then the images are from the same DIA workspace (thus landmarks are not necessary, continue with 5.8.2).

7 If the spots on the images are not clearly visible it may be necessary to alter the contrast/brightness settings of the images. Click on the **Contrast/Brightness** icon and alter the position of the bars to

alter the contrast and brightness of the images until only the most intense spots are visible.

8 To set a landmark, first click on a clearly defined spot on the master image (the spot boundary should become magenta - default color).

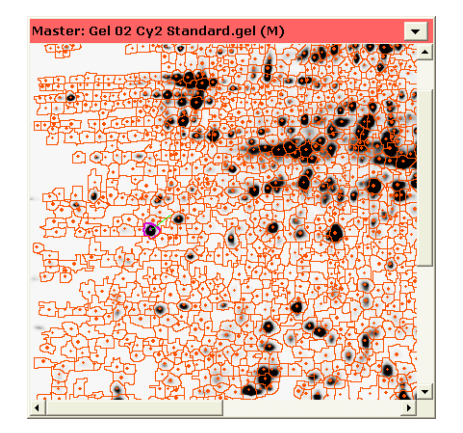

- 9 Click the spot on the match image which corresponds to the master image spot, so that this spot also becomes magenta. A few seconds later a vector line, showing the displacement of the spot, should appear showing that the spots have been matched and the landmark has been set.
	- *Note: If Multiple View is used, it is possible to landmark the same spot on all images by clicking the corresponding spot on one image after the other.*

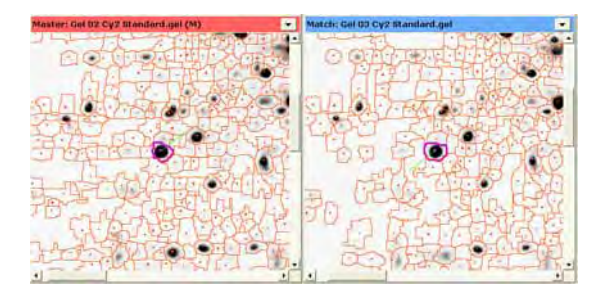

- *Note: Landmarking can be aided by viewing the pattern around the selected spot in the 3D View to confirm that the two selected spots do correspond to each other.*
- *Note: The number of spots being displayed around the selected spot in the 3D View can be altered. Open the Properties dialog and select the 3D View tab. Alter the numerical value in the Spot Margin For Displayed Spot option, to adjust the parameter size and consequently change the number of spots displayed around the selected spot. See also page 97.*
- 10 Repeat step 8-9 until all desired landmarks are set.
- 11 When landmarking is completed, deselect the **Landmark** button and continue with 5.8.2.

### *Landmarking recommendations and tips:*

- To simplify the landmarking procedure, use the Multiple display function, see section 5.3.1. By viewing multiple gels, it is possible to landmark by clicking the same spot in one gel after the other. It is possible to landmark in 12 images simultaneously.
- Landmarks should be evenly distributed across the image as this aids the matching process.
- Use approximately 10 landmarks per image.
- Images from the same DIA workspace as a previously matched gel are automatically landmarked. It is therefore only necessary to set landmarks in one image from a set of images derived from a single DIA analysis, for example the standard image.
- Ideally the landmarked image should be the standard spot map. The landmarks which were set on previous spot maps will be colored yellow on the Master image, thus the same landmarks can be set on the next match image by finding the spots which correspond to the yellow master image spots.

It is not necessary to set the same landmarks on each gel, but as landmarks chosen by a user tend to be the clearest spots, it is useful to have these highlighted to speed up the landmarking process.

- It is usually only necessary to set landmarks on those images that differ significantly from the Master image. In addition landmarks may have to be set after matching if there are a high number of wrongly matched spots, in which case matching will have to be repeated. Often landmarks do not need to be set at all.
- Setting difficult matches (small spots and large migrations) in selected areas as landmarks improves the matching results locally.
- Setting easier matches (large spots and small migrations) as landmarks well spread over the gel speeds up the matching process, but it does not affect the result much as automatic matching should match these spots anyway.

## **5.8.2 Matching**

Spot matching has to be performed before the BVA module can analyze the abundance of protein spots in different gels. The matching is automatic and will obtain the best and fastest matching results for gels with small migrations and similar spot patterns.

*To perform matching:*

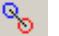

- 1 Select **Process:Match…** or click the **Match** icon.
- 2 Select one of the options to match all the images, or just a specific set of images.

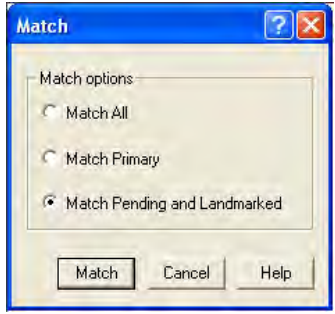

- **Match all:** matches all spot maps in the workspace (including those already matched).
- **Match Primary:** matches only the spot map selected as primary in the Image View to the master.
- **Match pending and landmarked:** matches spot maps that have not been matched and those that have been landmarked after a previous matching process. Recommended selection for any extra matching procedures of the same spot maps.
- 3 Click **Match** to commence matching.

Matching is only performed in ST mode and the mode is therefore automatically set to ST when clicking **Match**.

For information on the Match Table, see 5.3.7.

### *Matching theory:*

The matching process is divided into two steps (Level 1 and Level 2).

- **Level1:** The algorithm first matches large spots spread evenly over the whole gel. The algorithm matches by comparing positions and sizes of the neighbouring spots. The matched spots are then used as landmarks, equivalent to manual matches. The algorithm then starts from these landmarks and matches neighbouring spots. In this way the matching propagates out from the landmarks by matching a spot and then matching its neighbours.
- **Level 2:** Matching is performed by transforming the detected spot center from one gel to the other gel. A spot center transformation is considered a match if the transformed co-ordinates are close enough to a spot center on the other gel. After each matching step a control is performed which removes obvious mismatches.

## **5.8.3 Match confirmation**

After matching, match confirmation can be performed, but protein statistics can be performed without match confirmation. In the latter case, the protein statistics can be used as an indication of which matches need manual checking.

### *Match display*

The matches in the Table View are of two types: *Auto Level 1* and *Auto Level 2*. By default, the two types of matches are displayed differently in the Image View:

- *Auto level 1 spots* have by default *darker* spot boundary highlights,
- *Auto level 2 spots* have by default *lighter* spot boundary highlights.
- *Unmatched spot boundaries* are colored *red*.

The vector lines in the Image View indicate the positional difference for the same protein spot on different gels.

### *Match confirmation options*

The matching can be checked within the Match Table mode to ascertain the accuracy of the matching process. This can be done in several ways:

- *Option 1* (recommended option): Confirm a few matches from different areas on the gel by clicking around the image then moving onto the next image.
- *Option 2*:

Order the spots in the Match Table by match quality values then confirm the spots with the highest match quality values (see section 5.8.5).

- *Option 3*: Confirm randomly selected auto level 1 (e.g. 5) and auto level 2 (i.e. 10) matches by scrolling down the table.
- *Option 4* (time consuming and not recommended): Confirm all matches on every gel.

### *Rapid identification of areas of incorrect matching*

Areas of incorrect matching can be identified rapidly by examining the match vectors displayed in the Image View. The vectors should be orientated in a similar direction across the gel. If an area of the gel does not follow this pattern (e.g. the vectors are perpendicular or cross), it is highly likely that mismatches are present in that area and should be looked at closely.

### *Perform match confirmation*

1 Click on the spot to check on any of the images or in the Table View.

*Note: When clicking a spot in an image which is not the master, that spot map will be set as match spot map.*

- 2 Check if the match is correct or not. Deciding whether a match is accurate can be aided by viewing the selected spot and the surrounding cluster in the 3D View as well as looking at the matched spots in the Image View. Magnifying a View may also be of aid.
- 3 *If the match is correct,* confirm the match, by clicking the **Confirm match** button in the Data View Control panel. Then continue from step 6.
	- *Note: Only the spot in the spot map set as Match is confirmed. If displaying Multiple Views, then click the appropriate spot in the next spot map to set that spot map as Match spot map and then click Confirm.*
- 4 *If the match is incorrect,* click on the **Break match** button, which now becomes **Add Match**. If a new match should be added, see step 5. If working in Multiple Views, see also **Break + Add Match** on page 126.
	- *Note: All broken matches become negative landmarks until they are manually matched again. Negative landmarks will not be matched in the matching process.*
- 5 If the spot on the match image has also been wrongly matched, break this match as described in step 4. Then select the corresponding spots on the master image and the match image and click on the button entitled **Add Match**.
- 6 Repeat from step 1 until all desired matches are confirmed.

#### *Extra options*

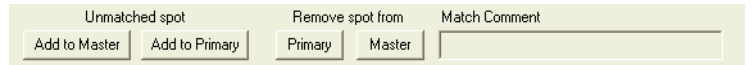

### • **Add to Master**

If a detected spot on the primary image has not been detected on the master image for any reason, it can be added to the master: a) Select the spot on the primary image and then click the **Add to Master**  button.

The spot boundaries are then transferred to the master.

b) Make sure that the new master spot is matched correctly to all gels by performing a rematch. It is also possible to manually match the spots in the area corresponding to the location of the new master spot in all gels.

### • **Add to primary** (match image)

If a detected spot on the master gel has not been detected on the primary image, it can be added to the primary image.

a) Select the correct primary gel.

b) Select the spot on the master image and then click **Add to Primary**. The spot boundaries are then transferred to the primary.

#### • **Remove spot from Primary** (match image)

If a spot has been added to the primary image by mistake it can be removed.

Select the spot on the primary image and then click **Remove spot from Primary**. The spot information is then removed from the primary image.

### • **Remove spot from Master**

If a spot has been added to the master image by mistake it can be removed. Select the spot on the master image and then click **Remove spot from Master**. The spot information is then removed from the master image.

### • **Break + Add Match**

If working in Multiple View it might be useful to match several spots in different images to one master at the same time.

*1)* Select a spot. The matched spots in the other images will be displayed. *2)* Press Ctrl and click the spots in the other images that should be matched to the selected Master spot.

*3)* Click the button **Add Match** (displayed if no matches need to be broken) or **Break + Add Match** (displayed if one or several matches need to be broken).

### • **Match comment**

A comment can be appended to each match in the Match comment text box.

## **5.8.4 Rematching**

If automatic matching needs to be improved for some gel images:

- 1 Open the gels that need to be rematched in the Match Table and manually edit the matches by using one or several of the following alternatives: a) Landmarking (if not already used), see 5.8.1 b) Break match and Add match, see step 4 on page 125 c) Spot merging, see 5.8.6
- 2 Select **Process:Match:Match Pending and Landmarked** to start the automatic matching again for those gels.

During the rematching process, any confirmed matches (manual matches are automatically confirmed) will be used as landmarks to improve the matching process.

## **5.8.5 Match Quality Metric**

Match quality values are typically between 1 and 15, expressed as real numbers approximated to two decimal points. This value represents morphological, but not positional similarities in matched spots. The match quality is calculated only for the internal standard spots that are matched across a set of gel images, as we know that these proteins should be the same.

The match quality value is calculated from the surface profile of each internal standard on each gel matched to the master spot maps. The surface profiles of all standard spots in a set of matched spots are combined to form an "average" surface profile. Subsequently, all the individual internal standard spot surfaces in the match are compared to this "normal" surface (including the spot derived from the master spot map). The quality score is the calculated difference between the individual matched spots and the "normal" spot.

The spot surfaces that deviate a great deal from the "normal" surface receive the highest score, whereas the spot surfaces that have close resemblance to the "normal" surface will be given the lowest score. Therefore, values approaching zero indicate good spot similarity and hence accurate matching. As the quality score increases the degree of similarity decreases revealing incorrect matches. The match quality value in the Match Table can therefore be used to rapidly identify incorrect matches when reviewing inter-gel matching.

In addition to quality score for each matched spot being displayed in the match table, each set of matched spots (a protein) are also assigned a global match quality score (displayed in the Protein table). This protein match quality score represents the spot within the matched group that has the highest quality score. This protein match quality value enables the identification of poorly matched spots, thereby highlighting matched spots in the protein set that may contain

outliers. All the match quality values for all matched spots in a protein can be viewed simultaneously in the Appearance Table facilitating the rapid identification of the outlying data point.

There is also a quality score value designated for each spot map, which is displayed in the Spot Map Table. This value refers to the average quality score for all matched standard spots on each gel. Hence, gels that are poorly matched possess high match quality values. High spot map match quality values are often due to poorly run gels that cannot be matched efficiently without land marking (see section 5.8.1).

*Note: The match quality score is based exclusively on the surface profile of the spots on the internal standard spot maps. Therefore, the quality score cannot be calculated for experimental designs that do not contain an internal standard. Furthermore, each co-detected spot for multiple images on the same gel all possess the same match quality value, which is associated with the profile of the internal standard spot only.*

## **5.8.6 Spot Merging**

Very occasionally, a protein peak will be dissected into several spots despite appearing as a single discrete spot. This is normally due to subtle gradient changes on the spot surface that are not always apparent to the naked eye. These "split" spots can be merged to form a single spot boundary within the Match Table mode.

- МT
- 1 Make sure Match Table mode is selected.
- 2 In the image view, select the matched spot that requires to be merged to surrounding spot(s).

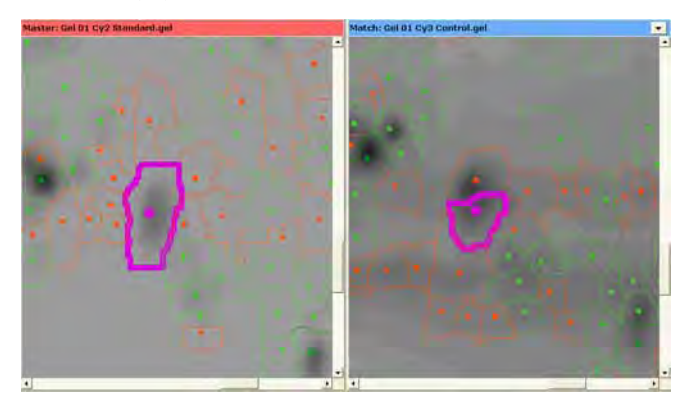

3 Select **Edit:Merge Spots...** to display only the surrounding spots possible to merge with the selected spot.

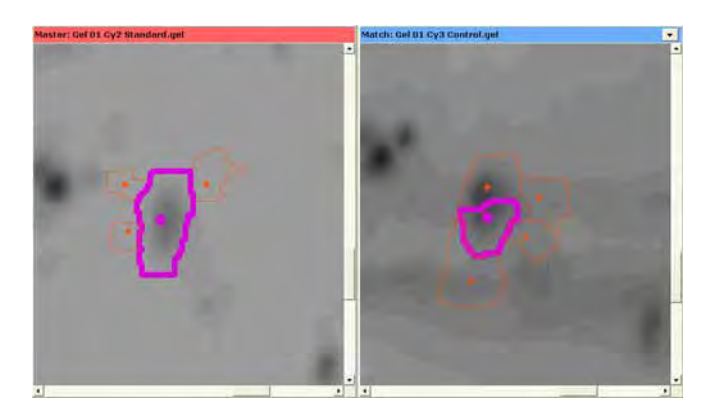

Both the image view and the 3D View display the new spot boundary showing all the component spots. All statistics are recalculated automatically.

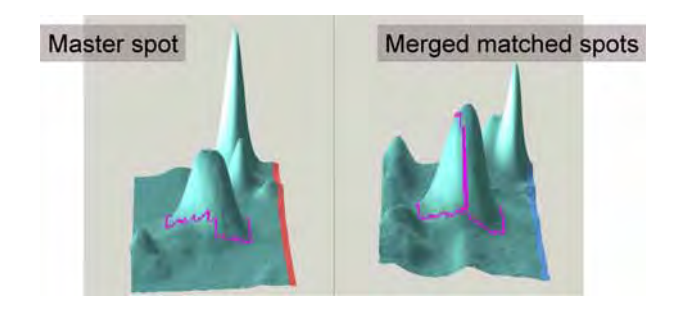

*Note: Two spots can be merged if only one of them is already matched to another spot. If one master spot is matched to several spots, it is possible to merge it with another spot, but only if that other spot is not matched. Already matched spots must be unmatched by clicking the break match button before merging is possible. Unmatching might have to be performed on several gels.*

The merging process can be reversed by selecting **Edit:Split Previously Merged**. Splitting merged spots results in all the associated spots being unmatched.

4 In the image view, click on the desired spot to merge with the first spot

.

# *5.9 Protein statistics*

This section describes the various ways to perform statistical analyses and includes the following sections:

- 5.9.1, Opening the protein statistics dialog box
- 5.9.2, Defining groups
- 5.9.3, Overview of Statistical tests
- 5.9.4, Independent and paired analyses
- 5.9.5, Student's T-test and Average ratio
- 5.9.6, ANOVA
- 5.9.7, One-Way ANOVA
- 5.9.8, Two-Way ANOVA
- 5.9.9, Further statistical analyses

When the chosen analyses have been performed, continue with section 5.10.

## **5.9.1 Opening the protein statistics dialog box**

DeCyder 2D Software BVA possesses several statistical analysis methods that can be employed to ascertain whether changes in expression of specific proteins are significant between samples from different experimental groups.

To open the statistical analysis dialog select menu **Process:Protein Statistics.**  Alternatively, the statistical analysis dialog can be opened using the toolbar icon.

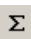

The dialog box contains various options allowing statistical analysis of protein data from spot maps loaded in the DeCyder 2D Software BVA.

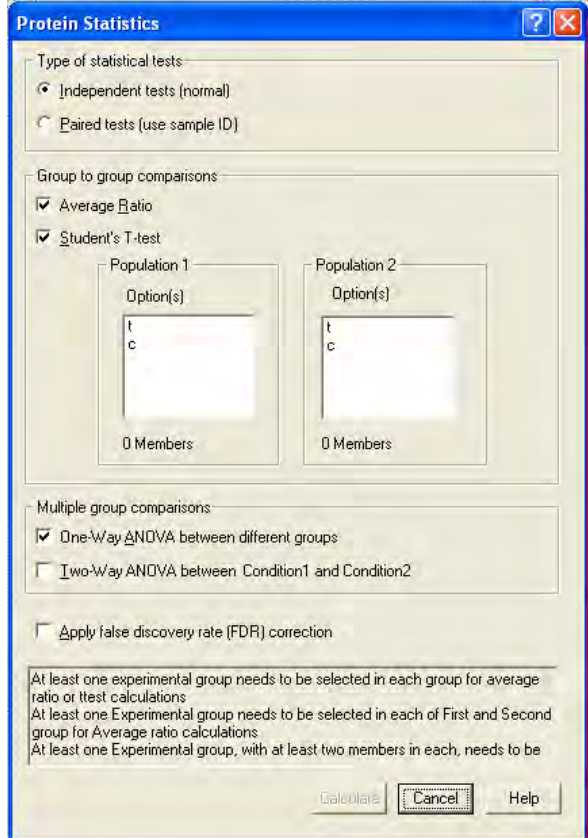

The **Protein statistics** dialog includes the following areas:

- **Type of statistical test:** see 5.9.4 for more information.
- **Statistical tests:** see sections 5.9.5 to 5.9.8 for more information.
- **Apply false discovery rate (FDR) correction:** see section 5.9.3 for more information

A text box with additional information in the bottom of the dialog gives guidance on criteria that have to be fulfilled to be able to perform the selected statistical analyses.

## **5.9.2 Defining groups**

A group in BVA is a collection of spot maps that for the purposes of the experiment cannot be broken down into further sub groups.

*For example*, 3 replica gels from one sample are considered one group. Alternatively, 3 gels of 3 different samples treated with exactly the same experimental conditions can also be considered as a group. There is no limit on the number of groups that can be assigned in DeCyder 2D Software BVA.

The different experimental groups must first be identified in DeCyder 2D Software BVA before statistical analysis of protein expression changes (performed as in section 5.7.2).

When performing the different statistical tests, populations should be selected. See sections 5.9.5 to 5.9.8 for more information.

## **5.9.3 Overview of Statistical tests**

The BVA module has four "principle groups comparison" or "experimental condition comparison" methods that can be applied to analyze protein spot data.

- *Average ratio* between two groups or two populations of groups. See also 5.9.5.
- *Student's T-test:* Statistical analysis between two groups or two populations of groups. See also 5.9.5.
- *One-Way ANOVA* (ANalysis Of VAriance): Statistical analysis between all groups. See also 5.9.6 and 5.9.7.
- **Two-Way ANOVA:** Statistical analysis between the two conditions in an experimental design where there are two independent factors (e.g. timedose study). This analysis allows the internal and mutual effects of the two factors to be quantified. See also 5.9.6 and 5.9.8.
- *Apply false discovery rate (FDR) correction:* When testing thousand of proteins for statistical significance with Student's T-test or ANOVA, many of the proteins may appear to be statistically differentially expressed, but several of the proteins may have achieved this significance by chance alone.

*Example:* If 3,000 proteins are tested for differential expression with an ANOVA value cut-off of 0.01, then the expected level of proteins to be identified as significant by chance alone, even if there is no true differential expression, is:  $3000 \times 0.01 = 30$  proteins. Multiple testing correction methods, such as False Discovery Rate (FDR), adjusts the Student's T-test or ANOVA values for each protein to keep the overall error rate as low as possible. (See also the reference *Benjamini,Y. and Hochberg,Y. (2000)* On the adaptive control of the false discovery rate in multiple testing with independent statistics. *J. Educ. Behav. Stat., 25, 60-83*.)

All tests can be performed as either independent or paired. See also 5.9.4.

The log standardized abundance is the only variable subjected to the above statistical analyses within DeCyder 2D Software BVA. The standardized abundance is derived from the normalized spot volume standardized against the intra-gel standard. The logs of the standardized abundance values are used in order that the data points approach a normal distribution around zero, thereby fulfilling the requirements of the subsequent statistical tests.

Consequently, the statistical analysis functionality is not valid unless the experimental design includes an internal standard on every gel.

### *General requirements*

All spot maps included in the analysis need to be co-run with an internal standard.

Only Spot Maps assigned as **Analysis** in the Spot Map Table are included in the statistical analysis.

### *Automatic recalculation*

Protein Statistics are recalculated automatically if any data that affects the statistics are changed, e.g. if a match is broken or if a spot map is assigned to a new group.

## **5.9.4 Independent and paired analyses**

The Student's T-test, One-Way ANOVA and Two-Way ANOVA can be either independent (normal) or paired (individual). Both types are used to test the hypothesis that a variable, in this case protein abundance, differs between groups or experimental conditions.

The paired test is specifically used when each data point in one group corresponds to a matching data point in the other group(s). A typical example would be the same group of patients before and after a treatment. The unpaired tests are more general techniques that can be used to test whether standardized protein abundance differs between groups, and does not require that the groups be paired in any way, or even of equal sizes.

### *Examples:*

The following graphs are examples illustrating independent and paired tests.

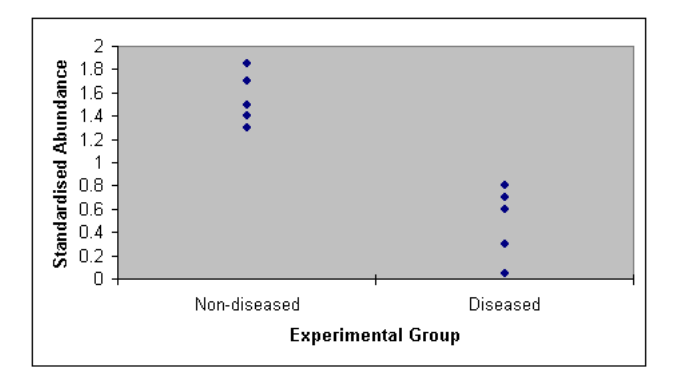

**Independent test.** Abundance of a specific protein in five diseased individuals compared to a group of five non-diseased individuals. Data points are independent since there are different individuals in each group.

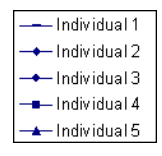

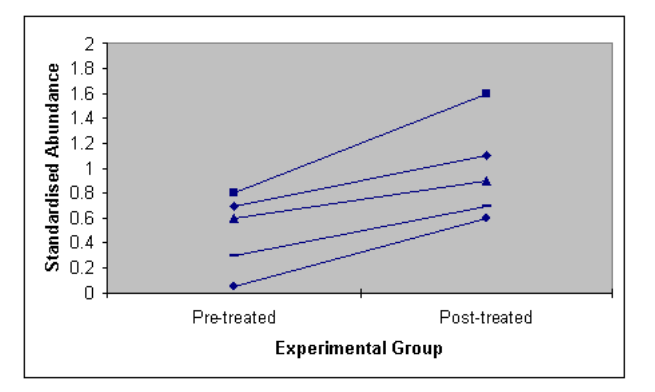

**Paired test.** Abundance of a specific protein in the above five diseased individuals before and after drug treatment. Data points are paired because the same individuals are present in pre- and post-treated groups. Although there is no significant difference between the means of standardized abundance in the two groups, a paired T-test reveals that the two groups are significantly different, since each individual exhibits an increase in protein abundance after drug treatment. In this example, there is a single result (i.e. one image) for each individual in each group. Experiments employing replicate images from the five individuals can also be applied to a paired test. In this instance the means of the replicas are calculated then subjected to pairing (ensuring the pairs are independent).

*Note: The above graphs are conceptual (not generated in DeCyder 2D Software).*

### *Requirements for paired testing*

In order to perform paired testing, the pairing of spot maps must be pre-assigned in the Spot Table view. This can be done by inserting a numerical identifier in the text box labelled **Sample ID** at the bottom of the Spot Table view.

For example, spot maps of protein samples from individual 2 in each the of groups can be assigned. In this way the dependency can be associated with each spot map.

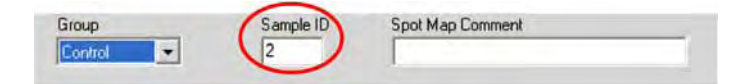

## **5.9.5 Student's T-test and Average ratio**

### *Average ratio*

Log standardized protein abundance is the only variable analyzed in the Student's T-test within DeCyder 2D Software BVA module. The degree of difference in the standardized abundance between 2 protein spot groups is expressed as the average ratio. The average ratio value indicates the standardized volume ratio between the two groups or populations. Values are displayed in the range of

-∞ to –1 for decreases in expression and +1 to +∞ for increases in expression. Values between -1 and 1 are not represented, hence a

two-fold increase and decrease is represented by 2 and –2, respectively (not 2 and 0.5).

*Note: The average ratio parameter is displayed in this manner but the statistical analyses are based on the log of the true ratio measurement.*

### *Student's T-test*

Student's T-test, often known simply as the T-test, is one of the most commonly used of all statistical tests. The Student's T-test is used to test the hypothesis that a variable differs between two groups. The Student's T-test performed is an equal variance two-tailed test, therefore, direction of change (i.e. increases and decreases) in the standardized abundance parameter are considered.

The T-test requires a minimum of two data points in each of the two groups. Greater statistical validity can be achieved using larger number of replicates. It is recommended that the largest possible number of biological replicates are performed for optimal validity. However, if biological replicates are not possible, gel replicates can be used for the purposes of the statistical analysis. In these instances it is recommended that gels be run, at least, in triplicate, hence each group has a minimum of three data points.

### *Null hypothesis*

The Student's T-test null hypothesis is that there is no change in the protein abundance between experimental groups (i.e. the average ratio between two groups is 1). Therefore the T-test *p* value (seen in the T-test column of the protein table) represents the probability of obtaining the observed data if the two groups have the same protein abundance. For example, if the T-test *p* value between two groups is 0.01, then the probability of obtaining the observed difference in protein abundance by stochastic variation alone is 1 in a 100.

Protein abundance differences are generally assumed to be statistically significant when *p* **Ω**.05. However a critical value of 0.05 would mean that 5% of the data points would be expected by stochastic events alone (e.g. 50 spots out of 1000 tested). It is therefore advisable to review the critical value applied to the data. Due to the small amount of experimental variation within Ettan DIGE system and subsequent DeCyder 2D Software analysis, a critical value of 0.01 is often applied.

#### *Assumptions and limitations*

The main assumptions of the Student's T-test are the following:

- Log standardized abundance values within a group are normally or approximately normally distributed. When the assumption of normality is violated, the T-test tends not to perform well when the sample size is small, or the significance level is small (e.g. *p*<0.01). However, two-tailed tests are surprisingly robust even for skewed data.
- The parametric variance of the two groups are equal. However, the test tends to be robust when the sample sizes are approximately equal. If the sample sizes are not equal, then the worst case occurs when the smaller sample comes from the population with the larger variance.

### *Performing analysis (Average ratio and Student's T-test)*

The user can perform T-test calculations and average ratio calculations between any two groups (or populations of groups).

- 1 In the **Protein Statistics** dialog box**,** select the option button to indicate whether the T-test is independent or paired. Pairing of spot maps has to be pre-assigned in the Spot Map Table mode (see section 5.9.4) for paired testing.
- 2 Select the two groups in the in the population 1 and population 2 lists (population of groups can be selected by ctrl + left mouse clicking the selected groups).
- 3 Select the **Average ratio** and the **Student's T-test** check boxes.
- 4 Click **Calculate**.

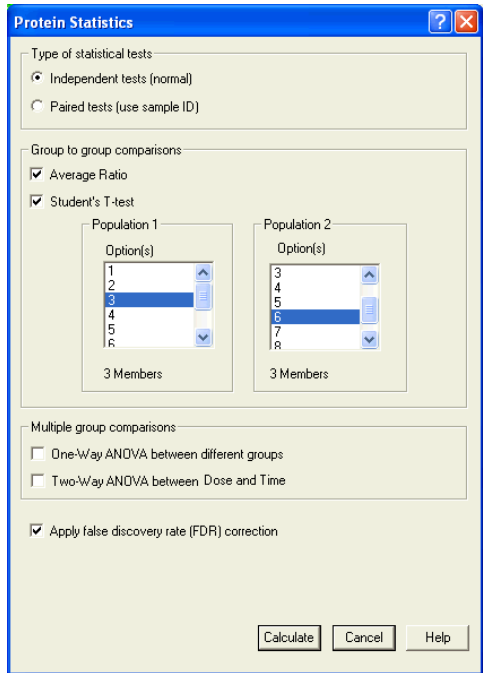

The T-test p values and average ratios will be displayed in the protein table.

5 The spots in the Protein Table can then be sorted by clicking on the **T-test** column header. This will order the table so that the protein spots exhibiting the most significant changes are listed at the top of the table.

Since the T-test is two-tailed the statistical significance of both increases and decreases in protein abundance quantified are ordered together.

A positive average ratio value indicates an increase from population 2 to population 1 (the order is stipulated when defining groups in the protein statistics dialog box). Conversely, a decrease in abundance is denoted by a negative average ratio.

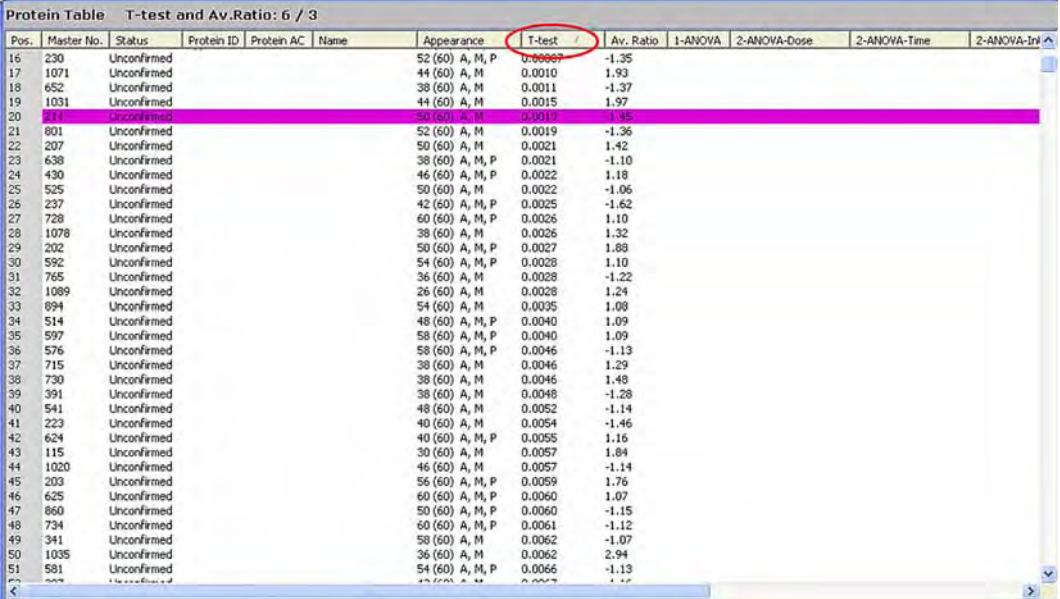

### *Specific Requirements*

If there are at least two members in each group, T-tests and average ratios will be calculated. If there is only one member in each group only the "average" ratio will be calculated.

Continue from 5.9.9 if no further calculations are to be performed.

## **5.9.6 ANOVA**

### *Overview*

Analysis of variance (ANOVA) is a family of methods that can be used to analyze the results from both simple and complex experiments. It is one of the most important statistical tests available for biologists and at its lowest level it is essentially an extension of the logic of Student's

T-tests to those situations where the concurrent comparison of the means of three or more samples is required. Thus, when comparing two means, the ANOVA will give the same results as the T-test for independent samples (if comparing two different groups or observations). There is no restriction on the number of groups that can be analyzed. It is equally valid for testing differences between 2 groups or among 20.

### *ANOVA types*

There are two types of ANOVA analyses in DeCyder 2D Software BVA module, One-Way and Two-Way. The One-Way ANOVA evaluates differences in all assigned groups, whereas the Two-Way ANOVA can also evaluate the statistical significance of effects from independent factors (such as time, temperature and dose). These are entered as conditions 1 and 2.

### *Replicate requirements*

The ANOVA tests require a minimum of two replicate data points. Greater statistical validity can be achieved using larger number of replicates. It is recommended that the largest possible number of biological replicates are performed for optimal validity. However, if biological replicates are not possible, gel replicates can be used for the purposes of the statistical analysis. In these instances it is recommended that gels be run, at least, in triplicate, hence each group has at least three data points.

As with the Student's T-test the ANOVA tests can be either independent or paired. Paired ANOVA tests require dependencies to be applied (see section 5.9.4).

### *Null hypothesis*

The ANOVA test null hypothesis is that there is no change in the protein abundance between any of the experimental groups analyzed. The ANOVA test compares the variance between groups with the variance within groups. The ratio of the between-groups variance to the within-groups variance is known as the F ratio, and can be used to generate a *p* value. If the F ratio is large, then it shows that the variation between groups is large compared with the variation within groups, and thus that the groups may be different. Therefore the *p* value (displayed in the ANOVA column of the protein table) is a measure of the probability of obtaining the observed data if the groups have the same protein abundance.

*For example*, if the ANOVA *p* value between two groups is 0.01, then the probability of obtaining the observed difference in protein abundance by stochastic variation alone is 1 in a 100. Protein abundance differences are generally assumed to be statistically significant when *p*≤0.05. However a critical value of 0.05 would mean that 5% of the data points would be expected by stochastic events alone (e.g. 50 spots out of 1000 tested will be false positives). It is therefore advisable to review the critical value applied to the data. Due to the small amount of experimental variation within Ettan DIGE system a critical value of 0.01 is often applied.

### *Assumptions and limitations*

The main assumptions of the ANOVA tests are the following:

- The populations from which the samples were obtained are normally or approximately normally distributed.
- The variance of the populations must be equal.

There is a certain amount of leeway in both these assumptions, particularly the first: small deviations from a normal distribution are unlikely to be of any consequence. However, if the variance among the groups differs greatly, the ANOVA *p* value may have poor validity.

## **5.9.7 One-Way ANOVA**

### *Overview*

The simplest form of ANOVA is known as one-way ANOVA, and in DeCyder 2D Software is used to test for differences in standardized abundance. For example, a clinical trial might consist of three groups of patients according to whether they were given drug A, drug B, or placebo. ANOVA could be used to test the null hypothesis that there is no difference in standardized protein abundance among the groups.

The test will not indicate which groups are different from which other groups, just that there is an overall difference. In the above example, a significant difference does not necessarily mean that drug A is different from drug B, or that either drug is different from placebo. All a One-Way ANOVA test indicates is that, somehow the patients are affected by one of the drugs.

### *Performing analysis (One-Way ANOVA)*

1 In the **Protein Statistics** dialog box**,** select **Independent tests** or **Paired tests**.

A paired ANOVA test is called a repeated measures ANOVA (RMANOVA). Pairing of spot maps have to be pre-assigned in the spot map Table View (see section 5.9.4) for paired testing.

- 2 Select the **One-Way ANOVA** check box (all assigned groups are included in the One-Way ANOVA test).
- 3 Click **Calculate**.

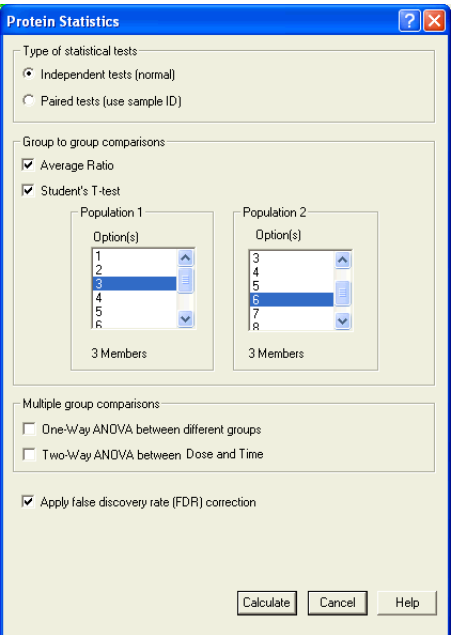

4 Select the **Properties** icon on the tool bar and ensure that the **1-ANOVA** check box is selected in the **Spot Map Table** tab.

The One-Way ANOVA *p* values will then be displayed in the protein table. As with the T-test analysis, spots can be ordered by significance by clicking on the **1-ANOVA** column heading in the protein table.

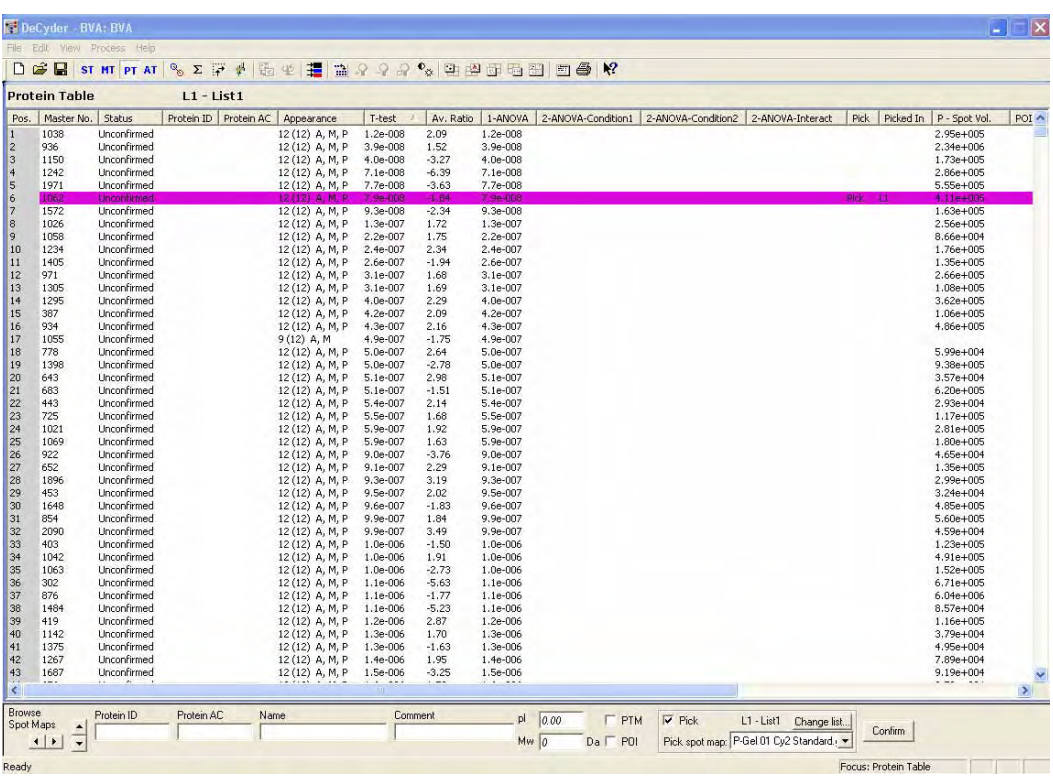

### *Specific requirements*

All groups that have at least two members will be included in the calculation. To analyze a subset of groups, those that are to be excluded have to be deselected as analysis in the Spot Map function tab (see section 5.7.2).

Continue from 5.9.9 if no further calculation are to be performed.

and the control of the control of the control of the control of the control of

**Service Control Control** 

## **5.9.8 Two-Way ANOVA**

### *Overview*

Two-Way ANOVA calculates the significance of the difference between groups with the same condition 2 and different condition 1 value (Two –Way ANOVA Condition 1) and the other way around (Two –Way ANOVA Condition 2). The Two-Way ANOVA analysis also calculates a significance value of the mutual effect of the two factors (Two –Way ANOVA Interaction).

There are therefore three sets of hypothesis with the Two-Way ANOVA. The null hypotheses for each of the sets are given below.

The population means of the first condition are equal. This is like the One-Way ANOVA for condition 1 exclusively.

The population means of the second condition are equal. This is like the One-Way ANOVA for condition 2 exclusively.

There is no interaction between the two factors. A significant ANOVA Interaction value indicates that the two factors affect each other due to synergy or interference.

Examples of such effects are illustrated on next page:

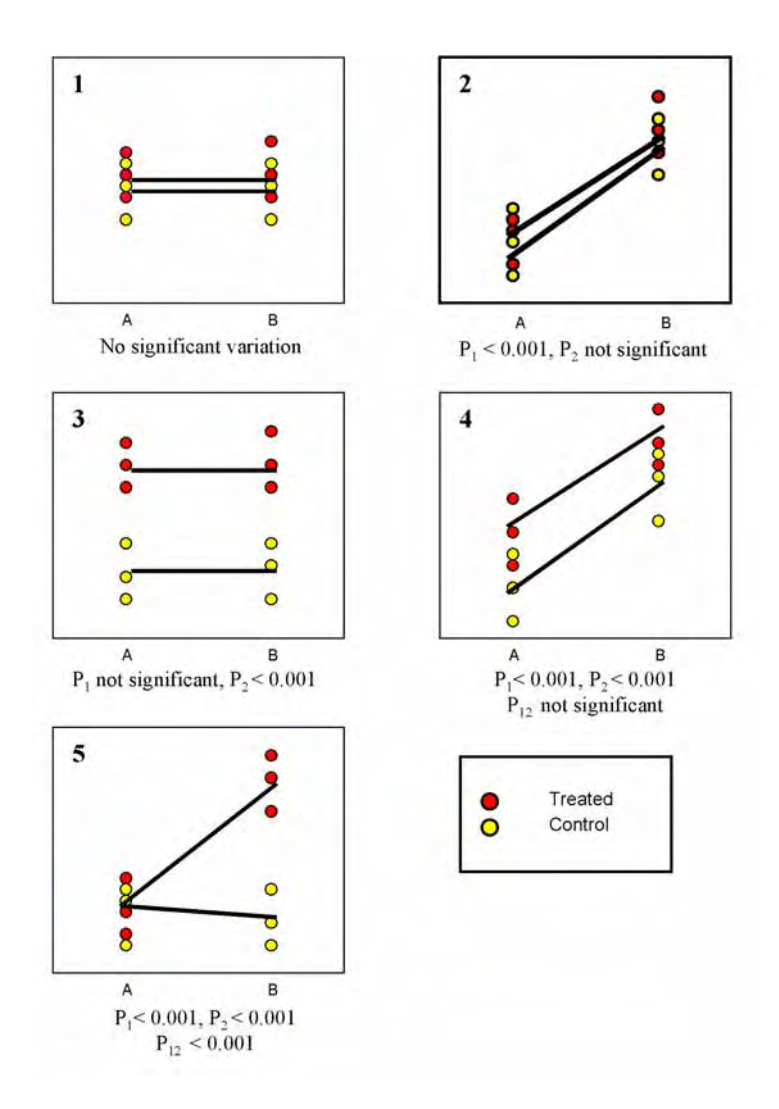

### **Graphical examples of Two-Way ANOVA analyses**.

Graphs illustrate changes in protein abundance (y-axis) for a two-condition experiment. Condition 1 (x-axis) represents two temperatures A and B; condition 2 (red and yellow circles) represents drug treated and control samples. Each condition is in triplicate, hence there are four experimental groups with 3 samples in each group. Conditions 1 and 2 are used to link groups together based on one common factor, i.e. group 1 and 2 may have the same condition 1 value (both temperature 1) but different condition 2 value (drug treated or control). Groups 3 and 4 will have the other condition 2 value (both temperature 2) with different condition 2 values (drug treated or control).
- Experiment 1, there is no variation in abundance from temperature A to B or from treated and non-treated samples.
- Experiment 2, temperature B results in increased protein expression whereas drug treatment has no effect.
- Experiment 3, drug treatment results in increased protein expression whereas temperature changes have no effect.
- Experiment 4, both drug treatment and increasing temperature result in increased protein expression i.e. the two conditions are independent and  $P_{12}$ is not significant.
- Experiment 5, drug treatment only in conjunction with change in temperature results in an increased protein abundance i.e. the two conditions are synergistic hence  $P_{12}$ <0.001.

P1, P2 and P12 are labelled as **2-ANOVA-"condition 1"**, **2-ANOVA-"condition 2"** and **2-ANOVA-interact** in the Protein Table.

and the control of the control of the

同

#### *Defining conditions*

In order to perform Two-Way ANOVA analysis the experimental conditions for each gel image must first be assigned.

1 Define condition labels:

Select the **Properties** icon and click the **Spot Map Table** tab. The condition labels can then be selected from the drop-down lists. Click **OK** to finish.

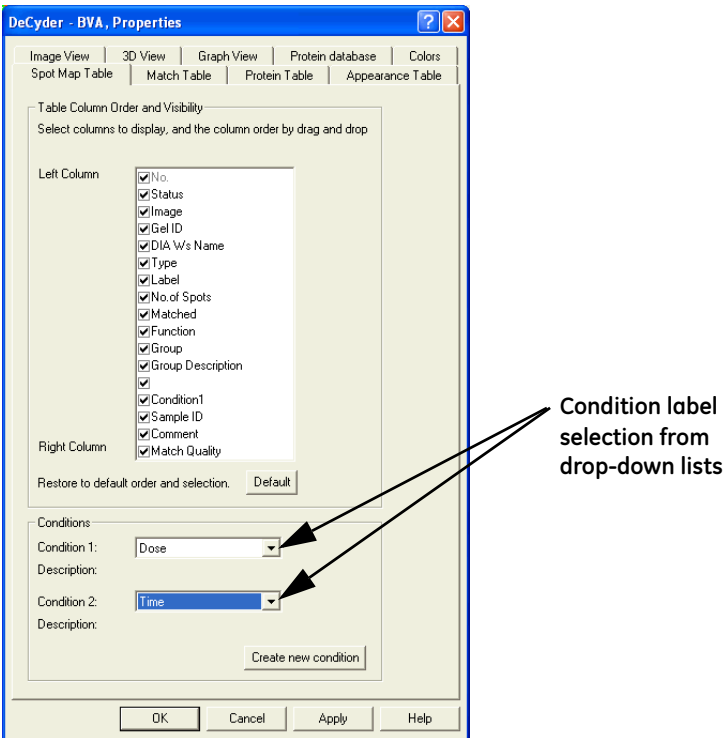

*Note: To create new conditions, click* **Create new condition,** *enter* **name**  *and* **description** *and click* **OK***.*

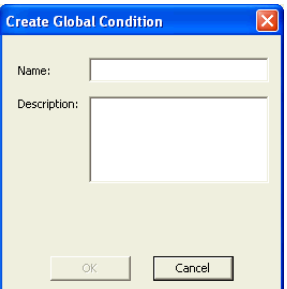

2 Enter numerical values for the experimental conditions of each group in the Experimental Design View.

Up to two conditions can be designated for each spot map.

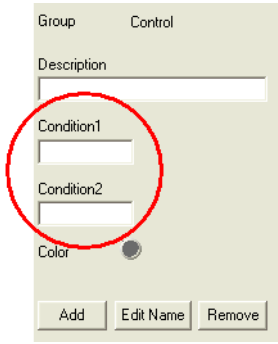

<u> 1989 - Johann Barnett, mars eta idazlea (h. 1989).</u>

*Note: It can, therefore, be seen that when assigning a two condition experimental design the Condition labels must be defined for a Two-Way ANOVA test.*

*When assigning a single condition experiment the data is assigned into Groups for One-Way ANOVA testing.*

#### *Performing analysis (Two-Way ANOVA)*

1 In the **Protein Statistics** dialog box**,** select **Independent tests** or **Paired tests**.

Pairing of spot maps has to be pre-assigned in the Spot Map Table View (see section 5.9.4) for paired testing.

- 2 Select the Two-Way ANOVA check box.
- 3 Click **Calculate**.

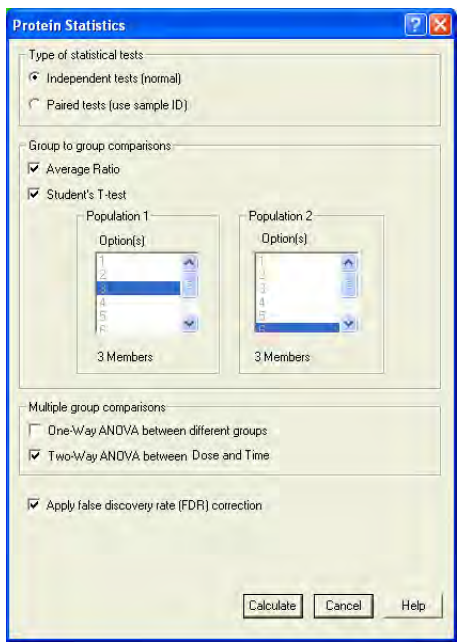

4 Select the **Properties** icon on the tool bar and ensure that **2-ANOVA- "condition 1"**, **2-ANOVA-"condition 2"** and **2-ANOVA-interact** check boxes are selected in the spot map tab.

The Two-Way ANOVA *p* values will then be displayed in the protein table. As with the other analyses, spots can be ordered by significance by clicking on the appropriate **2-ANOVA** column headings in the protein table.

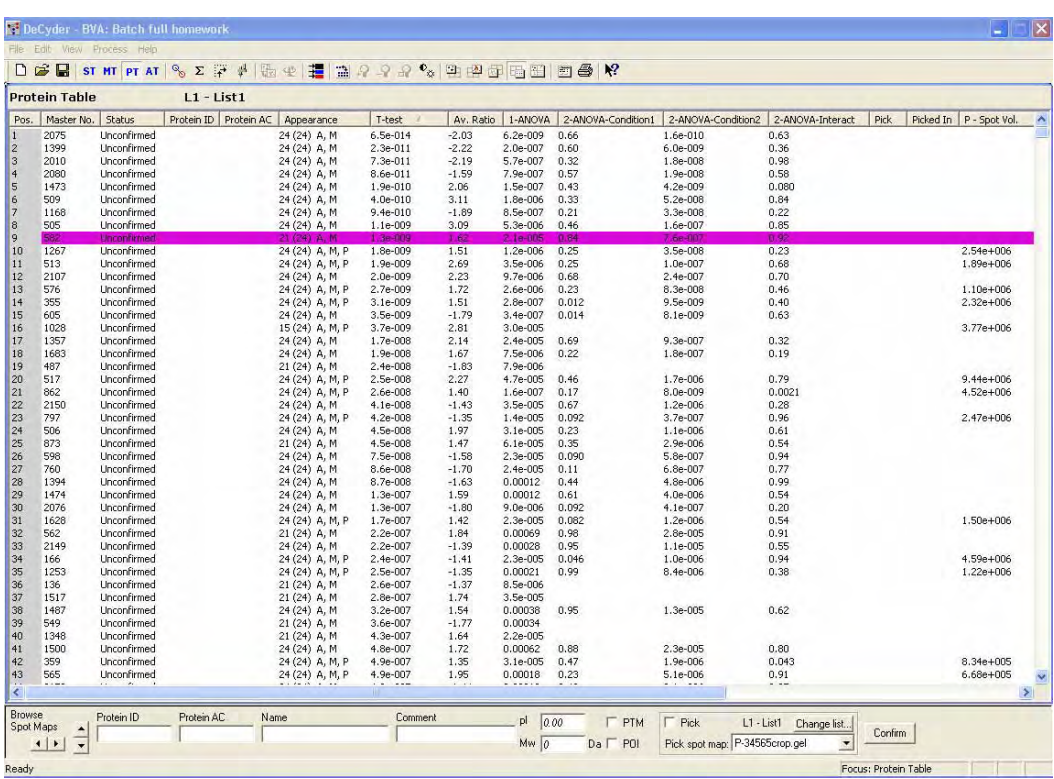

#### *Specific requirements*

*The number of groups* should be *the number of different values in condition 1* × *the number of different values in condition 2*.

#### *For example:*

An experiment with 2 temperatures and 4 time points, require 8 groups for a Two-Way ANOVA analysis. At least 2 spot maps are required in each group. Otherwise there will be missing values and no result. The experimental design should also be set up so that the following criteria are applied:

- Condition 1: The experimental groups should have both condition values filled in, so that there are at least 2 groups with different condition 1 values and the same condition 2 value.
- Condition 2: The experimental groups should have both condition values filled in, so that there are at least 2 groups with different condition 2 values and the same condition 1 value.

<u> 1989 - Johann Barn, mars ar breithinn ar chuid ann an t-</u>

Additional requirements for paired Two-Way ANOVA:

- At least 2 different sample IDs in each group (spot maps with the same condition 1 and condition 2 value).
- A sample ID must be included in all groups.

*For example:* An experiment with 2 temperatures, 2 time points, and 3 individuals. If, for one individual (e.g. individual 3) for one protein, matches in all groups does not exist, missing values will be the result. The individual will therefore be removed and the remaining number of individuals has to be at least 2 to perform the calculation. In this example there are 2 individuals left and the calculation can be performed.

For further information on experimental design and set up examples, see Appendix D, Experimental examples.

### **5.9.9 Further statistical analyses**

The data generated within DeCyder 2D Software can also be exported as an XML file and then extracted using the XML toolbox, enabling post processing of several parameters. The user can therefore apply their own statistical analysis algorithms to normalized and pre-normalized data to suit their own specific requirements.

# *5.10 Protein Filter*

The protein filter is a tool that allows the selection of proteins based on various user-defined criteria. The original data is not changed by filtering. Filtering allows selective data to be viewed. The selection is performed by entering values (or not) for various information/criteria. The protein filter can also be used to assign Protein of Interest and/or Pick status.

See also section 5.4 for information on how protein information is displayed.

### *5.10.1 Filtering proteins*

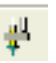

1 Select **Process: Protein Filter** or click the **Protein filter** icon to open the **Protein Filter** dialog.

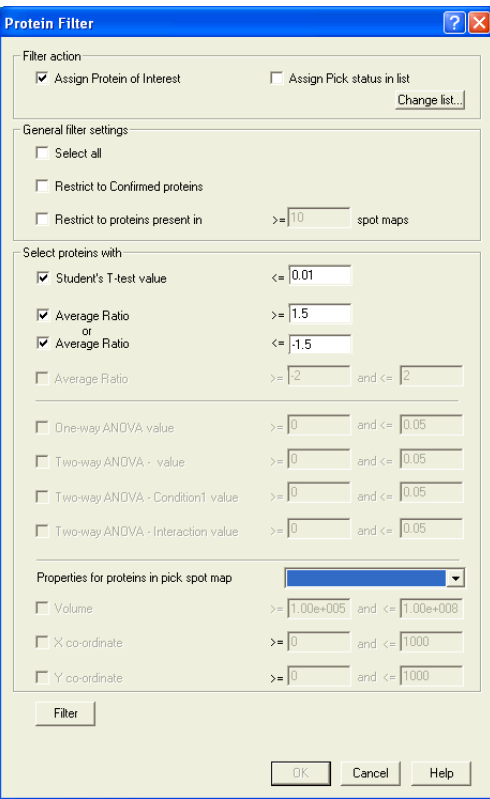

- 2 Select settings and enter values (see 5.10.2 for detailed information).
- 3 If assigning **Pick status**, select pick list (see 5.10.2 for detailed information).
- 4 Click **Filter** to filter the proteins.

5 If the filtering is OK (a reasonable number of proteins are selected; not all, not zero), click **OK**.

If the filtering is not OK, change settings as appropriate and repeat from step 4.

6 Check that the filtered proteins are correctly matched (see also 5.8.3) and check the graph.

If desired, continue with spot picking.

### **5.10.2 Protein filter selections**

For examples of protein filter selections, see also Appendix D.

The Protein Filter dialog includes the following areas:

**• Filter action**

The filter allows proteins to either be given a **Protein of Interest** or **Pick Status** by selection of the appropriate check box.

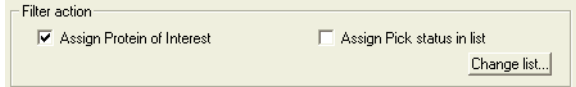

If **Assign Pick status in list** is selected, click **Change List** to select a pick list.

The **Select pick list** dialog opens displaying the 10 available pick lists. The number of proteins in the selected pick list is also displayed.

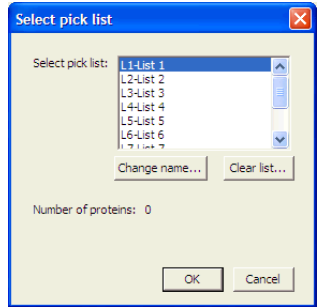

To change name on an existing list, click **Change name...** and change name in the **Change name** dialog.

If the selected pick list should be emptied, click **Clear list...**. *Alternatively*, select **Process:Unpick All:in selected pick list**.

**Process:Unpick All:in all pick lists** can be selected to clear all pick lists.

Click **OK** to return to the **Protein Filter** dialog.

*Note: Proteins of interest from filters run before are not removed during filtering. Select Process:Unassign all Proteins of Interest to remove all proteins of interest before running the Protein filter again.*

If proteins of interest are assigned first, they can all be assigned as Pick by selecting **Process:Assign all protein of interest as pick**.

**• General filter settings**

The general filter settings allows the selection of all detected proteins by selecting the **Select all** check box. This panel within the filter also permits the restriction of the filtering to only a subset population of proteins either those confirmed or those present on a specified number of spot maps.

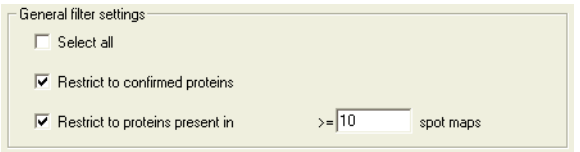

#### **• Select proteins with**

*Note: It is only possible to select this filter in the Protein Filter dialog if statistical tests have been performed prior to filtering the proteins (see section 5.9).*

Proteins can be selected on the statistical parameters described in section 5.9. Select statistical analyses check boxes (one or several) and enter values in the appropriate text boxes.

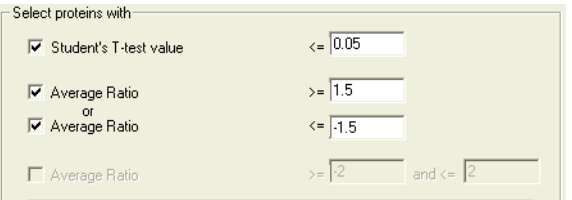

See also next page.

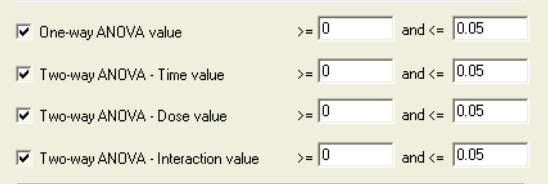

For Two-way ANOVA:

- If only one condition is to be used for selection: check only one check box. (for example Time value)
- If two conditions should be used for selection: check both check boxes.
- If one condition should be selected but NOT the other: check both check boxes and set one value to relevant, i.e. ≤**0.05** and set the other value to non-relevant, i.e. ≥ **0.05 and** ≤**1**.
- Use the Interaction value to see how the values interact or counteract with each other

Proteins can also be selected on the basis of their physical properties, such as **volume**, **X-co-ordinate** and **Y-co-ordinate**. These physical properties pertain to the spots on the **Pick spot map** selected from the drop down menu.

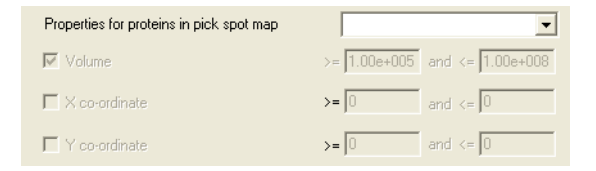

*Note: The use of the protein filter in selecting spots for picking is further discussed in section 6.4.2.*

# *5.11 Molecular weight (Mw) and isoelectric point (pI), (optional)*

DeCyder 2D Software BVA provides the user with the functionality to calculate and display the molecular weight (Mw) and isoelectric point (pI) of the proteins on all the images being analyzed. The Mw and pI of known proteins (minimum two) can be entered into the Protein Table, these values (known as the base list) are then used to calculate the Mw and pI for all the other proteins on the images.

See also section 5.4 for information on how protein information is displayed.

### **5.11.1 Entering Mw and pI of known proteins**

To enter the Mw and pI of the known proteins in your experiment:

• Select the protein in the **Protein Table (PT)** and enter the Mw and pI into the **Mw** and **pI** text boxes, in the data view control panel.

The Mw and pI entered for a protein can be edited by clicking on the protein and changing the values in the **Mw** and **pI** boxes.

#### *Calculating Mw and pI*

To calculate the Molecular weight (Mw) and isoelectric point (pI) of all the proteins on the images:

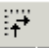

1 Select **Process:Calibrate pI and Mw** *or* click the **Calibrate pI and Mw** icon to open the **Calibrate pI and Mw** dialog.

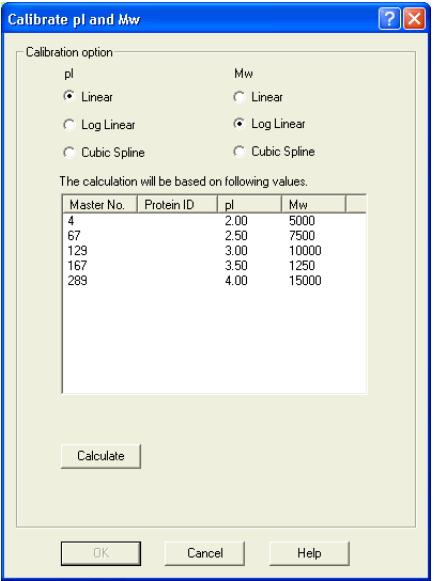

The dialog displays the pI and Mw values that have been manually entered into the protein table, using the data view control panel in the Protein Table mode. These values are used as a base list to calculate the pI and Mw values for all the proteins.

Calibration of the pI and Mw values can be user determined by selecting **Linear**, **Log Linear** or **Cubic Spline**:

- **Linear:** Creates a straight line between all values in the base list.
- **Log Linear:** Similar to the linear function, except that the values in the base list values are first logged (Log<sub>10</sub>). So the line is based on logarithmic values.
- **Cubic Spline:** Creates a line using the cubic spline function, which fits a curved line through all points in the base list.

The type of first dimension Isoelectric Focusing (IEF) strip influences pI calibration used. For example, a linear Isoelectric Focusing (IEF) strip makes the Linear pI calibration method most suitable.

Mw calibration is influenced by the second dimension gel used. For example, Log Linear Mw calibration method is most suitable for non-gradient gels.

- 2 Select **Linear**, **Log Linear** or **Cubic Spline** for pI and Mw.
- 3 Click **Calculate** to perform the calculation.

The pI and Mw of the proteins should now appear in the **Protein Table**.

- 4 Click **OK** to confirm the calculation.
- 5 To clear all calculated pI and Mw values use **Process:Remove calculated pI and Mw values**. Manually entered values are not affected by this operation.

#### *Displaying the Mw and pI values on the images*

To display the calculated pI and Mw values of the proteins on the gel images:

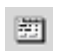

- 1 Click on the **Properties** icon to display the **Properties** dialog. By default the dialog should open on the **Image View** tab.
- 2 Select the **Annotations** check box then highlight the **pI and Mw** option from the list of different annotations. Click **OK** to display these values on the images.

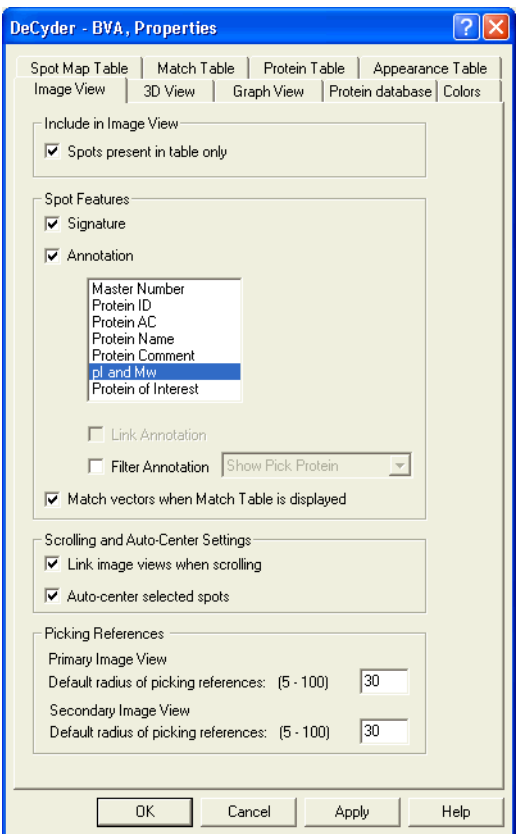

Use the **Zoom in** function to make the annotations more legible.

# *5.12 User-defined protein labelling (optional)*

In the Data View Control panel protein information is displayed and can be entered.

See also section 5.4 for information on how protein information is displayed.

*Note: It is possible to enter data for more than one protein candidate in*  **Protein ID***,* **Protein AC***, and* **Name***. Separate each entry by a comma or semicolon.*

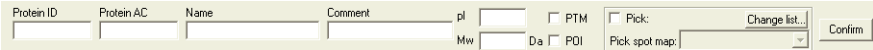

#### **5.12.1 Protein ID and Protein AC (optional)**

Protein ID and Protein AC information found (see also 5.13) can be manually entered. It can also be imported via **File:Import Protein Data...** This type of information can also be included in a template spot map which can be imported into the BVA workspace (see 5.6.4).

### **5.12.2 Confirmation (optional)**

Protein confirmation allows the marking of proteins for user reference purposes (e.g. for visually checked proteins). No part of the analysis in DeCyder 2D Software BVA requires confirmation of proteins.

- To confirm a protein, select the protein and then click **Confirm** in the data view control panel.
- If the selected protein is confirmed, it can be unconfirmed by selecting the **Unconfirm** button.

#### **5.12.3 Name (optional)**

User-defined names can be entered in the text box in the Data View Control panel.

#### **5.12.4 Comment (optional)**

User-defined comments can be entered in the text box in the Data View Control panel.

#### **5.12.5 Protein of interest (optional)**

The Protein of Interest check box is selected for proteins that may warrant further investigation by the user.

### **5.12.6 PTM (optional)**

Protein spots possessing a post-translational modification (PTM) identified by methods outlined in Ettan DIGE application notes (e.g. application note 18-1170- 83 AA, available on the Amersham web site) can be denoted by checking the PTM check box.

# *5.13 Protein database linking (optional)*

DeCyder 2D Software provides the user with functions that enable rapid access to both local and web based protein databases through Protein IDs and Accession Numbers (AC). This functionality is designed to aid further study of identified proteins using information from existing protein databases.

A list of web based protein databases are provided as default in DeCyder 2D Software. The linking uses the default web browser to interact with the protein databases. The Protein ID or AC is substituted into the web address of the protein database. On condition that the protein ID entered in the protein table is in the format that is recognized by the search algorithm of a protein database, the user can directly access a selected protein from BVA.

Use the Protein database tab of the BVA module property pages to set up how Protein IDs and ACs are inserted in the web address of different protein databases.

See also section 5.4 for information on how protein information is displayed.

### **5.13.1 Adding protein databases**

*To add a protein database to the default list of protein databases in* BVA module*:*

晒

<u> 1989 - Johann Barnett, mars et al. 19</u>

- 1 Click on the **Properties** icon (or select **View:Properties**) to open the Properties dialog, then click on the **Protein database** tab.
- 2 To add an additional database to the list, click on the **Manage Online Databases...** button.

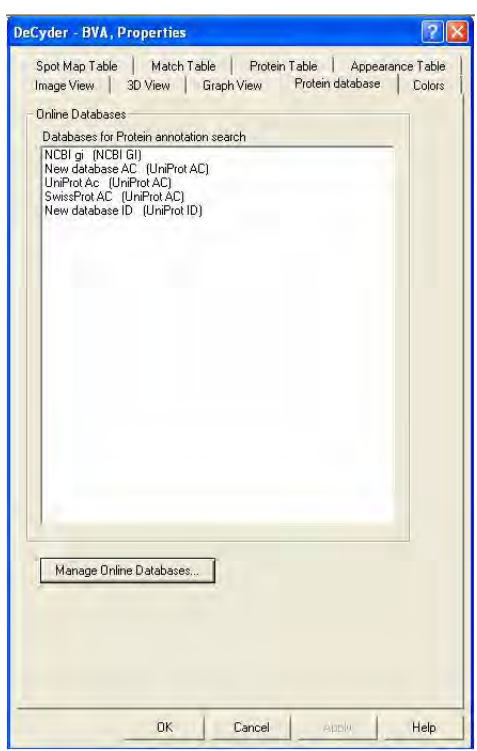

3 The **Web Links Settings** dialog opens. Select desired accession number type using the **Show databases for accession number type** scroll down menu. Click **Add...**.

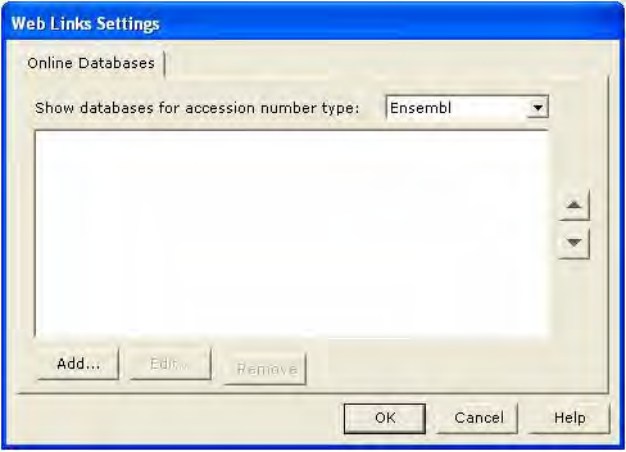

- 4 In the **Add Database Properties** dialog, give the database the desired **Name**.
- 5 Enter the **URL** (web address) in the address text box. The address should contain a place holder string for accession number (#AN#)..

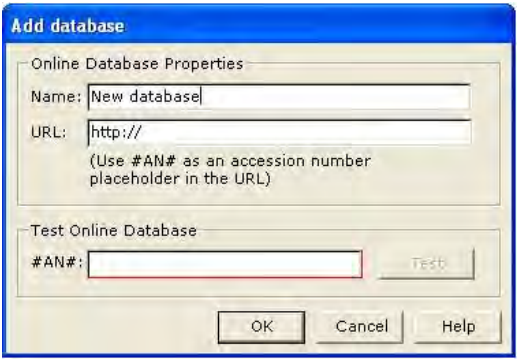

- 6 Test if the database connection is functional by adding accession number for a known protein in **Test Online Database**, and click **Test**. The browser should open and information on the test protein should be shown.
- 7 If the test is working, click **OK** to finish.

and the control of the control of the

#### *Example*

- In the **Name** field, enter: **SwissProt: AC or ID search**
- In the URL field (with substitution string), enter: **http://www.expasy.ch/cgi-bin/get-sprot-entry?#AN#**
- In the **Test** field, enter the Protein AC number for Human myoglobin: **P02144**

The web browser will open at the address: http://www.expasy.ch/cgi-bin/get-sprot-entry?P02144

#### *Accessing protein databases*

- 1 Ensure that the required protein database is selected in the **Properties** dialog by clicking on the **Properties** icon and selecting the **Protein database** tab.
- 2 Select the desired protein database(s) from the **Database Selection** list then click **OK**.
- 3 Right mouse click the protein to be queried in the Protein Table, then select the protein database.

If both Protein ID and Protein AC labels are available, a choice of the label to be used is given. The web browser is then opened at the appropriate address.

*Note: The linking is dependent on the place holder string being compatible with the selected protein database.*

#### *Removing and editing protein databases*

Removing and editing are performed in the **Protein database Properties** dialog box.

- *To remove a database:* Highlight the selected protein database and then click the **Remove** button.
- *To edit a database:* Highlight the selected protein database and then click the **Edit** button. The protein database can then be edited. Click **OK** to accept the changes.

師

# *5.14 Saving and printing*

### *Save workspace*

BVA workspaces are saved in the database, and contain all the data associated with all the loaded spot maps. The BVA workspaces do not contain the image files but do contain information on their file path.

- 1 Select **File:Save workspace** to open the **Save workspace** dialog.
- 2 Select project where the workspace is to be saved.
- 3 Enter a file name, click **Save**.

#### *Save as Template*

A template is a spot map with protein information that may be transferred to a different workspace where the same proteins are present.

- 1 Create a workspace with the appropriate protein specific data (Protein ID/AC, Name, Comment, pI/Mw and Protein of Interest status). Protein data can also be imported to the workspace by selecting **File:Import Protein Data**.
	- *Note: Pick status is never included when copying information from a spot map.*
- 2 Make sure the spot map to save as template is the Primary gel, with a blue title bar. (Select the image in the dropdown list in Image View. In Multiple View simply click the appropriate image.)
- 3 Select **File:Save as Template** to save the primary spot map.

When the template spot map is imported and matched with the spot maps of another workspace (where the same proteins are present), the protein information will be synchronized in all of the workspace if the spot map is set function to T, Template. See 5.6.4 for more information on how to import a spot map.

#### *Printing*

<u> 1989 - Johann Barnett, mars eta indonez erroman erroman erroman erroman erroman erroman erroman erroman errom</u>

 $\overline{?}\overline{\mathsf{X}}$ Print Image View **▽** Primary Image **区** Graph View 区 Secondary Image □ Both side by side Table View Number of T<br>copies: 1 Spot Map Table 국  $\overline{\blacktriangledown}$  Match Table  $\overline{\triangledown}$  3D View  $\Box$  Collate F Protein Table Appearance Table  $\mathbf{1}$  $\overline{2}$  $\overline{a}$ Printer VAPBAME09VHP LaserJet 4050 Series PC Properties Name: Status: Ready HP LaserJet 4050 Series PCL 6 Type: Where: LPT1: Comment: Preview 0K Cancel Help

Select **File:Print** to open the **Print** dialog box.

Multiple check boxes can be selected for printing the required workspace views.

DeCyder 2D Software supports the following printers:

- HP LaserJet 4000N
- HP color LaserJet 5M
- HP 2500C
- HP DeskJet 895 Cxi
- HP DeskJet 950C
- HP Laser Jet 4100 DTN
- *Note: Other manufacturers and models of printers have been demonstrated to be compatible with DeCyder 2D Differential Analysis Software.*

#### *Using the clipboard*

Any aspect of the different views within the workspace can be copied to the clipboard for pasting into another application.

Depending on the BVA mode different views will be available for copying. Click on the part of the workspace to be copied and select **Edit:Copy** (the part of the workspace selected is described in this drop down menu). The image is copied to the clipboard and can then be pasted into other applications.

# *5.15 Exporting data*

### **5.15.1 Export pick list**

Pick list data can be exported as a text file:

- 1 Select **File:Export Pick List** to open the **Export pick list** dialog.
- 2 Select pick list to export and click **OK**. If the pick list to export includes unmatched spots, that is displayed in the dialog. Either click **Cancel** and match those spots or continue the export. Unmatched spots are not included in the export list.
- 3 Type in an appropriate file name for the pick list and select format and location. The pick list can be saved as either a text file or an XML file by appending the appropriate file extension to the file name (*.txt* or *.xml*). The text file is used for Ettan Spot Picker and Ettan Spot Handling Work station.
- 4 Click **Save** to finish.

### **5.15.2 Export workspace**

Data associated with the entire workspace can be exported in an XML based format (DeCyder 2D Software XML) by selecting **File:Export Workspace**. Note where the XML file is saved to simplify the following work in DeCyder 2D Software XML toolbox.

The DeCyder 2D Software XML file can then be opened in the XML Toolbox for further analysis.

### **5.15.3 Other exports**

Primary spot map and protein of interest can be exported by selecting **Export primary spot map** (only in XML format) and **Export protein of interest** (only in .txt format) respectively.

п

and the control of the control of the control of

**COL** 

# 6 Spot picking in DIA

# *6.1 Overview spot picking in DIA*

The DIA module of DeCyder 2D Software provides the user with the ability to generate a spot pick list from a pick gel. The pick list assigns proteins for picking by Ettan Spot picking robot or Ettan Spot Handling Workstation.

DIA module is *only* used for identification of proteins of interest and subsequent picking when performing small-scale experiments utilizing 2 samples on a single gel (e.g. control-treated samples). Spots can be accurately picked from fluorescently post-stained gels and CyDye DIGE Fluor saturated gels.

### **6.1.1 Normal workflow**

The generation of pick lists in the DIA module involves the following processes:

- 1 Process the gel to detect and quantify spots on the image (see Chapter 4). Include identification of reference markers (see 6.2).
- 2 Identify proteins of interest (POI) (see 6.3).
- 3 Visually inspect the POIs and assign Pick status (see 6.4). Edit pick locations if necessary (see 6.5). Confirm spots (see 6.4.1).
- 4 Save DIA workspace (see 4.7).
- 5 Export pick list (see 6.6).

*Note: For all other cases, perform spot picking in BVA module as described in chapter 7.*

# *6.2 Identification of reference markers*

The reference markers placed on the preparative gels (seen as circles on the images) act as reference points for Ettan Spot picking robot.

The reference markers can be detected automatically within the DIA module during the spot detection process (see 6.2.1) but they can also be assigned manually (see 6.2.2).

### **6.2.1 Automatic detection of reference markers**

- 1 With the preparative gel image loaded into the DIA workspace, select **Process:Process Gel Images** to open the **Process Gel Images** dialog.
- 2 Ensure the **Autodetect Picking references** check box is selected, then click **OK**.

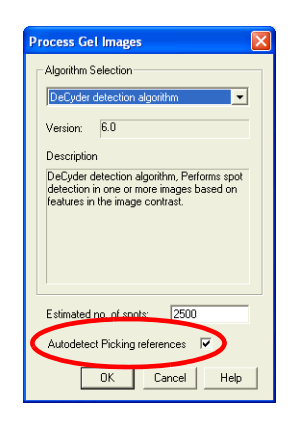

3 The reference markers will then be detected automatically during the spot detection process.

### **6.2.2 Manual identification or editing of reference markers**

The reference markers can be assigned manually.

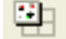

- 1 Click on the **Image view** icon to show the gel images only.
- 2 Select **Edit:Define Picking Reference**.
- 3 Use the circular mouse cursor that appears in the Image View and click on the center of the left reference marker of the primary image.
- 4 Zoom into the area of this reference marker by holding down the left mouse button to draw a rectangular area around the marker.
- 5 To alter the size of the yellow circle: - Click on the **Properties** icon and select the **Image View** tab. Set the value in the **Default radius of picking references** so that the circle in the Image View is sufficiently large enough to accurately surround the reference marker to make it simpler to center the cross over the reference.
- 6 To alter the position of the circle:

- Select **Edit:Edit picking References**.

- Place the hand shaped cursor that now appears on the circle, then drag the circle so that the cross fits the center of the reference.

- *Note: Magnifying the area of the gel around the reference marker by selecting the Zoom in icon may make accurate alignment easier.*
- 7 Select **Edit:Edit picking References** to exit this mode.

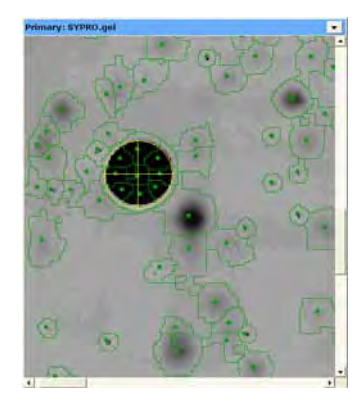

8 When the left reference has been selected, use the same procedure to select the reference on the right hand side of the preparative gel image.

### **6.2.3 Removing of all defined picking references in a workspace**

It is possible to remove all defined picking references in the current workspace by selecting **Edit:Clear all picking references**.

# *6.3 Identifying Proteins of Interest using the DIA module*

Potential pick proteins on the gel are identified as protein of interest (POI). The Protein filter with user defined criteria simplifies the procedure.

#### **6.3.1 Manual identification**

The simplest way to assign POI status is to manually choose spots then select the **Protein of Interest** check box.

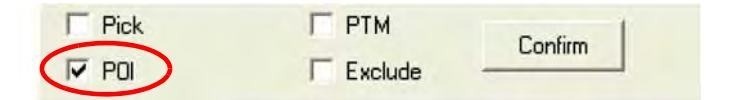

### **6.3.2 Identification via Protein Filter**

Spots can also be selected using various criteria in the Protein Filter.

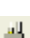

1 Click the **Protein Filter** icon to open the **Protein Filter** dialog.

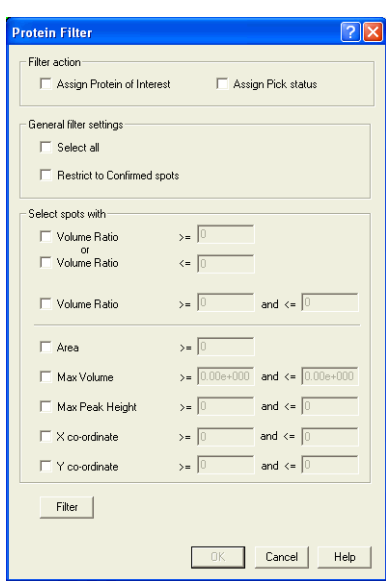

- 2 In the **Protein Filter** select the **Assign Protein of Interest** check box and deselect the **Assign Pick Status** check box while testing the filtering. In this way the proteins that meet the filter criteria, specified in step 4, will be given a **Protein of Interest** status.
- 3 All spots detected can be assigned with protein of interest status by selecting the **Select All** check box. If selected, filtering settings are not necessary, continue with step 5.
- 4 Alternatively, spots can be filtered on specific spot properties.
	- *Selection due to change in expression:* Protein spots exhibiting a change in expression are commonly analyzed. Therefore, selecting proteins of interest on the basis of volume ratio is useful for such spots. Spots can be selected for decreases or increases in order to select spots that have diverged notably from each other. Alternatively, spots can be selected for decreases and increases allowing selection of spot volume ratios within a finite limit.
	- *Selection on other characteristics:* Spots can also be selected on the basis of their physical characteristics (i.e. area, max volume, max peak height) to ensure that spot selection only occurs on spots that can potentially be successfully picked, digested then analyzed by mass spectroscopy. The location of the spots on the X and Y axes can also be filtered in order that spots near or on the edge of the gel are not present in the pick list, or to limit the eventual pick list to high or low molecular weight proteins. The various filters can be used simultaneously to select spots on multiple features.
	- *Spot population to filter:* The filtering can take place on the whole spot population or only those confirmed by selecting the **Restrict to confirmed spots** check box.
- 5 After entering the filter criteria, select the **Filter** button to ascertain the number of spots that will be picked.

If the number of resultant spots is unsuitable, the stringency of the filter can be adjusted (according to step 4) to produce an optimal number of spots for selection and subsequent picking.

- *Note: It is possible to assign the filtered spots with a Pick status as well. See 6.4.2 for detailed information.*
- 6 Click **OK** to accept the spot filter parameters.

Spots assigned as protein of interest are denoted by the presence of the letter **I** in the **Function** column of the Protein Table and have the **Protein of Interest** check box selected.

- *Note: The protein of interest status of spots can be removed by selecting*  **Process:Unassign all Protein of Interest***.*
- 7 The DIA workspace containing the protein of interest selection information can then be saved (**File:Save Workspace**).

# *6.4 Assigning Spots for Picking*

#### **6.4.1 Review proteins of interest and assign for picking**

The spots assigned as POI should be visually inspected to remove those not suitable for picking and subsequent analysis.

1 Initially, organize the Table View and Spot Display so that POI proteins are exclusively displayed:

Select the **Protein of Interest spots** check boxes in both the **Table View** and **Spot Display** tab of the **Properties** dialog.

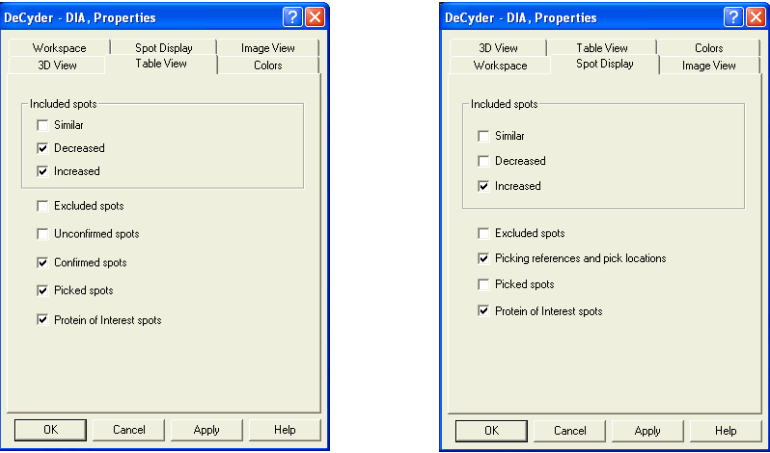

The **Table View** then displays only the proteins with POI status (possessing **I** status in the function column) and the **Image View** only displays spots with POI status.

2 Review the POI assigned proteins in sequence to ensure that they are suitable for picking.

Once the spot is deemed suitable for picking select the **Pick** check box in the spot control panel.

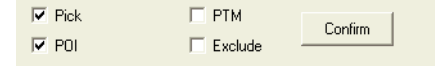

Once the spot is assigned with a pick status it will have a black spot boundary in the image view and **Pick** is displayed in the **Picked** column of the **Table View**.

3 Review, and if necessary edit, the pick location of the spot (according to 6.5).

4 Finish by clicking **Confirm** (see also 4.6.2) before reviewing the next spot in the table. When clicking **Confirm**, next spot in the table is automatically displayed.

Confirm

## **6.4.2 Assign pick status via filtering**

Pick status can also be assigned using the protein filter function.

After step 6 on page 171:

- 1 In the **Protein Filter** dialog, select the **Assign Pick Status** check box.
- 2 Click **Filter** again to assign the filtered spots with a **Pick** status.
- 3 It is recommended to review and confirm the spots (according to 6.4.1 but without assigning for pick) and, if necessary, edit the pick location of the spots (according to 6.5) before generating a pick list.

# *6.5 Editing Pick Locations*

### **6.5.1 Settings for editing pick locations**

*To simplify editing, display only picked spots in the image view:*

- 1 In the **Properties** dialog, click the **Spot Display** tab.
- 2 Select only the **Picking references and pick locations** check box, then click **OK**.

### **6.5.2 Review and edit pick locations**

Each of the protein spots has a black dot within the spot boundary denoting the centre of mass of the spot and hence the centre at which a picking head will pick from the gel. The centre of mass represents the optimal picking location for a vast majority of spots.

However, it may be useful to edit the pick location when two spots are in very close proximity in order to minimize the possibility of cross contamination. The picking location can be edited in these cases.

1 Use the **Zoom in** icon to see the individual spots selected for picking.

The pick locations are displayed as a yellow (by default) transparent cylinder and a yellow circle in the 3D View and Image View respectively, when a picked spot on the pick gel is selected.

2 Edit the pick locations by zooming in on the selected spot in the Image View, then selecting **Edit:Edit Pick Locations**.

3 Place the hand shaped cursor that appears over the centre of the pick location that requires editing, in the Image View, then drag the pick circle to the desired location. This can be repeated for all pick locations that require editing.

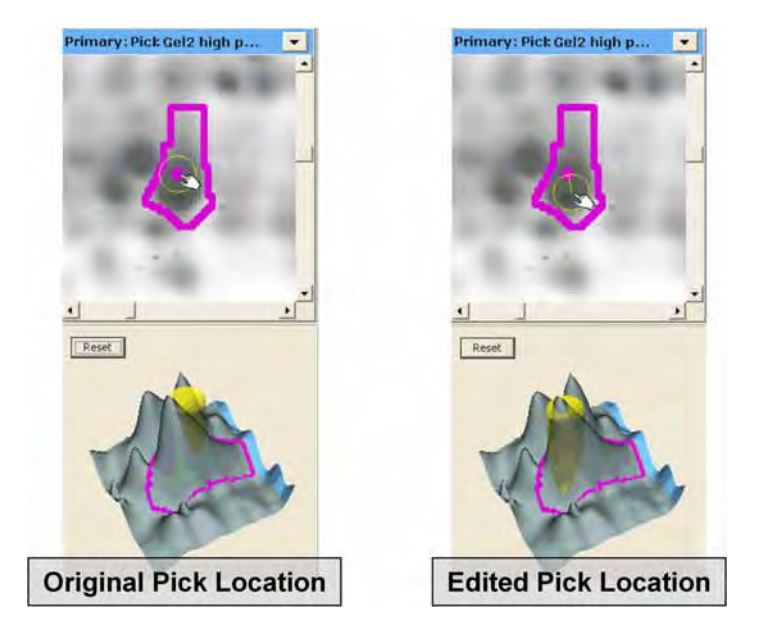

4 Select **Edit:Edit Pick Locations** to exit this mode.To return all pick locations to the initial position of centre of mass select **Edit:Restore Default Pick Locations**.

# *6.6 Exporting Pick Lists*

Pick lists can be exported for Ettan Spot Picker or Ettan Spot Handling Workstation.

*To export a pick list:*

- 1 Select **File:Export Pick List**.
- 2 Save the pick list as either a text file or an XML file by selecting the appropriate file extension to the file name (*.txt* or *.xml*). The text file is used for Ettan Spot Picker or Ettan Spot Handling Workstation.

# 7 Spot picking in BVA

# *7.1 Overview spot picking in BVA*

The BVA module of DeCyder 2D Software provides the user with the ability to generate one or several spot pick lists, from one or several pick gels. Multiple pick lists can be useful, for example, when separating proteins with high abundance from proteins with low abundance on the same gel. The pick lists assign proteins for picking by Ettan Spot picking robot or Ettan Spot Handling Workstation.

Identification of proteins of interest and subsequent picking is normally performed in the BVA module. Only in small-scale experiments, utilizing two samples on a single gel, pick lists are generated in the DIA module, see 6.1.

### **7.1.1 Normal workflow**

The generation of pick lists in the BVA module normally involves the following processes:

- 1 Analyse analytical images in DIA module and then in BVA module (see Chapters 4 and 5).
- 2 Identify proteins of interest (POI) using the Protein filter in BVA module (see 6.3).
- 3 Process the pick gel in DIA module (see 7.3). Include automatic identification of reference markers on the pick gel in DIA module (see 6.2).
- 4 Save DIA workspace (see 4.7).
- 5 Add the DIA workspace with the pick gel to the BVA workspace including the analytical gels. (see 7.4.3)
- 6 Landmark and match the pick gel to the master gel of the analytical gels in BVA module (see 16.4.3). POIs from the master gel are thereby transferred to the pick gel.
- 7 Check matching and re-match if necessary in BVA module (see 16.4.3).
- 8 Visually inspect the POIs on the pick gel and set desired proteins as Pick for a selected pick list. (see 6.4.1). This can also be performed via the Protein Filter, see 5.10. Edit pick locations if necessary (see 6.5).
- 9 Export pick list (see 6.6).
- *Note: Spots can be accurately picked from fluorescently post-stained gels (such as Deep Purple) and CyDye DIGE Fluor saturated gels.*

PT.

# *7.2 (Identifying Proteins of Interest using the BVA module*

Potential pick proteins on the analytical gels are identified as protein of interest (POI) in the BVA module. The Protein filter with user defined criteria simplifies the procedure. Protein statistics can be used for filtering spots only within BVA module.

The identified proteins of interest are transferred to the pick gel when matching with the analytical gels (step 6 in 7.1.1).

### **7.2.1 Manual identification**

The simplest means to assign POI status is to manually choose spots then select the **POI** check box when in Protein Table mode.

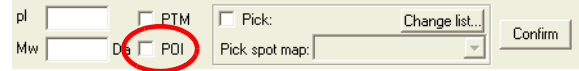

# **7.2.2 Identification via Protein Filter**

Alternatively, identification of proteins for picking can be based on the statistical information generated from a BVA workspace containing several spot maps that have been subjected to statistical analysis within the BVA module.

Proteins can be selected using various criteria via the protein filter.

1 With an analyzed BVA workspace open, click on the **Protein Filter** icon to open the **Protein Filter** dialog box (see also section 5.10 for further information).

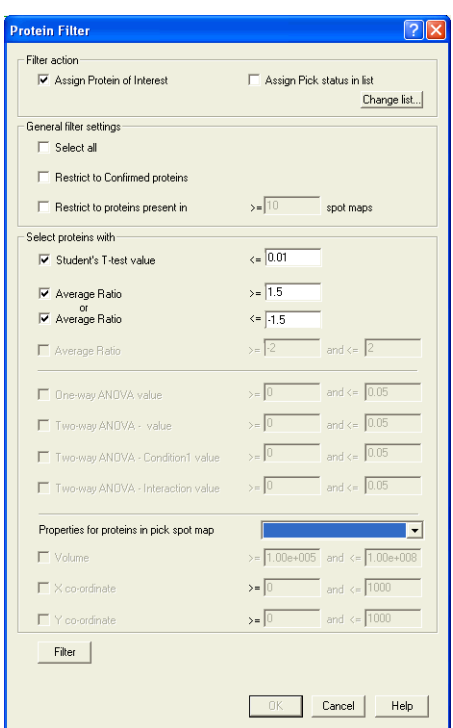

- 2 In the **Protein Filter** select the **Assign Protein of Interest** check box and deselect the **Assign Pick Status in list** check box while testing the filtering. In this way the proteins that meet the filter criteria, specified in step 4 below, will be given a **Protein of Interest** (POI) status.
- 3 All protein spots detected can be assigned protein of interest by selecting the **Select All** check box. If selected, filtering settings are not necessary, continue from step 5.
- 4 Alternatively, proteins can be filtered for picking based on the statistical analysis results (i.e. based on the statistical criteria described in section 5.9).
	- *General filter settings:*

The filtering can take place on the whole spot population or a subset of the proteins or spot maps. Select the **Restrict to confirmed proteins** check box to ensure that only proteins with a confirm status are filtered. Alternatively, select the **Restrict to protein present in** check box to ensure that only spots that appear on the designated number of spot maps are filtered.

- *Selection on protein statistics:* Filtering can be limited to certain statistical subsets. Select the desired statistical method and enter values for the filtering.
- *Note: It is only possible to select this filter in the Protein Filter dialog if statistical tests have been performed prior to filtering the proteins (see section 5.9).*
- *Selection on physical characteristics:* Filtering can be limited to spots of a specified volume by selecting the **Volume** check box then entering the volume values required. The location of the spots on the X and Y axes can also be used for filtering in order that spots near or on the edge of the gel are not selected or to limit selecting too high or too low molecular weight proteins. The selection criteria for volume and gel region can be based on either the Master gel or the Pick gel (if present) by selecting the appropriate spot map in the drop down menu.
- 5 After entering the filter criteria, select the **Filter** button to ascertain the number of spots that will be assigned as proteins of interest.

If the number of resultant spots is unsuitable, the stringency of the filter can be adjusted (according to step 4) to produce an optimal number of spots for selection and subsequent picking.

6 Click **OK** to accept the spot filter parameters.

Spots assigned as protein of interest are denoted by the presence of the letter **I** in the POI column of the Protein Table and have the **POI** check box selected.

- *Note: It is possible to assign the filtered spots or all POIs with a Pick status as well. See 6.4.2 and 7.5.5 for detailed information.*
- *Note: The protein of interest status of spots can be removed by selecting Process:Unassign all Protein of Interest.*

# *7.3 Spot detection on the pick gel*

The pick gel is normally prepared after the analytical gels have been investigated. Therefore, it is often necessary to perform spot detection independently on the pick gel.

- 1 *Prepare and scan the pick gel(s)* (the gel(s) to pick spots from) as described in Ettan DIGE System User Manual.
- 2 *Perform spot detection* as described in section 4.5.1 and, if preferred, perform automatic detection of reference markers as described in section 6.2.1.

# *7.4 Identification of reference markers*

The reference markers placed on the pick gels (seen as circles on the images) act as reference points for Ettan Spot picking robot.

The reference markers can be detected automatically within the DIA module during the spot detection process (see 6.2.1) but they can also be assigned manually (see 6.2.2).

# **7.4.1 Automatic detection of reference markers in DIA module**

- 1 With the pick gel image loaded into the DIA workspace, select **Process:Process Gel Images** to open the **Process Gel Images** dialog.
- 2 Ensure the **Autodetect Picking references** check box is selected, then click **OK**.

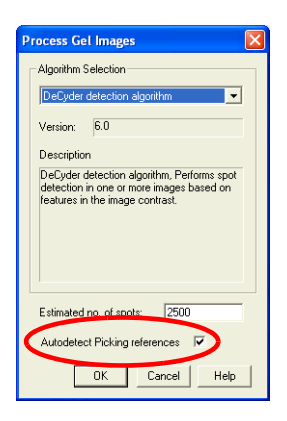

The reference markers will then be detected automatically during the spot detection process.

#### **7.4.2 Manual identification or editing of reference markers**

The reference markers can be assigned manually, in either DIA module or BVA module.

- 
- 1 Click on the **Image view** icon to show the gel images only.
- 2 Select **Edit:Define Picking Reference**.
- 3 Use the circular mouse cursor that appears in the Image View and click on the center of the left reference marker of the primary image.
- 4 Zoom into the area of the left reference marker by holding down the left mouse button to draw a rectangular area around the marker.
- 5 To alter the size of the yellow circle:

- Click on the **Properties** icon and select the **Image View** tab. Set the value in the **Default radius of picking references** so that the circle in the Image View is sufficiently large enough to accurately surround the reference marker to make it simpler to center the cross over the reference.

- 6 To alter the position of the circle:
	- Select **Edit:Edit picking References**.

- Place the hand shaped cursor that now appears on the circle, then drag the circle so that the cross fits the center of the reference.

- *Note: Magnifying the area of the gel around the reference marker by selecting the Zoom in icon may make accurate alignment easier.*
- 7 Select **Edit:Edit picking References** to exit this mode.

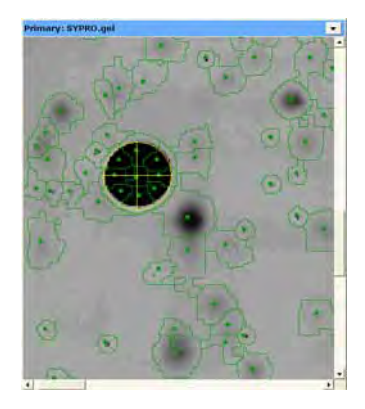

8 When the left reference marker has been selected, use the same procedure to select the reference marker on the right hand side of the pick gel image.
## **7.4.3 Add the DIA workspace with the pick gel into BVA**

The DIA workspace(s) with the pick gel(s) (as generated in section 7.3) need to be added into the BVA module. The pick gel(s) then need to be matched against the analytical gels.

1 With the BVA workspace open, select **File:Add Template/DIA workspace**.

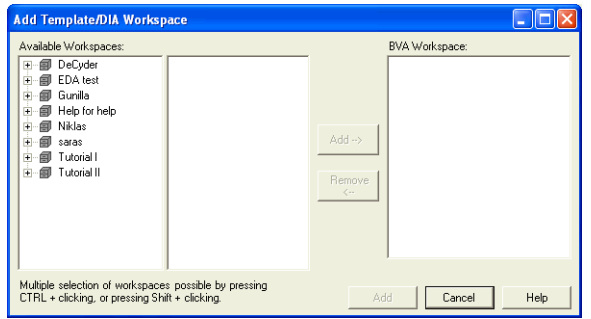

- 2 Select project and one or several DIA workspaces.
- 3 Click **Add-->** to add the DIA workspaces to the BVA workspace list in the right panel.

Workspaces can be removed from the list by selecting the file and then clicking **Remove**

- 4 Click **Add** to add the DIA workspaces to the selected BVA workspace.
- 5 Match the pick gel(s) (see 5.8.2) to transfer the protein of interest to the pick gels. Pick reference marker assignments are also included.

Landmarking may be required to accurately match pick gels (see section 5.8.1).

## *7.5 Assigning Spots for Picking in BVA*

## **7.5.1 Assign function for pick gel(s)**

The pick gel(s) should be assigned as Pick Spot Maps (using the function check boxes in the Spot Map Table mode).

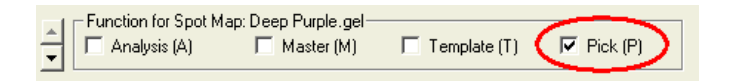

Pick status for a spot map denotes that the co-ordinates for generating the pick list are based on the designated pick gel.

*Note: Several gels in a BVA workspace can be assigned as Pick.*

#### **7.5.2 Multiple pick lists**

Multiple pick lists can be used to pick spots from a gel into several groups. For example, high abundance proteins can be picked into one group and low abundance into a second group. The multiple pick lists are thereby used as a tool for grouping spots.

Multiple pick lists can also be used when several pick gels are included in the experiment to make sure all interesting spots are picked. In this case one or several pick lists per pick gel can be used and exported.

In the BVA module, there are 10 different pick lists into which spots for picking can be assigned. The pick list to add spots for picking to, can be selected in the dropdown list in the Data View Control panel at the bottom of the Protein Table window.

*Alternatively*, the pick list can be selected in the **Protein Filter** dialog. In both cases, the pick list can be renamed by clicking **Change list.**

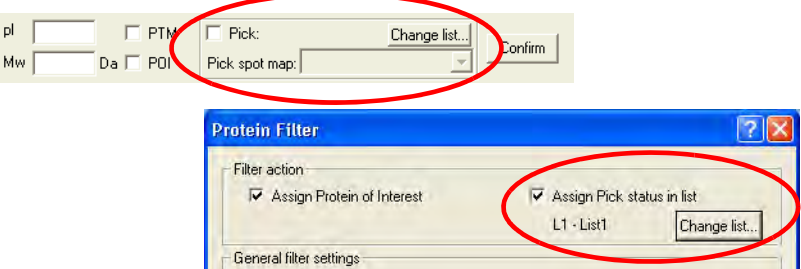

The final combination of pick list and pick gel is performed when exporting the pick list(s). See also 6.6.

## **7.5.3 Review proteins of interest and manually assign for picking**

It is recommended that the spots assigned as POI are visually inspected to remove those not suitable for picking and subsequent analysis. This can be performed in the Protein Table mode of the BVA module.

1 First, organize the Protein Table so that POI proteins are exclusively displayed in the Protein Table:

Select the **Protein of Interest (I) only** check box in the **Protein Table** tab of the **Properties** dialog.

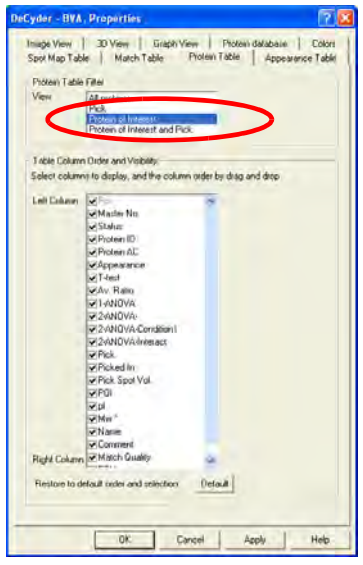

The **POI** column header in the **Protein Table** then displays the proteins with protein of interest status (possessing **I** status in the function column).

2 The POI assigned proteins can then be reviewed on after each other to ensure that they are correctly matched and suitable for picking. Once the spot is deemed suitable for picking, select pick list and the **Pick** check box in the Data View Control panel.

Spots assigned with a pick status have a black spot boundary in the image view and the Protein Table column **Picked In** displays which pick list the spot is added to.

The current pick list name is displayed in the Data View Control panel and any spots assigned as **Pick** in that list have a **Pick** in the **Pick** column of the Protein Table.The spot volume for the selected spot and gel is displayed in the column **Pick Spot Vol**.

3 Review, and if necessary edit, the pick location of the spot (according to 6.5) before reviewing the next spot in the table.

#### **7.5.4 Assign pick status via filtering**

Pick status can be assigned using the protein filter function as well. After step 6 on page 178:

- 1 In the **Protein Filter** dialog, select the **Assign Pick status in list** check box.
- 2 Click the **Change list...** button to
	- select a pick list,
	- change pick list selection,
	- change a pick list name, or
	- remove proteins from the pick list.

The **Change Pick List** dialog opens displaying the available pick lists. The number of proteins in the selected pick list is also displayed. If the selected pick list should be emptied, click **Clear list...**. *Alternatively*, select **Process:Unpick All:in selected pick list**. **Process:Unpick All:in all pick lists** can be selected to clear all pick lists.

Click **OK** to return to the **Protein Filter** dialog.

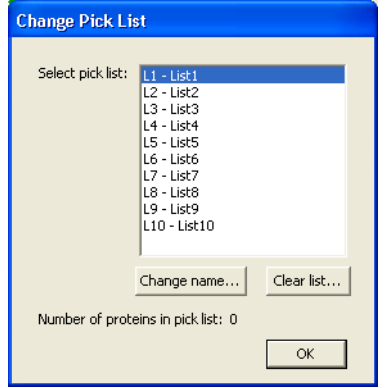

- 3 Click **Filter** again to assign the filtered spots with a **Pick** status.
- 4 Review, and if necessary edit, the pick location of the spot (according to 6.5) before reviewing the next spot in the table.

#### **7.5.5 Assign pick status to all POIs without reviewing**

It is possible to assign all Proteins of Interest with a Pick status by simply selecting **Process:Assign All Protein of Interest as Pick**.

## *7.6 Editing Pick Locations*

## **7.6.1 Settings to simplify editing**

Before reviewing and editing pick locations, the picking locations must first be displayed in both the image view and 3D View when in Protein Table mode. The pick location is only displayed on the spot map assigned as pick (provided it has the picking references defined).

To achieve the above and to simplify the review of proteins with pick status, use the following settings to only display proteins assigned with a pick status (in the Image View of the BVA module when in **Protein Table** mode):

- 1 Open the **Properties** dialog.
- 2 On the **Image View** tab, ensure that the check box **Spots present in table only** and that the **Picking references and pick locations** check box is selected.

On the **Protein Table** tab ensure that **Pick** is selected in the **View** list for **Proteins Table Filter**.

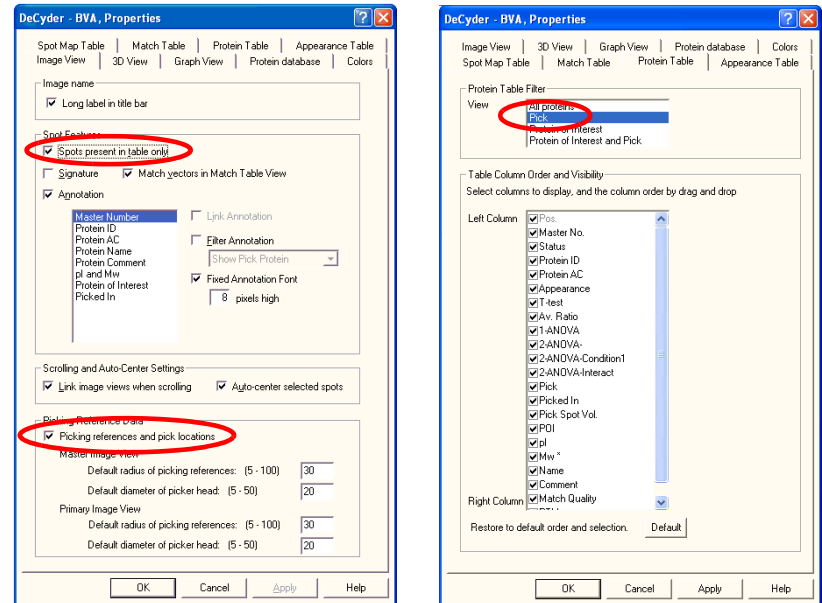

The Protein Table and the image view will then display only the proteins that have been assigned with a pick status.

## **7.6.2 Review and edit pick locations**

Each of the protein spots has a colored dot within the spot boundary denoting the centre of mass of the spot and the centre at which a picking head will pick from the gel. The centre of mass represents the optimal picking location for a vast majority of spots.

However, it may be useful to edit the pick location when two spots are in very close proximity in order to minimize the possibility of cross contamination. The picking location can be edited in these cases.

1 Use the **Zoom in** icon to see the individual spots selected for picking.

The pick locations are displayed as a yellow (by default) transparent cylinder and a yellow circle in the 3D View and image view respectively, when a picked spot on the pick gel is selected.

- 2 Edit the pick locations by zooming in on the selected spot in the Image View, then selecting **Edit:Edit Pick Locations**.
- 3 Place the hand shaped cursor that appears over the centre of the pick location that requires editing, in the Image View, then drag the pick circle to the desired location. This can be repeated for all pick locations that require editing.

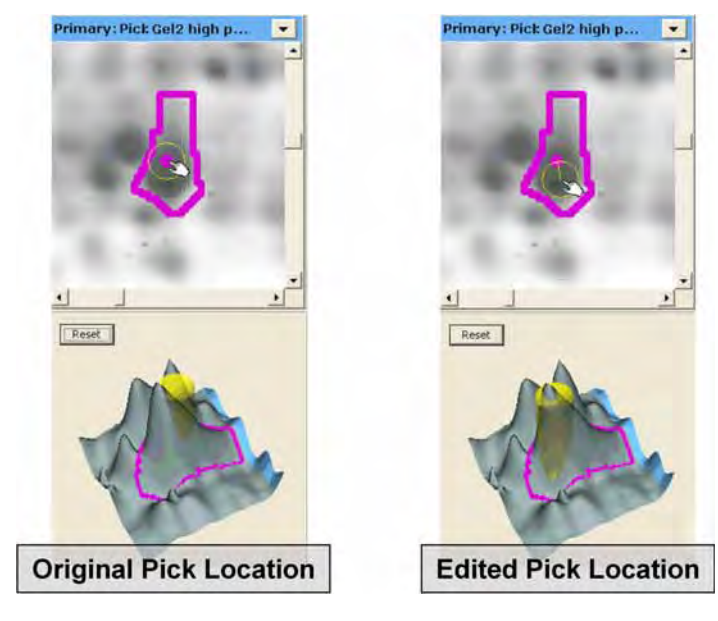

4 Select **Edit:Edit Pick Locations** to exit this mode.To return all pick locations to the initial position of centre of mass select **Edit:Restore Default Pick Locations**.

## *7.7 Exporting Pick Lists*

The final combination of pick list and pick gel is performed when exporting the pick list/s. Pick lists can be exported for either Ettan Spot Picker or Ettan Spot Handling Workstation.

#### *To generate a pick list for the pick gel:*

1 Select **File:Export Pick List** to open the **Export Pick List** dialog.

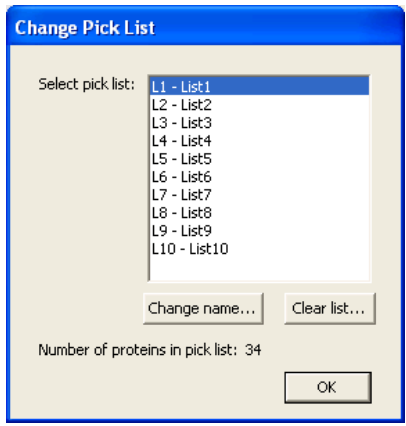

- 2 Select pick list and pick gel to export then click **OK**.
- 3 Select a location for saving the pick list file.

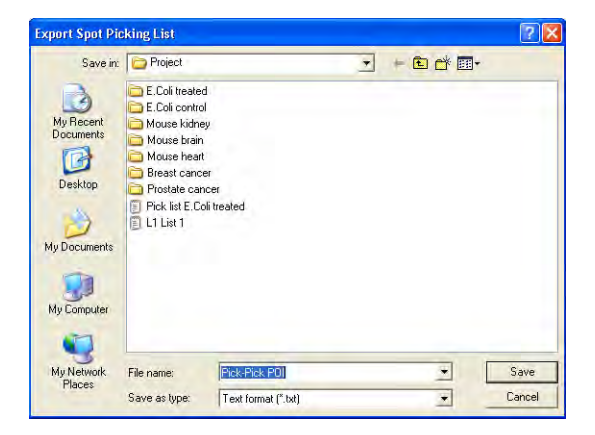

The file name can be changed. Default file name is *gel name - list name*.

- 4 Select to save the pick list as either a text file or an XML file by selecting the appropriate file extension to the file name (*.txt* or *.xml*). The text file is used for Ettan Spot Picker or Ettan Spot Handling Workstation.
- 5 Click **Save** to export the pick list.

**7** Spot picking in BVA

and the control of the control of the control of

п

m.

## 8 Batch processor

## *8.1 Overview*

The Batch Processor links both the DeCyder 2D Software DIA and BVA modules to perform all stages of the 2-D DIGE analysis process. Once the Batch Processor has been set up, the gels are processed after each other without user intervention. The Batch Processor is, therefore, a means of automation and does not introduce further processing and analysis to the spot map data. All the concepts for processing the gel images have been discussed in the DIA and BVA sections of the manual and are not further elaborated upon in this section. References to the appropriate sections are made where necessary. Up to 1500 images (500 DIA batch items with 3 gels each) can be handled in the Batch **Processor** 

#### **8.1.1 Normal workflow**

The normal workflow contains 4 main steps:

- 1 Set up the DIA batch list, see 8.2 a) Select images to add b) Enter settings
- 2 Set up the BVA batch list, see 8.3 a) Define spot map attributes b) Define protein statistics settings c) Define protein filter values
- 3 Save the Batch, see 8.5
- 4 Run the Batch, see 8.6

#### *Recommendations*

Review the BVA workspace prior to generating the pick list. A workflow of using the Batch Processor to only assign proteins of interest is recommended. This involves following the workflow but only selecting the **Protein of Interest** check box (without selecting **Pick** status) in the **Protein Filter** dialog box, then avoiding generating a pick list by cancelling the **Set Pick List Filename** dialog box. In this way the subsequent BVA workspace will have protein differences highlighted as proteins of interest, which can be manually reviewed then confirmed, before assigning the proteins of interest with a Pick status (see chapter 16, Tutorial III - Processing the Preparative Gel and Generating a Pick List).

## *8.2 Setting up the DIA Batch List*

**8.2.1 Opening the Batch Processor module**

# **Batch Processor**

1 In the DeCyder 2D Main window, click the **Batch Processor** icon to open the Batch Processor window.

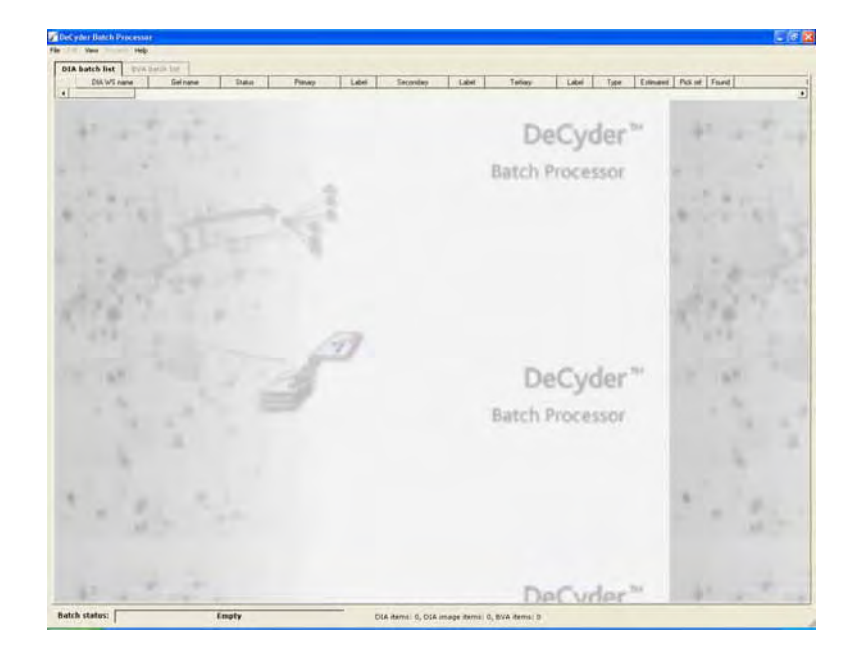

## **8.2.2 Select images to add to the DIA batch list:**

1 In the Batch Processor window, right-click in the grey area and select **Add DIA item** to open the **Image Item selection** dialog. *Alternatively:* select **File:Add DIA item**.

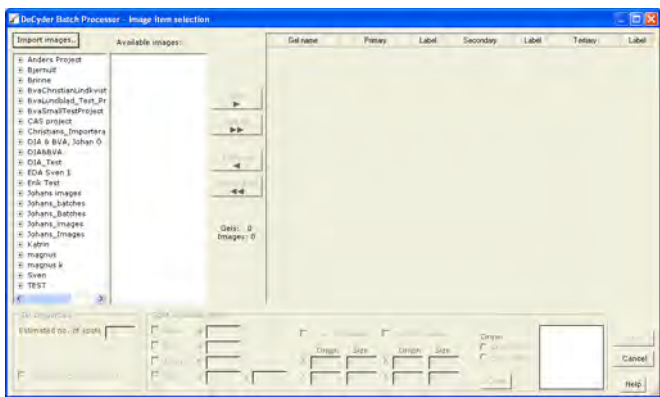

2 Select the project from which images will be imported by clicking the project name in the left panel.

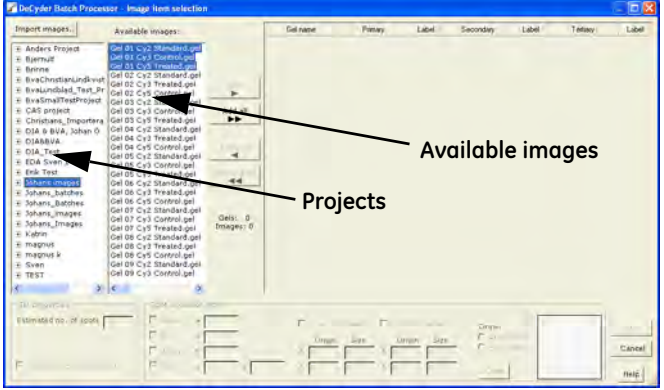

The center panel displays available images in the selected project. The available images are by default displayed as a list of file names. To display details, right-click in the list and select **Show details**.

- *Note: If the required images have not yet been imported to the database, click* **Import images...** *to open the Image Loader module and import the images. (See Chapter 3 for more information.)*
- *Note: It is not possible to load workspaces saved by Batch processor in DeCyder 2D Software Version 5.0 or earlier.*
- 3 In the center panel, select the images to add and click **Add**. To add all available images in the selected project, click **Add all**.

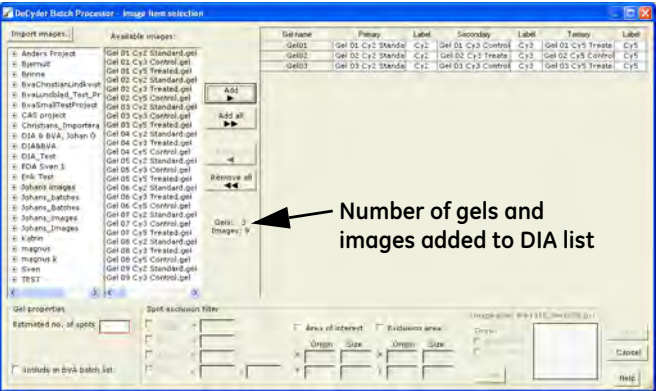

Added images are displayed in the list in the right panel. The settings for gel names, dye chemistry and labels are as set up in Image Loader.

#### *Remove items from the list*

- *To remove entire gels or separate images from the list:* Select the entire gels (click in the gel column) or separate images (click in the image column) to remove and click **Remove**.
	- *Note: If separate images are removed, the remaining images are reordered automatically.*
- *To remove all gels with their images*: Click **Remove all**.

#### **8.2.3 Set gel properties**

The settings selected here are applied to all added gels. Changes and individual settings for each gel can be made later in the Edit DIA item dialog (see 8.4.1).

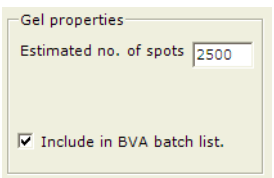

- 1 Enter a value for the estimated number of spots. (See 4.5.1, step 2 for further details.)
- 2 Check the **Include in BVA batch list** box if the images should inter-gel matched and analyzed with the BVA module as well. If checked, the **BVA item settings** dialog will be automatically opened when clicking **OK**.

#### *Pick gel properties*

One gel per batch can be defined as pick. If several gels are pick gels this can be defined in BVA module after the Batch processing.

If a pick gel is included in the DIA batch item list pick reference markers will be automatically detected. If several pick gels are included, manually select the **Auto detect pick reference markers** box in the **Edit DIA item** dialog (see 8.4.1) for the required gels.

## **8.2.4 Spot exclusion filter (Optional)**

The settings selected here are applied to all added gels. Changes and individual settings for each gel can be made later in the Edit DIA item dialog (see 8.4.1).

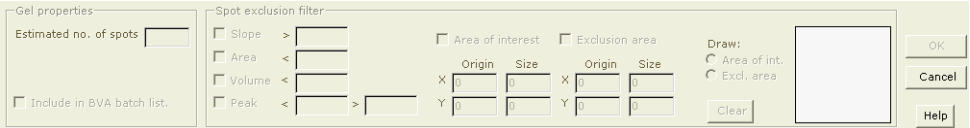

*Note: If the images will be analyzed in BVA module as well, it is recommended to leave the* **Spot exclusion filter** *area without values (see also 4.6.1).*

- 1 If spot exclusion is used, check appropriate boxes and fill in values for the different properties. The filtering values are best pre-determined in the DIA using one of spot map pairs to be batch processed. See section 4.6.1 for further details.
- 2 To define **Area of interest** and **Exclusion area**, check the boxes and enter numerical values in the fields. (**Origin**=upper left corner of the rectangle; **X**= width; **Y**=height). The values entered are graphically displayed in the box. *Alternatively*, click the radio button **Area of int.** or **Excl. area** to draw the selected area with the mouse in the box to the right.
	- *Note: If the text box frame becomes red and the OK button is disabled, the*  **Area of interest** *or* **Exclusion area** *has invalid values. If that happens, move the rectangle representing the area slightly to the left or decrease the value of the coordinate by one. This will generate a valid value and the image selection can be used.*
- 3 Both area types can be used and they can even overlap.

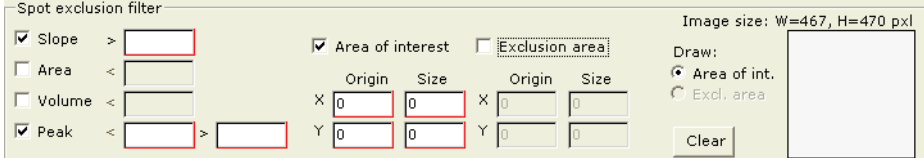

The defined **Spot exclusion filter** values are used on all added gels. To define values for separate gels, edit DIA item settings, see 8.4.1.

<u> 1989 - Johann Barnett, mars eta indonez erroman erroman erroman erroman erroman erroman erroman erroman errom</u>

#### **8.2.5 Finish DIA batch list settings**

Click **OK** to finish the DIA batch list settings.

*Note: The OK button is only available if selected values are valid. Invalid value fields are marked with a red frame.*

If the **Include in BVA batch list** box was checked, the **BVA item settings** dialog will be automatically opened.

## *8.3 Setting up the BVA Batch List*

*Note: It is possible to add existing DIA workspaces from the DeCyder 2D database for use in the BVA analysis (see 8.4.5).*

As with the Spot Map Table mode in the BVA module, attributes (i.e. spot map function, group, conditions, sample ID and spot map comments) can be assigned to individual spot maps in the BVA batch list. The assignment is performed in the **BVA item settings** dialog. The dialog can be opened by selecting **Edit:Edit BVA item settings**.

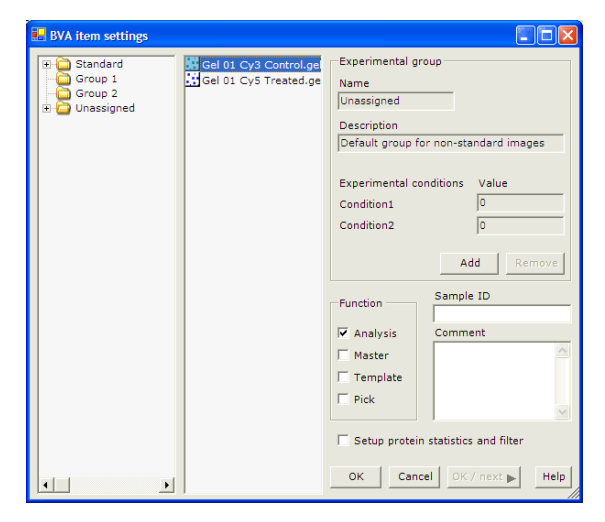

## **8.3.1 Define spot map attributes**

All groups are assigned as in the Spot Map Table mode (section 5.7.1 and 5.7.2). All images set as **Std** (performed in the Image Loader module) are automatically sorted into the **Standard** group.

- 1 Drag and drop the images from the center panel to the correct experimental group in the left panel.
- 2 Make sure the function assignment is correct for each gel. All gels are by default assigned as **A**, Analysis. It is possible, but not necessary, to assign one each of **M**, Master; **T**, Template and **P**, Pick.
	- *Note: If P, Pick, is selected for a BVA item, its DIA item will automatically be set to Auto detect pick reference markers.*
- 3 *Optional*: Enter **Sample ID** (only numbers, maximum number 65535) and **Comment**.
- *Note: If no master image is assigned before running the batch, the BVA module will select a master during the Batch processing.*

## **8.3.2 Define protein statistics settings**

- *Note: Statistical calculation can, if preferred, be performed in BVA module once match quality has been checked, see 5.9.*
- 1 Check the **Setup protein statistics and filter** check box to include protein statistics calculations and protein filtering in the BVA analysis.

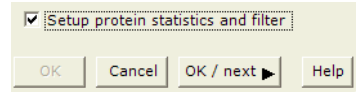

2 Click **OK/next** to save and continue to next dialog.

*Note: OK saves and exits the dialog. Cancel exits the dialog without saving.*

<u> 1989 - Johann Barnett, mars et al. 19</u>

3 The **Protein Statistics** dialog box automatically appears. This allows the user to perform statistical analysis.

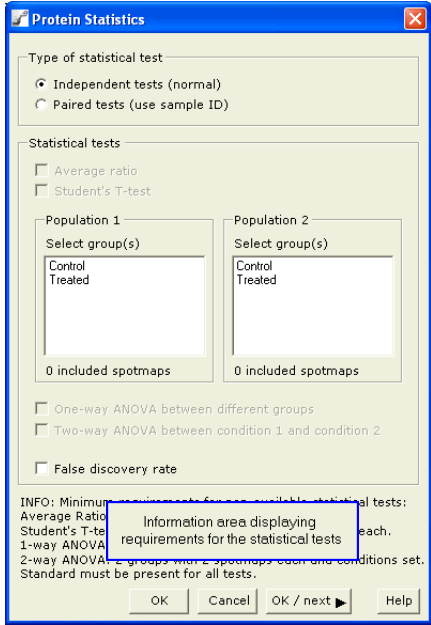

- 4 Set up the protein statistical analysis as required. See also section 5.9.
- 5 Click **OK/next** to confirm and save the statistical analysis entered and continue to next dialog.
- 6 The **Protein Filter** dialog box appears automatically.

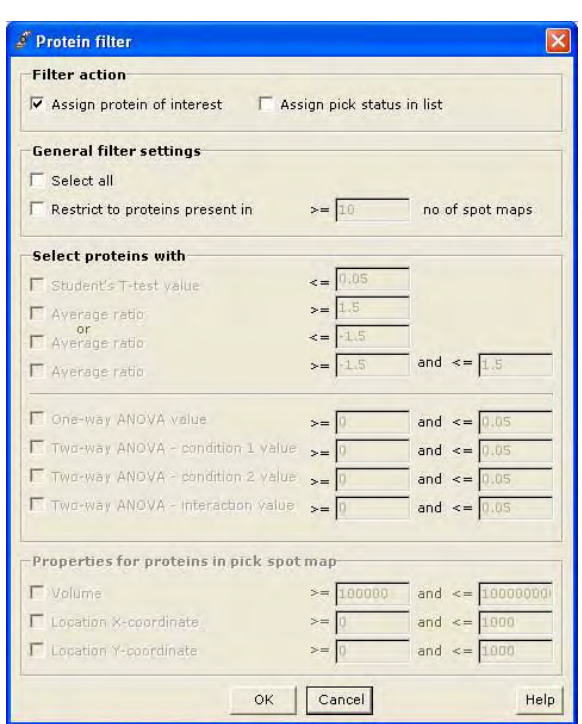

## **8.3.3 Define protein filter values**

and the control of the control of the

Protein filtering allows either the highlighting of interesting proteins for further investigation or the direct identification of proteins for picking and subsequent generation of a pick list, if a pick gel is present in the batch list (see Chapter 7). For more information on how to enter values for the protein filter, see section 5.10.

Click **OK** when desired values have been entered.

*Note: It is recommended that the Protein Filter is used to highlight interesting proteins for further investigation. These proteins can subsequently be reviewed by the user in the BVA module prior to generating a pick list (see section 6.4).*

<u> 1989 - Johann Barnett, mars et al. 19</u>

## *8.4 Editing items and workspaces (optional)*

## **8.4.1 Edit DIA item settings**

*To edit settings for a DIA item:*

- 1 Open the **Edit DIA item for gel:x** dialog. There are four ways to open the dialog:
	- Double-click a DIA item in the DIA batch list
	- Right-click a selected DIA item and select **Edit DIA item**
	- Select a DIA item in the DIA batch list and then select **Edit:DIA item settings**.
	- Select several DIA items, then right-click and select **Edit:DIA item**. This option allows editing DIA settings for all selected items, one after the other.

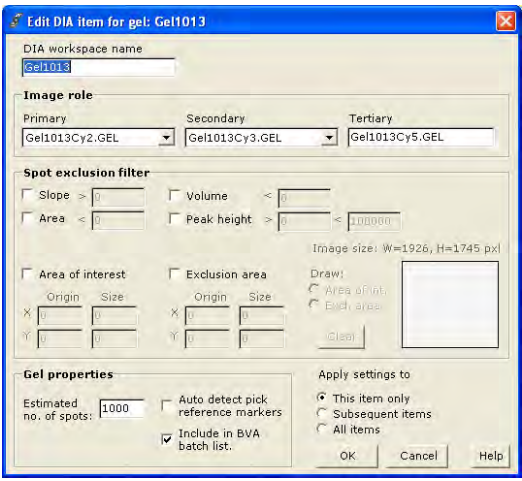

- 2 Edit settings.
	- *Note: If Auto detect pick reference markers is removed for an item, the P, Pick setting is automatically removed from its BVA item.*
- 3 Select item for application of settings:
	- **This item only**: Settings will be applied to the selected item only. The general settings will be overruled by the individual settings.
	- **Subsequent items**: Setting will be applied to the selected item and all subsequent items in the DIA batch list. The general settings will be overruled by the individual settings.
	- **All item**s: Settings will be applied to all items in the DIA batch list.
- 4 Click **OK** to apply the settings.

If several items were selected in step 1, the **Edit** dialog for the next item will open. Repeat steps 2-4 until all dialogs are edited. To stop the editing, click **Cancel**.

#### **8.4.2 Edit Protein statistics settings**

*To edit settings for protein statistics:*

1 Select **Edit:BVA protein statistics settings**.

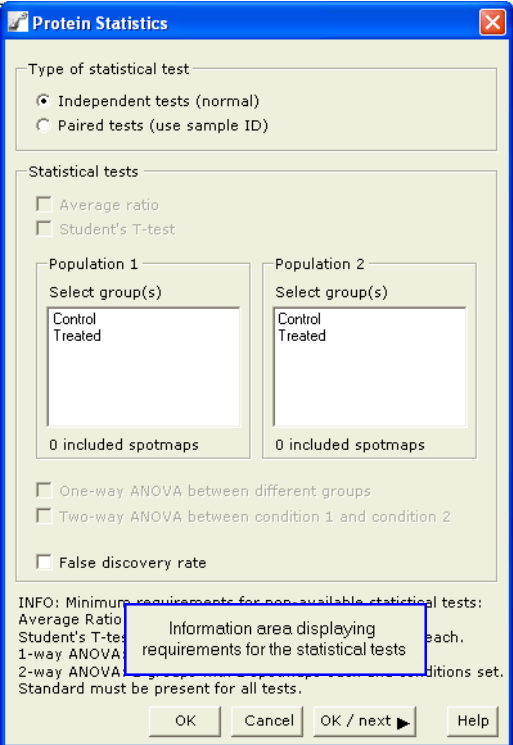

<u> 1989 - Johann Barnett, mars et al. 19</u>

2 In the **Protein Statistics** dialog that appears, edit the settings and click **OK**. (See also section 5.9 for guidance.)

## **8.4.3 Edit Protein Filter settings**

*To edit settings for protein filtering:*

1 Select **Edit:BVA protein filter settings**.

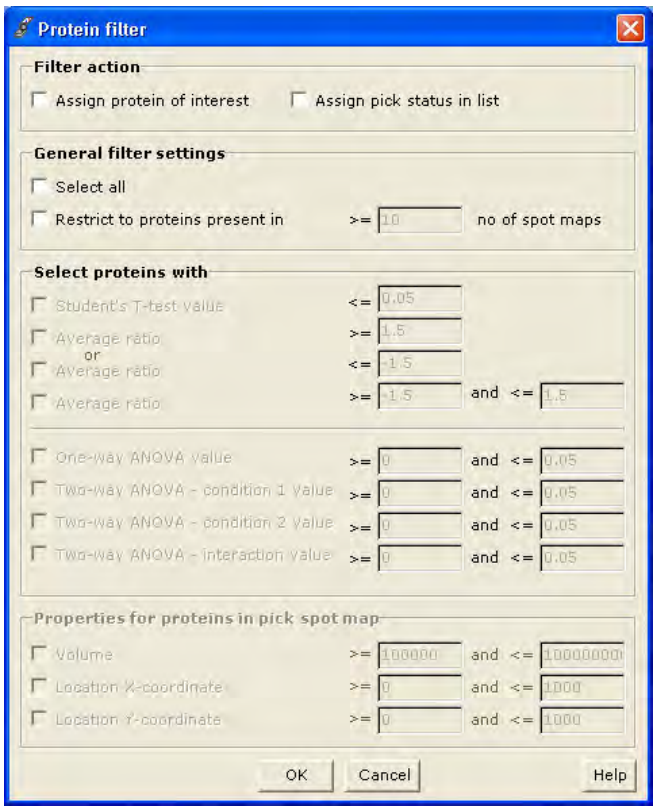

2 In the **Protein filter** dialog that appears, edit the settings and click **OK**. (See also section 5.10 for guidance.)

## **8.4.4 Edit Batch and BVA workspace properties**

*To edit properties for Batch and BVA workspace:*

and the control of the control of the

1 Select **File:Properties** to open the Workspace Properties dialog.

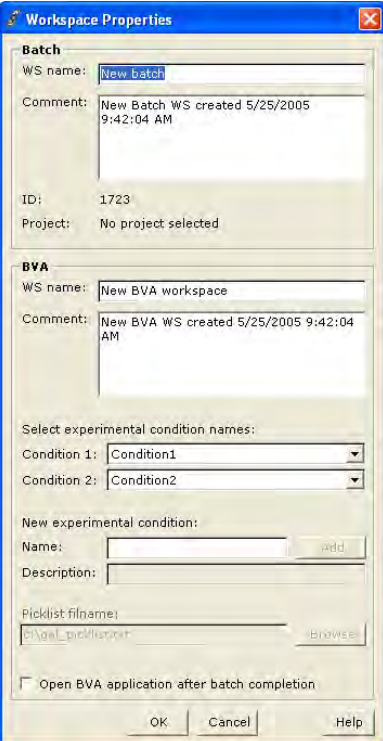

2 Edit settings as appropriate.

Select conditions as required from the dropdown lists. There must be 2 different conditions selected to perform a batch run.

If one BVA batch item is set to **Pick,** a pick list will be generated. Therefore a **Pick list file name** with an absolute path (for example: c:\DeCyder 2D\Picklist\_folder\040802\_picklist\_high\_score) must be entered. The file must have the extension .txt or .xml.

To change file name, location or extension, click **Set...** and enter a file name (.txt or .xml) and browse to find a suitable folder for the file.

*Note: Only one BVA batch item can be set to Pick.*

3 Click **OK**.

<u> 1989 - Johann Barnett, mars eta indonez erroman erroman erroman erroman erroman erroman erroman erroman errom</u>

#### **8.4.5 Add items**

*To add DIA batch items:*

Proceed as in 8.2.2.

*Note: The settings of the last DIA item in the list will be used as default values for the added DIA item.*

#### *To add DIA workspaces to BVA list:*

1 Select **File:Add DIA workspace item to BVA list.**  *Alternatively,* right-click in the BVA list and select **Add DIA workspace item to BVA list**.

The **Add DIA workspace to BVA list** dialog opens.

2 Select project in the left panel and then DIA items in the right panel.

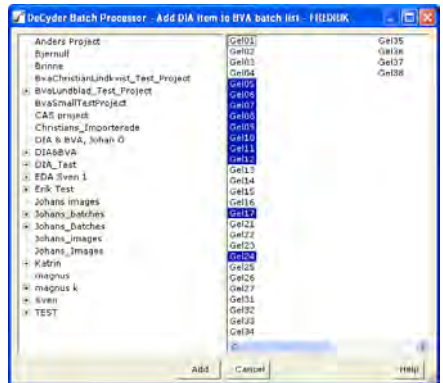

*Note: It is possible to add a template into the BVA list.*

3 Click **Add** to add the selected DIA workspaces to the BVA batch list.

#### **8.4.6 Remove items**

and the control of the control of the control of

*To remove DIA or BVA batch items:*

1 In the DIA or BVA batch list, select the item to remove.

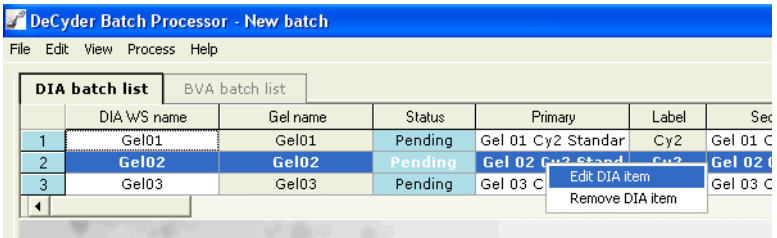

- 2 Right-click the selected item and select **Remove DIA item** or **Remove BVA item.** *Alternatively*, Select **File:Remove DIA batch item** or **File:Remove BVA batch item** as appropriate.
- 3 If any other gels include the selected images, these gels are automatically selected as well and a **Confirm** dialog is opened.

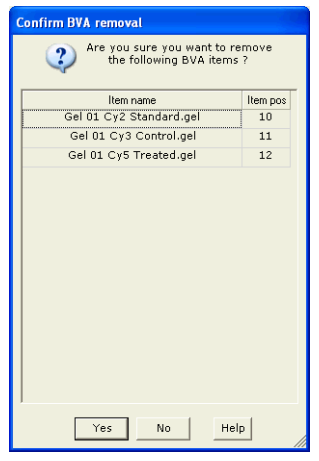

*Note: If a DIA item is removed, the associated BVA items are removed as well.*

*Note: If a BVA item is removed, the associated DIA item's Include in BVA check is removed in the DIA batch item list.*

Click **Yes** to continue.

and the control of the control of the control of

## *8.5 Saving the batch*

Before the batch can be processed, it has to be saved to the database. The batch is saved as a batch workspace and a BVA workspace.

1 Select **File:Save batch** to open the **Save batch** dialog**.**

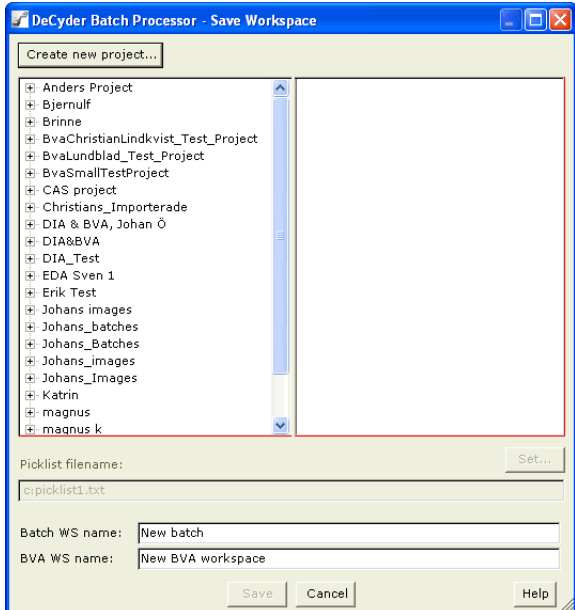

- 2 Select a project into which the batch (and the BVA workspace, if at least one BVA item exists) should be saved.
- 3 Enter a **Batch name** (and a **BVA workspace name,** if at least one BVA item exists) in the fields.
- 4 If a BVA batch item is assigned as **Pick**, enter a **Picklist file name** with an absolute path, for example: c:\DeCyder 2D\Picklist\_folder\040802\_picklist\_high\_score.
- 5 Click **Save** to finish. If the name conflict dialog appears, see 8.5.1.

When saving, the batch status will be changed to **Workspace saved** and the color of the box will turn green.

Batch status:

Workspace saved

DIA items: 27, DIA image items: 69, BVA items: 69

## **8.5.1 Name conflict**

*When saving the batch workspace:*

If one or several DIA workspaces have file names that are already used within the selected project, then the names must be edited. This is detected on saving and a warning dialog is displayed:

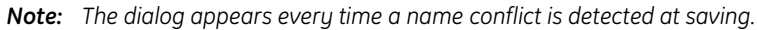

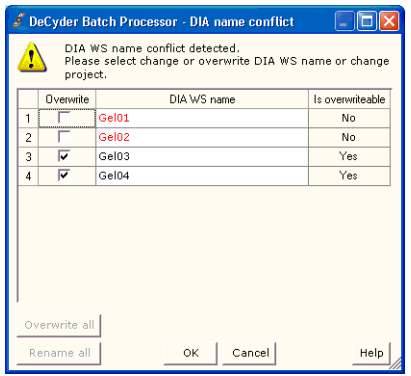

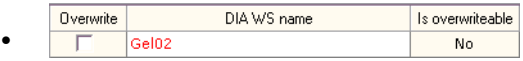

In this case the DIA workspace name already exists in the selected project and the DIA workspace has also been used in at least one BVA workspace. It can therefore not be overwritten with the same name.

Change the **DIA WS name** in red. Valid names are displayed in black text.

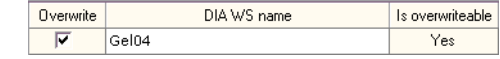

In this case the DIA workspace name already exists in the selected project, BUT it has no connection to an existing BVA workspace. It can therefore be overwritten with the same name.

To change the name of the DIA workspace anyway, deselect the **Overwrite** check box and then change the name.

- **Overwrite all:** click to select all overwrite check boxes. This is useful if testing batch run of only DIA workspaces several times with different settings without saving the workspaces between the runs.
- **Rename all:** click to deselect all Overwrite boxes. All **DIA WS names** automatically appear in red text and need to be changed.

•

<u> 1989 - Johann Barnett, mars eta idazlea (h. 19</u>

## *8.6 Running the batch*

The batch processing can be started when the Batch and BVA workspaces have been saved. The batch state should be **Workspace saved** in a green box.

#### **8.6.1 Saving Batch and BVA workspaces**

- 1 Select **Process:Save Workspace**.
- 2 Select a **Project** in the left list or create a new project using the **Create new project...** button.
- 3 Enter names in **Batch WS name** and **BVA WS name** boxes.
- 4 Click **Save**.

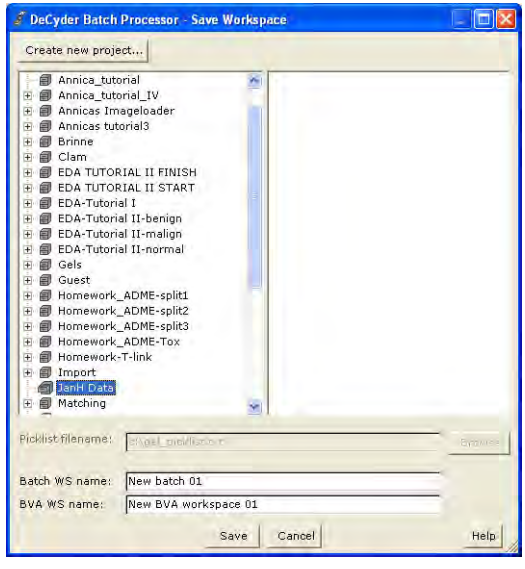

and the state of the state of the

## **8.6.2 Starting the Batch Processor**

1 Select **Process:Run batch** to open the **Process start** dialog.

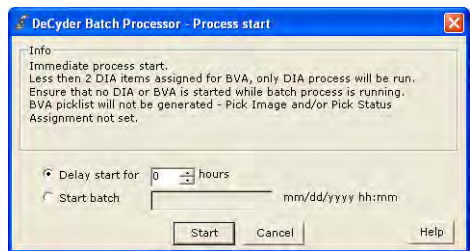

- 2 There are three options for starting the Batch processor:
- *Start immediately*: Click **Start**.
- *Delay start with n hours*:

Check **Delay start for,** enter a number for the delay and click **Start**. The batch status will be **Waiting** displayed in a yellow box until the processing starts. Remaining waiting time is displayed in the status bar.

*Note: The batch module has to be open during the delay period.*

• *Start batch at a specified date and time*: Check **Start batch at,** enter a desired date and time (as 15:45 or 03:45 PM) and click **Start**. The batch status will be **Waiting** displayed in a yellow box until the processing starts. Remaining waiting time is displayed in the status bar.

*Note: The batch module has to be open during the delay period.*

3 When the batch is processing, the status for the batch is displayed in the box at the bottom of the Batch Processor window. See Table 8-2 for detailed information.

<u> 1989 - Johann Barnett, mars et al. 19</u>

4 The status for each item is displayed in the status column in the batch list. See Table 8-1 for detailed information. It is always possible to double-click in the status column to display the **Status** dialog for the specific item.

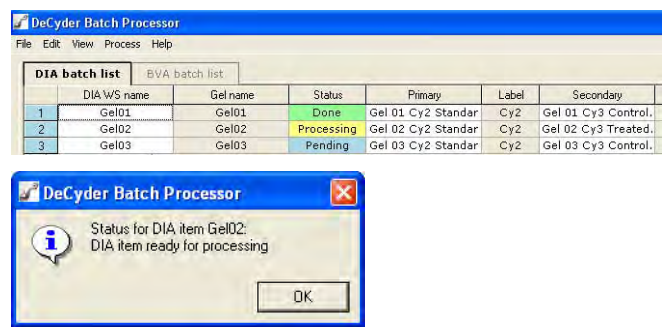

*Note: Only items with state Pending will be processed.*

5 When processing is finished, the status displayed is **Workspace saved** in a green box.

**Table 8-1.** Item status options.

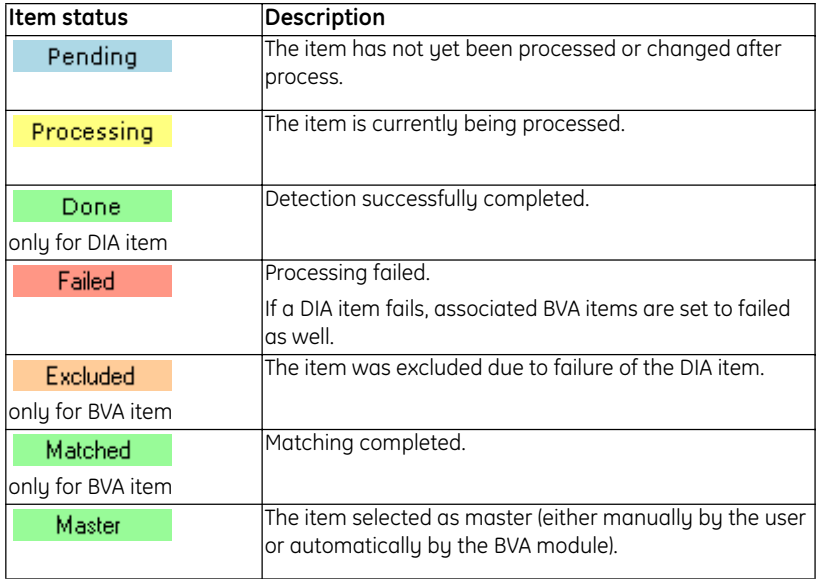

**Table 8-2.** Batch status options.

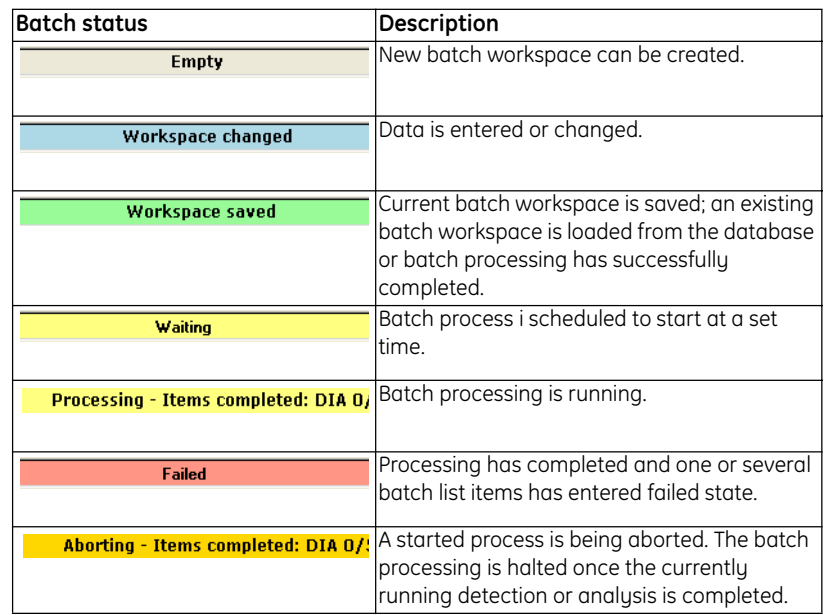

## *8.7 Printing the batch*

When printing the batch information, both the DIA batch list and the BVA batch list are printed.

- 1 To print the batch, select **File:Print**.
- 2 In the dialog that appears, click **OK** to continue the printing.

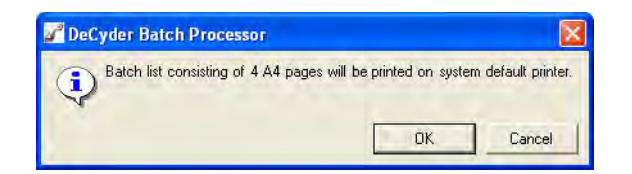

To change the printer, click **Cancel** and then change the printer settings before printing.

*Note: The batch information is printed in a landscape format, 2 pages wide. The pages are annotated Page 1 left, Page 1 right, Page 2 left etc.*

**8** Batch processor

and the control of the control of the control of the control of the control of the control of the control of the control of the control of the control of the control of the control of the control of the control of the cont

**COL** 

**COL** 

and the control of the control of the

# 9 User Administration Tool

## *9.1 Overview*

The User Administration Tool is a program that enables administration of the users of DeCyder 2D Software.

*Note: Only users in the group User Administrator in the application User Administration Tool can open and use the User Administration Tool.*

The following actions can be performed in the User Administration Tool module:

- Create a user account
- Edit a user account
- Change password
- Remove a user account

#### **9.1.1 Passwords**

Passwords have to be changed at the first login when using a new account. It is important to keep the password in a secure place for at least one user with access to the User Administration Tool.

## *9.2 Open User Administration Tool*

*Note: Only users in the group User Administrator in the application User Administration Tool can open and use the User Administration Tool.*

- 1 In the **Start** menu of the DeCyder 2D Software database computer, select **All Programs: DeCyder 2D 6.5 Software: User Administration Tool** to open the program.
- 2 Enter **User name** and **Password** in the login-dialog.
	- *Note: At the first login to the User Administration Tool, use the default user: User name: DEFAULT\_ADMIN Password: DECYDER\_00 The predefined default user only has access to the User Administration Tool.*

<u> 1989 - Johann Barnett, mars et al. 19</u>

3 The User Administration Tool window is displayed.

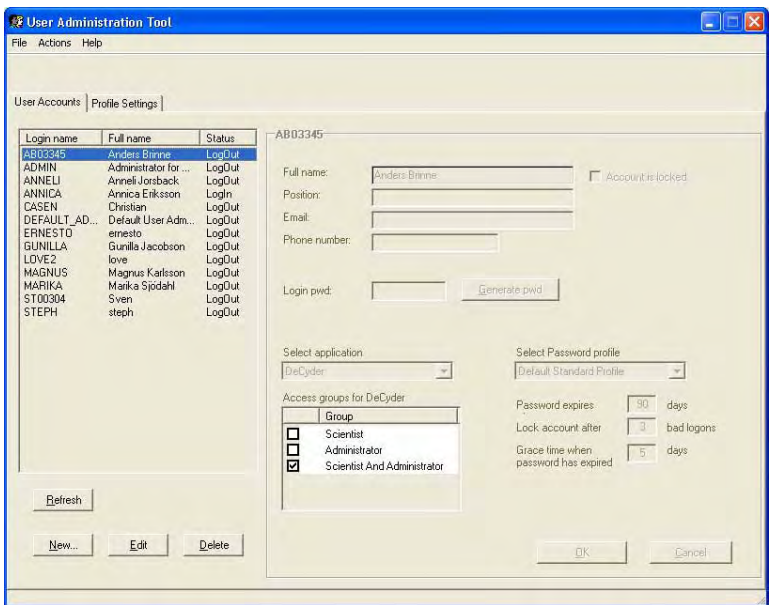

## *9.3 Create an Administrator user account*

At the first login, create a user called **Administrator** which will have access to everything, see 9.4.

- 1 Select **New Type** required information. Red text indicates required fields. Click **OK**. Enter further user information if desired.
- 2 Select application **DeCyder**.and select access groups **Scientist and Administrator.**
- 3 Select access group **User administrator** in **User Administration Tool** and click **OK**. Now, a user with full access in the system has been created.
- 4 Generate a temporary password.
- 5 Exit **User Administration Tool** and login as a user with **Administrator** privilege before creating the other users.

## *9.4 Create a new user account*

To create a new user account Administrator user group level is required. See 9.3.

1 Click **New...** to open the **Create User Account** dialog.

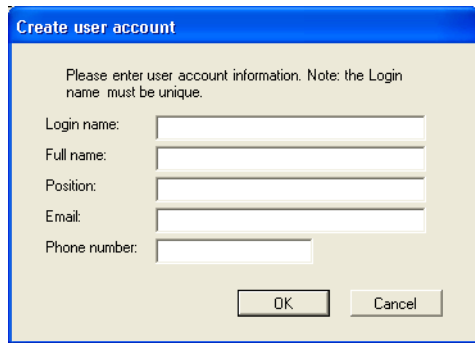

- 2 Enter **login name** and **full name** in their respective fields (mandatory). If desired, enter the **position** of the user, **e-mail address** and **phone number** in their respective fields. Click **OK**
- 3 The new user account is added to the **User Accounts list** shown in the left panel of the User Administration Tool window.
- 4 To get a temporary password click **Generate pwd**.

*Note: The generated password can only be used once. The user must change password at the first login in order to log on.* 

5 Select the appropriate application (**DeCyder 2D** or **User Administration Tool**) in the **Select application** drop-down list.

and the control of the control of the

- 6 If **DeCyder 2D** was selected in step 5, check the box for the desired access in the **Access groups for DeCyder 2D** list:
	- **Scientist** The user will have access only to the DeCyder 2D application.
	- **Administrator** The user will have access only to Database Administration Tool.
	- **Scientist and Administrator**  The user will have access to the DeCyder 2D application and Database Administration Tool.

If **User Administration Tool** was selected in step 5, check the box in the **Access groups for User Administration** list:

- **User Administrator** The user will have access to the User Administration Tool.
- 7 To save the settings and exit edit mode, click **OK**.

See 9.5 for information on how to edit other settings for a user account.

## *9.5 Edit a user account*

- 1 In the **User Accounts** list, select the user account to be edited.
- 2 Click **Edit**. The fields in the right panel are activated.
	- *Note: It is not possible to edit a user account if the user is currently logged in. To see if a user is logged in or not, click the Refresh button and check the status of the user account in the Status column in the User Accounts list (***Log In** *or* **Log Out***).*
- 3 Edit the settings.
	- *Note: For more information on the available fields, see the User Administration online help.*
- 4 Click OK to save the new settings and exit edit mode.

## *9.6 Profile settings*

See the Online help for information on profile settings.

## *9.7 Change password*

and the control of the control of the control of

Administrator users can change password in the User Administration Tool. Scientist users can also change password in Organizer, see 2.2.4.

1 Select **Actions:Change password** to open the **Change password** dialog.

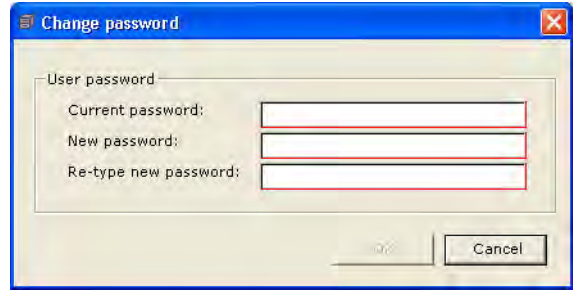

- 2 Enter the new password in the **New** field and re-enter the new password in the **Confirm** field.
- 3 Click **OK** to save and exit the dialog.

## *9.8 Delete a user account*

- 1 In the **User Accounts** list, select the user account to be removed.
- 2 Click **Delete**.
	- *Note: It is not possible to delete a user account if the user is currently logged in. To see if a user is logged in or not, click the Refresh button and check the status of the user account in the Status column in the User Accounts list.*
- 3 A dialog appears asking for confirmation of the removal of the user account. Click **Yes** to remove the user account.
	- *Note: The user account can not be reopened and a new user account can not be given the same name as the removed user account.*

and the control of the control of the control of

m.

**COL** 

a sa kacamatan ing Kabupatèn Kabupatèn Ing
# 10 Database Administration Tool

## *10.1 Introduction*

The DeCyder 2D Software has an integrated Oracle 10g database in which all generated data is stored. To administrate the database a specific tool called **DeCyder Database Administration Tool** is provided. The **DeCyder Database Administration Tool** can only be run on the computer where the DeCyder 2D Software database is installed.

The **DeCyder Database Administration Tool** comprises the following functions:

- **Manual backup** of the DeCyder 2D Software database
- **Restore** an earlier generated backup
- **Export** of **Workspace** and **Gel** data
- **Import** of **Workspace** and **Gel** data
- **Archive** of **Projects**
- Retrieval of archived data
- **Release workspaces** locked by accident

In addition, the following general functions are provided:

- **Discovery Hub** configuration
- **Proxy settings** configurations

## *10.2 Open Database Administration Tool*

- 1 In the **Start** menu of the computer with the DeCyder 2D database installed, select **All Programs: DeCyder 2D 6.5 Software: DeCyder Database Administration Tool** to open the tool.
- 2 Enter **User name** and **Password** and click **OK.** The DeCyder 2D database is set as default
	- *Note: Only users with Administrator privileges, see 9.3, can open and use the DeCyder Database Administration Tool.*

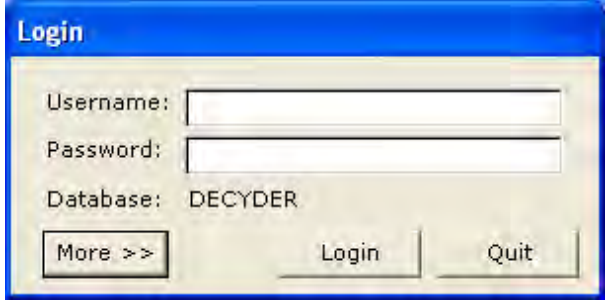

3 The **DeCyder Database Administration Tool** opens.

<u> 1989 - Johann Barnett, mars et al. 19</u>

# *10.3 Backup of database*

#### *Purpose:*

Use backup to secure the data in the DeCyder 2D database. A manual backup should be performed at least once a week. Backup should also be performed before archiving data, as a safety precaution.

#### *Perform backup:*

1 Click **Manual backup** button in the **DeCyder Database Administration Tool** and enter the **SYS password** provided during installation of the Oracle database. Click **Next >>** to continue the backup process.

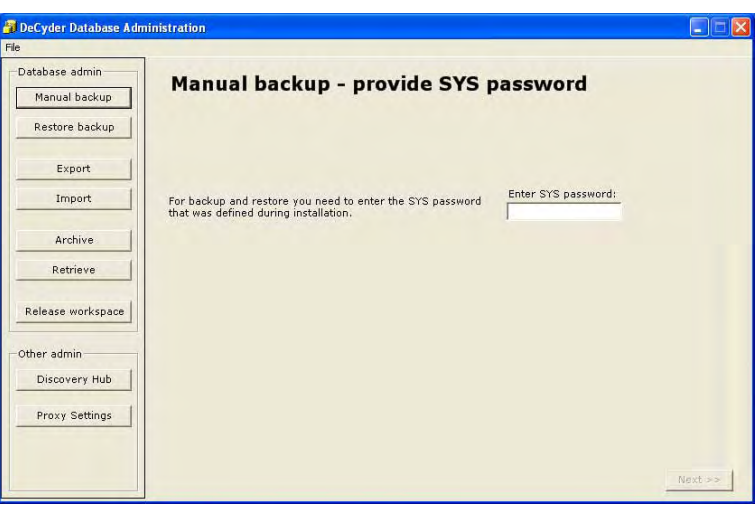

- 2 Information of users currently logged in is shown. If there are logged in users contact them in order to log out, or do the backup later. To continue click **Next >>**.
	- *Note: It is not recommended to do a backup if users are logged in since unsaved data will not be backed up and the backup process is slower...*

# Manual backup - logged on users

The listed users are currently logged on to the system. If the connected users has unsaved data, the unsaved data will not be part of the backup.

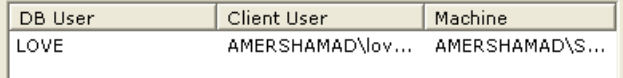

<u> 1989 - Johann Barnett, mars et al. 19</u>

- 3 Information of **Location of backup file** and **Filename (autogenerated**) is shown. Click **Finish** to complete the backup process.
	- *Note: Due to ORACLE restrictions it is not possible to choose backup directory.*

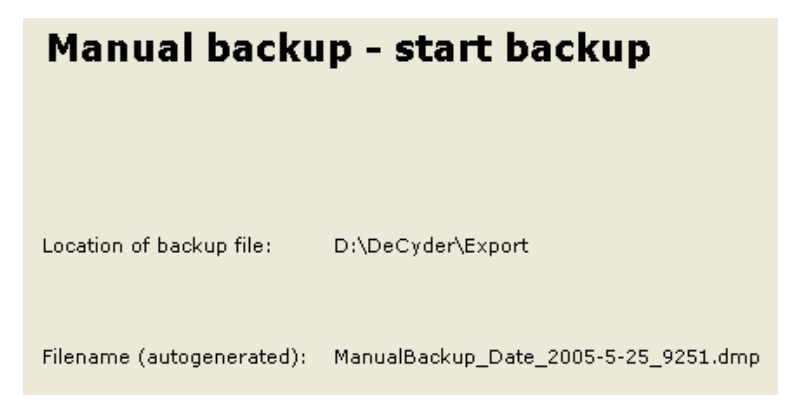

4 The manual backup is now completed. Click **Browse** to review the backup file and log file.

# Manual backup - backup finished

The Backup procedure was successfully performed. Check the Backup Log file for detailed information Location of backup and D:\DeCyder\Export log file: Backup file name: ManualBackup\_Date\_2005-5-25\_9251.dmp Log file name: ManualBackup\_Date\_2005-5-25\_9251.log

# *10.4 Restore data from backup*

#### *Purpose:*

To restore the database to an earlier backup.

- *Note: All data entered into the database after the last backup will be erased.*
- *Note: Users that are logged in during the* **Restore backup** *will lose their data and will be logged out during the process.*

#### *Perform* **Restore***:*

- 1 Click **Restore backup** button in the **DeCyder Database Administration Tool**.
- 2 If you have not performed a **backup**, see 10.3, click **Yes** in the dialog box.

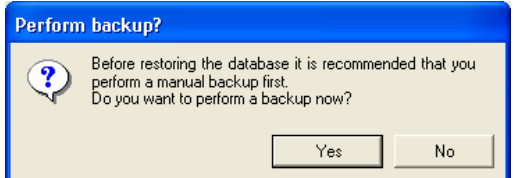

- 3 If you already have performed a **Manual backup** click **No** to continue the **Restore backup**.
- 4 Enter the **SYS password** and **Browse** to select the **backup file** to restore.

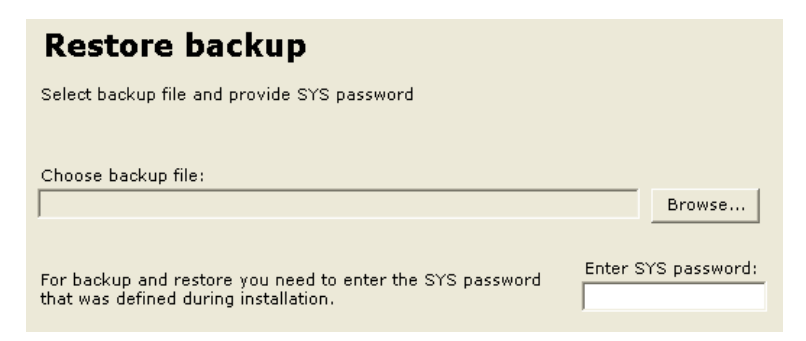

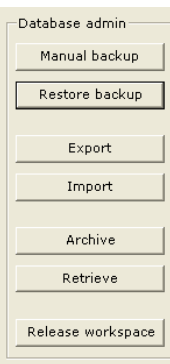

5 Browse for **backup file**. Select file and click **Open**.

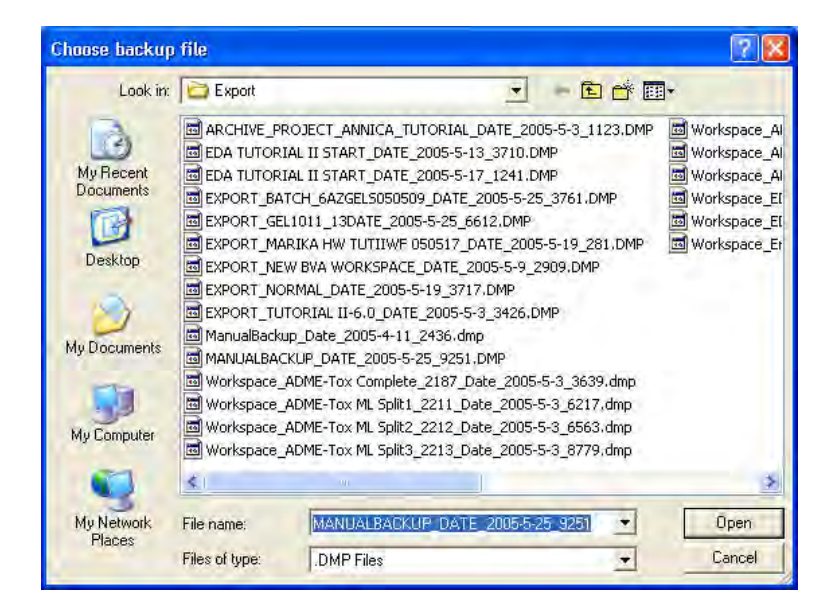

6 In the **DeCyder Database Administration Tool**, check that the correct file is selected and click **Finish** to complete the **Restore backup**.

# Restore backup - start restoring

Check that selected backup file is correct. Press finish to start the restore procedure.

Backup file:

MANUALBACKUP\_DATE\_2005-5-25\_9251.DMP

- 7 If there are users logged on, the **Restore backup logged users** window shows user identity information. Get the logged in users to log out before continuing **Restore backup**. Click **<< Back** to pause or **Next >>** to continue the process.
	- *Note: If you continue* **Restore backup** *without getting the logged in users to log out they will be disconnected and all their current data will be lost.*

# Restore backup - logged users

There are users logged on to the database. You can either have the users log off before you go ahead with the restore of the backup or continue anyway. If you continue the users will be disconnected by force.

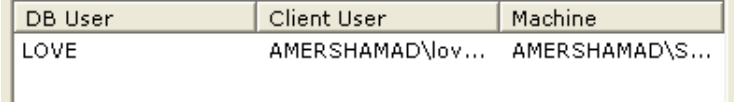

8 After **Restore backup** has been performed the application has to be closed. Click **OK** in the dialog box.

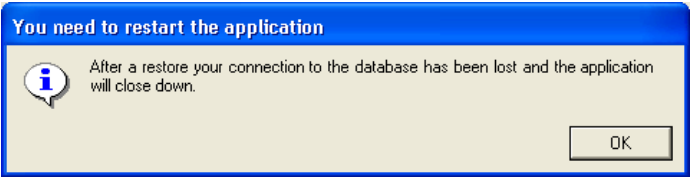

## *10.5 Export data*

#### *Purpose:*

Export data from the DeCyder 2D database to be able to share data with other users of DeCyder 2D Software. When exporting a dump file (.dmp) is created.

*Note: It is possible to export all types of information except* **Projects***,* **Batches,**  *individual* **Images** *and* **BVA templates***.* 

#### *Perform export:*

- 1 Click **Export** button in the **DeCyder Database Administration Tool**.
- 2 Browse and select desired workspaces and/or gels to export, then click the right-directed **arrow**.

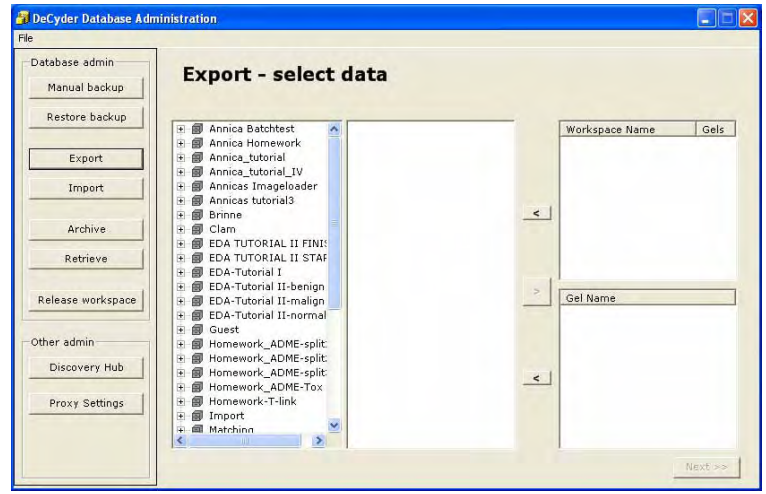

*Note: If one wants to export both DIA and BVA workspaces for an experiment, they will have common images with identical names. The database do not allow two images with the same name in the same project. Below is described how to deselect gel images.*

3 The selected workspaces are now shown in the **Workspace name** list and their related gel images are shown in the **Gel name** list. Deselect any workspace or gel image by marking the object in the list and click the leftdirected **arrow** corresponding to the **Workspace name** or **Gel name** lists.

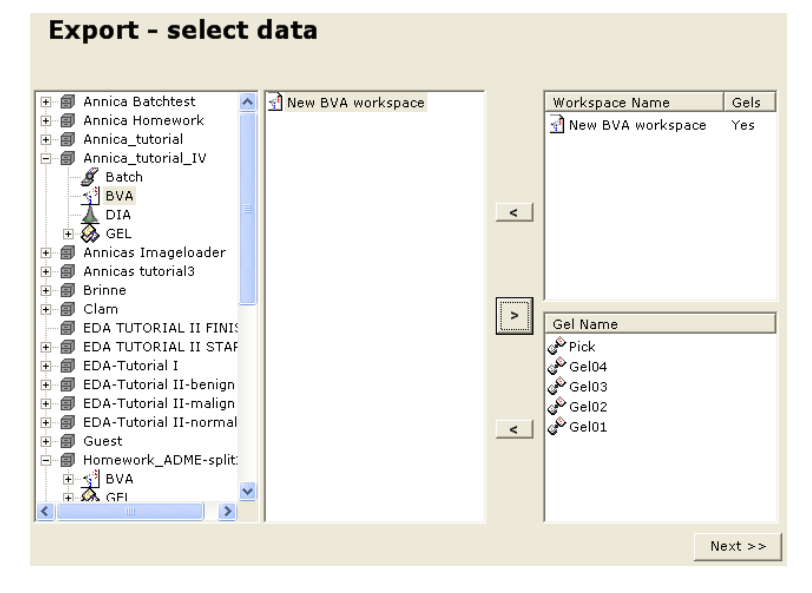

- *Note:* **No** *in the* **Workspace name Gels** *list indicates that there is no* **Gel** *related to the* **Workspace***.*
- *Note: If a DIA or BVA* **Workspace** *is exported without its gel images it is only possible to import the* **Workspace** *into a database already containing those gel images.*

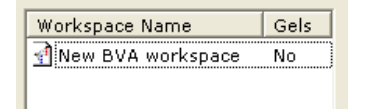

- 4 To get the related gel images which have been deselected back to the DIA or BVA workspace, select the workspace again in the **Workspace name** list and click the right-directed **arrow**. Then the selected gels will appear in the **Gel name** list.
- 5 After finishing selecting workspaces and gel images click **Next >>** to continue the export process.

<u> 1989 - Johann Barnett, mars eta indonez erroman erroman erroman erroman erroman erroman erroman erroman erroma</u>

6 The software suggest a default **Export file name**. Change name if desired. Click **Next >>** to continue the export process.

# **Enter Export filename** Export file name: EXPORT\_New BVA workspace\_Date\_2005-5-25\_481.dmp

7 Click **Finish** to complete the export process.

# **Export data - start exporting**

Generated Export file will be placed in indicated directory

Directory:

D:\DeCyder\Export

Export file name:

EXPORT\_New BVA workspace\_Date\_2005-5-25\_481.dmp

8 Click on **Browse** to view export file and export log file.

# **Export data - export completed**

The Export procedure was successfully performed. Check the Export<br>Log file for detailed information Location of export D:\DeCyder\Export and log file: Export file name: EXPORT\_New BVA workspace\_Date\_2005-5-25\_481.dmp Log file name: EXPORT\_New BVA workspace\_Date\_2005-5-25\_481.log

m.

and the control of the control of the

<u> 1989 - Johann Barn, mars ar breithinn ar chuid ann an t-</u>

## *10.6 Import data*

#### *Purpose:*

The **Import** data function is used for importing data from one installation of the DeCyder 2D database to another. **Import** in **DeCyder Database Administration Tool** can only be performed with dump files (.dmp) created as described in section 10.5, using DeCyder 2D Software versions 6.0 or later.

There are some restrictions regarding import of dump files:

- Workspaces from earlier versions of DeCyder 2D Software (version 4.0 or 5.0) can only be imported via **Organizer**. (see 2.2.9). Images belonging to workspaces from version 4.0 or 5.0 are always imported via Image Loader module (see chapter 3).
- Import of gel images from work performed in DeCyder 2D software versions *earlier* than 4.0, is done using the **Image Loader** module**.** Analysis is then redone in DeCyder 2D Software Software version 6.5.
- It is possible to import one or several DIA / BVA workspaces without any or with only some associated images. However, the missing images must already be present in the database to be able to import the workspaces.

#### *Perform import:*

- 1 Click **Import** button in the **DeCyder Database Administration Tool**. Browse for desired .dmp file and click **Next >>** to continue the import process.
	- *Note: The .dmp file to import must be placed in the predefined import directory (the start directory when using Browse...). If not, the .dmp file has to be moved to the import directory before continue the* **Import***.*

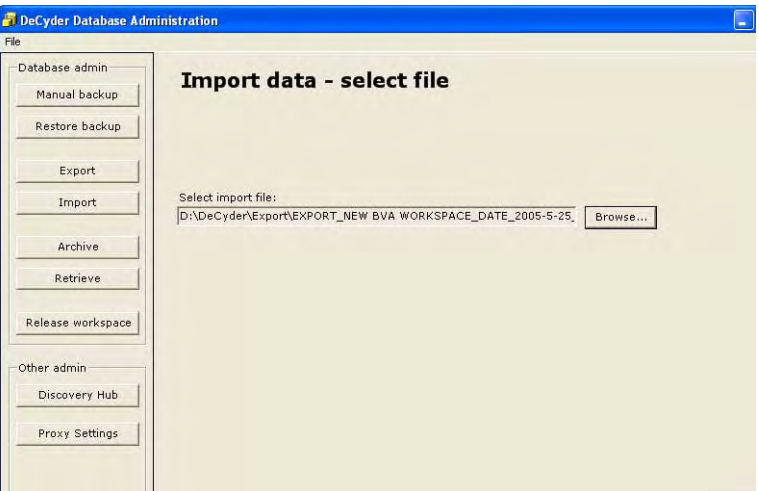

2 Select an existing **Project** into which the dump file is to be imported and click **Next >>** to continue the import process.

*Or* create a new project into which the dump file can be imported by clicking **Create project** and follow the instructions below.

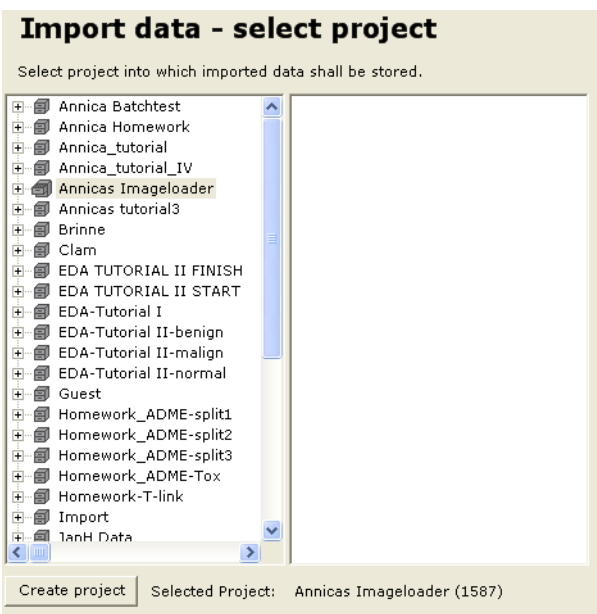

m.

**Service Control Control** 

and the control of the control of the control of the control of the control of

<u> 1989 - Johann Barnett, mars eta idazlea (h. 19</u>

3 Enter **Project name**. Click **Public access** box to allow public access. It is optional to enter **Description** text with relevant project information. Click **OK** when all information is entered.

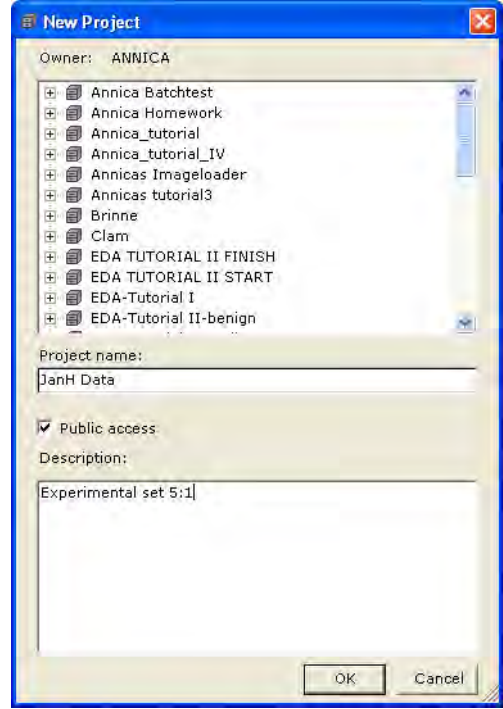

4 Check that the desired import file is selected. Click **Finish** to complete the **Import**.

## Import data - start importing

Check that selected project and import file is correct. Press Finish to start the procedure

Import project:

JanH Data

Import file: EXPORT\_NEW BVA WORKSPACE\_DATE\_2005-5-25\_481.DMP 5 **Import** searches for gel images already existing in the DeCyder 2D software database. If a gel image is already present in the DeCyder 2D software database a dialog box appears. Click **Yes** if you want to avoid import of existing gel images (imported workspaces will be connected to existing gels), or click **No** to import the gel images.

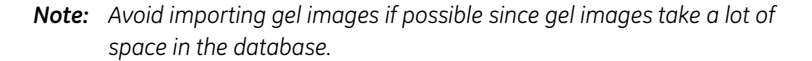

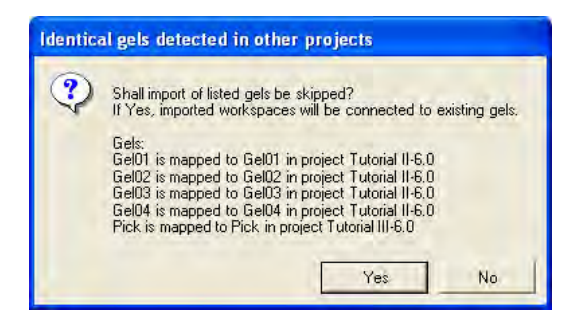

6 In the DeCyder 2D database all item names within a **Project** must be unique. If any item among the imported has a name already present in the **Project Import** shows a dialog box. Enter a **New name** and click **OK** to continue.

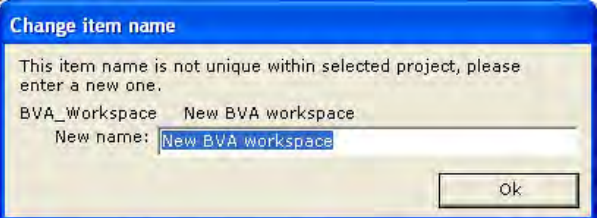

7 **Import** is now completed. See **Import Log file** for information.

### Import data - import completed

The Import procedure was successfully performed. Check the Import Log file for detailed information

Log file:

EXPORT\_NEW BVA WORKSPACE\_DATE\_2005-5-25\_481.log

# *10.7 Archiving from the database*

#### *Purpose:*

To archive project data and free up space in the DeCyder 2D database. Archived project data is deleted from the DeCyder 2D database. If required, however, the archived data can later be retrieved back into the database, see 10.8.

*Note: An archived* **Project** *can only be retrieved to the same DeCyder 2D database it was archived from.*

#### *Perform Archive:*

- 1 Click **Archive** button in the **DeCyder Database Administration Tool**.
- 2 A dialog box is opened. Click **Yes** to perform a **Manual backup** before archiving data as a safety precaution. See 10.3. If **Manual backup** has been done, click **No** to continue **Archive** procedure.

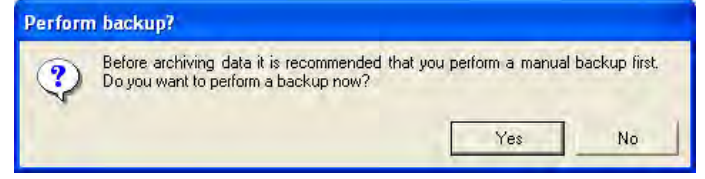

3 Click **Project data** and click **Next >>** to continue **Archive** procedure.

*Note: Archive* **Audit trail** *is currently not used. Do not select this option.*

# Archive data - choose source

Select if the System Audit Trail or if a Project shall be archived

Choose what to archive:

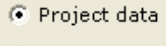

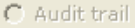

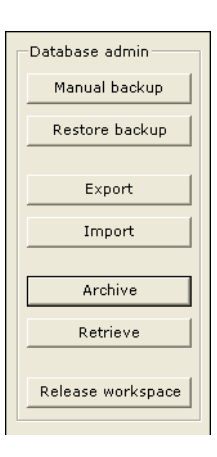

4 Browse the DeCyder 2D database to select the project to **Archive**. Selected item is shown in the **Archive data - choose project** list. When the selection is completed click **Next >>** to continue **Archive** procedure.

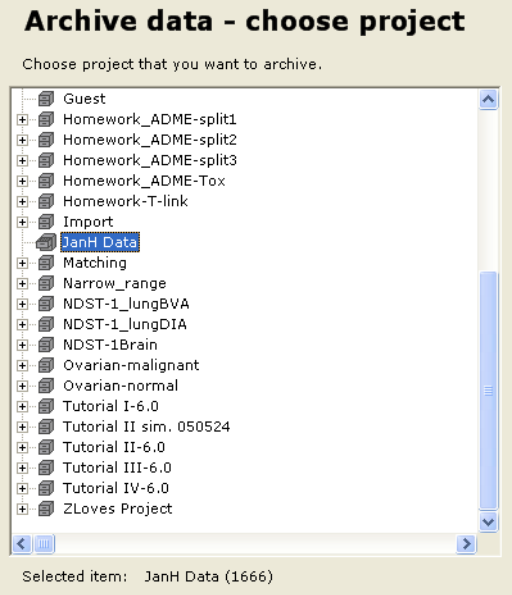

5 If any workspace in the project to **Archive** is opened by another user, the workspace is locked and **Archive** is not possible. A **Lock items failed** message is shown. Contact the user to close the workspace. If the workspace is incorrectly locked see section 10.9 for how to release the workspace.

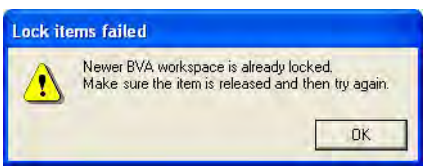

6 If you try to **Archive** a project which contains a gel image linked to a workspace in another project **Archive project not possible - dependencies** window is shown.

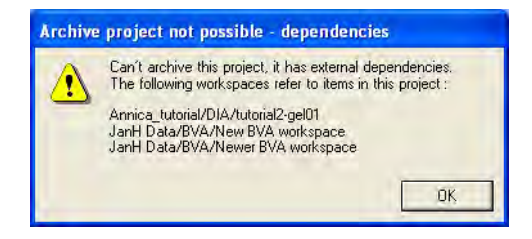

<u> 1989 - Johann Barnett, mars eta idazlea (h. 19</u>

7 Check that the desired project is selected. Click **Finish** to complete **Archive** procedure.

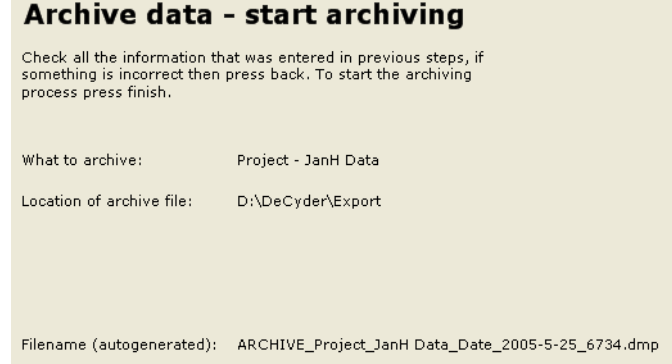

8 When **Archive** is completed, click **Browse** to check **Log file** information.

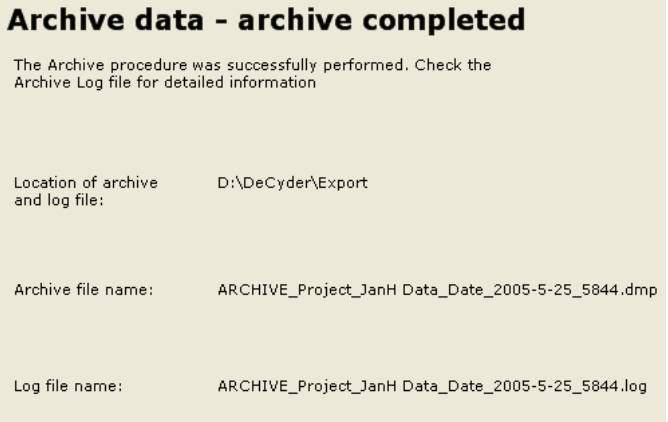

**Service Control Control** 

## *10.8 Retrieve archived data*

#### *Purpose:*

and the control of the control of the

To access earlier archived data and retrieve it into the DeCyder 2D database.

#### *Perform retrieval of archived data:*

1 Select **Retrieve** in the **DeCyder Database Administration Tool**. **Browse** to **Select archive file**. Click **Next >>** to continue **Retrieve** procedure.

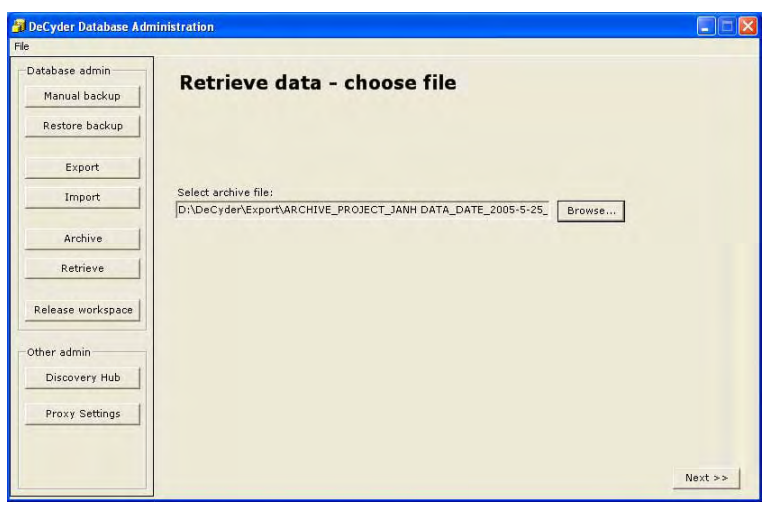

2 Check that the correct archive file is selected. Click **Finish** to complete **Retrieve**.

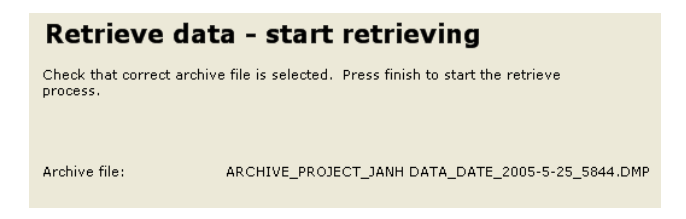

3 When **Retrieve** is completed open **Retrieve log file** for information.

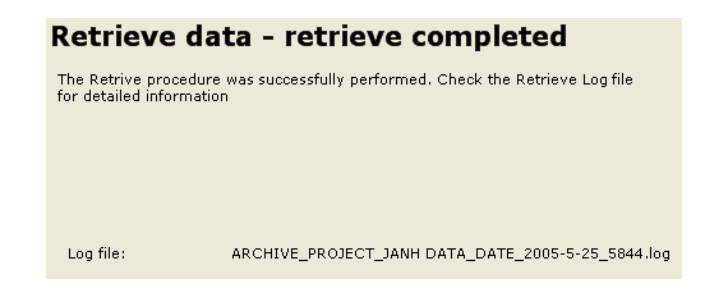

## *10.9 Release workspace*

#### *Purpose:*

A workspace is locked each time it is opened via a DeCyder 2D application to avoid that two users work on the same workspace simultaneously. However, if any problem with the network or the client occurs while a workspace is open, the workspace might be locked in the database even if the workspace is not opened. **Release workspace** must then be used in order to release that workspace to make it accessible for further work.

*Note: If the database is restarted all locked workspaces will automatically be released.*

#### *Perform release of workspace:*

1 Select **Release workspace** in the **DeCyder Database Administration Tool**. Now, all locked workspaces in the database are shown with information of **Workspace** name, **Username**, **Locked date**, and **Connected** status (*i.e.* **True** or **False**).

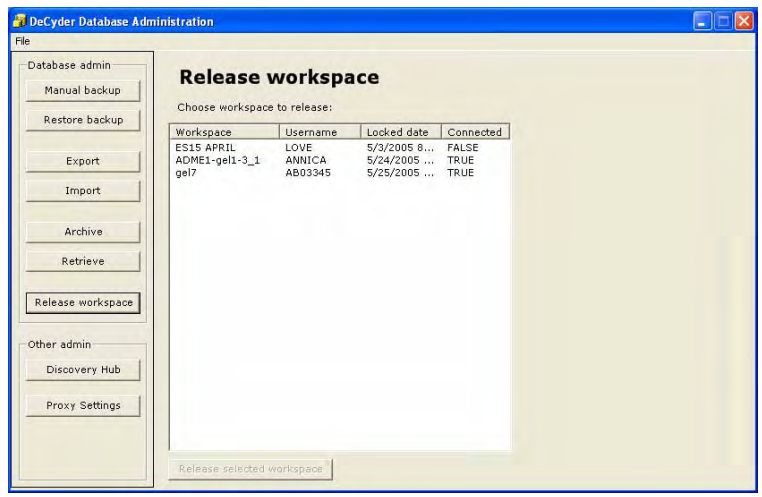

2 Search and select workspaces with **Connected** status **False** in the list. Click **Release selected workspace** and the workspace is not locked anymore.

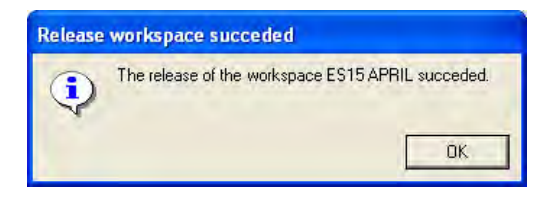

*Note: It is not allowed to release workspaces with* **Connected** *status* **True.** *The*  **True** *status indicate that the workspace is actively used and releasing that workspace means that the current work is lost. If one tries to* **Release** *such workspace a dialog box is shown.*

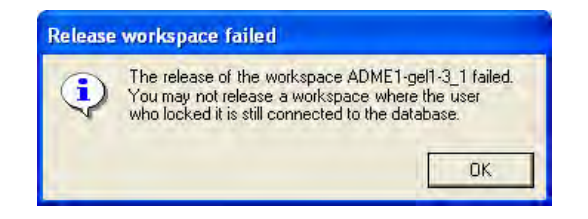

## *10.10 Other administration tools*

The **discovery Hub** software and **proxy settings** internet access can only be used together with the EDA expansion module. In this manual only a brief instruction of how to enter dialog information is supplied. For detailed information of how to use these functions, see instructions for discovery Hub software, instructions for applicable databases and servers and the *DeCyder Extended Data Analysis Software User Manual*.

#### **10.10.1 Discovery Hub**

#### *Purpose:*

The discovery Hub program is used for advanced biological and biochemical queries. The discovery Hub software searches various databases and collects data in and organizes the search result in a predefined structure.

#### *Perform a discovery Hub query:*

1 Select **DIscovery Hub** in the **Other admin** (other administration tools) in the **DeCyder Database Administration Tool**. Select **Connection type: Local** for using databases in the same computer, and **Socket** for databases available via a network. Specify socket option **Server** and **Port**.

#### discoveryHub settings

Some biological queries in DeCyder are performed through discoveryHub. The connection to discoveryHub needs to be specified.

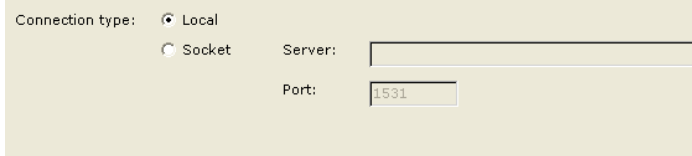

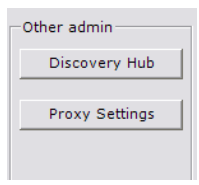

<u> 1989 - Johann Barnett, mars eta idazlea (h. 19</u>

#### **10.10.2 Proxy settings**

#### *Purpose:*

To allow clients and server access the internet through a proxy server.

#### *Perform proxy settings access:*

Click **Proxy Settings** and select **Enable** or **Disable**. If **Enable** is selected specify **Host** and **Port**. For some internet destinations **User name** and **Password** is required.

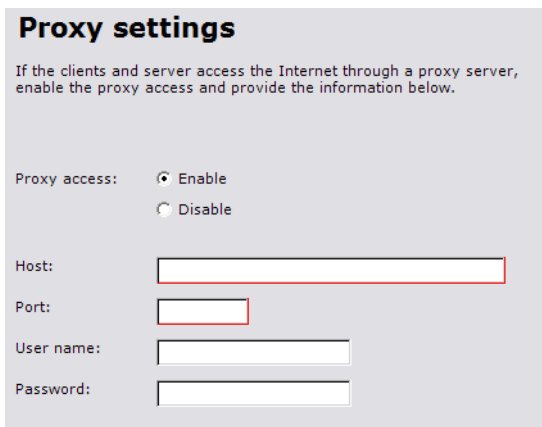

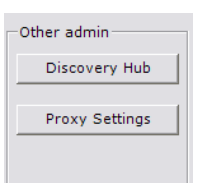

**Service Control Control** 

# 11 XML Toolbox

## *11.1 Overview*

Data can be exported from the DeCyder 2D Software modules using a common XML format called DeCyder 2D Software XML. XML is a structured universal tagged language with tags that can be custom designed, making it easy to access data from DeCyder 2D Software analysis workspaces for other applications. The XML format can be used to make data available for post processing by other software packages. For example, a database building package can be used with XML formatted DeCyder 2D data to create a userdefined database (different to the DeCyder 2D database).

The DeCyder 2D Software XML Toolbox is a toolbox shell housing different tools for extraction of the DeCyder 2D Software data from the different XML files that can be exported within DeCyder 2D Software. This enables users to create tools to convert their data into text files or html files (potentially other data formats can be supported for conversion). Two basic tools are supplied to create Tabbed text files and Web tables.

For information on integration with Ettan LWS, see. Ettan LWS - DeCyder 2D XML Tools 1.0, User Manual.

# *11.2 Opening the XML Toolbox module*

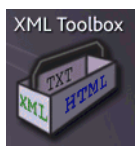

Click on the **Toolbox** icon to open the XML Toolbox.

The XML Toolbox can extract data in two formats: Tabbed text files and Web tables.

#### *Tabbed text files*

The Tab Separated Tables tool is used to export DeCyder 2D Software XML data in a tabbed text format, for further data processing in other software that can import this format of data (e.g. Microsoft Excel or SpotFire™). The data in the resulting output table is configured such that the top row consists of an identifying line of text, containing the name of the source XML file, and the type of data extracted from the file. The second row in the output table is a tabseparated list of column headers, and the following rows consist of the actual tab separated raw data.

**Tab Separated Tables** 

To utilize the Tab Separated Tables tool click on the **Tab Separated Tables** button.

Web Tables

#### *Web tables*

The Web Tables tool is an example of how the DeCyder 2D Software XML format in combination with XSL and other web technology can be used to customize reports in HTML format. The Web Tables tool can be used as a template for user designed report tools.

To utilize the Web Tables tool click on the **Web Tables** button.

The interface for both tools is similar.

#### *11.3 Extracting data*

The XML files must be exported from DIA module or BVA module, see sections 4.8.2, 5.14 and 5.15, before they can be further handled in the XML Toolbox.

#### **11.3.1 Loading the XML files**

XML files can be loaded at the top of the tool page by typing the file pathway directly into the list box and pressing enter on the keyboard or by browsing for the required file. The tool verifies whether the selected file is a valid XML file exported from DeCyder 2D Software-DIA or DeCyder 2D Software-BVA. The user is alerted if the selected file is not valid.

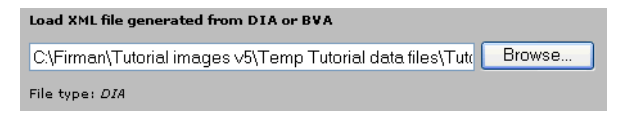

#### **11.3.2 Type of proteins in the output table**

Once the DeCyder 2D Software XML file has been opened, select the types of proteins to be included in the output table. For XML files exported from BVA, four selections are available, **Picked proteins**, **Proteins of interest**, **All matched proteins,** and **All proteins**. For XML files exported from DIA, only the **Picked proteins, Proteins of interest** and **All proteins** selections are available.

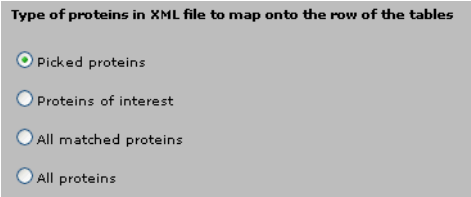

#### **11.3.3 Category of data in table columns**

The data is categorized into four groups:

- 1 **Experiment data.** The table contains general experimental set up parameters valid for the current DIA or BVA experiment.
- 2 **Image data.** The data in this table contains the different parameters that are unique to each spot in the individual gel images contained in the selected DIA or BVA experiment.
- 3 **Gel data.** The data displayed in this table is unique for each detected spot pair within each set of gel images that originate from the same gel.
- 4 **Protein data.** All protein data that is unique to a set of matched spots across the different gels in the current BVA experiment is displayed in this table.

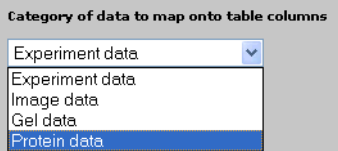

The interfaces diverge when selecting categories of data:

- **Web tables**. Each of the four lists of data items represents a type of result table. So, if at least one item in each list is selected, the resulting output contains four different result tables. Multiple selections are possible in all lists. The content of the four data lists also changes, depending on whether an XML file is exported from the DIA or BVA module (Protein data are not available when exporting from DIA module).
- **Tabbed text files**. Select a category of DeCyder 2D Software data to include in the result output from the drop down menu. Depending on the selection of category and type of XML file selected, a number of items are displayed in the list box below. Multiple selections are possible for all categories.

Extract data

Save as

#### **11.3.4 Extracting Data**

Once the data output has been specified, the data can be extracted by clicking the **Extract data** button.

The data extraction process can take from a few seconds to several minutes depending on the size of the selected file, the amount of data extracted and the performance of the computer. Whilst the data is being extracted, a progress window displays the size of the XML file. Once extracted, the Result Table is displayed in a separate browser window. A floating **Save As** button is present in the upper right hand corner of the output window. This button can be used to save the extracted output directly to a designated file for use by other applications.

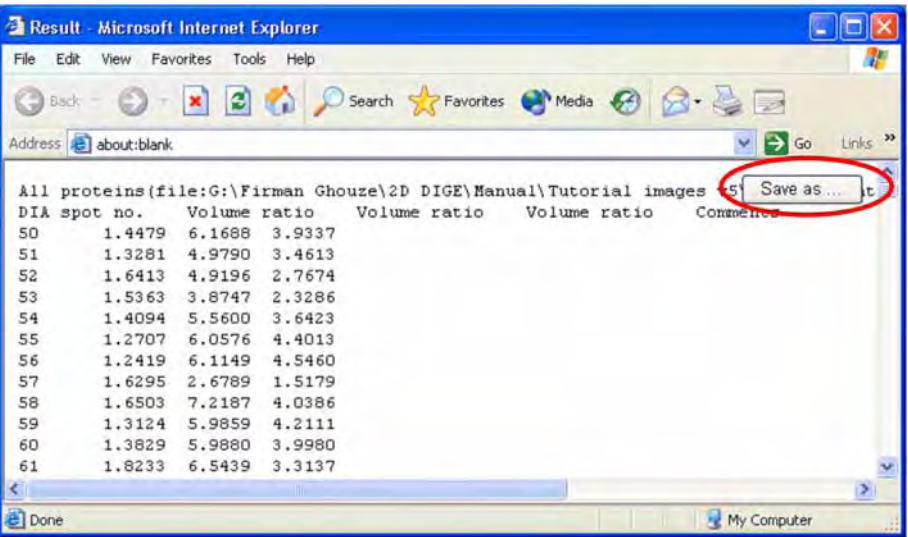

# *11.4 Tag definitions*

#### **11.4.1 BVA parameters**

#### *Experimental data*

- **Image name.** Gel image filename.
- **DIA experiment.** File name of the corresponding DIA workspace.
- **Gel ID**. A unique number for a gel in the DeCyder 2D database.
- **No. of included spots.** Number of spots included in the data set.
- **Dye chemistry.** Indicates the type of dye used. Minimal CyDye, saturation CyDye or PostStain labelling.
- **Spot map function.** Spot map function in DeCyder 2D Software BVA. M, A, T and P represent master, analysis, template and pick respectively.
- **Dye label.** Indicates the fluor used to label the protein.
- **No. of matched spots.** Number of spots matched to the master image.
- **Group.** Name of the experimental group to which the spot map has been assigned.
- **Group Description**. A description of the experimental group to which the spot map has been assigned.
- **Condition 1**. Numerical condition 1 assigned to the spot map group.
- **Condition 2.** Numerical condition 2 assigned to the spot map group.
- **Sample ID.** Numerical identifier assigned to spot maps for paired statistical analysis.
- **Spot map comment.** User defined comment on selected spot map.

#### *Image data*

- **Volume.** Sum of the detected pixel values above background within a spot boundary.
- **Peak height.** Pixel value at the X,Y position of the spot. This represents the highest pixel value within the spot boundary.
- **Normal volume.** Normalized volume obtained by dividing the calculated volume for each included spot by the center of volume of the corresponding spot map.

#### *Gel data*

- **Volume ratio.** Ratio of the normalized volumes of a pair of spots from a spot map pair. A value of 2.0 represents a two-fold increase while -2.0 represents a two-fold decrease, whilst a value of 1.00 represents an unchanged spot.
- **Spot comment.** User defined comment on selected spot.
- **Picked status.** Indicates whether the protein has been assigned for picking.
- **Coordinates.** Position of spot peak along the horizontal and vertical axes of the spot map.
- **Pick coordinates**. Gel X and Y coordinates of the spot pick location.
- **PTM**. Indicates that the protein has a post translational modification. Entered by the user in DIA module or BVA module.
- **POI**. Indicates that the protein has been assigned as Protein of interest.
- **Protein ID.** Unique protein identifier that can be used to search databases providing it is in the correct format for the specific database.
- **Area.** Area as expressed in pixels within a spot boundary.
- **Match confidence.** Indicates the type of match achieved i.e. Unmatched, Auto Level1, Auto Level2, Manual or Added (to Master Spot Map).
- **Match status.** Indicates whether match has been confirmed.
- **Spot number.** DIA spot number as given by the spot detection algorithm.
- **Match quality**. Morphological similarity metric describing deviation of internal standard spot to an "average" internal standard spot in protein set.

#### *Protein data*

- **Picked status.** Indicates whether the protein has been assigned for picking.
- **Picked in**. Contains the names of the pick lists that include the protein.
- **Protein ID.** Unique protein identifier that can be used to search databases providing it is in the correct format for the specific database.
- **Protein AC.** The protein accession number as designated by the selected database.
- **Protein Name.** Protein name given by selected database.
- **Protein comment.** Note typed in the protein comment box
- **POI**. Indicates that the protein has been assigned as Protein of interest.
- **PTM**. Indicates that the protein has a post translational modification. Entered by the user in DIA module or BVA module.
- **Match quality**. Morphological similarity metric describing deviation of internal standard spot to an "average" internal standard spot in protein set.
- **pl.** Isoelectric point of the protein.
- **pI Status.** Indicates whether displayed isoelectric point was entered for reference purpose of the algorithm, calculated from the selected algorithm or manually edited (designated Template, Calculated and Manual respectively).
- Mw. Molecular weight of protein.
- **Mw Status**. Indicates whether displayed molecular weight was entered for reference purpose of the algorithm, calculated from the selected algorithm or manually edited (designated Template, Calculated and Manual respectively).
- **T-test value.** Student's T-test *p* value.
- **Average ratio.** Average ratio between the groups selected for protein analysis.
- **ANOVA1.** One-way ANOVA (ANalysis Of VAriation) *p* value.
- **ANOVA2 condition1.** Two-way ANOVA for condition 1 *p* value for condition 1.
- **ANOVA2 condition2.** Two-way ANOVA for condition 2 *p* value for condition 2.
- **ANOVA2 interaction.** Two-way ANOVA interaction *p* value for the interaction between condition 1 and condition 2.
- **Paired T-test value.** Paired Student's T-test *p* value.
- **Paired Average Ratio.** Paired average ratio between the groups selected for protein analysis.
- **RM ANOVA1 (Repeated Measures ANOVA).** Paired One-Way ANOVA *p* value.
- **RM ANOVA2-condition1.** Paired Two-Way ANOVA *p* value for condition 1.

and the control of the control of the control of

- **RM ANOVA2-condition2.** Paired Two-Way ANOVA *p* value for condition 2.
- **RM ANOVA2-interaction.** Paired Two-Way ANOVA *p* value for the interaction between conditions 1 and condition 2.

and the control of the control of the control of

#### **11.4.2 DIA parameters**

#### *Experimental data*

- **Primary Image.** Refers to the left hand gel image present in the image view.
- **Secondary Image.** Refers to the right hand gel image present in the image view.
- **Tertiary Image.** Refers to the third image included in the DIA workspace.
- **DIA experiment.** Gel name/designation.
- **Gel ID.** A unique number for a gel in the DeCyder 2D database.
- **No. of included spots.** Number of spots designated as included for subsequent analysis.
- **Dye chemistry.** Indicates the type of dye used. Minimal CyDye, saturation CyDye or PostStain labelling.
- **Estimated no. of spots.** User defined approximation of the number of spots present in spot map image entered prior to spot detection.
- **No. of similar spots.** Number of spots within the threshold mode set.
- **No. of increased spots.** Number of spots showing an increase in abundance, above the threshold mode set from the secondary image compared to the primary image.
- **No. of decreased spots.** Number of spots showing a decrease in abundance, above the threshold mode set from the secondary image compared to the primary image.
- **Threshold mode.** Value above or below which spots are classed as being differentially expressed.
- **Threshold value.** User defined value that enable highlighting of spots that differ between the primary and the secondary image.
- **2SD value.** 2 standard deviation of the spot ratio distribution, 95% of the spots lie within this ratio for normally distributed data.

#### *Image data*

- **Volume.** Sum of the detected pixel values above background within a spot boundary.
- **Peak height.** Pixel value at the X,Y position of the spot. This represents the highest pixel value within the spot boundary.

• **Spot slope.** Gradient associated with the 3 dimensional attributes of a spot map pair.

#### *Gel data*

- **Volume ratio.** Ratio of the normalized volumes of a pair of spots from a spot map pair. A value of 2.0 represents a two-fold increase while -2.0 represents a two-fold decrease, whilst a value of 1.00 represents an unchanged spot.
- **Spot comment.** User defined comment on selected spot.
- **Picked.** Indicates whether the protein has been assigned for picking.
- **Coordinates**. Values giving the position of the center of mass of a spot on the spot map.
- **Pick coordinates**. Gel X and Y coordinates of the spot pick location.
- **PTM**. Indicates that the protein has a post translational modification. Entered by the user in DIA module or BVA module.
- **POI**. Indicates that the protein has been assigned as Protein of interest.
- **Protein ID.** Spot identifier, which after confirmation assignment will appear with the relevant spot in the table view.
- **Area.** Area as expressed in pixels within a spot boundary.
- **Peak height ratio.** Ratio of the normalized peak heights of a pair of spots from a spot map pair. A value of 2.0 represents a two-fold increase while -2.0 represents a two-fold decrease, whilst a value of 1.00 represents an unchanged spot.
- **Spot radius.** Refers to the radius that the spot area would have if it was circular.
- **Excluded.** Indicates whether the spot has been excluded.
- **Confirmed**. Indicates whether a spot has been manually confirmed by the user.
- **Auto Confirm Assignment.** Refers to the spot status after application of the exclude filter. Spots are either designated as excluded or included.

#### **11.4.3 Template parameters**

For information on templates see 5.14 and 5.15

#### *Experimental data*

- **Image name.** The name of the image.
- **DIA experiment.** Gel name/designation.
- **Gel ID**. A unique number for a gel in the DeCyder 2D database.
- **No. of included spots.** Number of spots designated as included for subsequent analysis.
- **Dye chemistry.** Indicates the type of dye used. Minimal CyDye, saturation CyDye or PostStain labelling.
- **Dye label.** Indicates the type of CyDye used.
- **Spot map function.** Indicates if the spot map has been labelled as a analysis, pick, template or master spot map.
- **Spot map comment.** A comment for the spot map.

#### *Image data*

- **Volume.** Sum of the detected pixel values above background within a spot boundary.
- **Peak height.** Pixel value at the X,Y position of the spot. This represents the highest pixel value within the spot boundary.
- **Normal volume.** Normalized volume with respect to the total volume.

#### *Gel data*

- **Picked status.** Indicates whether the protein has been assigned for picking.
- **Coordinates**. Values giving the position of the center of mass of a spot on the spot map.
- **Pick coordinates**. Gel X and Y coordinates of the spot pick location.
- **PTM**. Indicates that the protein has a post translational modification. Entered by the user in DIA module or BVA module.
- **POI**. Indicates that the protein has been assigned as Protein of interest.
- **Area.** Area as expressed in pixels within a spot boundary.
- **Protein ID.** Spot identifier, which after confirmation assignment will appear with the relevant spot in the table view.

and the control of the control of the

- **Protein AC.** The protein accession number as designated by the selected database.
- **Protein Name.** Protein name given by selected database.
- **Comment.** Note typed in the comment box
- **pI.** Isoelectric point of the protein.
- **pI Status.** Indicates whether displayed isoelectric point was entered for reference purpose of the algorithm, calculated from the selected algorithm or manually edited (designated Template, Calculated and Manual respectively).
- **Mw.** Molecular weight of protein.
- **Mw Status**. Indicates whether displayed molecular weight was entered for reference purpose of the algorithm, calculated from the selected algorithm or manually edited (designated Template, Calculated and Manual respectively).

# 12 Troubleshooting

This chapter provides guidance if problems occur during the analyses using DeCyder 2D Software. For problems related to Ettan DIGE gels, see Ettan DIGE User Manual for instructions.

# *12.1 General*

Read the Read-me file (**Start/All Programs/DeCyder 2D6 Software/DeCyder 2D6 Documents/Read-me**)) to get the last updated information.

**Table 12-1.** 

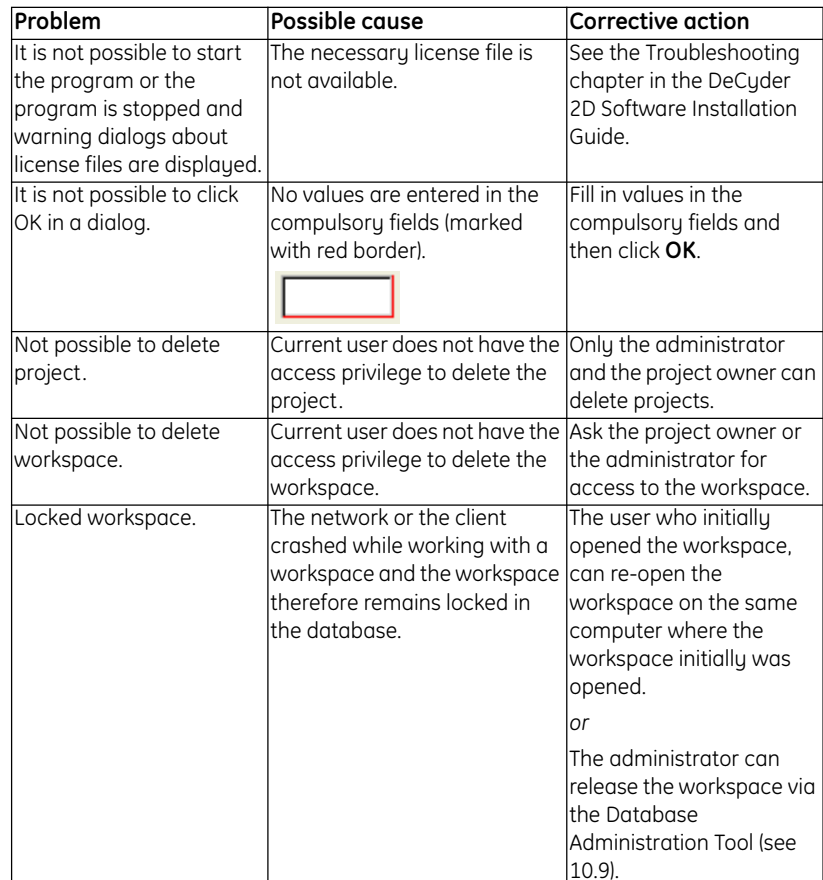

and the control of the control of the

and the control of the control of the

# *12.2 Computer related problems*

**Table 12-2.** 

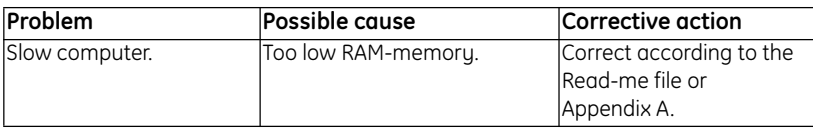

# *12.3 Image Loader module problems*

**Table 12-3.** 

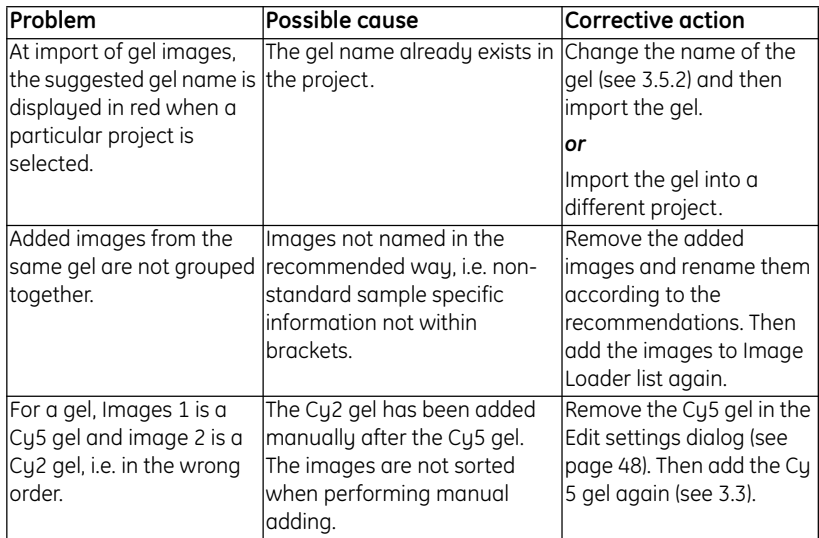

and the control of the control of the
# *12.4 DIA module problems*

#### **Table 12-4.**

the control of the control of the control of the control of the control of

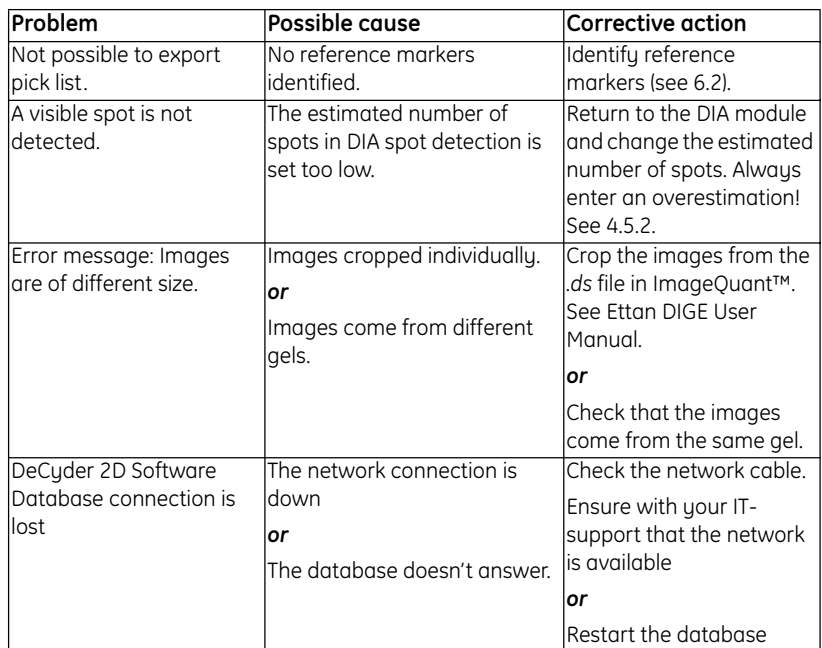

# *12.5 BVA module problems*

#### **Table 12-5.**

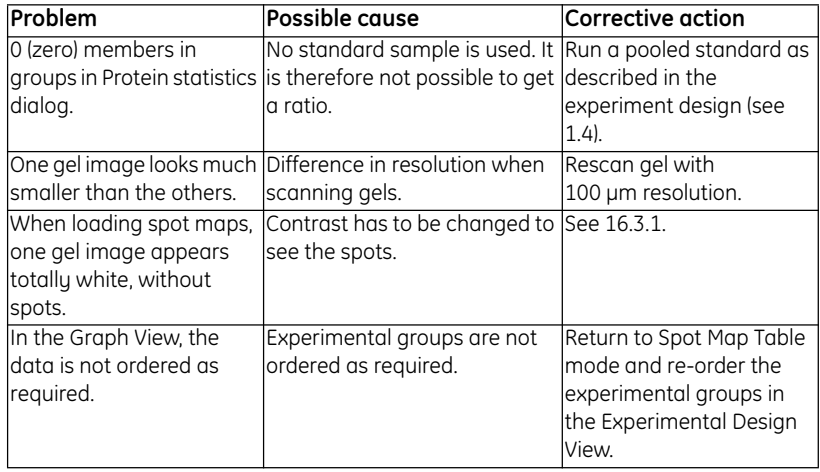

and the control of the control of

and the control of the control of the control of

ш

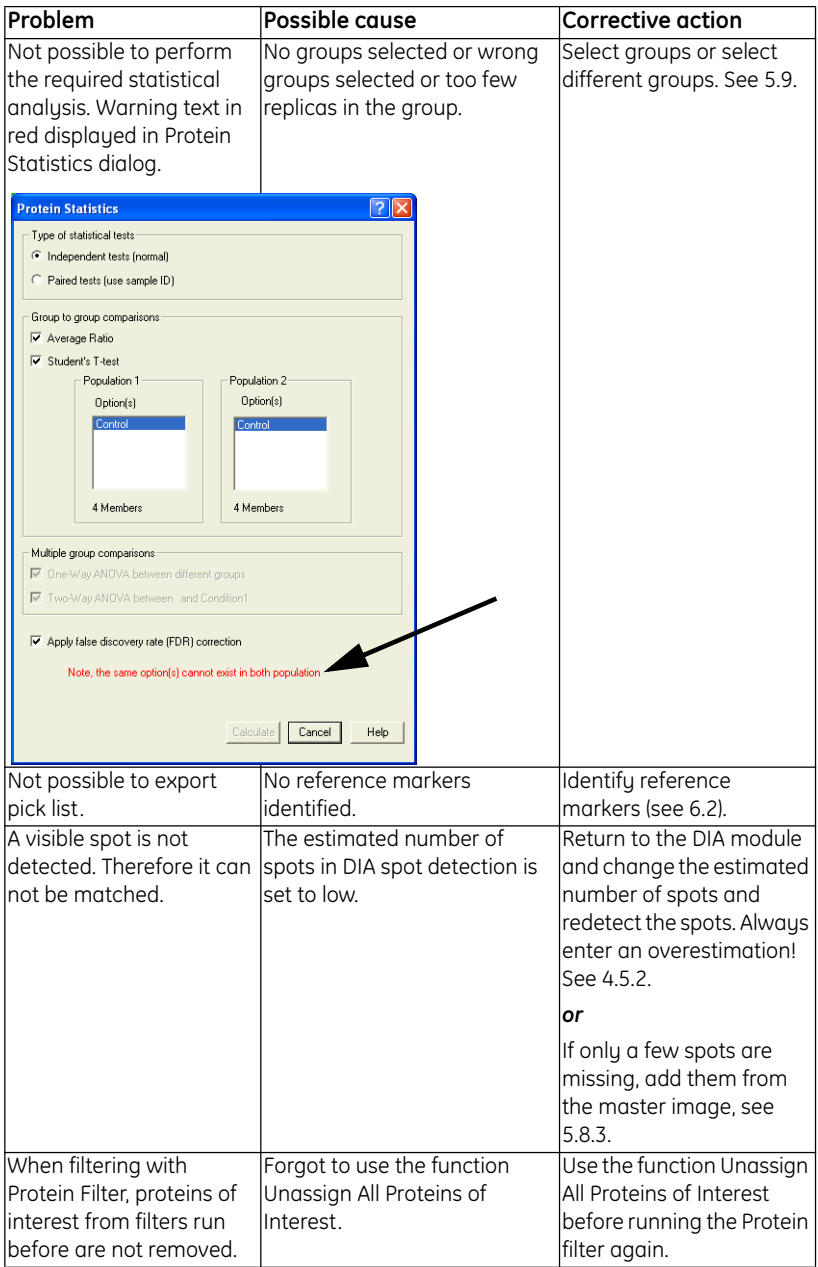

**COL** 

a sa kacamatan ing Kabupatèn Kabupatèn Ing

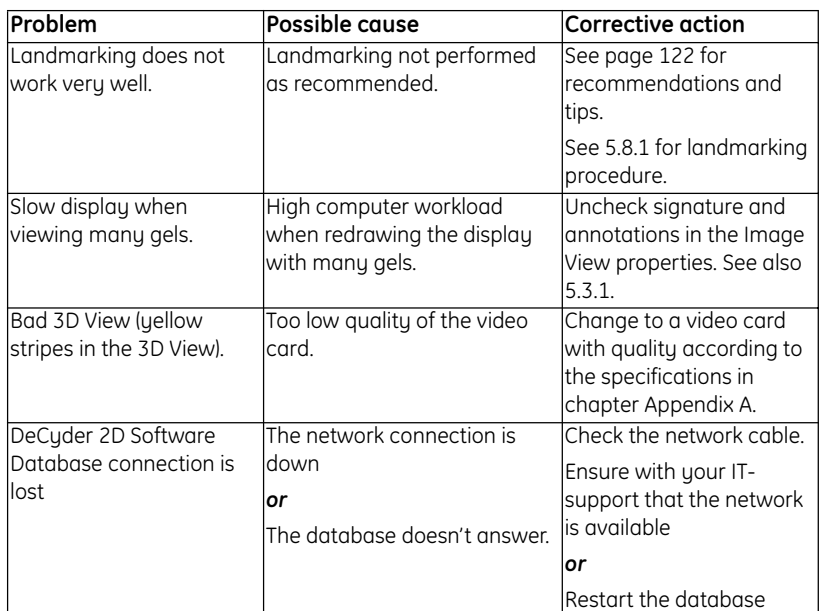

# *12.6 User Administration Tool problems*

**Table 12-6.** 

the control of the control of the control of

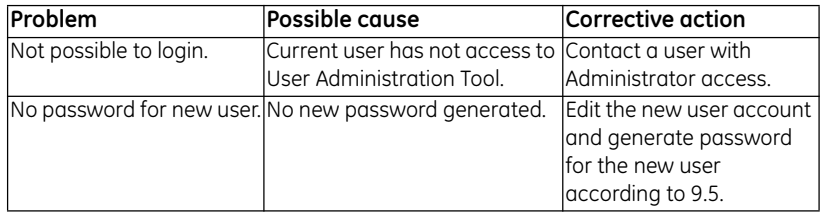

# *12.7 Data Administration Tool problems*

**Table 12-7.** 

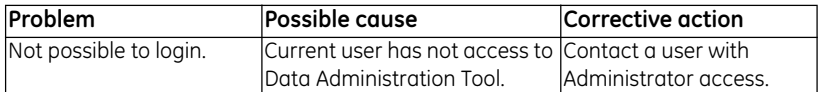

the control of the control of the

and the control of the control of the control of

# *12.8 Batch module problems*

#### **Table 12-8.**

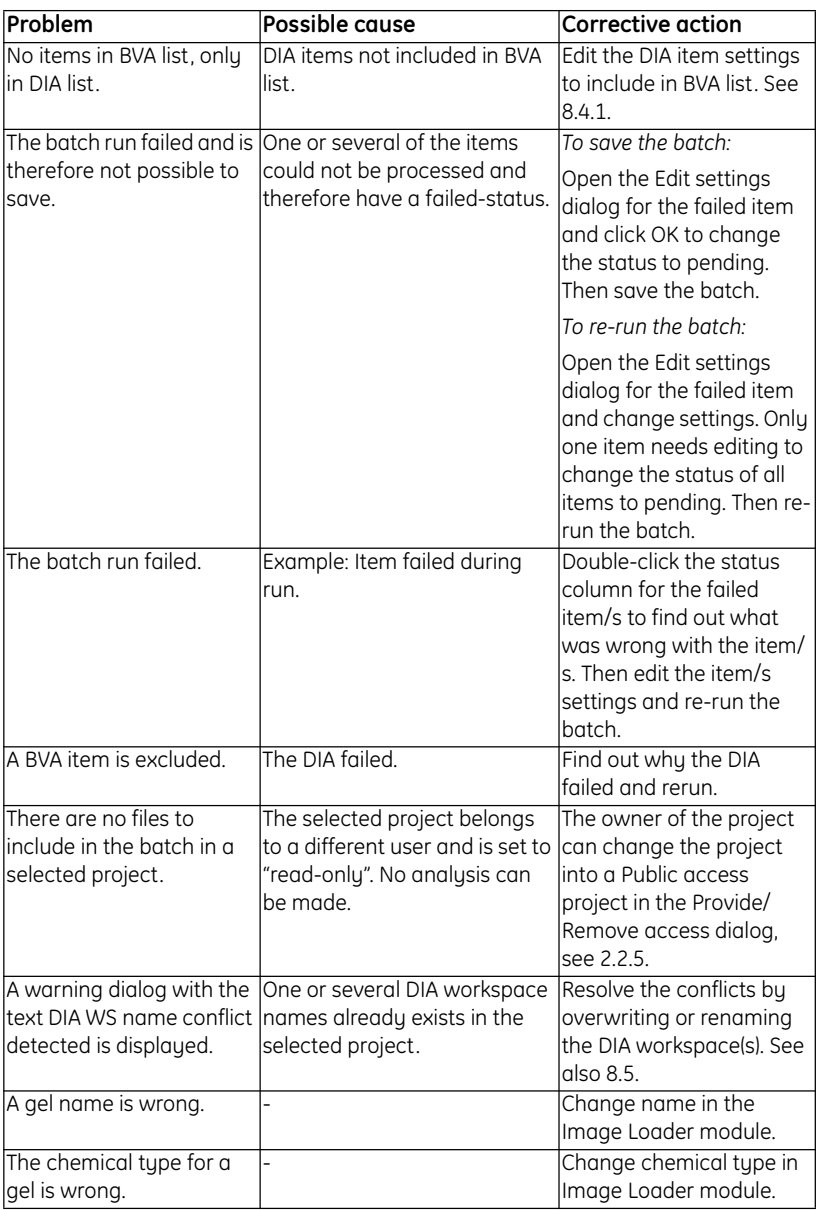

**COL** 

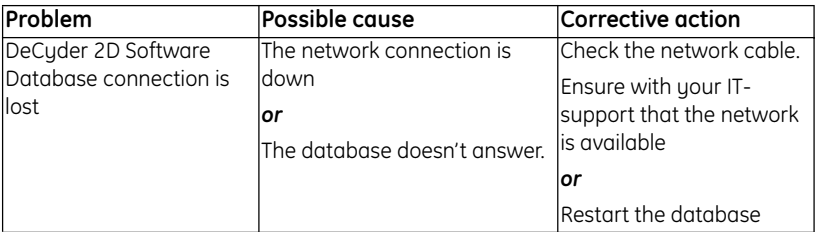

**Contract Contract Contract Contract** 

the control of the control of the con-

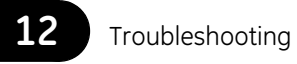

and the control of the control of the control of

**COL** 

**COL** 

a sa kacamatan ing Kabupatèn Kabupatèn Ing

# 13 Tutorials Introduction

# *13.1 Scope of tutorials*

The following tutorials provide an introduction to the functionality of Ettan DeCyder 2D Software, within the context of an actual experiment. The tutorials have been designed to be a step by step guide utilizing gel images and DeCyder 2D Software files which are co-installed with the tutorials. The four tutorials cover different aspects of the software suite. They are all self contained and can be undertaken independently.

To assist the user each tutorial includes a completed version of the DeCyder 2D Software file, which the tutorial is designed to generate. These files all include the word **finished** in their names. Small deviations in the generated files might occur since an improved matching algorithm has been implemented in the software.

#### *Tutorial I*

The DIA is used exclusively to demonstrate a small-scale experiment to assess protein changes in samples that are limited. See chapter 14.

#### *Tutorial II*

The second tutorial encompasses a similar experiment to that found in tutorial I. However, this tutorial utilizes gels that have already undergone spot detection in the DIA. The processes involved in configuring the BVA, without the Batch Processor, are demonstrated. See chapter 15.

#### *Tutorial III*

The processes required to analyze a "pick" gel for subsequent spot picking, digestion and mass spectrometry analysis are demonstrated. See chapter 16.

#### *Tutorial IV*

The tutorial demonstrates how to ascertain protein expression changes in an experiment containing replicate gels in order to generate a pick list for Ettan Spot Picker. The entire workflow is co-ordinated via the Batch Processor, thereby providing a fully automated process. See chapter 17.

The tutorials described above introduce the concepts and functionality of DeCyder 2D Software. It is recommended that these tutorials are performed before using the software for actual analyses to gain a preliminary understanding of the software. Different elements of the tutorials can also be of help when analyzing an actual experiment incorporating an internal standard.

# *13.2 Tutorial files*

The tutorial files are provided on a separate DVD. This DVD contains database export files ( **.dmp**).

In order to import the export files ( **.dmp**), the following action shall be performed:

- 1 Copy the export files you would like to import from the DVD to the import directory defined during installation.
- 2 Start the **Database Administration Tool** and select **Import** on the left side.
- 3 Select the file that was copied from the DVD and then click **Next >>**.
- 4 Select project where the imported files shall be placed. The recommendation is to create a new project for tutorial data. Click Next
- 5 Click **Finish**. The import procedure starts.
- *Note: In version 6.0 all tutorial workspaces were marked read only which meant that they could not be changed or deleted. In this version all imported tutorial data can be changed or deleted.*

# 14 Tutorial I - Using DIA module for preliminary investigation of protein changes

# *14.1 Objective*

This tutorial describes how to find protein abundance differences above experimental variation between a control and a treated protein lysate of bacterial cultures using DeCyder 2D Differential Analysis Software DIA (Differential In-gel Analysis). The procedure in this tutorial can be applied to any two protein mixtures/lysates.

This experimental design can be used to rapidly identify proteins that show a substantial change in abundance from control to treated sample and is often used in the preliminary stages of an experiment.

The method is used to gain early information for the samples in question, and to check that the experimental procedures are appropriate for the new samples.

The major drawbacks of this approach are that only one control sample and one treated sample are studied. There are no gel replicates so the statistical validity of an altered protein is impaired. This experimental design only addresses differences above system variation (see section 1.3 for different sources of variability). Since there are no biological replicates the inherent biological variation within a population is not considered. This is also true if the biological control and treated sample are pools of control and treated sets of population, as this approach is looking at averages but not variation associated with the different sets of population.

# *14.2 Overview*

- 1 An experimental design using two gels is set up, "control-control" gel and "control-treated" gel.
- 2 The control-control gel is first analyzed in the DIA module. From this, an indication of overall system variation is determined by finding the threshold value that 95% of the similar spots lie within, e.g. 95% of spots on controlcontrol gel are within 1.5 fold.
- 3 The control-treated gel is subsequently analyzed in the DIA module. As the control-control gel gave a result that 95% are within X fold (e.g. 1.5 fold, with the specified tutorial files the precise value is 1.41545) then any spots with a fold change greater than X fold (e.g. 1.5 fold) has a 95% confidence that it is a difference between the control and treated sample above experimental variation.

4 The spots greater than X fold (with the specified tutorial files the precise value is 1.41545) on the control-treated gel are looked at in detail. These can be assigned with a protein of interest status and can be confirmed in preparation for spot picking.

Spot picking from a preparative gel is covered in tutorial III.

# *14.3 Experimental design*

Two gels were loaded with bacterial lysates as indicated in the table below.

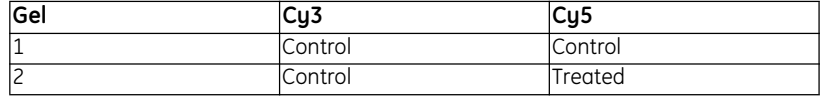

The control-control gel (gel 1) is analyzed to determine the level of experimental variation. The protein abundance variation calculated in DIA indicates the degree of similarity between the protein spots from two images from the same gel. Ideally there should be no difference between the proteins from the two controlcontrol gel images (because the same sample is being run on the same gel). However, due to different experimental factors (for example, pipetting variation) there is some intrinsic variability.

The data analysis is performed in 2 parts using the DeCyder 2D Differential Analysis Software DIA module:

- Analysis of control-control gel
- Analysis of control-treated gel

# *14.4 Analysis of control-control gel*

#### **14.4.1 Selecting gel images**

1 Start the DeCyder 2D Software, see 2.1.

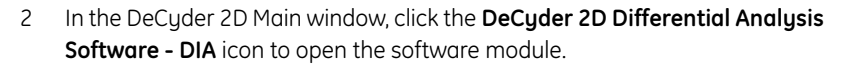

3 Select **File:Create Workspace**.

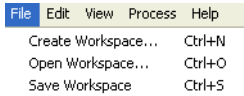

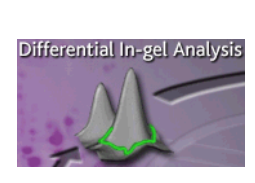

4 Locate the project entitled **Tutorial I**. Select the images **Gel01 Control Cy3** and **Gel01 Control Cy5**.

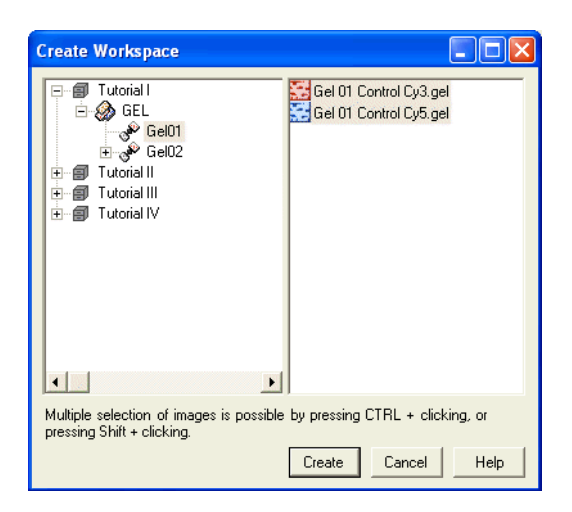

5 Click **Create** to create the DIA workspace.

#### **14.4.2 Spot detection**

1 After the images have been loaded select **Process:Process Gel Images.**

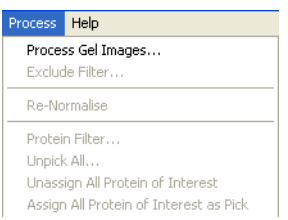

<u> 1989 - Johann Barnett, mars eta idazlea (h. 1989).</u>

2 In the **Process Gel Images** dialog box which now appears enter the value **2500** for the estimated number of spots (see 4.5 file for an explanation of this value).

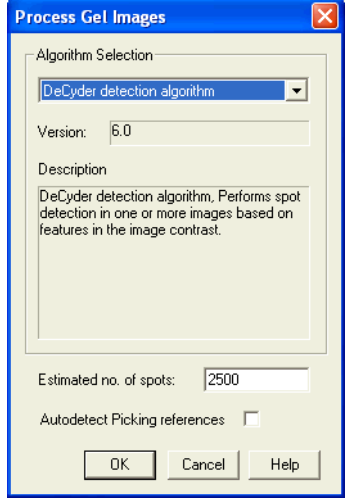

3 Click **OK** to begin spot detection on the images.

Before going any further, read the description of the main tool bar.

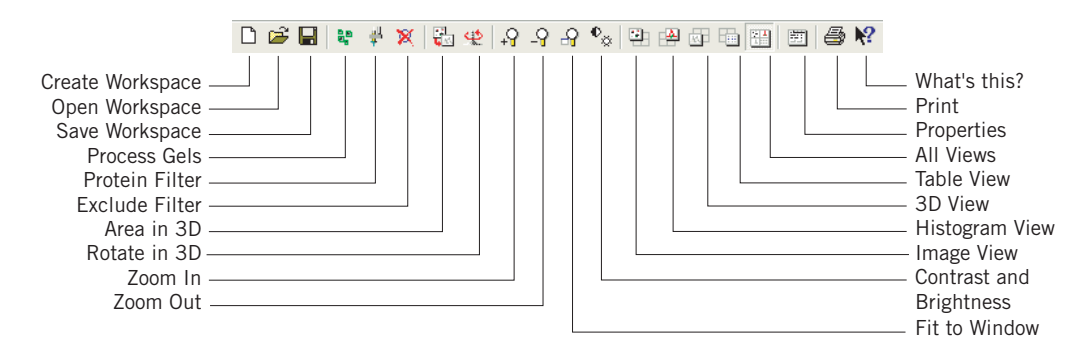

<u> 1989 - Johann Barnett, mars et al. 19</u>

The user interface is divided into four main windows, the Image View, the Histogram View, the 3D View and the Table View. In addition the Spot Control Panel at the bottom of the screen allows user defined attributes to the spot selected in the four views.

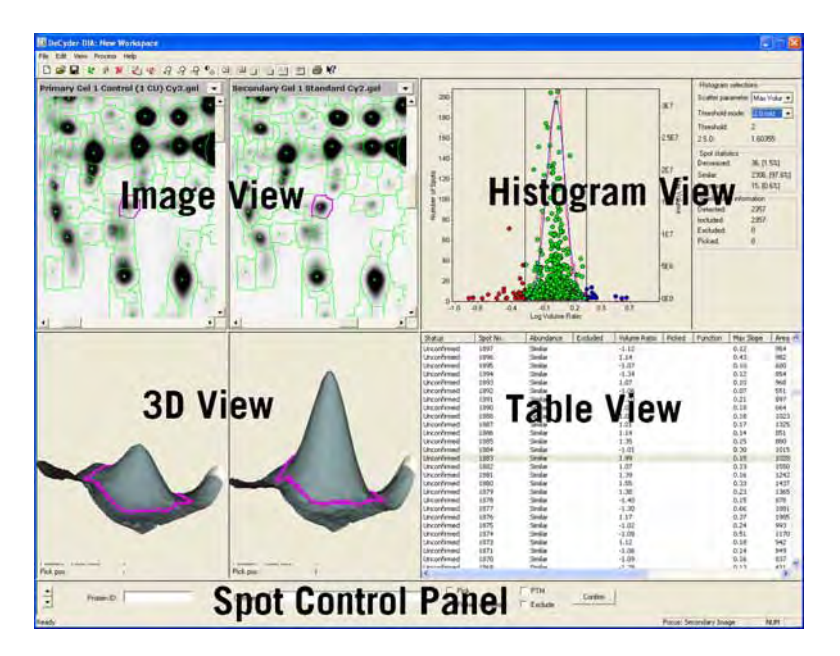

The four views are all linked. Clicking on a spot on the Image View highlights the spot in magenta in the Histogram View. The spot is also represented three dimensionally and is highlighted in gray in the Table View.

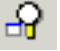

- 4 To display the entire gel image, click on the **Fit to window** icon.
- 5 After detection it is important to save the workspace. Select **File:Save Workspace**, and enter an appropriate name in the dialog box, which appears.

The detected spots are of three types: increased, decreased and similar (colored blue, red and green, respectively, in the Histogram View)

- 6 If, after detection, the Table View remains empty click on the **Properties** icon to bring up the properties dialog box. By default this will open on the Workspace tab.
- 7 Change to the Table View options by clicking on the **Table View** tab.

8 By selecting and deselecting the check boxes the different categories of spots can be selectively displayed. Deselecting all the check boxes results in the Table View being blank. The **Table View** tab works on OR logic, i.e a spot only needs to conform to one criterion to be shown in the table.

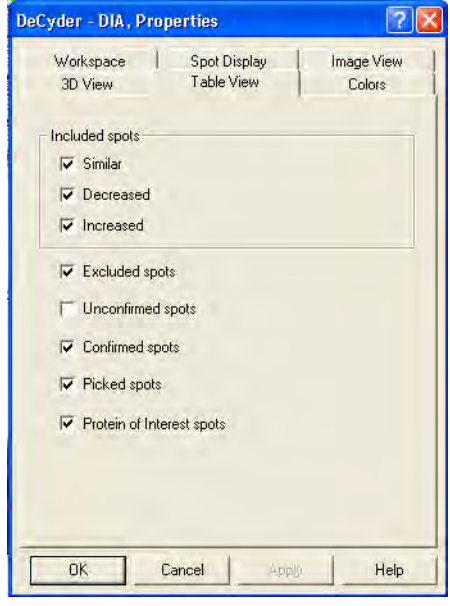

Similarly, spots can be selectively displayed in the Image View using the **Spot Display** tab. See 14.4.3.

Selecting different protein spots on the images reveals that some of the spots that have been detected are in fact either dust particles or artifacts from the gel. To remove these artifacts use an **Exclude filter** on the images. Some values must be set before using the **Exclude filter**.

#### **14.4.3 Assigning an area of interest**

*Note: For DIA workspaces that will be further analyzed in the BVA module, this step is not necessary.*

It is not necessary to assign an area of interest on the tutorial gel *Gel01*. Continue immediately with 14.4.4.

However, the procedure can be performed anyway for training purposes or if other gels than the specified are used in the tutorial process. In that case, continue below.

Due to gel heterogeneity at the edges of the images, there are artifacts that need to be removed. These can be removed by setting an area of interest. The spots outside of the defined area of interest are not removed until an Exclude Filter is applied. If an area of interest was set before detection, all the spots on the image will still be detected (even those outside the area of interest) until an Exclude Filter is applied.

1 Click on the **Image View** icon on the tool bar to have a full screen view of the gel images.

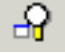

2 Click on the **Fit to window** icon on the tool bar to fit the images to the Image View.

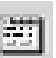

- 3 Next, click on the **Properties** icon to bring up the properties dialog.
- 4 Select the **Spot Display** tab and deselect **Similar**, **Increased** and **Decreased**, so that the check boxes are identical to those shown in the figure below. Click **OK**.

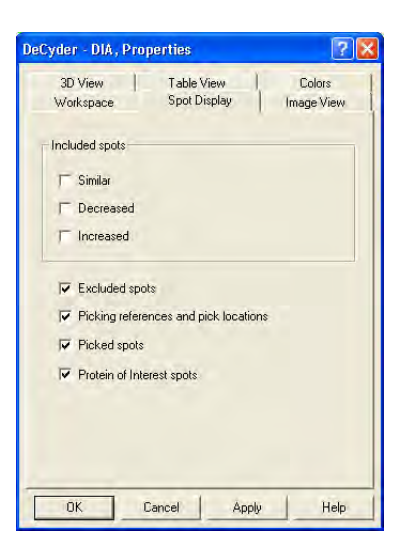

- 5 To set an area of interest, select **Edit:Define Area of Interest**.
- 6 Use the rectangular target pointer which now appears, drag the mouse to draw a rectangle around the gel, ensuring that edge artifacts are outside the Area of Interest.

If there are Reference Markers on the gel (see 6.2 for more information), it does not matter if they are inside or outside the Area of Interest.

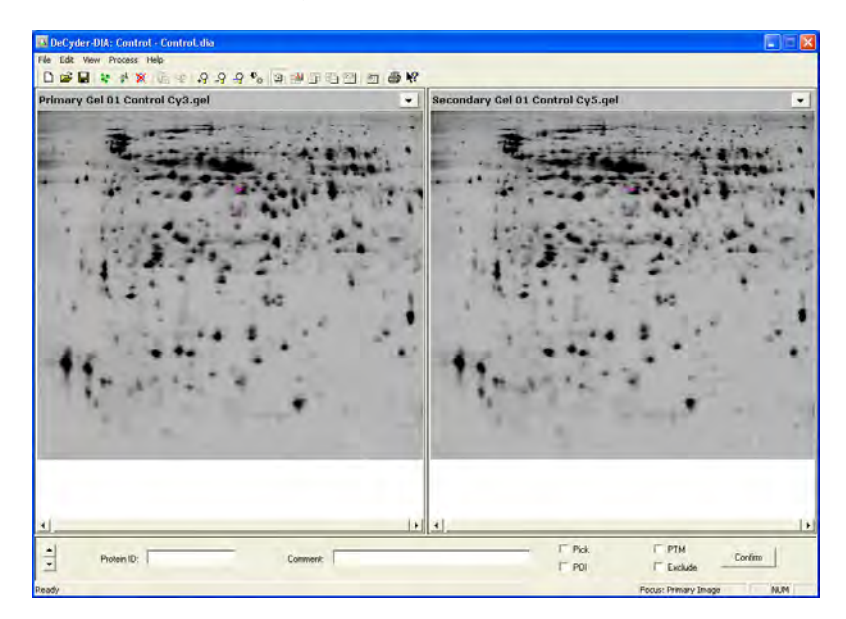

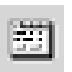

- 7 Click on the **Properties** icon to bring up the properties dialog again.
- 8 Select the **Spot Display** tab and select **Similar**, **Increased** and **Decreased**. Click **OK**.
- 9 Apply the defined Area of Interest, by performing the exclude filter as described in 14.4.4.
	- *Note: To get the same values as displayed in this Tutorial, make sure an Area of Interest is not used. Remove Area of Interest as described on in 4.6.1.*

#### **14.4.4 Gel artifact removal (optional)**

*Note: For DIA workspaces that will be further analyzed in the BVA module, this step is not necessary.*

A 3D View clearly shows if a detected spot is a gel artifact rather than a protein spot due to the very steep sides and pointed top of an artifact compared to the smooth curve of a protein spot.

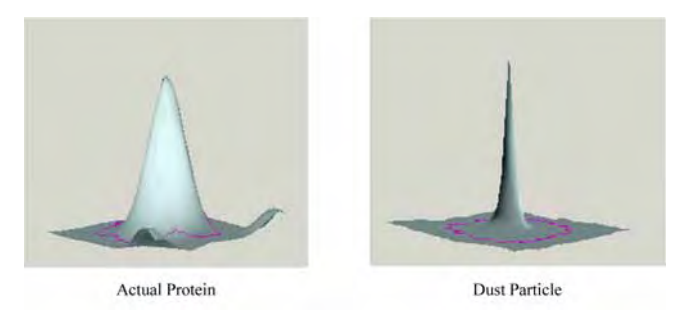

In order to exclude these artifacts from subsequent analysis a set of Exclude filter parameters must be generated.

1 With all 4 Views displayed, click on the column header **Max Slope,** in the Table View**,** until the spot with the highest max slope is present at the top of the table.

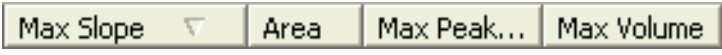

- 2 Click on the first spot in the Table View.
- 3 Observe the spot in the 3D View. The 3D View clearly shows if the detected spot is a dust particle (continue with step 4 below) or a protein spot (continue with step 5 below).
- 4 *If the spot is a dust particle*: Jump to a spot with a Max Slope value 0.5 to 1 lower than the Max Slope value for the first spot and repeat step 3.
- 5 *If the spot is a protein spot*: Move backwards in the Table View list (to spots with higher Max Slope values) to find the last artifact spot before a real protein spot.
- 6 Note the Max Slope value of the last artifact spot found above. This is the value to enter into the Max Slope parameter of the Exclude filter.

**Service Control Control** 

7 Repeat this procedure for **Area**, **Max Peak Height** and **Max Volume**, but in each case ordering the table so that the smallest value is at the top of the table.

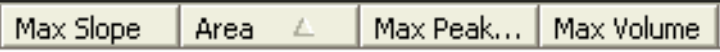

If there are three images in the workspace, it may be necessary to toggle between the three images, to ascertain more accurately the exclude filter parameters.

8 When all the values have been found, select **Process:Exclude Filter** to display the **Exclude Filter** dialog and enter the found values (for tutorial file *Gel01*, use the values in the image below.) Click **OK**.

The Exclude Filter will automatically remove detected spots on the basis of these values. If an area of interest has been defined, the spots outside of the area of interest will also be removed.

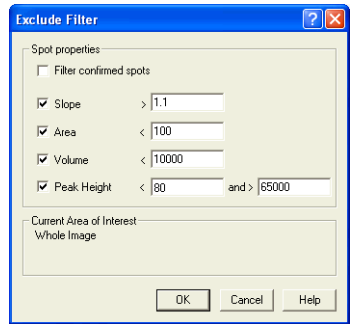

The table below shows an example of a non-stringent set of filter parameters that can be used to run a light filter:

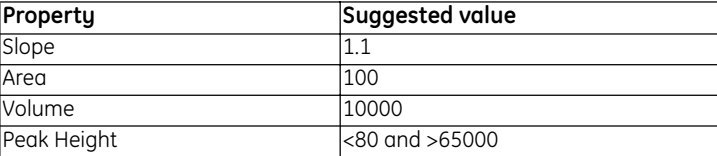

#### **14.4.5 Ascertaining the 2 S.D. (standard deviation) threshold value (optional)**

#### *Note: For DIA workspaces that will be further analyzed in the BVA module, this step is not necessary.*

The 2 S.D. value calculated for the control–control gel is the fold ratio that encompasses 95% of the spots and can be used as a guide to the level of experimental variation. This value should be noted and can be set as the threshold value when analyzing the control-treated gel (in 14.5.4). (In this tutorial, when no Area of Interest is used, the 2 S.D. value is 1.41545 and the amount of similar spots are then 94,3% for the control-control gel.)

The protein differences being observed on the control-treated gel will be above the experimental variation.

In the Histogram View there is a Histogram Selections toolbar with two drop down menus and two information boxes. Make a note of the value in the information box entitled **2 S.D**.

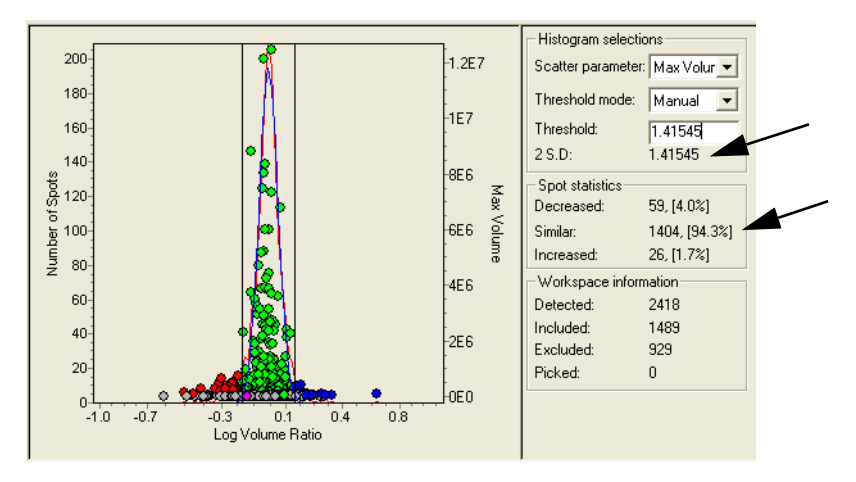

Once this is noted, the analysis of the control-control gel (step 2 on page 261) is completed, and it is time to move on to next step.

## *14.5 Analysis of control-treated gel*

#### **14.5.1 Selecting gel images**

- 1 Select **File:Create workspace** (there will be an automatic prompt to save the current workspace. This is unnecessary in this tutorial, therefore click **NO** to continue).
- 2 Locate the project entitled **Tutorial I**. Select the **GEL** folder and then the **Gel02** folder.

All images within the **Gel02** folder are automatically selected.

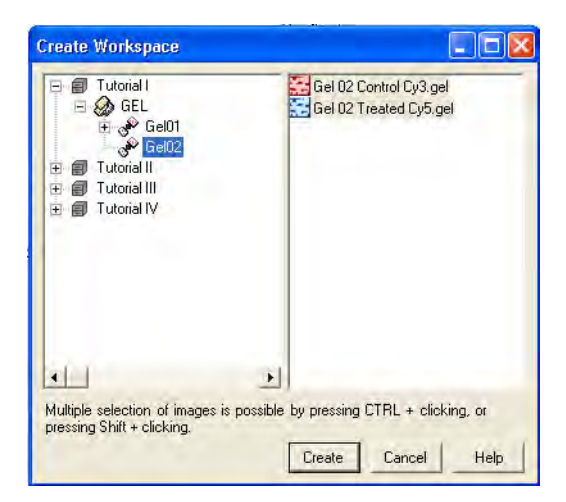

3 Click **Create** to create the DIA workspace.

#### **14.5.2 Spot detection**

- 1 After the images have been loaded, select **Process:Process Gel Images**.
- 2 In the **Process Gel Images** dialog box which appears, enter the value **2500** for the estimated number of spots (see help file for an explanation of this value).
- 3 Click **OK** to begin spot detection on the images.

#### **14.5.3 Gel artifact removal (optional)**

- 1 Optionally, assign an Area of Interest as described in 14.4.3.
- 2 Perform an Exclude Filter as described for the control-control gel (see 14.4.4), using the same filter parameters.

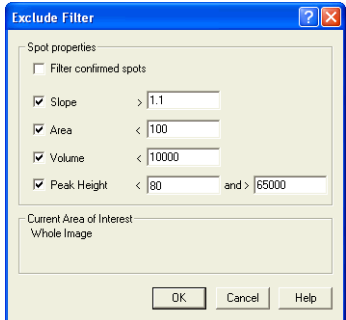

#### **14.5.4 Setting a threshold**

Thresholds can be set to highlight protein spots that differ in their abundance by using the **Threshold Mode** drop-down menu in the Histogram Selections toolbar of the Histogram View.

For example, to select spots whose volume ratios differ between samples by 2 fold or more, select 2.0 fold from the drop down menu.

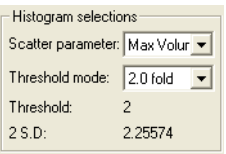

A variety of values in the Threshold Mode box can be selected, such as 2 S.D. which is based on the model histogram (blue line) in the Histogram View. Alternatively the threshold value can be set manually by selecting **Manual** and entering a figure in the **Threshold information** box.

1 For the purpose of this tutorial, select **Manual** and enter the 2 S.D. value ascertained in the control-control gel (1.41545, as in 14.4.5) into the Threshold information box.

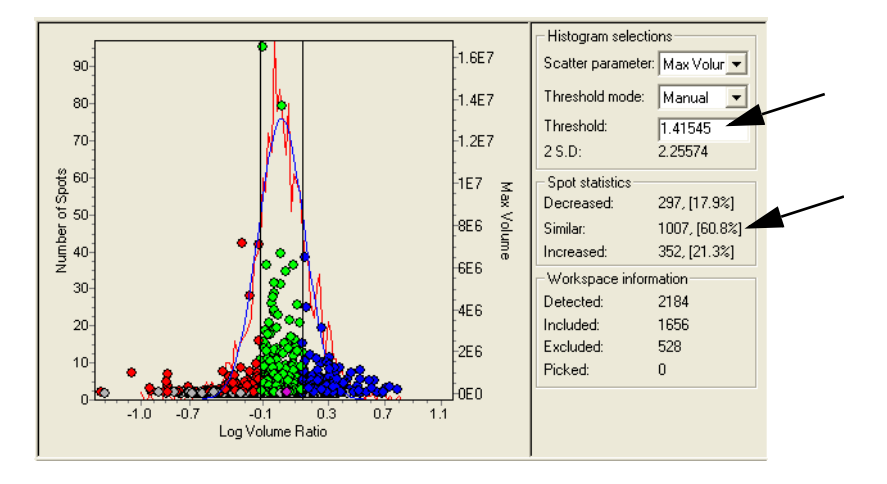

As previously discussed, the threshold value represents the inherent experimental variation. It can therefore be hypothesized that spots with ratios which fall outside this threshold in a control/treated experiment have some level of significance. As a general rule, the higher the threshold set the more confidence that differences above the value is significantly different above experimental variation.

The amount of similar spots for the control-treated gel is 60.8%.

Comparing the similar spots for the control-control gel (94.3%) to the controltreated gel (60.8%) shows that 33.5% spots are differentially expressed between the two gels.

The analysis of the control-treated gel (step 3 on page 261) is now completed, and next step is to assign proteins of interest.

### *14.6 Assigning protein of interest*

*Note: For DIA workspaces that will be further analyzed in the BVA module, this step is not necessary. It should be performed in the BVA module instead.*

This process can be performed prior to, or after spot confirmation. The amount of time spent on spot confirmation can be reduced by performing filtering first.

The Protein Filter selects protein spots based on user defined criteria such as volume ratio, above a maximum volume or peak height. The protein filter is therefore used as a filter to find proteins that are interesting which can then be confirmed.

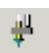

- 1 To select those proteins that have been found to be different on the control– treated gel, select the **Protein Filter Dialog** icon.
- 2 Ensure that the **Assign Protein of Interest** check box is selected and that the **Assign Pick status** is not selected. This results in the proteins successfully filtered being given a **Protein of Interest (POI)** status.
- 3 For the purpose of this tutorial, set the parameters identical to those in the figure below.

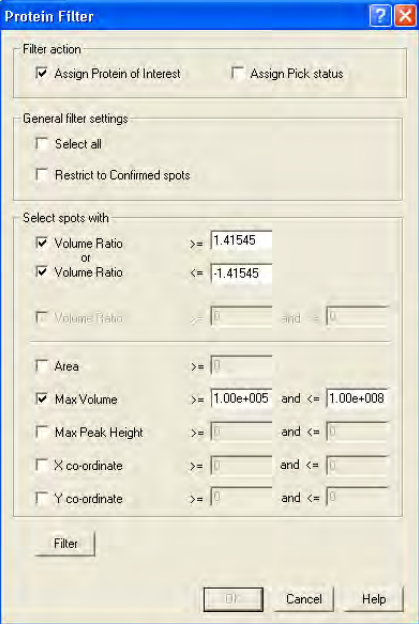

The selections are: select to assign protein spots with a volume ratio greater the 2 SD value from the control-control gel and with a max volume between  $10^5$  and  $10^8$ , for example.

The volume ratio value 1.41545 is the threshold value gained from the control-control gel. It represents the system/experimental variation, not the biological variation.

4 Click on **Filter** to calculate the number of spots that meet the specified criteria. These values can be adjusted and the **Filter** button clicked again to see how many spots now meet the criteria. The purpose of this filtering is to narrow down the users search for interesting proteins that have significantly changed.

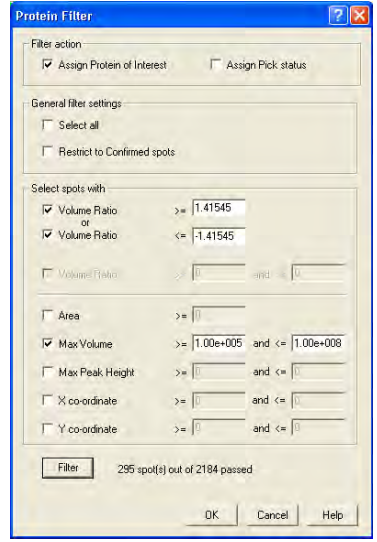

- 5 Click **OK** when the number of spots that meet the specified criteria is acceptable.
- 6 The subset of spots that met the criteria will now be assigned as protein of interest in the protein table (denoted by the letter **I** in the POI column).

The protein of interest assignment (for step 4 on page 262) is now completed. Confirmation and preparation for spot picking remain to be performed.

## *14.7 Spot confirmation*

*Note: For DIA workspaces that will be further analyzed in the BVA module, this step is not necessary.*

Three options are available when confirming spots:

• **Option 1: Only confirm spots that are Increased (blue) and/or Decreased (red) in their abundance.**

*This is the recommended option if proteins of interest have not been assigned.*

Select **View:Properties**, and go to the **Table View** tab. Ensure that the **Decreased**, **Increased** and **Confirmed** options are selected, and that the **Excluded** and **Unconfirmed** box is not selected. Click **OK**.

• **Option 2: Only confirm spots that have been assigned with a protein of interest status**

*Recommended option when the protein of interest assignment option has been performed (as in this tutorial). This is the quickest option of the 3.* Select **View:Properties**, and go to the **Table View** tab. Ensure that only the **POI spots** checkbox is selected. Click **OK**.

• **Option 3: All spots, Decreased (red), Increased (blue) and Similar (green) are manually verified.** 

*This takes approximately 1.5 hours for 1000 spots - this is not recommended as only those spots that are increasing or decreasing in abundance are of interest.* 

Select **View:Properties**, and go to the **Table View** tab. Ensure that the **Similar**, **Decreased** and **Increased** options are selected, and that the **Excluded** box is not selected. Click **OK**.

For the purpose of this tutorial, option 2 is used, as Proteins of Interest have already been assigned. (295 spots in the tutorial file are assigned as POI.)

Only spots that are interesting for further analysis are confirmed. When confirming spots, a decision is made as to whether the spots selected are trueprotein spots or non-protein spots, such as a particle of dust that has not been removed by the Exclude Filter function. (In this tutorial, no dust particles are left after filtering with the exclude filter and the protein filter as described previously.) Other spots that are sorted as unconfirmed are spots that are too weak, mixed or unresolved. Streaks in the gel also fall into the unconfirmed category. The **Image View** and the **3D View** are helpful tools in this decision process.

- 1 Adjust the Table View options according to option 2.
- 2 Select the first spot in the Table View.
- 3 Zoom in on the selected spot in the Image View.
- 4 Inspect the spot in the Image View and in the 3D View.
- 5 *a) If the spot is a genuine protein:* click **Confirm** in the Spot Control panel.

*b) If the spot not a protein:* select **Exclude** in the Spot Control panel and then click **Confirm**.

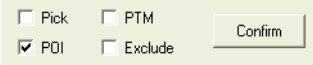

6 The next spot in the list is automatically displayed. Continue with steps 3-6 until you have confirmed all the relevant spots.

### *14.8 Save DIA workspace (optional)*

- 1 The DIA workspace can be saved by selecting **File:Save Workspace** to open the **Save Workspace** dialog.
- 2 Select a project in which to save the workspace.

*Note: It is possible to create a new project by clicking the New project icon.*

3 Enter a file name, click **Save**.

### *14.9 Exporting a Pick Lists and physically excising spot from the gel*

To excise the spots from the gel a separate preparative gel should be used. This is then matched to this analytical gel set in DeCyder 2D Software BVA module and the protein of interest status is transferred to the relevant matching spots on the preparative gel. The pick list is based upon these proteins. The pick list with x, y co-ordinates of spot positions is then exported based on the preparative gel. The pick list with the physical preparative gel is then taken to Ettan Spot Picker or Ettan Spot Handling Workstation for spot excision and later analysis by mass spectroscopy.

Generating a pick list is covered in more detail in Tutorial III.

# 15 Tutorial II - Employing an internal standard to Analyze Protein Changes

## *15.1 Objectives*

Tutorial I describes the analysis of a simple experimental design using only the DIA module to evaluate samples where an internal standard is not possible due to sample scarcity. This tutorial extends to a more complex experimental design incorporating an internal standard with several replicate samples.

This tutorial describes how to find proteins that exhibit statistically significant changes between control and treated groups of bacterial cultures using DeCyder 2D Differential Analysis Software. The procedure in this tutorial can be applied to any two groups of protein mixtures with either replicate gels or replicate biological samples. The tutorial outlines the various stages in experimental design, sample organization, protein detection and quantitation, gel matching and statistical analysis.

## *15.2 Overview*

The different stages involved in identifying all proteins that are differentially expressed in a given system, and which, therefore, warrant further investigation are described below:

- 1 An experimental design is devised that will generate statistically significant results; a design which minimizes or eliminates in-gel and gel-to-gel system variation.
- 2 Eight sample lysates that form the basis of the experiment are prepared. This consists of four lysates derived from four bacterial cultures treated with benzoic acid and four control flasks that have not been treated. Since the gel to gel variation in this system is low, gel replicates are not compulsory if biological replicates are available.
- 3 Aliquots from each sample are taken and pooled to prepare a standard sample. All three sample types (standard, control and treated) are labelled with an appropriate CyDye DIGE Fluor minimal dye (Cy2, Cy3 or Cy5 dye) as described in the table overleaf. Each sample is then applied to the gels.
- 4 The samples are separated within 4 gels by 2-D electrophoresis. Three images are produced from each gel, by scanning at appropriate wavelengths for each of the three fluors. Typhoon 9000 series Variable Mode Imager is recommended for scanning.
- 5 The images from the first gel are loaded into the DIA module.
- 6 Spot detection and calculation of the spot properties are performed for all images from the same gel.
- 7 Protein spots are normalized using the in-gel linked internal standard.
- 8 The DIA workspace for the first gel is saved for subsequent matching and analysis in the BVA module.
- 9 The DIA workspace for the first gel and DIA workspaces from the remaining gels are loaded into the BVA module.
- 10 Spot maps (images) are assigned to groups and the experimental design is set up in the BVA module.
- 11 All gels, or those gels that require it, are landmarked to aid in the matching process. Matching is then performed.
- 12 Spots that conform to certain criteria such as statistical significance and above a certain ratio change are assigned as proteins of interest.
- 13 These spots are confirmed for eventual inclusion into a pick list.

The individual stages involved in the experiment are now described more fully.

### *15.3 Experimental design*

Four replicate gels are loaded with bacterial lysates as indicated in the table below.

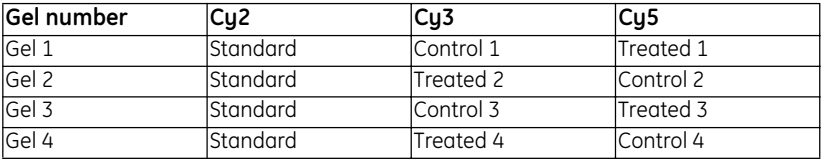

Each gel contains a standard sample to normalize control and treated samples against. The standard sample is derived from control and treated lysates, which are pooled in equal concentration.

The set of three images generated from a single gel are processed in sequence using the DIA module, in order to perform spot detection and spot quantitation against the internal standard.

The data from DIA analysis is saved as a workspace for further analysis in the BVA module to evaluate protein abundance differences.

## *15.4 Spot detection and quantitation*

Spot detection and quantitation by normalizing against the internal standard is performed using the DeCyder 2D Software DIA (Differential In-gel Analysis) module. Gels are processed in sequence in the DIA module.

#### **15.4.1 Selecting gel images**

1 Start the DeCyder 2D Software, see 2.1.

- 2 In the DeCyder 2D Main window, click the **DeCyder 2D Differential Analysis Software - DIA** icon to open the software module.
- 3 Select **File:Create Workspace**.

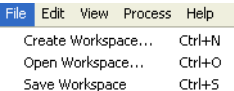

- 4 Select the project **Tutorial II** and the folder Gel01. All images **Gel 01 Cy2 Standard, Gel 01 Cy3 Control** and **Gel 01 Cy5 Treated** will be selected**.**
	- *Note: All the images are named in the style Gel O1 Cy X Standard, Control or Treated.*

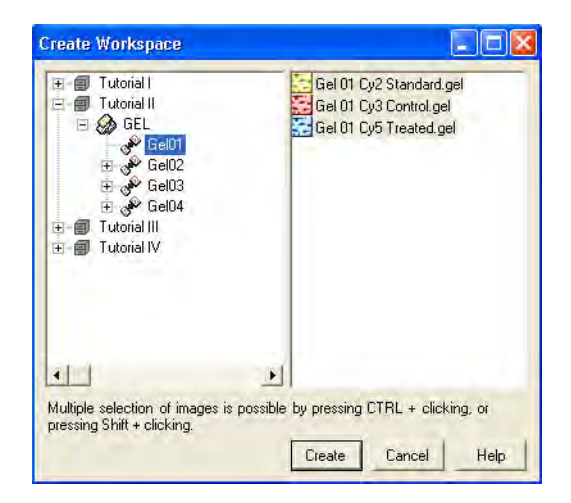

5 Click **Create** to create the DIA workspace.

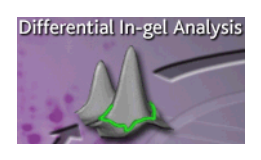

<u> 1989 - Johann Barnett, mars eta indonez erroman erroman erroman erroman erroman erroman erroman erroman erroma</u>

#### **15.4.2 Spot detection and quantitation**

1 Once the images have been opened select **Process:Process Gel Images**.

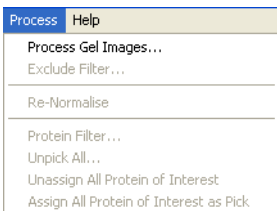

- 2 Enter the value **2500** for the estimated no. of spots (see section 4.5 for an explanation for this value).
- 3 Click **OK** to begin spot detection and quantitation on all three images.

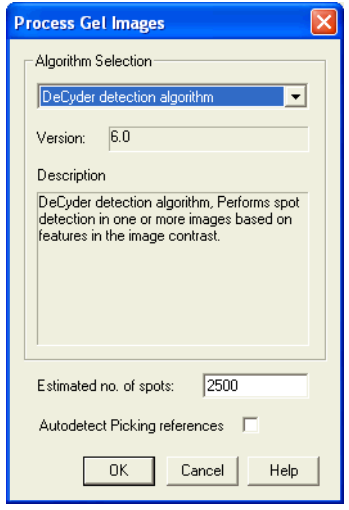

The DIA analysis takes between 3 and 10 minutes depending on computer specifications.

#### **15.4.3 Viewing the DIA workspace**

1 Upon completion of the DIA processing, the spot map data is displayed in the workspace (as shown below).

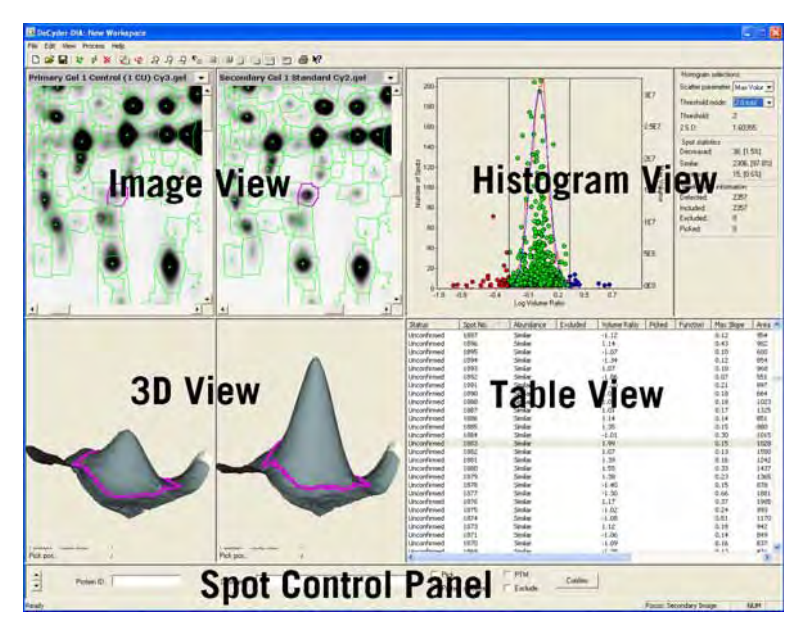

The user interface is divided into four main windows that show the Image View, the Histogram View, the 3D View and the Table View.

The four views are linked. Clicking on any spot on the Image View highlights the spot in magenta in the Histogram View. The spot is also represented three dimensionally and is highlighted in the Table View. Each of the four views can be expanded to fill the whole screen.

- 2 Click the View icons on the main toolbar to expand any view into full view or 乳离母量器 to return to display of all views. *Alternatively*, in the **View** menu select the desired view.
	- 3 If, after detection has been completed, the Table View remains empty, click on the **Properties** icon to bring up the properties dialog box. *Alternatively* click on **View:Properties**.
	- 4 Click the **Table View** tab.
	- 5 Select and deselect the check boxes to display the different categories of spots selectively. Deselecting all the check boxes results in the Table View being blank. The **Table View** tab works on OR logic, i.e. a spot only needs to conform to one criterion to be shown in the table.

Similarly, spots can be selectively displayed in the Image View using the **Spot Display** tab.

6 The gel images displayed in the image view can be changed using the drop down menus in the image view title bar.

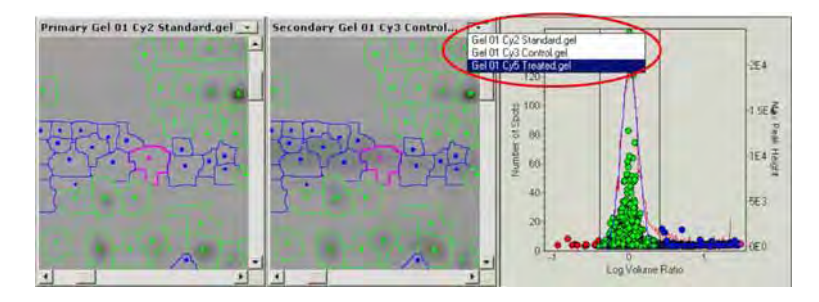

When using an experimental design that includes an internal standard, as in this case, it is conventional that the primary image view stays as the image of the internal standard, whereas the secondary view displays the images of the analytical gels.

Spot quantitation, expressed as a volume normalized against the internal standard, is calculated in the DIA module then displayed in the Table View under the **Volume Ratio** column. This column is automatically updated when selecting to view a different analytical gel in the secondary gel view.

#### **15.4.4 Saving the DIA workspace**

The data associated with the spot boundaries and spot quantitation are employed by the BVA module to perform inter-gel matching and further statistical analysis. The data is therefore saved as a DIA workspace in the DeCyder 2D database.

1 Select **File:Save Workspace**.

<u> 1989 - Johann Barnett, mars eta idazlea (h. 1989).</u>

- 2 Select the project Tutorial II.
- 3 Enter the DIA workspace name **Gel01**, then click **Save** to finish.

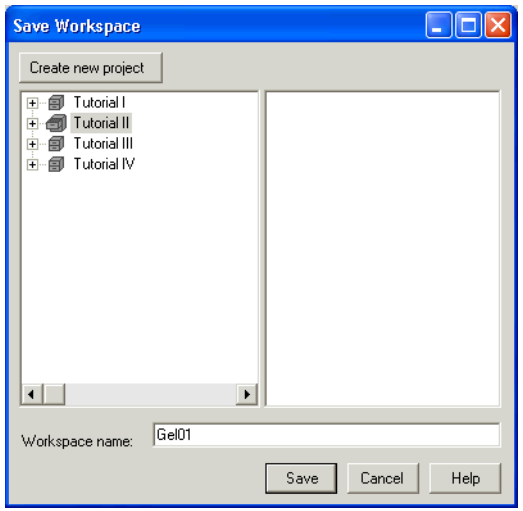

The DIA module can now be closed.

and the control of the control of the control of the

## *15.5 Creating the BVA workspace*

#### **15.5.1 Selecting gels**

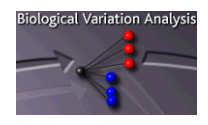

- 1 In the DeCyder 2D Main window, click the **DeCyder 2D Differential Analysis Software - BVA** icon to open the BVA module.
- 2 Select **File:Create workspace.**
- 3 Locate the DIA workspaces **Gel01**, **Gel02**, **Gel03** and **Gel04**, in the project **Tutorial II**.

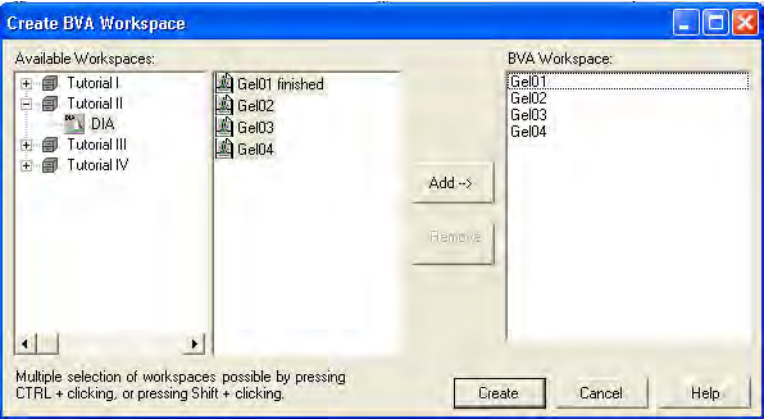

- 4 Select the 4 gel files by holding down the Ctrl key and clicking on each image using the left mouse button, click **Add**.
- 5 Finish by clicking **Create**.

The DIA workspace and image files will be automatically loaded into the BVA workspace.

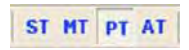

The BVA interface consists of four different modes: Spot Map Table (**ST**), Match Table (**MT**), Protein Table (**PT**) and the Appearance Table (**AT**).

Each screen in the BVA interface possesses a similar layout, consisting of:

- **Image View:** Displays the gel images making up the experimental set, with the currently selected spot shown in magenta. The left image in the Image View is always the Master gel image (either the Cy2, the Cy3 or the Cy5 image from the Master gel). The other images displayed can be selected from any gel.
- **Table View**: Depending on the mode selected, the Table View displays either information on the images used in the experiment, different properties for a single spot across the gels in the analysis set or protein spot specific statistical values.
- **3D View**: Representation of the selected spot in 3 dimensions (not displayed in Spot Map Table mode).
- **Graph View:** Graphical representation of the protein abundance data for a single spot across the different images in the analysis set.
- *Note: The graph view is only displayed in Protein Table (PT) and Appearance Table (AT) mode. In Spot Map Table (ST) mode the graph view is substituted for Experimental Design view (see section 5.7.2).*

All the tables in BVA can be ordered by clicking on the headers at the top of each column.

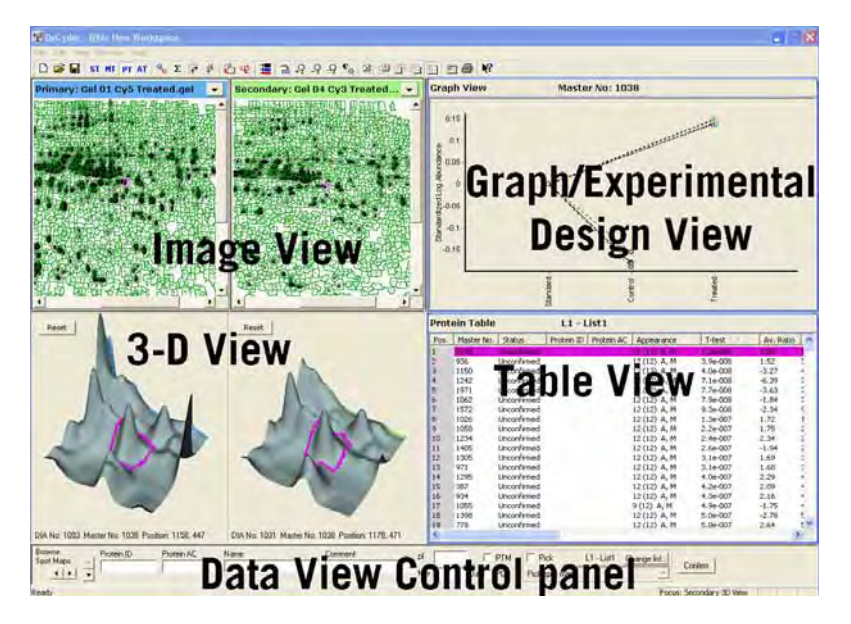

Other than the icons to move between the different screens the main BVA tool bar is identical to the DIA tool bar.

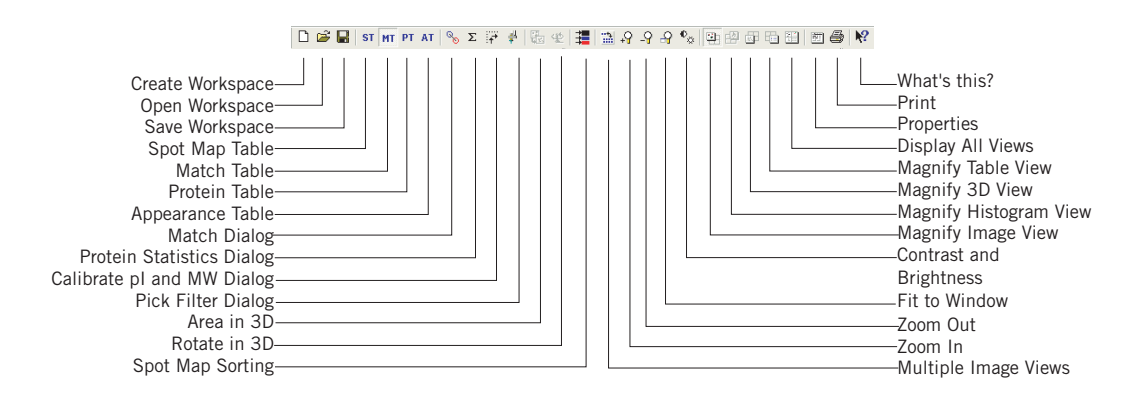
### **15.5.2 Function assignment**

1 Ensure that the **Spot Map** table icon is selected.

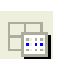

2 Select **View:Table View** or click on the **Magnify Table View** icon to display the Table View only.

The Table View shows the images that have been loaded into the workspace and the number of spots that have been detected on them.

*Note: A set of images from the same gel will have the same number of spots since the DIA detection algorithm is designed to detect the same number of spots on images from the same gel.*

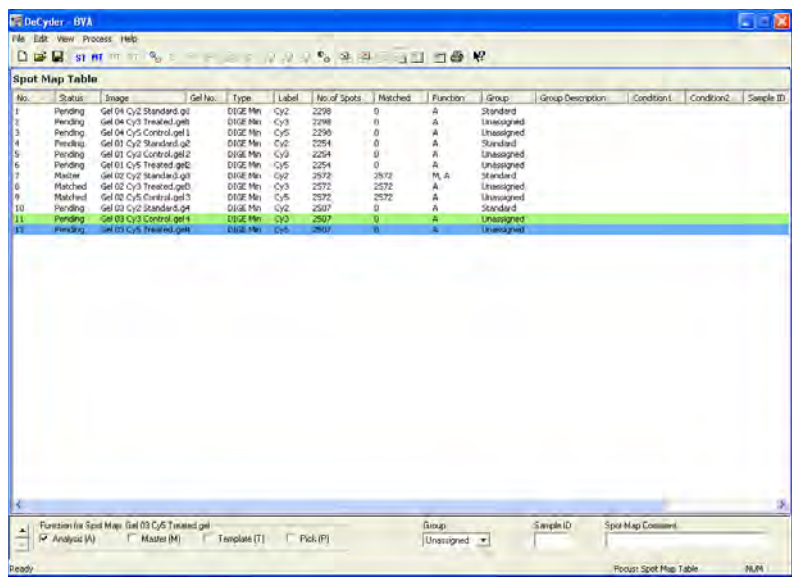

Under the column **Function** all the images will be labelled with the function Analysis (**A**) and one of the analysis images (the standard image with the largest number of detected spots, e.g. the Cy2 standard image) will be labelled with the function Master (**M**).

The analysis function (**A**) designation indicates that each of the images will be included in post matching statistical analysis (with one exception: pick gels labelled with the function (**A**) are not included in the statistical analysis as they only contain one spotmap/gel and do not include a standard).

3 Reassign Spot Maps if necessary.

The Master function can be assigned to a different image, by selecting the image to be assigned as master using the left mouse click. Tick the box entitled **Master** at the bottom of the table in the area entitled **Function for Spot Map**.

### **15.5.3 Experimental group assignment**

To generate statistical data for the proteins which differ between the control and treated groups it is necessary to identify the different experimental groups within the software. The three groups involved in this experiment are Control, Treated and Standard. Group assignment is performed via the Experimental Design view.

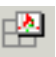

### 1 Select **View:Experimental Design view** or click the **Magnify Experimental Design View** icon.

2 The standard images will automatically be assigned to the group Standard by the software if the word **standard** or **std** appears in the image name. The standard images will be located in the folder entitled **standard**.

By default non-standard spot maps are assigned as **Unassigned**. To assign the control and treated images to their respective groups, these groups must first be created.

3 Create a control group:

Click **Add**, then enter **Control** in the **Group** text box and click **Confirm**. The new group folder **Control** is subsequently displayed. Add the treated group in the same way.

4 Assign Spot maps to either the control or treated group folders by selecting the **Unassigned** folder, then dragging and dropping spot maps from the center panel of the Experimental Design view to the appropriate folders on the left of the screen.

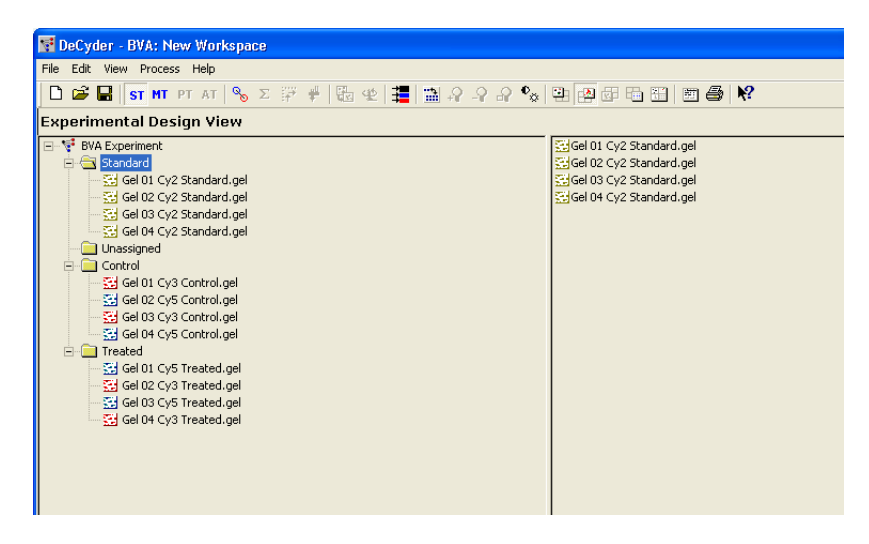

5 Select **View:All views** *or* click the **Display all views** icon to display all views again.

## **15.5.4 Landmarking**

МT

Landmarking allows the manual definition of matched protein spots in order to improve the accuracy of the gel-to-gel matching process, when the samples are particularly complex or the gels have not run well.

Landmarking is an optional step that will be used in this tutorial for training purposes.

- 1 In some cases images from different gels may vary sufficiently to require landmarks to be set. To set a landmark, select the **Match Table** (MT) by clicking the **MT** icon. By default, the standard images are automatically displayed in the Image View when entering the Match Table mode.
- 2 Click on the **Magnify Image View** icon to display the gel images only. The 西 image on the left represents the Master image while the image on the right represents one of the images to be matched to the master.
	- 3 To simplify the landmarking it is recommended to view more than two gels at a time. Click the **Multiple Image Views** icon and select the desired number of gels to display. For the purpose of this tutorial, display 2×2 gels.
		- *Note: Landmarks are only required on the standard image from a set of images that have been simultaneously processed in a DIA analysis.*

4 Make sure all 4 displayed images are different (the standard from each gel). If, by some reason, other images have been selected, click the **Spot Map sorting** icon and select **Standard** to display the standard images again. *Alternatively,* change the images displayed by selecting the desired image in each drop down menu in the Image View title bar.The top left window always displays the master gel.

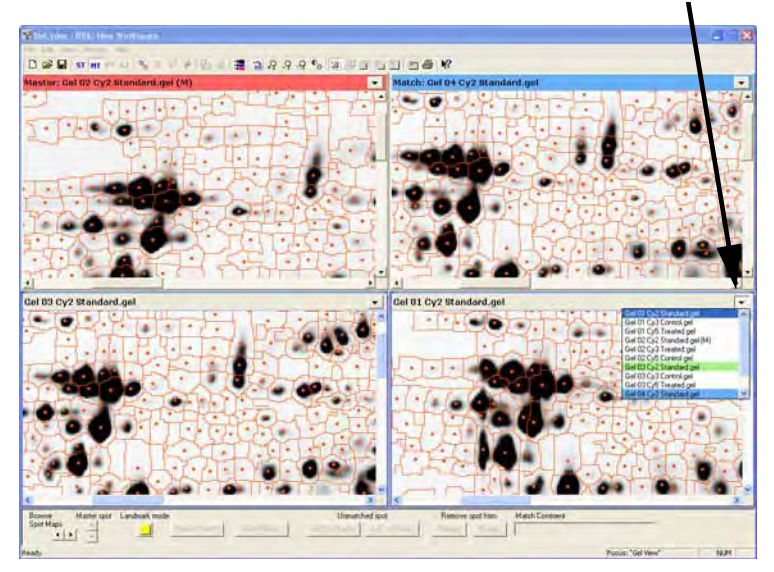

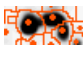

讄

All the spots should appear red to indicate that they are unmatched.

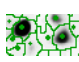

If you select an image and the spots appear green, the image is from the same gel as the master and thus landmarking is not necessary. Therefore select an image from a different gel.

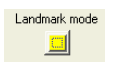

 $\mathbf{e}_{\mathrm{g}}$ 

- 5 To begin setting landmarks, click on the button entitled **Landmark mode**, at the bottom of the screen (this button will now become yellow).
- 6 If the spots on the images are not clearly visible it may be necessary to alter the contrast/brightness settings of the images.

Click on the **contrast/brightness** icon and alter the position of the bars to alter the contrast and brightness of the images until only the most intense spots are visible.

## *Tip:*

It is easier to find corresponding spots if **Auto-center selected spots** is deselected in the **Image View Properties**. (Click the properties icon, click the **Image View** tab, deselect **Auto-center selected spots** and then click **OK**.)

7 To set a landmark, click on a clearly defined spot on the master image (the spot boundary should become magenta).

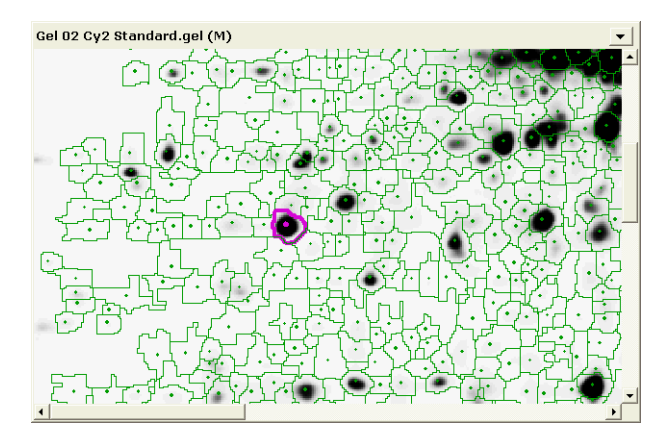

8 Now select the spot which corresponds to the master image spot on the next standard gel image, so that this spot becomes magenta. A few seconds later a vector line should appear showing that the spots have been matched and the landmark has been set.

Repeat the landmarking for the remaining standard images.

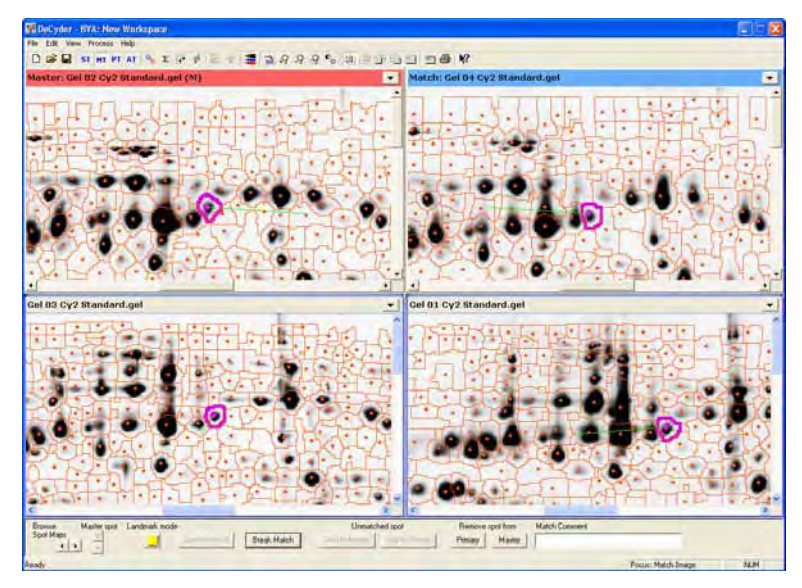

9 Repeat this procedure (step 7-8) until approximately 10 landmarks have been set. It is recommended that landmarks are evenly distributed across the image as this aids the matching process. The landmarked spots turn yellow when a new spot is selected.

10 When landmarking is completed click on the **Landmark mode** button to exit the landmark mode.

Upon exit from the landmark mode, the landmarked spots turn into the color of the manually matched spots.

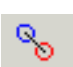

- 11 Click on the **Match** icon, ensure that **Match all** is selected and click **Match** to commence the matching process.
	- *Note: It is usually only necessary to set landmarks on those images that differ significantly from the Master image. In such cases it may be necessary to set more landmarks. In addition, landmarks may have to be set after matching if the number of matched spots is low or if there are a high number of wrongly matched spots, in which case matching will have to be repeated.*

# *15.6 Assessing matching*

Ensure the Match Table mode (**MT**) is selected. This screen displays data on the gel to gel matching of the different protein spots and allows match confirmation.

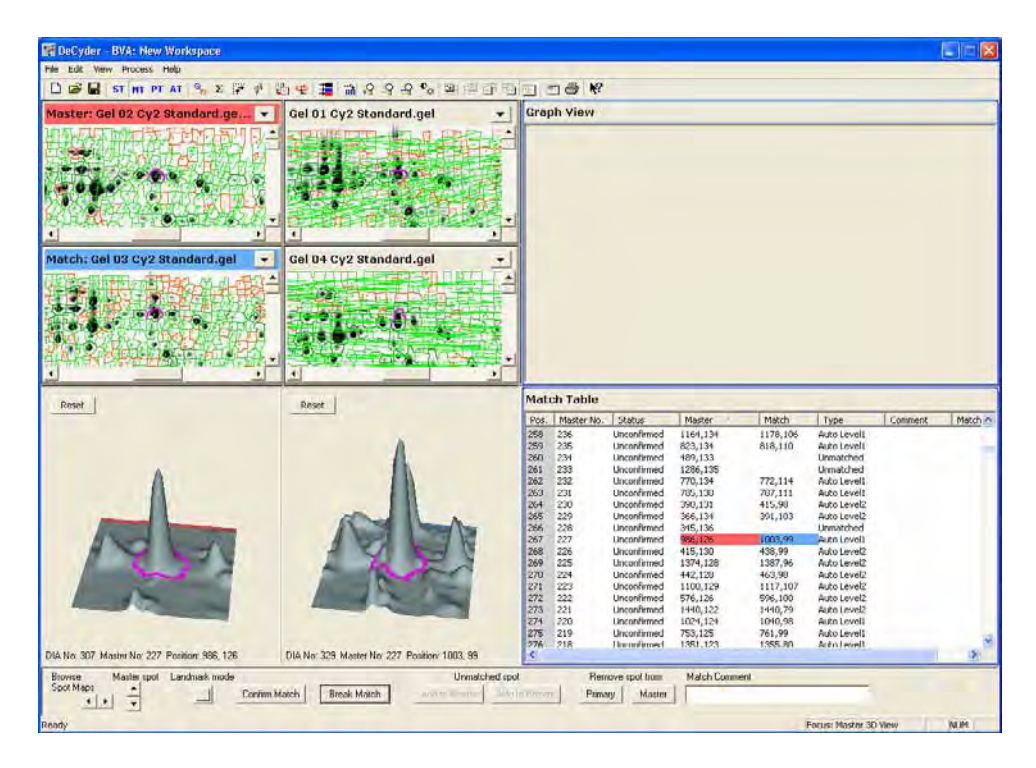

The match table consists of the Image View, 3D View and Table View. Each of the three Views are linked, in such a way that when selecting a spot in the Image View, that spot is displayed in 3 dimensions in the 3D View and the same spot is highlighted in the Table View list. The vector lines in the Image View indicate the positional difference for the same protein spot on different gels.

The matches in the Table View are of two types:

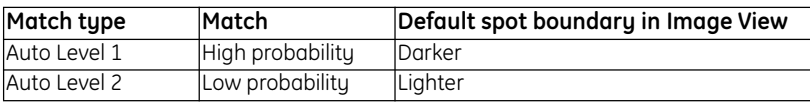

The boundaries of unmatched spots are colored red (these colors can be altered by clicking on the properties icon and selecting the colors tab. The Colors dialog allows the user to define colors to the different matches).

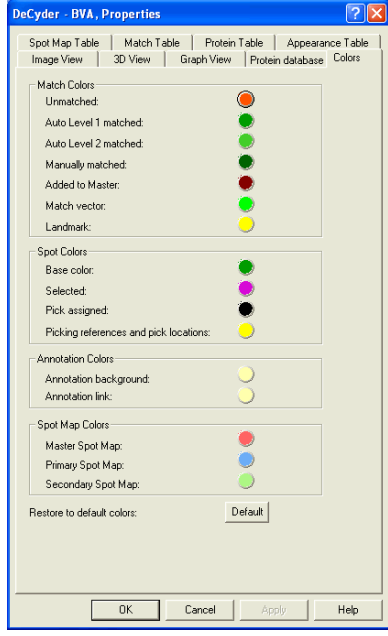

## *Purpose of match assessing*

The purpose of the match assessing is to get an overall impression of the matching accuracy. This can be done in several ways. One way is to look at the match vectors for each gel, if the match vectors are not oriented in the same direction over the gel, this may indicate an area of mismatches. For example if in one area of a gel the match vectors are at right angles to the other match vectors on the gel then this area should be landmarked and re-matched.

#### *Performing match assessing*

Rather than choosing a random auto level 1 match and flicking through each gel for that protein on a gel by gel basis, click on random spots on the image, spread around the gel and see if they are correctly matched. If the majority are matched correctly then you can move on to the next gel.

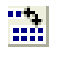

It is recommended to display more than two gels at a time when assessing matching. For the purpose of this tutorial, click **Multiple Image Views** icon and select **2 × 2** gels.

1 Order the table by clicking on the column header **Type** so that all the Auto

Check the accuracy of the matching process:

Level 1 matches are at the top of the table.

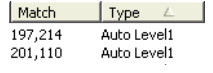

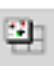

- 2 To confirm a match in the Match Table View click on the first spot in the table (ensure that it is an actual protein spot). The spot will be highlighted in the Image View in magenta (click the Magnify Image View icon to simplify viewing). Zoom into the area of the selected spot by holding down the left mouse click and drawing a square around the selected area.
- 3 Decide whether the spot in the match image corresponds to the spot on the Master image. Deciding whether a match is accurate can be aided by viewing the selected spot and the surrounding cluster in the 3D View (click the Display all views icon to see the 3D View) as well as looking at the matched spots in the Image View.

Browse<br>Spot Maps andmark mod

*a) If the match is correct*, go to next spot in the Table View by clicking arrow down in the Data View Control panel. Then repeat step 2 and 3.

*b) If the match is incorrect*, click on the **Break Match** button (at the bottom of the screen), which now becomes **Add Match**. Click the correct spot on the match image.

- 4 If the spot on the match image has also been wrongly matched break this match as before. Select the corresponding spots on the master image and the match image and click on the button entitled **Add Match**.
- 5 This procedure can be carried out, for example, using 5 randomly chosen Level 1 spots and 10 level 2 spots (these spots should be real protein spots). If the matches are accurate in each case move to the **Protein Table** (PT).

(If the majority of these 15 matches were incorrect, it may be necessary to perform landmarking and a further round of matching.)

# *15.7 Post-matching landmarking*

If rematching is necessary, a post-matching landmark procedure can be performed.

The landmarking process here is similar to landmarking before matching.

- 1 To set the first landmark select the first spot to be set as a landmark on the master image.
- 2 If the spot selected on the master image is incorrectly matched, click **Break Match**.

*Note: Break Match can only be performed on one image at a time.*

- 3 Then select the spot on the match image that corresponds to the correct match on the master image. If this spot is also incorrectly matched click on **Break Match**.
- 4 Now select the two corresponding spots so that both spots become magenta and click the **Add Match** button.
	- *Note: It is only necessary to set landmarks on those images which are poorly matched. The number of landmarks set depends on the accuracy of matching.*

# *15.8 Statistical analysis*

PT

### 1 Click on the **Protein Table** icon or select **View:Protein Table**.

The Protein Table lists each of the matched spots, across all the images in the experiment. The Protein Table mode consists of an Image View, a 3D View, a Graph View and a Table View. Each of the three views are linked, in such a way that when selecting a spot in the Image View, that spot is displayed in 3 dimensions in the 3D View, it is highlighted in the Table View and the abundance values of that spot across all the images on which the spot occurs are graphically displayed in the Graph View.

The Protein Table mode allows you to view those proteins that show a significant difference in expression between the control and the treated group. The statistical level of significance is calculated using the T-test (if more than two groups, the ANOVA test is used).

2 To perform statistical calculations select **Process:Protein statistics**. For the purpose of this tutorial, set the parameters to those identical to the figure below. (FDR correction is used to minimize the risk of finding false positive results, see also 5.9.3.)

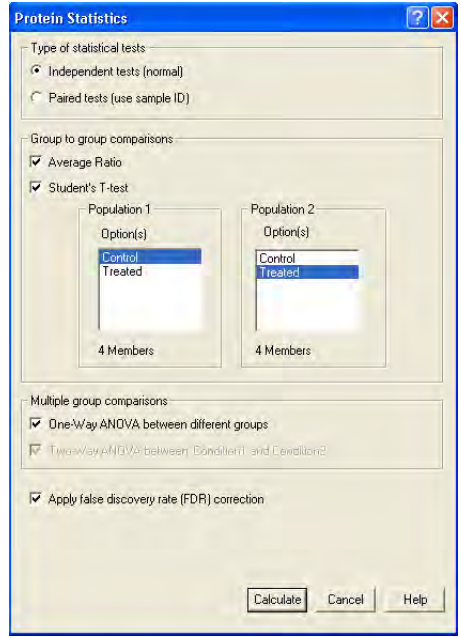

3 Click **Calculate**.

The spot specific statistics along with the average spot volume ratio now appear in the table.

A low T-test value indicates a high level of significance due to the fact that the statistical calculations are performed using the null hypothesis that the differences in protein standardized abundance (i.e. the abundance relative to intra-gel standard and/or biological variation within groups) of control and treated samples is not significant.

4 To sort the spot in order with the statistically most interesting spots on top of the list, first alter the Graph View:

Open the **Properties** dialog. Click on the **Graph View** tab and ensure that the view parameters are identical to those shown below. Click **OK**.

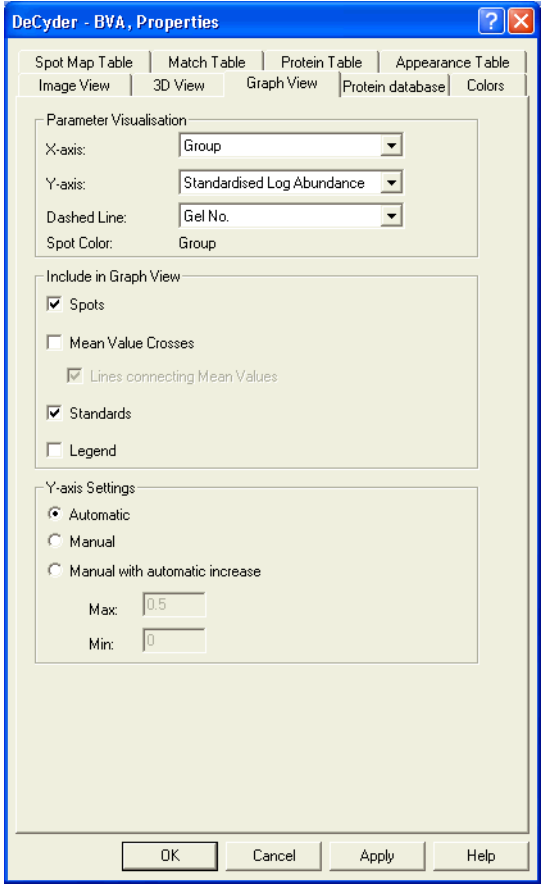

m

5 Click on the **T-test** column header to order the table so that the lowest value is at the top of the table. Click on the spot with the lowest value in the Table View. This spot will now be displayed in all four views.

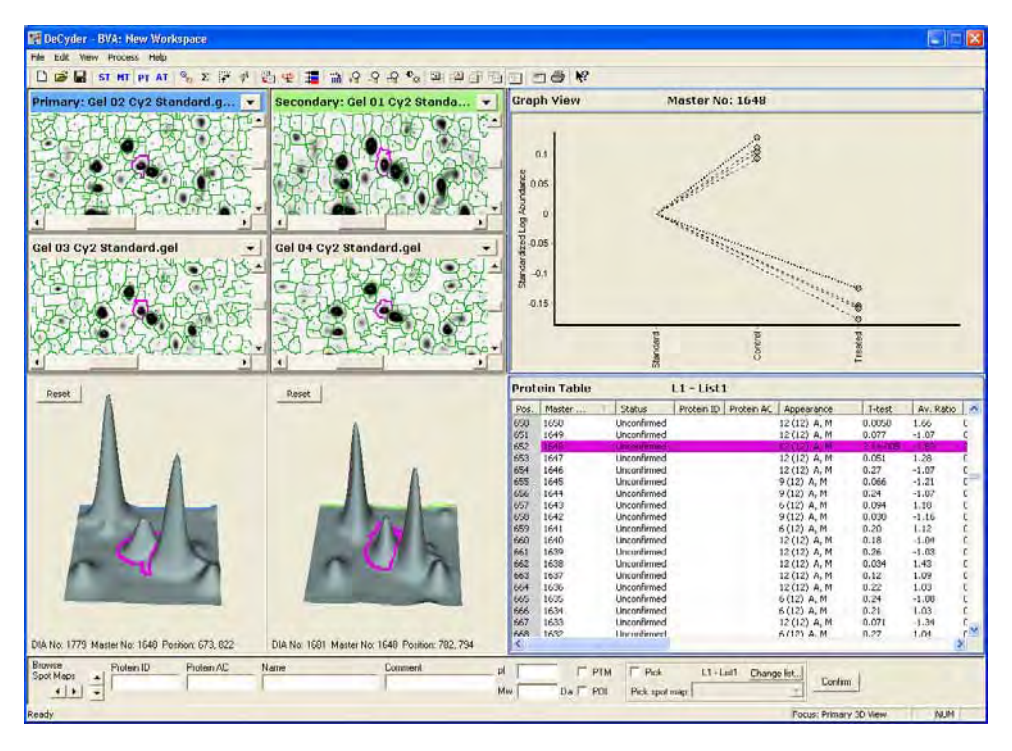

In the Graph View, the dashed lines link data points from sample spots to their respective standard data point. Therefore, in this experiment there are four matched control spots and four matched treated spots (associated with four standard data points).

The standards are the same on each gel, and hence the normalization calculates how samples change with respect to their in-gel standard. A ratio of sample to standard of, for example, 2.5 means that the sample protein is 2.5 times greater than its standard protein, or a ratio of 2.5 to 1. When this methodology is used, all standards are 1. Thus the standard is displayed graphically as 1 and the samples displayed relative to their standard. The log of 1 is zero and therefore when the log standardized abundance is displayed, all standards are zero.

The protein table shows average ratio (i.e. Average abundance of control/ Average abundance of treated) as well as the statistical significance of the differences.

# *15.9 Assigning spots as proteins of interest*

## **15.9.1 Selecting proteins of interest**

This process can be performed prior to spot confirmation or after spot confirmation. Doing this first can reduce the amount of time spent on spot confirmation.

Select those proteins that have been found to be statistically different on the analytical gels:

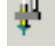

### 1 Select the **Protein Filter Dialog** icon.

The Protein Filter selects protein spots based on user defined criteria such as Student's T-test value, average ratio or volume. The protein filter is therefore used as a filter to find proteins that are interesting which can then be confirmed.

2 Ensure that the **Assign Proteins of Interest** check box is selected and that the **Assign Pick status** is not selected. This results in the successfully filtered proteins being given a **Protein of Interest** status.

For the purpose of this tutorial, protein spots with a T-test score less than 0.001 and with an average ratio greater than or equal to 2 or less than or equal to -2. Set the values identical to those in the figure on next page.

- 3 Click on **Filter**. The number of spots that meet the criteria are displayed in the dialog.
- 4 The values can be adjusted and the filter button clicked again to see how many spots now meet the criteria. The purpose of this filtering is to narrow down the users search for interesting proteins that change significantly.
- 5 When the number of **Proteins of Interest** is acceptable, click **OK**.

and the control of the control of the control of

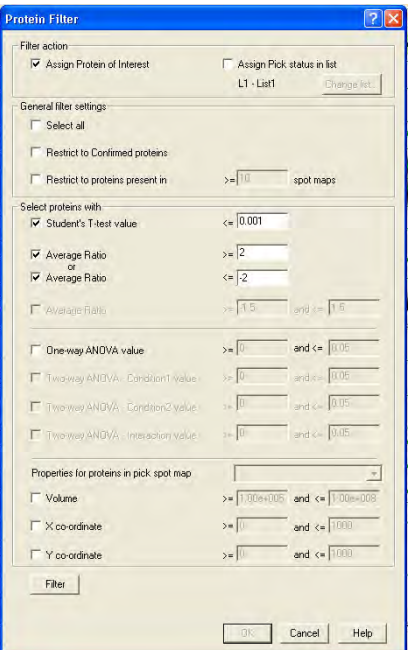

- *Note: The volume filtering criteria is applied to spot volumes on the Master gel. If a preparative gel is assigned the parameters can be applied to this pick gel (see tutorial III).*
- 6 The subset of spots that meet the criteria will now be assigned with a protein of interest status in the protein table.

*Alternatively*, individual spots can be assigned manually by clicking on the spot of interest and clicking in the **POI** check box at the bottom of the **Protein Table** window.

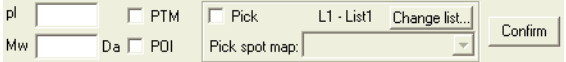

7 Select **View:Properties** or click on the **Properties** icon. Click the **Protein Table** tab and in the **Protein Table Filter** area, select **Protein of Interest (I)** only. Click **OK**.

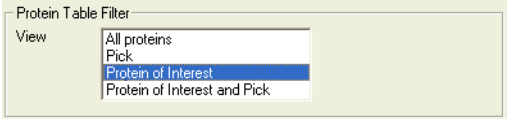

The Protein Table now displays only those spots that are of most interest and which can now be manually confirmed.

## **15.9.2 Spot confirmation in Protein Table**

row displays Treated images.

A spot should be confirmed when a significant difference has been identified, and the user is certain that it is a real protein spot and it has been correctly matched on all gels.

1 To simplify the confirmation procedure, click the **Multiple Image Views** icon m. and select **2×4** to display 8 images.

### 2 Click the **Spot Map sorting** icon and select **Control**. As a result, the top row of images displays Control images while the bottom

- 3 To confirm the first spot in the **Protein Table**, select the spot in the **Table View**. The spot is automatically selected in all the other views.
- 4 Alter between All views, Magnified Image View and Magnified 3D View to view the spot and determine whether the spots have been matched correctly between the images. Zooming in the views might also be of help.

a) If the spots have been correctly matched, continue from step 5.

b) If the protein spots are incorrectly matched move to the Match Table View by clicking MT and alter the match as described in section 5.8.3, page 125.

- 5 When all the matches are correct the protein spot can be confirmed by clicking the **Confirm** button. This records that the spot has been manually checked. The next spot in the table is automatically displayed when clicking **Confirm**.
- 6 This confirmation should be performed for all the significant differences that have been assigned with a protein of interest status.
- 7 If, after manual scrutiny, the user decides that the spot should not be assigned as POI, deselect the protein of interest status for the given spot by unchecking the box marked **POI** at the bottom of the Protein Table.

The row disappears from the Table View.

## **15.9.3 Exporting the Pick List and physically excising spots from the gel**

To excise the spots from the gel a separate preparative gel should be used. This is matched to the analytical gel set and the pick status is eventually transferred to the relevant matching spots on the preparative gel. The pick list with x, y coordinates of spot positions is then exported based on the preparative gel. The pick list along with the physical preparative gel is then taken to Ettan Spot Picker or Ettan Spot Handling Workstation for spot excision and later analysis by mass spectrometry. For a detailed description of the workflow associated with pick list generation, see Chapter 4.

Generating a pick list is covered in more detail in Tutorial III.

# 16 Tutorial III - Processing the Preparative Gel and Generating a Pick List

# *16.1 Objective*

As can be seen in tutorials I and II, proteins of interest, which warrant identification and further investigation, can be obtained in both the DIA and BVA modules. The Protein Filter tool is applied to the analytical gels to rapidly ascertain which proteins are affected by the experimental conditions. When using either CyDye DIGE Fluor minimal dyes or CyDye DIGE Fluor saturation dyes, the highlighted proteins of interest have to be matched to a preparative gel, from where the protein spots can be directly excised using Ettan Spot Picker or Ettan Spot Handling Workstation (see Ettan DIGE system user manual). The workflow for generating a pick list from a preparative gel in both CyDye DIGE Fluor dye types is identical. Here in tutorial III a preparative gel for a CyDye DIGE Fluor minimal dye experiment is used to demonstrate the various steps in generating a pick list.

The aim of this experiment is to generate a pick list on a fluorescently poststained gel, relating to the most significant differentially expressed proteins in control and treated bacterial lysates determined from Ettan DIGE system analytical gels.

When using the CyDye DIGE Fluor minimal dyes, a fluorescently post-stained pick gel is required rather than picking directly from an Ettan DIGE system gel because the CyDye DIGE Fluor minimal dye label only <5% of the protein. This results in the majority of the (unlabelled) protein migrating slightly different and hence not ending at exactly the same place as the (labelled) protein seen on the gel. Therefore a post stain (total stain, i.e. Deep Purple™) is used on a preparative gel for spot excision. The image generated is then matched to the analytical set. The positions of the significant differences are transferred to the fluorescently poststained gel and a pick list is created. This pick list, along with the fluorescently post-stained gel, is transferred to the automated Ettan Spot Picker or Ettan Spot Handling Workstation for spot excision and subsequent digestion, spotting and mass spectrometry analysis.

## *16.2 Overview*

- 1 This Tutorial follows on from Tutorials II. Tutorial II concentrates on finding differences between different biological groups. This tutorial describes how to excise these spots for further protein identification analysis.
- 2 An experiment is designed as described in tutorial II, with the addition of a separate preparative gel and a fluorescently post-stained gel containing two reference markers.
- 3 The analytical gels are analyzed in DeCyder 2D Software to ascertain the proteins of interest, as described in Tutorial II.
- 4 The preparative gel is analyzed in DeCyder 2D Software DIA. The reference markers are assigned in DIA (alternatively, this can be performed in BVA).
- 5 The preparative gel spot map is saved as a DIA workspace and then added to the BVA workspace that contains the analytical gels.
- 6 The preparative gel spot map is landmarked and matched to the master gel of the analytical set.
- 7 The protein of interest assignments are transferred from the analytical set to the preparative gel.
- 8 The proteins of interest are assigned a Pick status, then the pick locations are visually inspected (and edited if necessary).
- 9 A pick list is exported from the preparative gel. The gel and the pick list are then taken to Ettan Spot Picker or Ettan Spot Handling Workstation for spot excision (See the relevant User Manual for instructions).

# *16.3 Experimental design*

Ettan DIGE system and DeCyder 2D Software are used to investigate differential protein expression in experimental groups. These identified proteins can then be picked from a preparative gel for digestion and subsequent mass spectrometry analysis.

Gels 1 to 4 were generated to determine which proteins were differentially expressed in control and treated bacterial samples. These gels have been preanalyzed in DeCyder 2D Software and saved as a BVA workspace (named *Control Treated for picking* in the project *Tutorial III* in the DeCyder 2D database).

A fluorescently post-stained preparative gel (gel 5, named *Pick*), loaded with a pool of control and treated samples was prepared for spot picking. The spots on this pick gel are first detected within the DIA module, then matched to the master gels (gels 1 to 4) in DeCyder 2D Software BVA.

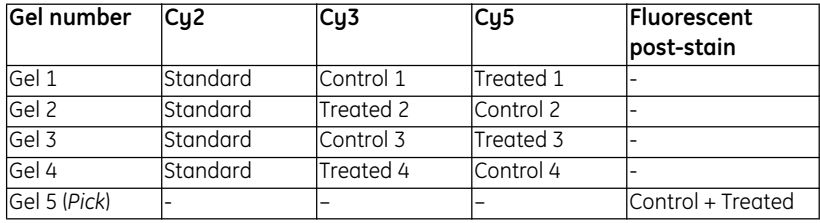

There is also a pre-analyzed pick gel, named *Pick finished*, in the project *Tutorial III.*

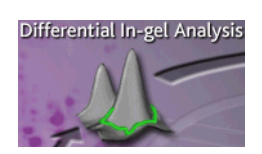

## **16.3.1 Identifying protein spots on post-stained gel**

- 1 In the DeCyder 2D Main window, double-click the **DeCyder 2D Differential Analysis Software - DIA** icon to open the software module.
- 2 Select **File:Create Workspace.**

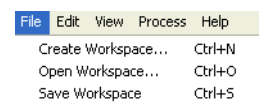

3 Locate the project entitled **Tutorial III** and the **GEL** folder. Select the pick gel image, then click **Create** to create the workspace.

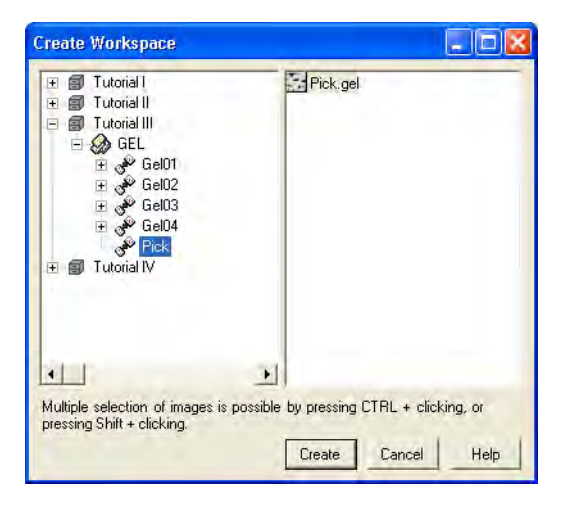

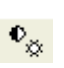

4 As the image was fluorescently post-stained, the initial image contrast may require adjusting (not necessary for the Tutorial III Pick gel). Select the **contrast/brightness** icon and alter the bars to make the image clearer.

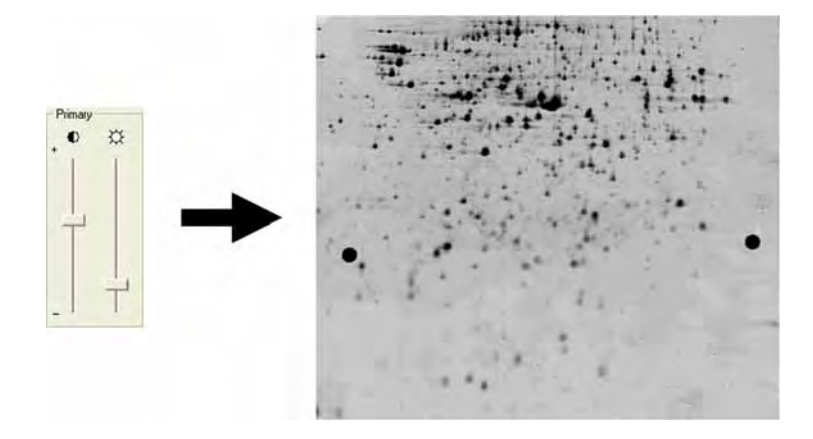

## **16.3.2 Spot detection**

and the control of the control of the control of the control of the control of

1 After the image has been loaded select **Process:Process Gel Images.**

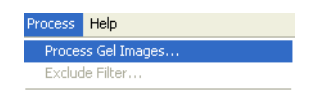

2 In the **Process Gel Images** dialog which appears, enter the value **2500** for the estimated number of spots (see section 4.5.1). Select the **Autodetect Picking references** check box.

**Process Get Images** Algorithm Selection DeCyder detection algorithm  $\overline{\phantom{a}}$ Version: 6.0 Description DeCuder detection algorithm, Performs spot detection in one or more images based on features in the image contrast. Estimated no. of spots: 2500 Autodetect Picking references IV **OK** Cancel Help

Click **OK** to begin spot detection on the images.

Before going any further, read the description of the main tool bar.

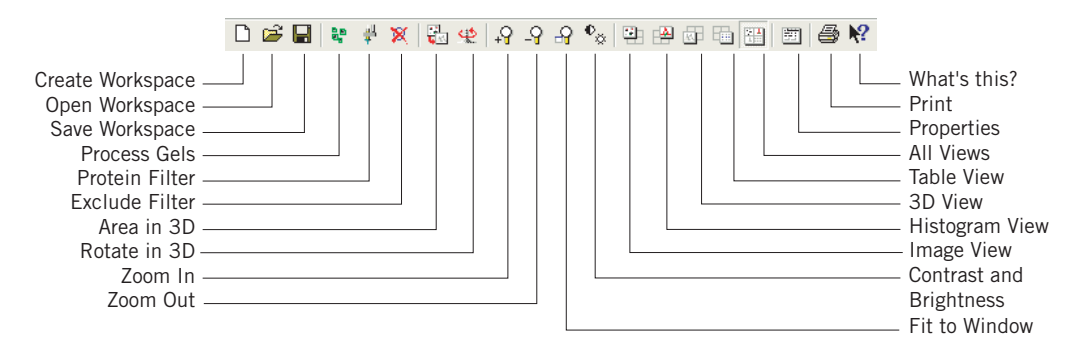

**Histogram Viev** mage **View** 自身のための外のならのの **3D View Table View** 로 큰 큰 내 부 것 같 것 같 것 같 것 같<br>이 것 같 것 같 것 같 것 같 것 같 것 相似的区域的 网络杜拉拉利亚 **Spot Control Panel** PTH<br>Enhel Corke .

The user interface is divided into four main windows, the Image View, the Histogram View, the 3D View, and the Table View.

The four views are all linked. Clicking on a spot on Image View highlights the spot in gray in the Table View. (The Histogram View is disabled when analyzing single images such as fluorescently post-stained gel images). The spot is also represented three dimensionally.

## *After detection*

If, after detection, the Table View remains empty:

- 1 Click on the **Properties** icon to bring up the Properties dialog box.
- 2 Click the **Table View** tab.
- 3 Select the check boxes to display the different categories of spots. Deselecting all the check boxes results in the Table View being blank. The **Table View** tab works on OR logic, i.e a spot only needs to conform to one criterion to be shown in the table.

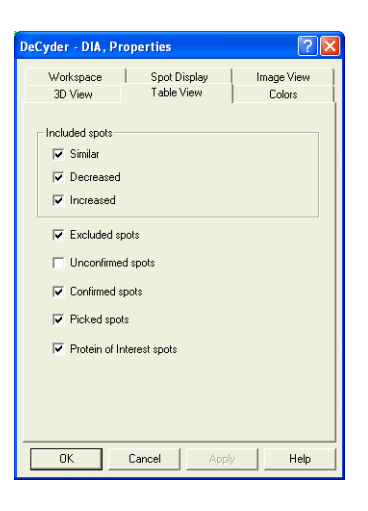

Similarly, spots can be selectively displayed in the Image View using the **Spot Display** tab.

Selecting different protein spots on the images shows that some of the spots that have been detected are in fact either dust particles or artifacts from the gel. To remove these artifacts an Exclude Filter can be used on the images.

If further analysis of DIA gels is to be performed in BVA module (as in this tutorial), gel artifact removal is not necessary. Non-proteinaceous spots will not appear as significant in the BVA module as they will not appear in the same place on different gels. For training purposes sections 16.3.3 and 16.3.4 can be performed, but it is also possible to proceed with 16.4 immediately.

the control of the control of the control of the control of the control of the control of

## **16.3.3 Gel artifact removal (optional) - Step 1: Assigning an area of interest**

This step is not necessary to perform on the Tutorial III Pick gel. It is only included for training purposes.

The automated spot detection algorithm in DeCyder 2D Software DIA may detect artifacts due to gel heterogeneity at the edges of the images. These spots can be removed by setting an area of interest to define the gel only. Those spots outside of the area of interest will be automatically removed when the Exclude Filter is applied. The area of interest function is only operational when the Exclude Filter is executed.

- 1 Optional: Click on the **Image View** icon on the tool bar to have a full screen view of the gel image.
	- 2 Optional: Click on the **Fit to window** icon on the tool bar to fit the image to the Image View.
- 3 Next, click on the **Properties** icon to bring up the properties dialog.
	- 4 Select the **Spot Display** tab and deselect **Similar**, **Increased** and **Decreased**, so that the check boxes are identical to those shown in the figure below. Click **OK**.

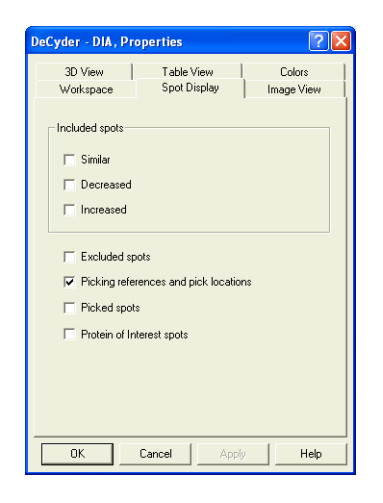

- 5 To set an area of interest:
	- Select **Edit:Define area of interest**.

- Use the rectangular target pointer which now appears and drag the mouse to draw a rectangle around the gel, ensuring that edge artifacts are not included. It does not matter if the Reference Markers are inside or outside the Area of Interest, as these have been set automatically (in 16.3.2.) and they

ு

are not regarded as spots.

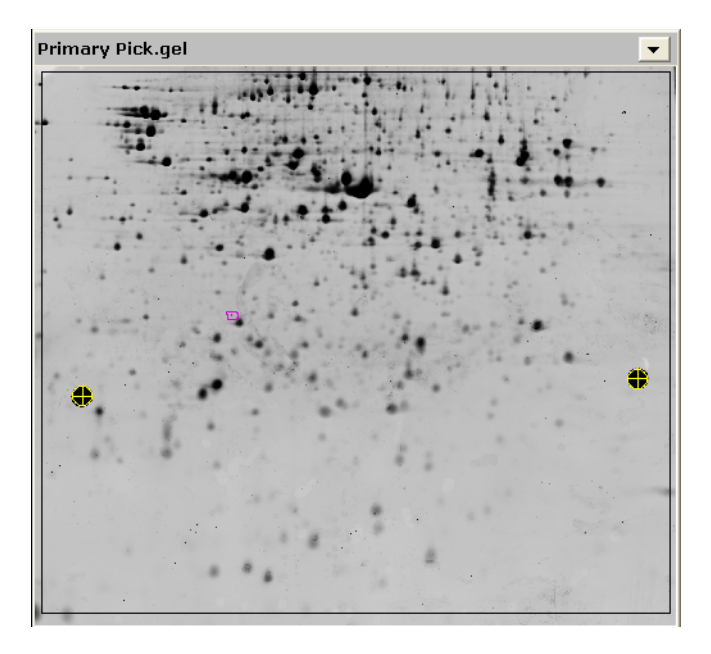

6 Click the **Properties** icon to bring up the properties dialog. Select the **Spot Display** tab, reselect the **Similar**, **Increased** and **Decreased** options and click **OK**.

All the spots on the outside of the area of interest will automatically be excluded when the exclude filter (see 16.3.4) has been performed. With default color settings (in Properties dialog, Colors tab) excluded spots have a gray outline in the Image View. Renormalization is automatically performed when using the exclude filter, and volume ratios in the Table View are updated as is the Graph View.

## **16.3.4 Gel artifact removal (optional) - Step 2: Exclude filter**

A 3D View clearly shows if a detected spot is a gel artifact rather than a protein spot due to the very steep sides and pointed top of an artifact compared to the smooth curve of a protein spot.

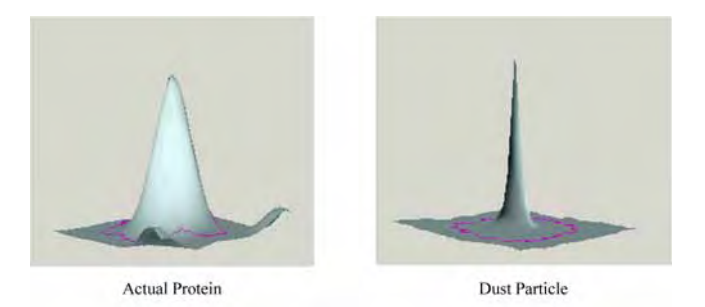

Artifacts can be excluded from subsequent analysis by generation of a set of Exclude filter parameters.

1 With all 4 Views displayed, click on the column header **Area,** in the Table View, until the spot with the smallest area is present at the top of the table.

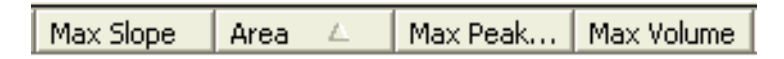

- 2 Observe the spot in the 3D View. The 3D View clearly shows if the detected spot is a dust particle (continue with step 3 below) or a protein spot (continue with step 4 below).
- 3 *If the spot is a dust particle*: Jump to a spot with an Area value 0.5 to 1 higher than the Area value for the first spot, and repeat step 2.
- 4 *If the spot is a protein spot*: Move backwards in the Table View list (to spots with lower Area values) to find the last artifact spot before a real protein spot.
- 5 Note the Area value of the last artifact spot found above. This is the value to enter into the Area parameter of the Exclude filter.
- 6 Repeat this procedure for **Max Volume**.

7 When both values have been found, select **Process:Exclude Filter** to display the Exclude Filter dialog box.

Select the **Area** and **Volume** check boxes and enter the noted values. For the Tutorial III Pick gel, enter values as displayed in the dialog below. Click **OK**.

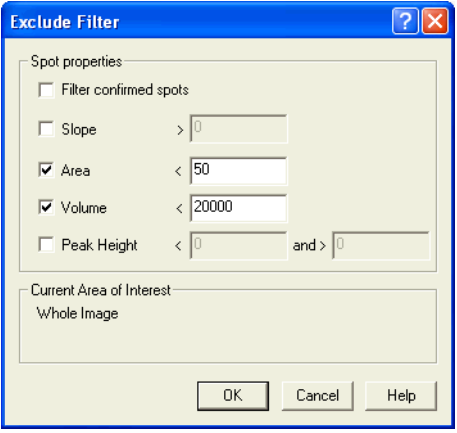

An example of a non-stringent set of filter parameters that can be used to run a light filter is as follows:

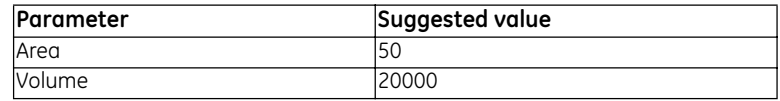

- 8 It is possible to continue the work with either the DIA workspace analyzed as described hitherto, or with a pre-analyzed DIA workspace named *Pick finished* in the project Tutorial III. If continuing with the DIA workspace analyzed in this tutorial, continue below. If continuing with the pre-analyzed DIA workspace, continue with 16.4.
- 9 Save the DIA workspace for subsequent gel to gel matching in BVA by selecting **File:Save workspace** to open the **Save Workspace** dialog.
- 10 Select a project of your own, or create a new project in the **Save Workspace** dialog.
- 11 Enter **Pick** as the DIA workspace name and click **Save**.

At this point the DIA workspace can be closed.

# *16.4 Matching to analytical gels*

The fluorescently post-stained picking gel has to be matched to analytical gels in order to identify the proteins on the picking gel that show differential expression and hence require picking.

## **16.4.1 Preparing the workspace**

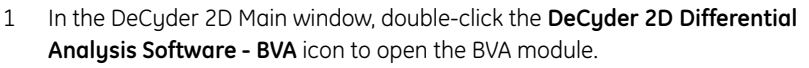

- 2 Select **File:Open workspace.**
- 3 In the new project created in step 1, select the BVA workspace **Control treated for picking**. Click **Open** to open the selected workspace (this may take a few minutes depending on the specifications of the computer).

This BVA workspace contains the experiment described in the experimental design section of this tutorial. The workspace has been pre-analyzed in the BVA module and several proteins, that demonstrate a statistically significant change upon treatment, have been given a **Protein of Interest** status and, therefore, require picking and subsequent identification.

The BVA interface consists of four different modes, Spot Map Table (**ST**), Match Table (**MT**), Protein Table (**PT**) and the Appearance Table (**AT**). Each screen in the BVA interface possesses a similar layout, consisting of:

- **Image View:** Displays the gel images making up the experimental set, with the currently selected spot shown in magenta.
- **Table View**: Depending on the screen selected, displays either information on the images used in the experiment, experimental design, different properties for a single spot across the gels in the analysis set or protein spot specific statistical values.
- **3D View**: Representation of the selected spot in 3 dimensions.
- **Graph View:** Graphical representation of the protein abundance data for a single spot across the different images in the analysis set.

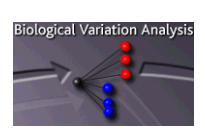

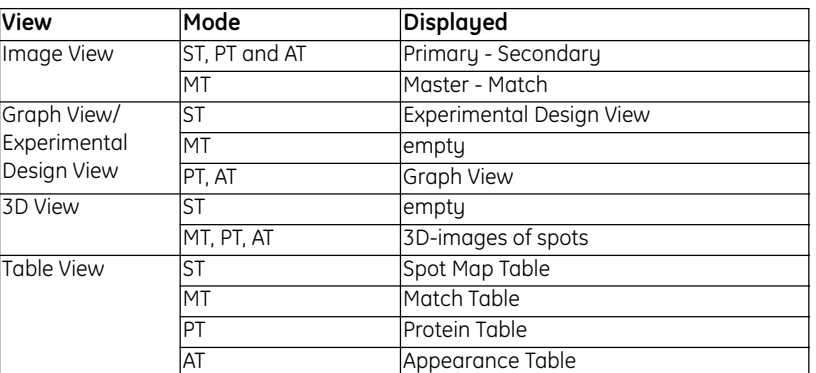

The information displayed in each view depends on the mode selected

All the tables in BVA can be ordered by clicking on the headers at the top of each column.

The BVA module main tool bar is very similar to that seen in the DIA module.

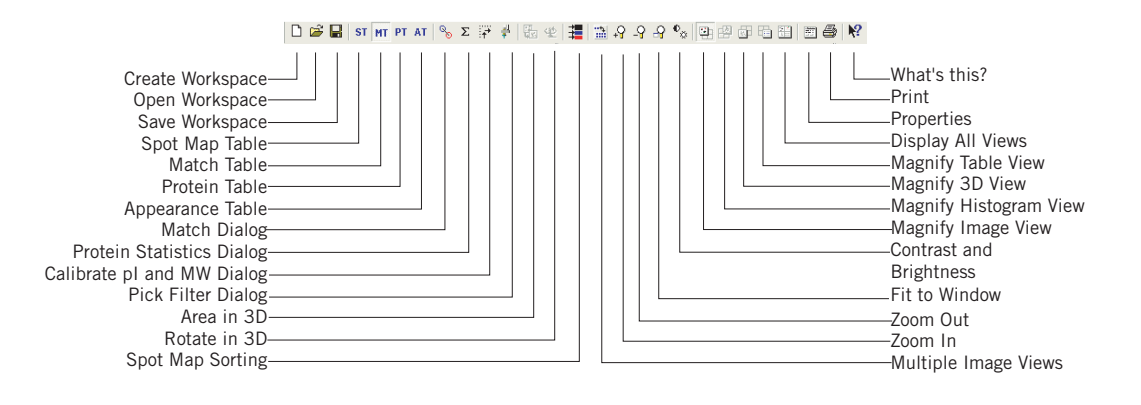

**ST** 

4 Ensure that the **Spot Map Table** icon is selected. This screen consists of an Image and a Table View.

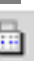

5 Select **View:Table View** or click on the **Magnify Table View** icon to display the Table View only. The table shows the images that have been loaded into the workspace and the number of spots that have been detected on them.

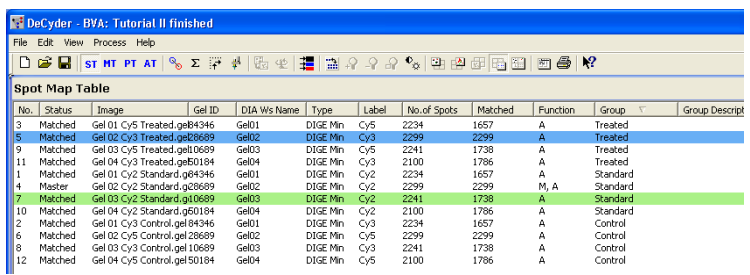

*Note: 2 or 3 images from the same gel will have the same number of spots since the DIA detection algorithm is designed to detect the same number of spots on image pairs from the same gel.*

Under the column *Function* all the images will be labelled with the function *Analysis (A)* and one of the analysis images (the image with the largest number of detected spots) will be labelled with the function *Master (M)*. The analysis function designation indicates that each of the images will be included in the post matching statistical analysis.

6 The **Master** function can be assigned to a different image. However, the Master should *not* be changed here or all the matching will have to be repeated.

If Master function by any reason should be assigned to a different image, select the image to be assigned as master using the left mouse click. Then tick the box entitled **Master** at the bottom of the table in the area entitled function for spot map.

7 Add the pick gel spot map (the post-stained preparative gel spot map) to the BVA workspace:

a) Select **File:Add Template/DIA workspace.**

b) Select the project and DIA workspace file saved in section 16.3.4 or the preanalyzed file, **Pick finished**.

c) Click **Add-->**.

d) Click **Add**.

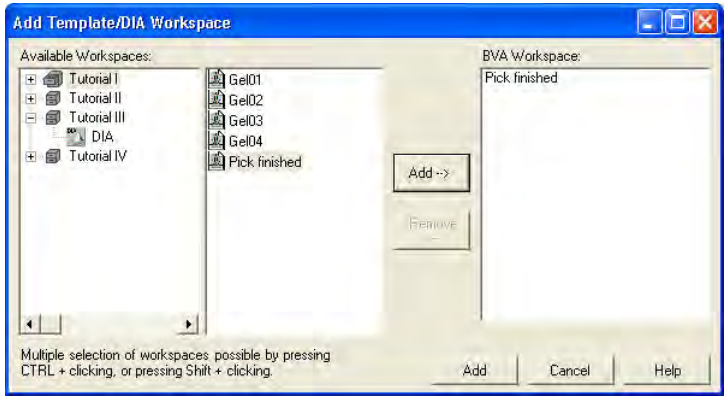

8 Once loaded, the post-stained gel spot map can be assigned as a Pick gel, ensuring that the eventual pick list will be based on the spot co-ordinates of this post-stained gel image:

Select the post-stained spot map in the table view, then select the **Pick** check box in the data view control panel. Deselect the default **Analysis** check box.

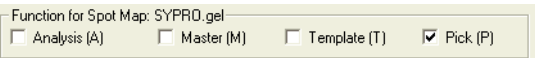

### **16.4.2 Editing picking reference markers**

Two reference points are needed on the preparative gel to make sure the software, controlling the picking robot, locates the spots correctly when picking. The reference markers placed on the preparative gels (seen as perfect circles on the images) act as these reference points.

The position of the reference markers can be automatically detected during the spot detection process (as performed in section 16.3.2). However, it is advisable to review the position of the reference markers and edit them, if necessary.

1 With all 4 Views displayed, change the Secondary Image View to the pick gel by selecting the pick gel in the drop down list.

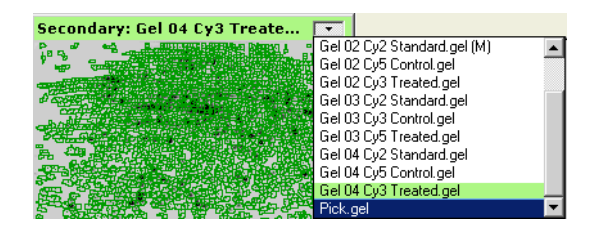

- 2 Zoom into the area of this reference marker by holding down the left mouse click to draw a rectangular area around the marker.
- 3 The size of the target can be altered by clicking on the properties icon and selecting the **Image View** tab. A value of approximately 30 should be entered in the **Secondary Image View, Default radius of picking references** box of the picking references data area of the dialog.

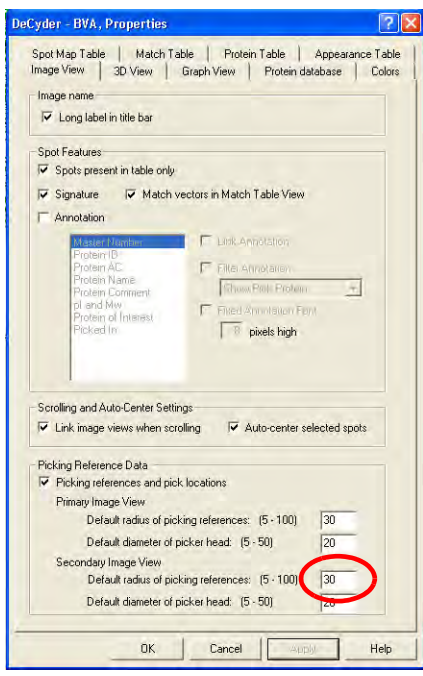

4 - Select **Edit:Edit picking Reference** to alter the position of the target. **-** Place the hand shaped cursor that appears on the target and hold down the left mouse click.

- Move the target so that it fits exactly around the reference. Magnifying the area of the gel around the reference marker by selecting the **Zoom in** icon may make accurate alignment easier.

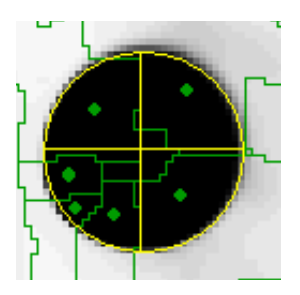

5 After reviewing the left reference marker, zoom into the right reference marker, then check and edit its' position in an identical manner. Select **Edit:Edit picking References** to exit this mode.When the picking references have been reviewed it is necessary to match the preparative gel to the master image, thereby matching the preparative image to all the analytical images.

## **16.4.3 Matching and landmarking**

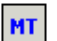

1 To match the images first move to the Match Table by clicking on the **Match Table** icon.

From the images it is clear that the post-stained image is slightly different from the analytical images. It is therefore necessary to set manual matches known as landmarks. Landmarking allows the user to manually define matched protein spots in order to improve the accuracy of the gel-to-gel matching process.

2 Click on the **Magnify Image View** icon to display the gel images only. The 西 image on the left represents the Master image while the image on the right represents one of the images to be matched to the master. Ensure that the image on the right is the post-stained image using the scroll down menu.

Landmark mode

- 3 To begin setting landmarks: Click the button entitled **Landmark mode**, at the bottom of the screen (this button will now become yellow). All the spots should appear red to indicate that they are unmatched.
- 4 If the spots on the images are not clearly visible it may be necessary to alter the contrast/brightness settings of the images.

 $\Phi_{\chi\chi}$ 

- Click on the **contrast/brightness** icon, ensuring the **Apply to all gel images** check box is **not** selected. Alter the position of the bars to alter the contrast and brightness of the images until only the most intense spots are visible.
- 5 To set a landmark:

Click on a clearly defined spot on the master image (the spot boundary should become magenta).

Now select the spot on the match image which corresponds to the master image spot, so that this spot becomes magenta.

A few seconds later a vector line should appear showing that the spots have been matched and the landmark has been set.

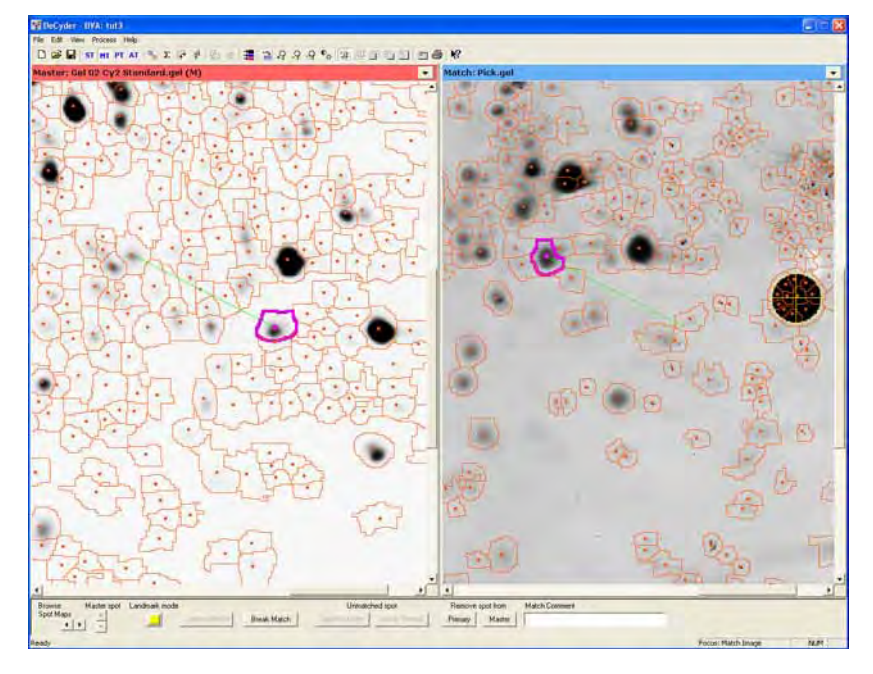

6 Set approximately 10 landmarks on the images, spread evenly across the images.

As the images are slightly different it will be necessary to scroll the two images separately. This can be done by clicking on the **Properties** icon and selecting the **Image View** tab. Deselect the **Link image views when scrolling**  option.

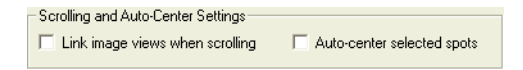

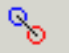

7 After landmarking, switch off the **Landmark mode** button and click on the **Match** icon.

8 Select the **Match Pending and Landmarked** option in the dialog which appears, click **Match**.

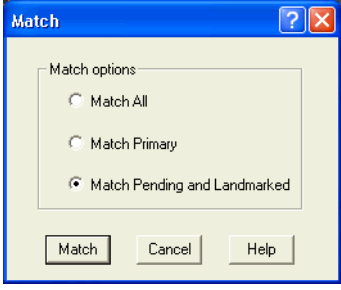

The actual matching is only performed in the Spot Map Table mode and the mode is therefore automatically switched from MT to ST when clicking **Match**.

9 When matching has been completed, click the **Match Table** icon to view the matching result. The vector lines which appear will be very long due to the difference in size of the analytical and preparative gel. These vector lines can be hidden by clicking on the properties icon and selecting the Image View tab. Deselect the **Match vectors when Match Table is displayed** option.

> It is also possible to select the **Link Image views when scrolling** again, that was unchecked during Landmarking.

In addition, **Auto-center selected spot** can be selected for later use in for example 16.4.4.

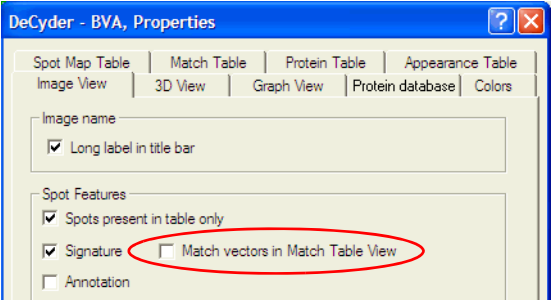

10 It is only necessary to determine whether the matches between the master image and the preparative image are accurate. The only matches that need to be confirmed are those that match to proteins assigned with a pick status. Therefore, instead of confirming matches in the match table, they should be confirmed in the protein table.

## **16.4.4 Assign and inspect pick spots**

1 Go to the **Protein Table** tab of the properties dialog and select the **Protein of Interest (I) only** check box. Click **OK**.

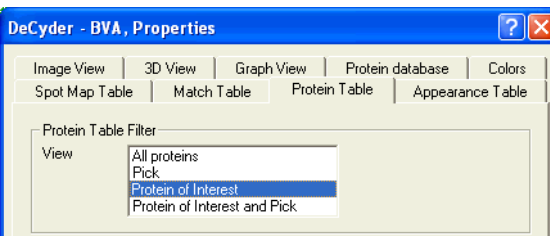

In the protein table, only proteins assigned as protein of interest will be listed.

### 2 Click on the **PT** icon.

PT

- 3 In the **Image View** have the master gel as the primary image and the pick gel as the secondary image.
- 4 Start at the top of the table and click on the first spot. Check if this spot is matched to the master, and if so, whether it is matched correctly or not.

a) *If this the match is correct*, select the **Pick** check box in the data view control panel. Then check the next spot in the list.

b) *If the match is incorrect*, switch to the Match Table and correct the match. Then move back to the protein table, set the match at **Pick** and then check the next spot in the list.

c) *If the spot is not present on the preparative gel* and hence cannot be picked (this protein will not have a **Pick** status), move to check the next protein in the list.

5 Whilst reviewing the match accuracy of the preparative gel, the pick locations should be simultaneously verified.

Spots assigned with a **Pick** status have a yellow transparent cylinder and a yellow circle denoting the picking location in the 3D and image views, respectively. The picking location of all spots to be picked is reviewed to assess whether the pick location requires editing (see section 7.6.2).
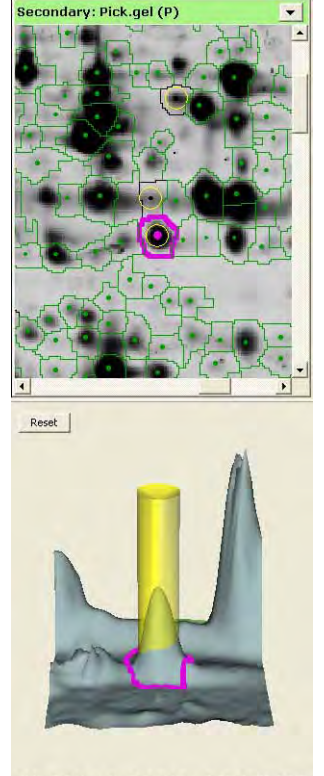

DIA No: 909 Master No: 1752 Pick Pos: 1394, 346 (1394, 346)

- 6 To edit a pick location:
	- Zoom in on the selected spot in the image view.
	- Select **Edit:Edit Pick Location.**

- Place the hand shaped cursor that appears in the image view over the centre of the pick locations that require editing, then drag the pick circle to the new location.

- Select **Edit:Edit Pick Location** to exit this mode.

To return pick locations to their original position select **Edit:Restore Default Pick Locations**.

#### **16.4.5 Exporting the Pick List**

Now that the post-stained gel has been matched and the pick proteins have been reviewed, the Pick list has to be exported for use on the appropriate Ettan picking system.

- 1 Select **File:Export Pick List** to open the **Export pick list** dialog.
- 2 Select pick list and pick spot map to export then click **OK**.
- *Note: In this tutorial, unmatched spots should not be set as Pick (see 16.4.4, step 4c). If unmatched spots have been set to Pick anyway, a warning dialog will appear. Either click* **Cancel** *and match the unmatched spots or continue the export. Unmatched spots are not included in the export list.*
- 3 Type in an appropriate file name for the pick list and select format.

The pick list can be saved as either a text file or an XML file by appending the appropriate file extension to the file name (*.txt* or *.xml*). The text file is used for Ettan Spot Picker and Ettan Spot Handling Work station.

4 Click **Save** to finish.

The pick list file can be found in **My doduments\DeCyder 6\Export folder**. The actual post-stained gel is then taken to the appropriate picking system. The pick list contains the relevant information to instruct the picker to excise the spots. For more details refer to the relevant spot picker User Manual.

# 17 Tutorial IV - Automated identification of differentially expressed proteins

# *17.1 Objective*

This tutorial describes how to automatically find statistically significant proteins that are differentially expressed between control and treated groups of bacterial cultures using DeCyder 2D Differential Analysis Software. The methodology of this tutorial can be applied to any two groups of protein mixtures with either replicate gels or replicate biological samples. The tutorial outlines the different stages in experimental design, sample organization, protein detection and quantitation in a gel, gel matching, statistical analysis and generation of a pick list.

# *17.2 Overview*

The following list describes the different stages involved in identifying all the proteins that are differentially expressed in a given system, and so be worthy of further investigation.

The stages are:

- 1 An experimental design is devised that will generate statistically significant results; a design which minimizes or eliminates in-gel and gel-to-gel system variations.
- 2 Eight sample lysates that form the basis of the experiment are prepared. This consists of four lysates derived from four bacterial cultures treated with benzoic acid and four control flasks that have not been treated. Since the gel to gel variation in this system is low, gel replicates are not necessary if biological replicates are available.
- 3 Aliquots from each sample are taken and pooled to prepare a standard sample. All three sample types (standard, control and treated) are labelled with an appropriate CyDye DIGE Fluor minimal dye (Cy2, Cy3 or Cy5 dye) as described in the table overleaf.
- 4 The samples are applied to the four replicate Ettan DIGE system gels, and the gels are then run. A preparative gel for picking is also run. Three images are produced from each gel, by scanning at appropriate wavelengths for the three fluors. The Typhoon Variable Mode 9000 series Imager is recommended for scanning.

5 Optionally, protein spot filtering can be performed to remove dust particles from the gels. Analyses can be performed without protein spot filtering, and this step is in that case omitted.

Protein spot filtering includes the following two steps:

a) Two representative images from a single gel are initially processed using DeCyder 2D Differential Analysis Software DIA (Differential In-gel Analysis) module. The DIA module performs spot detection and generates spot information for all images simultaneously (in this case standard and control images).

b) The data is examined to identify appropriate values for a number of variables that are set in the Exclude filter (or artifact filter). These values are automatically applied later in the experiment to remove all non-protein spots from all the gel images.

- 6 The Batch Processor is run to perform a fully automated comparative analysis of the control and treated samples. This analysis involves the following steps:
	- Running a series of five sequential DIA analyses (for each of the four gels and the pick gel).
	- Performing spot detection and calculation of the spot properties.
	- (Optional) Removing non-protein spots using the previously determined exclusion filter parameters.
	- Normalization of the protein spots using the in-gel linked internal standard.
	- Loading of the derived spot maps and associated data into the BVA module.
	- Inter-gel matching of spot maps.
	- T-test analysis of proteins in control and treated samples.
	- Generation of a pick list for Ettan Spot Picker.

# *17.3 Experimental design*

In order to generate statistically valid data, a minimum of 2 replicates must be used. These can be either biological replicates from each group or, if no biological replicates are available then replicate gels must be employed. For biologically relevant answers to a hypothesis, it is strongly advised that biological replicates of each group are used. The greater the number of biological replicates, the more biological variation is taken into consideration and therefore, the more biologically relevant the results are to the system being investigated. For the purpose of this tutorial, we describe the analysis of four replicate gels loaded with bacterial lysates as indicated in the following table.

Each gel contains a standard sample to allow normalization of all control and treated samples. The standard sample is obtained by mixing aliquots of control and treated lysates, pooled in equal concentration.

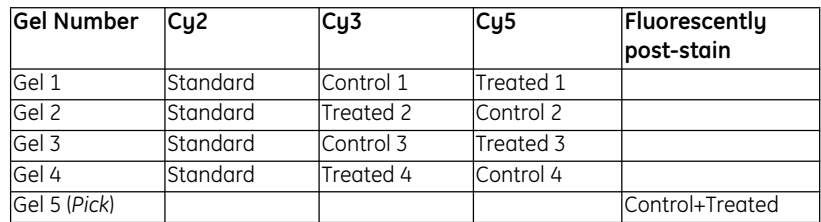

The data analysis is performed in two parts, using the different DeCyder 2D Software modules:

- (Optional) Determining the protein spot filtering parameters.
- Fully automated multi-gel processing using the Batch Processor module.

## *17.4 Protein spot filtering (optional)*

This step is optional. Analyses can be performed without filtering workspaces to remove dust particles. Continue at section *17.5* if performing only the fully automatic procedure.

In order to identify and exclude artifacts from subsequent analyses, the DIA module is initially run on a representative pair of images from the same gel. This is performed using the DeCyder 2D Differential Analysis Software DIA (Differential In-gel Analysis) module, which identifies protein spots and allows subsequent filtering to remove dust particles and other gel artifacts. The user can examine the results and specify a series of parameters that will automatically filter out all spots that fail to meet the set parameters.

It is possible to omit filtering because a dust particle on a specific gel is very unlikely to be in the same position in other gels and therefore will not be matched and will not be in the final analysis. However, filtering does "clean up" the gel and may make the matching algorithm faster with possible greater accuracy.

To perform protein spot filtering, follow the instructions in Tutorial I, sections 14.4.1-14.4.2, but select **Gel 01 Cy2 Standard** and **Gel 01 Cy3 Control** in project **Tutorial IV**.

## **17.4.1 Gel artifact removal**

It is not necessary in this tutorial to remove gel artifacts with the Exclude Filter in the DIA module, as further analysis will be performed in the BVA module. If the exclude filter is run anyway, information on this can be found in 14.4.4.

## *17.5 Processing multiple images*

Detection and subsequent matching of protein spots on the images derived from the four gels must now be performed. Rather than analyzing a large number of individual gels using the DIA module, an automated module, the **Batch Processor,** can be used. This automatically runs a series of sequential DIA analyses with no need for user intervention and can be set up to then automatically match the individual spot maps, perform statistical analysis and then generate a pick list in the BVA module.

#### **17.5.1 Setting up the DIA Batch list**

The first step is to create a DIA batch list by defining which gel images are to be processed.

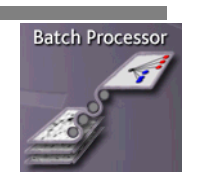

- 1 In the DeCyder 2D Main window, click the **DeCyder 2D Differential Analysis Software - Batch Processor** icon to open the Batch Processor window.
- 2 In the Batch Processor window, right-click in the grey area and select **Add DIA item** to open the **Image Item selection** dialog.
- 3 Locate the project entitled **Tutorial IV** in the left panel and select by clicking.
- 4 Click the folder **GEL** to display all gel images within the **Tutorial IV** project.
- 5 In the center panel, select all gel images, click **Add all**.

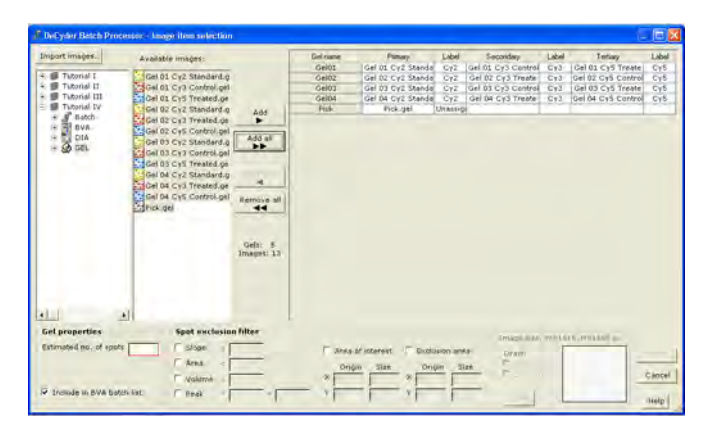

6 In the **Gel properties** area, enter the value **2500** for the estimated number of spots. Ensure that the **Include in BVA batch list** check box is selected.

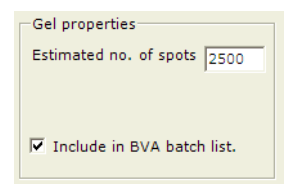

7 The **Spot exclusion filter** area should be left empty as no filtering is necessary.

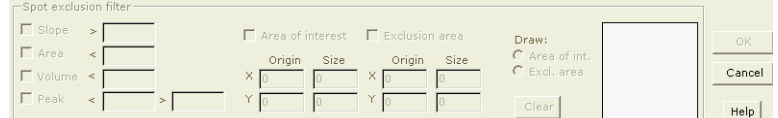

8 Click **OK** to finish the DIA batch list settings.

### **17.5.2 Setting up the BVA batch list**

To generate statistical data for the proteins that are expressed differentially between the control and treated groups, it is necessary to identify the three different spot map groups (control, treated and standard) within the software, and to assign every image to one of the three groups.

The group names have to be created so that the appropriate images can be assigned to them. The standard spot maps will be automatically assigned to the standard group if the text **Standard** or **Std** is in the image name. So it is always important to include the name of the group in the image name.

1 The **BVA item settings** dialog automatically appears after the previous step.

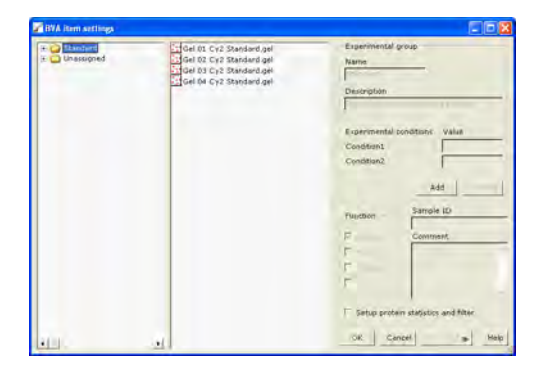

2 Create the groups **Control** and **Treated**: Click the **Add** button in the **Experimental group** area of the dialog. Type the name **Control** and click **OK**

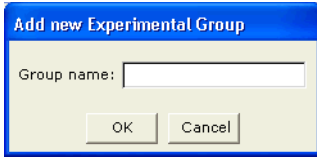

Click the **Add** button again, then type the name **Treated** and click **OK**.

- 3 Once the two experimental groups have been created the spot maps can be assigned to their respective group: Select the **Unassigned** folder, then drag and drop the images from the center panel to the correct experimental group in the left panel.
- 4 Click on the gel in the center panel to enable the function boxes. Make sure the function for all images is Analysis, A.
- 5 The last spot map is the pick gel (item 13). This gel does not belong to an experimental group and is therefore left **Unassigned**. Make sure the function for the pick gel is Pick, P, and deselect the Analysis check box, A.
- 6 Check the **Setup protein statistics and filter** check box to include protein statistics calculations and protein filtering in the BVA analysis.

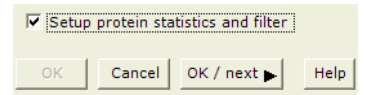

7 Click **OK/next** to save and continue to next dialog.

## **17.5.3 Protein statistics**

Immediately after setting the spot map attributes the **Protein Statistics** dialog box opens automatically. The level of statistical significance in protein differences between the two experimental groups is calculated using the T-test.

- 1 Select **Independent tests**.
- 2 In the box entitled **Population 1**, select **Control**, and select **Treated** in the box entitled **Population 2**.
- 3 Check the check boxes for **Average Ratio** and **Student's T-test**.
- 4 Click **OK/next**.

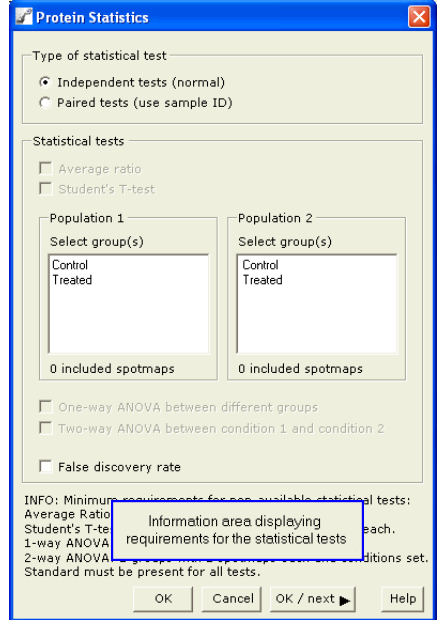

<u> 1989 - Johann Barnett, mars eta indonez erroman erroman erroman erroman erroman erroman erroman erroman errom</u>

## **17.5.4 Protein Filter**

Immediately after setting the protein statistics parameters the **Protein Filter** dialog box automatically opens. The Protein Filter assigns a **Protein of Interest** and/or **Pick status** (dependent on which **Filter Action** check box is selected) to protein spots based on user defined criteria such as Student's T-test value, average ratio or volume.

1 Select the **Assign proteins of interest** and **Assign Pick status** check boxes in the **Filter Action** section of the dialog box.

For the purpose of this tutorial, set the parameters to those identical to the figure below. Click **OK**.

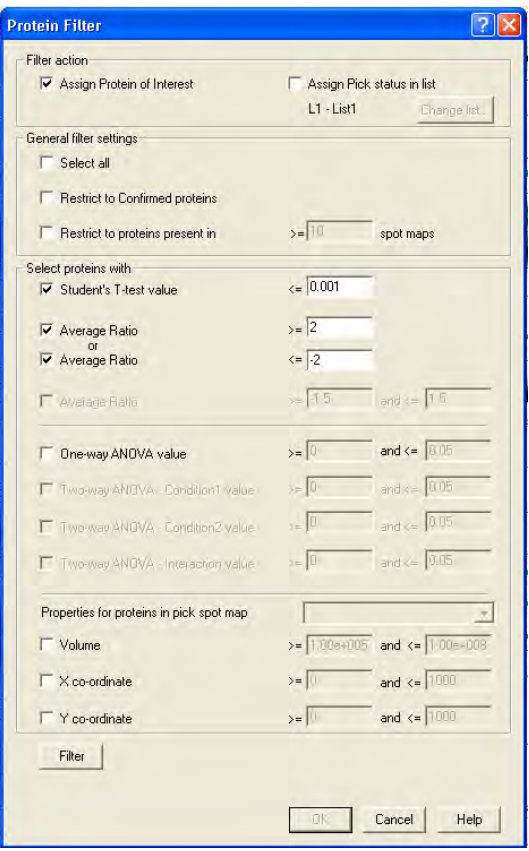

The selections are: Select to assign protein spots that are on 75% of the spot maps (i.e. restricted to proteins present in ≥ 9 spot maps) with a T-test score less than 0.001 and with an average ratio greater than or equal to 2 or less than or equal to -2.

## **17.5.5 Saving the Batch workspace**

1 Select **File:Save batch** to open the **Save Workspace** dialog**.**

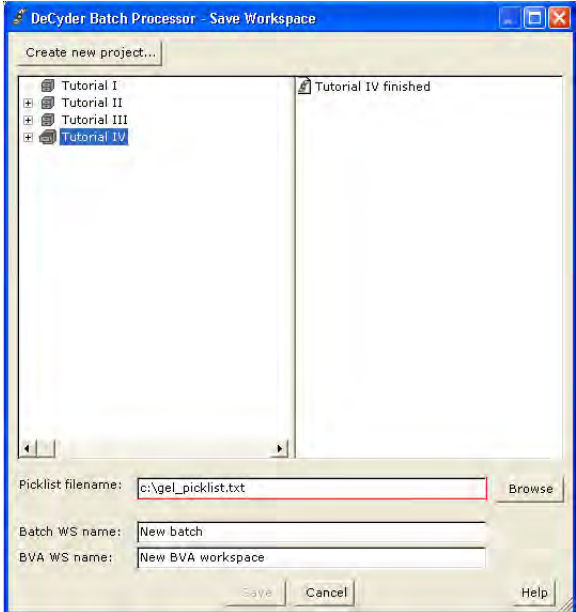

- 2 Click **Create new project...** to create a project (see also 2.2.2) where the workspace can be saved. Finish by clicking **OK**.
- 3 In the **Save Workspace** dialog, select the new project into which the batch workspace should be saved.
- 4 Enter a **Batch name** (i.e. **Tutorial IV Batch**) and a **BVA workspace name** (i.e. **Tutorial IV BVA**) in the fields.
- 5 Enter a **Picklist file name** with an absolute path (i.e. **c:\Tutorial IV Pick list**).
- 6 Click **Save** to finish.

The Batch Processor workspace is now completed and ready to be run

*Note: All items in the Batch Processor workspace can be edited by double clicking the relevant cell in the DIA and BVA batch list. Protein statistics and Protein filter settings can be edited by selecting Edit:Protein statistics or Edit:Protein filter settings.*

## **17.5.6 Running the batch processor**

The batch processing can be started when the Batch and BVA workspaces have been saved. The batch state should be **Workspace saved** in a green box.

1 Select **Process:Run batch** to open the **Process start** dialog.

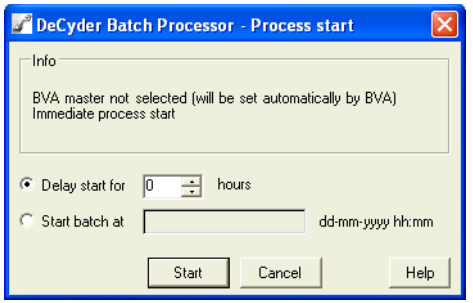

- 2 Click **Start** to start the processing. Alternatively, a user defined delay can be introduced, however the batch processor must be left open during the delay period.
- *Note: The Master will be set automatically by the BVA module. The Master can also be set when assigning the spot map attributes by selecting the Master check box for the desired master spot map.*
- 3 During the run:
	- The status for the batch is displayed in the box at the bottom of the Batch Processor window. See Table 8-2 for detailed information.
	- The status for each item is displayed in the status column in the batch list. See Table 8-1 for detailed information. It is always possible to double-click in the status column to display the **Status** dialog for the specific item.

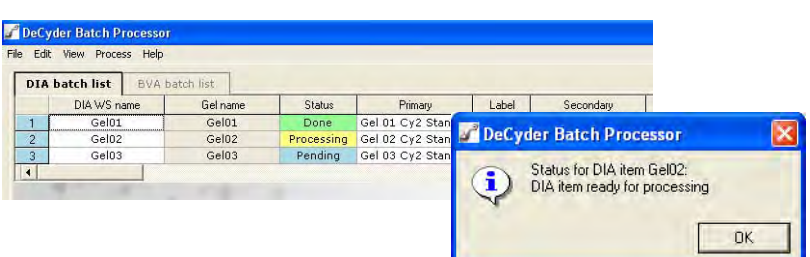

*Note: Only items with state Pending will be processed.*

When processing is finished, the batch status displayed is **Workspace saved** in a green box.

Upon completion of the batch run the DIA, BVA and pick list files are automatically generated in the requested folders. The preparative gel and pick list can then be taken to the appropriate Ettan spot picking instrument for automated spot excision.

*I*t is recommended that the BVA workspace is reviewed prior to generating the pick list. A Batch Processor workflow that assigns proteins of interest only is therefore recommended.

This involves following the above tutorial but only selecting the **Protein of Interest** check box (without selecting **Assign pick status**) in the **Protein Filter** dialog box.

In this way the subsequent BVA workspace will have protein differences highlighted as proteins of interest, which can be manually reviewed then confirmed, before assigning the proteins of interest with a Pick status (see chapter 16).

# Appendices

#### *Scope of Appendices*

The appendices cover various information not included in the chapters of the User Manual nor in the tutorials.

*Appendix A* Software and computer information

*Appendix B* Understanding the digital images

*Appendix C* Spot processing algorithms

*Appendix D* Experimental examples

*Appendix E* DeCyder 2D Software software keyboard short-cuts

*Appendix F* Glossary

**Contract Contract Contract Contract** 

the control of the control of the control of

# Appendix A Computer and software information

# **A.1 Computer information**

## **A.1.1 Computer and software requirements**

- Operating System: Windows™ XP.
- Minimum Processor: Pentium™ 4 processor, 1.5 GHz.
- 1 Gbyte RAM.
- Video card capable of 32 bit color.
- The video card driver needs to support Open GL™ (v 1.2 or later) ensure the latest compatible driver is installed.
- The color resolution of the PC should be set to 32 bit color.
- The screen resolution should be set to 1024 x 768 pixels, landscape (with 24 bits Z-buffer / preferably 32 bits).
- The virtual memory should be set so that the total amount of available memory, including physical RAM, is greater than 2.5 GB.
	- **Example:** With 1 GB RAM in the computer, set virtual memory initial size to 1000 and virtual memory maximum size to 2000.
- Internet Explorer™ version 5.5 or higher must be installed to run the XML Toolbox module.

## **A.1.2 Capacity and partitioning recommendations**

The table below describes recommendations differing between the computer types that can be used with the DeCyder 2D application.

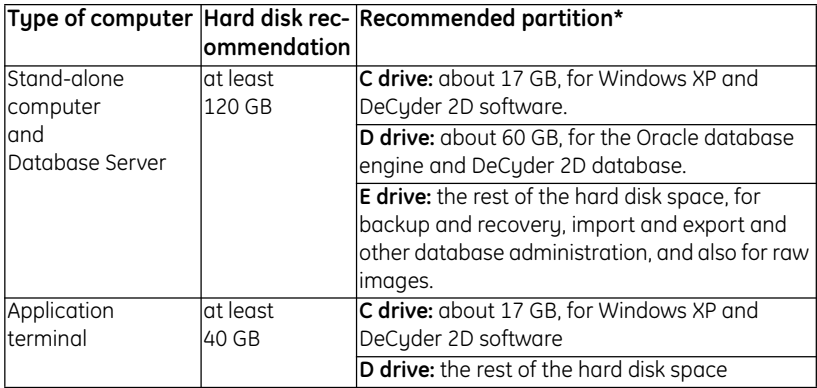

\* It is recommended to partitionate the hard drive to get the best performance, security and backup recovery possibilities.

- *Note: Avoid running other programs at the same time as the various DeCyder 2D Software modules.*
- *Note: To find the latest update of information on the DeCyder 2D software, read the Read-me file (found on the DeCyder 2D application CD, or after installation via* **Start/All Programs/DeCyder 2D6.5 Software/DeCyder 2D6.5 Documents/Read-me**)*.*

## **A.2 Software information**

## **A.2.1 Installation**

For installation information, see DeCyder 2D Software Installation Guide.

## **A.2.2 Software copy protection device**

The DeCyder 2D Differential Analysing Software is protected by an E-Licensing system. You need to get a license file in order to be able to run DeCyder 2D. Please read the DeCyder 2D Software Installation Guide to get further information about this.

# Appendix B Understanding the digital image

This Appendix deals with the acquisition and definition of the digital image. It explains some of the more common terms used in association with digital images and gives a brief insight into the GEL file format, which is the Typhoon imaging systems default format.

## **B.1 Image acquisition**

In order for any digital computer processing to be carried out on an image, it must first be acquired and stored within the computer in a suitable form. Image acquisition is a critical step and all primary data should ideally be stored exactly as it is recorded by the imaging device without significant data compression, as this may affect the accuracy of the recording. It should also be of the highest quality required for image resolution in the particular application. Acquisition can be achieved using a variety of scanners or digital imagers. These are usually based on PhotoMultipier Tubes (PMTs) or Charge-Coupled Devices (CCD).

A PMT is an electro-optic device that converts light energy into electrical current and amplifies the current, whilst a CCD is a silicon-based integrated circuit consisting of a dense matrix of photodiodes that operate by converting light energy in the form of photons into an electric charge.

# **B.2 The digital image**

The most practical way of storing an image as digital data is to divide the image into a grid of very small regions called "picture elements," or "pixels". In the computer this digital grid or "bitmap" represents the image. Each pixel is identified by its position in the grid, as referenced by its row (x) and column (y) number. Each pixel has a different color or gray scale value and together they form a representation of the image.

Original image. | Image is partitioned into a twodimensional array of ssinale value to square sections. Each division will be  $|$ square, which it then used to form a pixel. transmits to the The scanning device After the computer then collects a represent the entire computer. has received values for each section, the entire image can be reconstructed using the pixel (x, y) values.

The images below show the digitalization procedure:

## **B.3 Formatting graphic files**

Once an image has been acquired, it is converted to a particular file format for storage. There are a number of widely used image formats, such as TIFF, GIF etc. and knowing which format to use is a key issue. Some formats are proprietary and only useful in the program used to modify or acquire the image. Others are useful for exchange between programs and computer platforms or for presentation in web pages.

Image files include a certain amount of technical information, which is stored in an area called the image header or tag. The image header may be of use in displaying the image (e.g. length and width in pixels), identifying the image (e.g. name or source), or identifying the owner.

Scientific images should be acquired and archived using an information preserving or non-destructive format. The compression algorithms associated with some file formats actually distort some of the pixel information when the file is saved, while others do not. Loss of data may be unacceptable for use in quantitative analysis and as a consequence, DeCyder 2D Differential Analysis Software only supports specific compression formats.

## **B.3.1 Tagged Image File Format (TIFF) images**

TIFF, an extremely complex and flexible image format is used to exchange files between platforms and software applications. The TIFF file consists of a number of labels (tags) that describe certain properties of the file (such as gray levels, color table, byte format, compression size etc.). After the initial tags, comes the data, which may be interrupted by more descriptive tags.

Although the TIFF file is an industry standard it has many variants. DeCyder 2D Differential Analysis Software has been validated for file formats generated by Amersham Biosciences imaging devices recommended for Etttan DIGE system applications. The 16-bit TIFF format has  $2^{16}$  = 65536 levels of signal resolution and is the most commonly used file format for images. The image below shows a schematic diagram of a TIFF file:

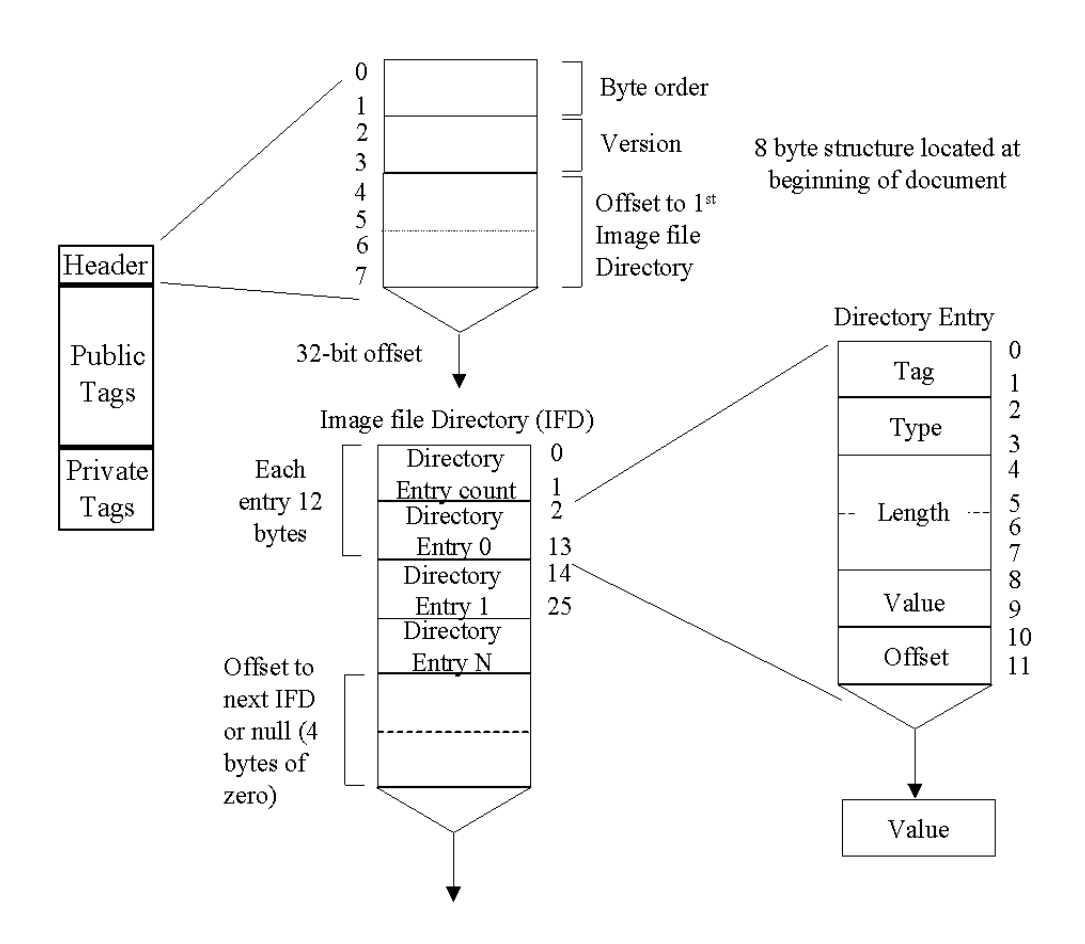

## **B.3.2 Gel Image File Format**

Images scanned on the Typhoon are stored as GEL files, which are a variation of the 16 bit TIFF and are purely gray scale files with one bit for each pixel. These images have very wide dynamic ranges; typically images with  $10^{5}$  or 1-100,000 images levels of signal resolution are possible. The GEL format uses a square root algorithm to compress the possible 100,000 levels of an image into the 65536 levels available; this is located in the TIFF private tag domain. The square root compression also provides higher signal resolution at the low end where small changes in signal are more critical. This is important when discriminating between two small values. The TIFF file will assign the same number to two values that differ by a small amount, whereas the GEL file accurately represents the data. The recommended instrument for scanning Ettan DIGE system gels for DeCyder 2D Differential Analysis Software analysis is the Typhoon Variable Mode Imager.

## **B.4 Elements of the digital image**

## **B.4.1 Pixel intensity value**

Each of the pixels that represent a stored image has a pixel intensity value, which describes how bright that pixel is. This intensity value represents a measured physical property i.e. emitted light. This value is the average for the whole area covered by the pixel. A pixel's address is denoted by its row and column coordinates in the two dimensional image.

## **B.4.2 Pixel or bit depth**

Pixel or bit depth (referred to as bit depth from now on) refers to the amount of information allocated to each pixel in a graphic image. Pixels have different bit depths, which determine how many grayscales are available to the image. Most image file formats store grayscale information in the header section of the file. An 8-bit image,  $2^8$  or 256 grayscale values, a 16-bit image  $2^{16}$  or 65 536 grayscale values.

Due to variations in how graphics programs and conversion algorithms work, it is best to start off with as much bit depth as possible. Large bit depth also increases the dynamic range available when collecting images of, for example, gels with protein or nucleic acid bands that are going to be quantified by pixel intensity of the bands. When working with images that have high bit depths, remember that to actually see this information on the computer, the display must also be set to a high bit depth (thousands or millions of colors).

For black and white or binary images, pixels need only two bits of information (black or white), and hence the bit depth is 4.

Another type of image is the grayscale image, which is one in which the only colors are shades of gray. The number of grayscales used can vary but 16-bit systems have 65, 536 shades of gray, 0 being black and, 65 535 being white.

**Table B-2.** Bit depth and their corresponding number of different combinations available.

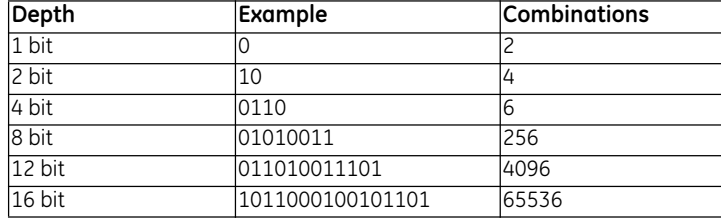

## **B.4.3 Pixel frequency histogram**

The frequency histogram refers to the frequency representation of different shades of gray or color in the image. A frequency histogram displays the number of pixels representing each grayscale or color value. Frequency histograms most commonly represent grayscale images and have many uses: the histogram may reveal an under-or overexposed image (too many pixels with values close to 0, or too many with values close to 255 respectively), and the histogram can be manipulated to change the image: frequency values can be deleted, and upper and lower thresholds can be set.

## **B.5 Image dimensions**

## **B.5.1 Resolution**

Image resolution is often confused with pixel dimension and refers to the number of pixels displayed per unit length of an image. Pixel resolution is the fineness of the divisions into which the scanner partitions the image. When the divisions are extremely small, the scanner is said to have high resolution; when the divisions are course, the scanner has low resolution. DeCyder 2D Differential Analysis Software requires images which have a pixel resolution of 100 μm. Anything less does not contain the required amount of information, whilst anything more adds no further advantage to the image analysis procedure.

Resolution determines the area occupied by the images in conjunction with the pixel dimension and is a measurement of clarity, or detail. It can also refer either to an image file or the device, such as a monitor, used to display it. The relationship between number of pixels and area is commonly expressed by number of pixels per inch (ppi) the more pixels per inch the better the resolution. Output (print or display) resolution is more commonly expressed in terms of dots per inch (dpi). The resolution of a scanned image is also expressed in dpi where the number of dpi is equal to the number of ppi i.e. an image scanned in at 300 dpi will give you an image resolution of 300 ppi. Image-file resolution and output resolution combine to influence the apparent clarity of a digital image when it is viewed. The display monitor used will also influence apparent image quality.

The amount of resolution is often ruled by practical considerations e.g. the higher the dpi number the more information in the file, and the greater the ability to enlarge a detail from that image. If the principal life of an image is on screen e.g. an image for a web page, as opposed to being printed out, and if details for enlargement are not required from it, a resolution of 100 dpi will be sufficient. So, just as with image type, resolution needs to be matched to the purpose of the scan. The Table below shows the size of an uncompressed 1" x 1" image in different types and resolutions:

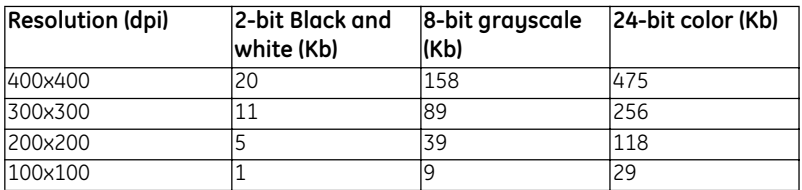

## **B.5.2 Dynamic range**

Dynamic range is the ability of an imaging system to quantitatively detect very dim and very bright features within a single image and is related to bit-depth. It is a measurement of the number of bits used to represent each pixel in an image and hence determines the number of colors or shades of gray (grayscale) that can be represented in a digital image.

The dynamic range of a system is a function of the analogue-to-digital converter, the purity of the illuminating light, colored filters, and any system noise. It is measured on scale from 0.0 (perfect white) to 4.0 (perfect black), and the single number given for a particular imaging system tells how much of that range the unit can distinguish.

Variations in dynamic range of a system impact the quality of the digitized image more than simple resolution does. High-end imaging systems are more sensitive to the range of colors in the spectrum and can record minor differences between two almost identical colors.

Several variables determine a system's dynamic range: pixel depth (number of bits per pixel per color), sensitivity of the image capture device i.e. CCD / PMT, accuracy of the focusing optics, and precision of the measurement of the black and white points.

## **B.6 Image quality**

Visual image quality is the cumulative result of the scanning resolution, the dynamic range of the scanned image and the scanning device or technique used. Image quality is often expressed in terms of resolution, but other factors also affect the quality of an image file. Images are often stored at much higher quality than they are displayed on a monitor because most printing devices are capable of a much higher resolution than screen displays.

A key trade-off in defining an appropriate level of image quality is the balancing of file size and resulting storage requirements with quality needs. Since pixel dimensions and color depth of a graphic image are directly proportional to the file size of the image, the higher the quality of an image, the more storage space it will occupy. High quality images also require more system resources e.g. higher bandwidth, networks, increased memory requirements and increased time and cost of the scanning process. Effective image compression provides a key to maintaining quality while using less storage space and system resources. However, it is highly recommended that images be archived onto CD-ROM to preserve storage space, particularly if using a network file server.

## **B.6.1 Background & noise**

Background is defined as undesired signal often resulting from autofluorescence or light scatter from a matrix or sample support. It can be minimized by the selection of appropriate matrix or sample support e.g. low fluorescence glass. Noise is defined as the statistical uncertainty inherent in a measurement, such as the standard deviation associated with measured background counts, e.g. with 2–D gels noise can be attributed to contaminants with fluorescent properties similar to the specific fluor being used. By ensuring that only high quality reagents are used and recommended procedures are followed noise can be minimized. The sensitivity of the imaging system can be adjusted by changing exposure times for CCD based systems or voltage settings for PMT based systems. The specific signal can be optimized to give the highest signal-to-noise ratio thus ensuring the maximum amount of information is obtained from the image.

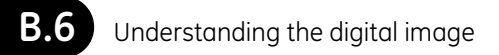

and the control of the control of the control of

ш

m.

# Appendix C Spot processing algorithms

## **C.1 Summary of spot normalization procedure**

The normalization in DeCyder 2D Software Software version 6.5 is based on the assumption that a majority of all proteins in a gel keep their expression level between the different samples in an experiment. For this reason it is important to detect a high number of protein spots in the gels. A minimum of 100 detected spots is recommended, but it is preferable to include as many valid spots as possible, e.g. 2000-3000 spots.

The spot background intensity levels are calculated in DeCyder 2D DIA based on the 10th percentile pixel value on the spot border. The background compensated spot volumes are then used to calculate the log volume ratio for each spot in the gel. The volume ratio of a protein spot in DeCyder 2D DIA is calculated by dividing the volume in the secondary gel view by the volume in the primary gel view.

A histogram over all log volume ratios in a gel is created for each combination of primary and secondary gel image. Since a majority of the protein spots should have unchanged expression between the images, the main peak of the log volume ratio histogram should be centered on the value zero. Usually the main peak of the histogram is however not centered on zero when calculating the raw log volume ratios, so in order to get the desired log volume ratio histogram, the volume values in the primary spot map are multiplied by a normalization factor, giving the normalized volume values. The normalization factor is found by fitting a Gaussian curve to the main peak of the raw log volume ratio histogram. The normalized volume ratios are given by dividing the raw volume value for a spot in the secondary gel view by the normalized volume value for the spot in the primary gel view.

Neither the normalized volume values nor the normalization factor can be viewed in the DeCyder 2D DIA or DeCyder 2D BVA applications, only the raw volume values and normalized volume ratios are visible. The normalization factor can however be found in XML files exported from DeCyder 2D DIA.

The volume ratios in the DeCyder 2D DIA table view are values based on the normalized log volume ratios that describe the expression level of proteins in terms of fold increase or fold decrease. A volume ratio value of 1.5 would indicate a 1.5 fold increase in protein expression, while a value of -1.5 would indicate a 1.5 fold decrease in protein expression between samples. The X-values in the DeCyder 2D DIA histogram view are however the normalized log volume ratios. When the standard image is viewed in the primary gel view in DeCyder 2D DIA, the histogram X-values are the same as the standardized log abundance values in the DeCyder 2D BVA graph view.

## **C.2 Detailed description of spot normalization procedure**

In DeCyder 2D DIA version 6.5 it is possible to change which gel images that are displayed in the primary and secondary gel views. The histograms for all possible combinations of gel images as primary and secondary image are calculated during the spot detection procedure. When changing images the histogram and table views are thus updated as well to reflect the current combination of primary and secondary images.

For the DeCyder 2D DIA description below to conform to the standardized experimental design used in DeCyder 2D BVA, the standard image in the gel would be viewed in the primary gel view in DeCyder 2D DIA. The volumes V1i below would thus be the volumes in the standard image. To switch between the different sample images in the secondary gel view of DeCyder 2D DIA thus gives the same corresponding expression ratios for the spots as when viewed in DeCyder 2D BVA.

### **C.2.1 DIA spot normalization procedure**

To clarify some of the procedures involved in the normalization of the ratio histogram displayed in DeCyder 2D-DIA, this step by step algorithm description is provided.

1 Calculate spot volumes

Based on the result of the spot detection algorithm, the volumes of the detected spots are calculated and compensated for the appropriate background level, based on the 10:th percentile pixel value on the border.

2 Calculate spot ratios

All the spot volume pairs are combined to create the set of ratio values for the entire spot map. The ratios are calculated according to

Ri = log10(V2i/V1i), (i)

Where V1i is the volume of spot i in the left, or primary, gel image and V2i is the volume of spot i in the right, or secondary gel image. The index i runs over all spots that are included in the analysis. Spots that have status **excluded** are thus not part of the normalization. The ratio Ri is also limited to the range [-6, 6] to avoid infinite ratios for zero volumes.

3 Calculate data histogram

The ratio values Ri are then combined to a histogram. The current resolution of the ratio histogram is 0.02.

4 Optimize a model histogram curve

A normal distribution is fitted to the main peak of the ratio histogram. The tallest peak of the histogram C is used as the starting center position of the model curve, and all histogram data extending from the tallest peak in both directions are included until the histogram value reaches below 10% of the main peak height. At this point any data outside is excluded from the model curve fitting procedure. This procedure is illustrated in the figure below. The model curve parameters are then optimized to the selected histogram data using a standard LMS gradient descent algorithm. When the optimization is terminated, the center of the model curve is denoted C', also called normalization factor.

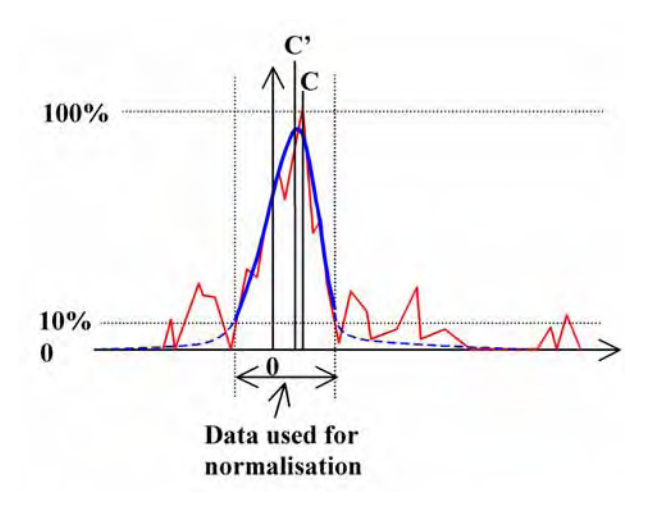

5 Normalize the primary spot map

The spots volumes in the primary spot map are normalized using the normalization factor C' in following way

 $V1i' = V1i * 10 C' (ii)$ 

Where V1i' is the resulting normalised volume of spot i in the left, or primary, gel image. The modified spot ratios are also calculated in this step according to

Ri' = log10(V2i/V1i'), (iii)

This parameter Ri' is termed standardized log abundance in the DeCyder 2D-BVA module and is used for the statistical analysis.

6 Re-calculate data histogram

The modified ratio values Ri' are then combined to a new histogram of the same resolution as the previous one described in 3 and 4 above.

7 Calculate data standard deviation

The standard deviation of all the spot volume ratios according to (iii) is calculated. This gives a rough indication of the spread of the data set.

#### **C.2.2 Additional comments on spot normalization in DIA**

The volume values displayed in the DeCyder 2D-DIA table view and 3D view are always the raw background subtracted values, so the normalized volume values can currently not be viewed in DeCyder 2D-DIA.

For the normalization procedure to be accurate, the number of spots needs to be quite large. It is recommended that more than 100 spots are present in the normalization. However, the more valid spots that are present the better. If the number of spots to normalize is lower than 50, a model curve is not calculated. In that case the position of the tallest histogram peak is used as C' for the normalization calculations described in (ii).

When spots in the workspace have been manually excluded, the workspace should be re-normalized based on the new set of included spots. This becomes exceedingly important if a large number of spots have been manually excluded.

In the DeCyder 2D-DIA environment, the expression ratios are displayed differently in the table than in the histogram. The histogram ratio representation Ri' is illustrated above, while the expression ratio, E, presented in the table is calculated according to

 $F = 10$  Ri' for  $(Ri' > = 0)$  (iv)

 $E = -1/10$  Ri' for  $(Ri' < 0)$ 

This results in a value less than -1 for under expressed ratios and a value larger than 1 for over expressed ratios. Equal ratios are expressed as a ratio of 1. The values are used to be able to compare increased expression ratios and decreased expression ratios in a similar way as fold changes. For example, a 1.5 fold increase in expression would represent a standardized log abundance value of 0.1761, and a 1.5 fold decrease in expression would represent a standardized log abundance value of -0.1761.

The normalization factor C' is not displayed anywhere in the DeCyder 2D-DIA user interface, but it is available in exported XML files. The value can be found in the <experimentalFeatures> section of the XML file in the dataAttr attribute of <featureData> elements that have the name attribute set to **NormalFactor.** For more information concerning this and other details in the XML format please consult the XML format description.

## **C.2.3 BVA spot normalization procedure**

The standardized normalization procedure in DeCyder 2D BVA is based on the concept of having one of the gel images in each gel as a standard reference image. The sample that generates the standard reference image is a pool of all samples in the experiment, and the same standard sample is used for all gels in the experiment. It is generally recommended to use the Cy2 dye for the standard image and to randomly assign the Cy3 and Cy5 dyes to the different samples in the experiment. The standard image can then be used to normalize the expression ratios between the different gels in an efficient way.

The standardized volume ratio for each standard image from the different gels is set to the value 1.0. The expression ratio for each sample spot is then related to its corresponding standard spot in the same gel, thus making it possible to compare ratios between matched protein spots in the different gels.

The standardized results in DeCyder 2D BVA can be viewed in three different ways:

1 In the **Std. Abund** column in the appearance table view.

The value that is displayed in this column is the same value that is displayed as the volume ratio in the DeCyder 2D DIA table view when the standard image is visible in the primary gel view. It is thus the expression ratio termed E using the notation in (iv) above. The value of each standard image is always 1.0.

2 In the graph view as Standardized log abundance.

This is the preferred setting for the graph view that reflects the values that are used for all statistics calculations. It thus displays the value Ri' using the notation above.

3 In the graph view as Standardized abundance.

It is also possible to view the value of the plain normalized volume ratio V2i/ V1i' without applying the logarithm function in the graph view.

The volume values displayed in the appearance table of the DeCyder 2D BVA application are the raw background subtracted volume values, just as they are displayed in DeCyder 2D DIA.

#### *Calculation of Average Ratio in BVA*

One way to measure difference in protein expression between two experimental groups is to calculate the average ratio value for a protein. This value can be found in the **Av. Ratio** column in the Protein Table of DeCyder 2D BVA. There are two ways to calculate this value depending on the type of statistical analysis that is selected for the experiment.

1 Unpaired statistics.

This is the default type of experimental design where the different samples in the experimental groups are not considered to be related in any particular way. In this case the average ratio, Rmean, for a protein is calculated by taking the ratio of the means in standardized abundance values for the protein spots in the corresponding groups, expressed in the notation used in (iv) above.

R1 = mean standardized abundance for all matched sample spots in group 1.

R2 = mean standardized abundance for all matched sample spots in group 2.

2 Paired statistics.

This type of experimental design links samples together between the two groups, indicating that the samples are related in some way. Usually the link indicates that the two linked samples are taken from the same biological individual, before and after a treatment for instance. In this case the average ratio, Rmean, for a protein is calculated by taking the average difference in standardized abundance between the linked sample pairs, expressed in the notation used in (iv) above.

R1 = ratio between standardized abundance in group 2 and group 1 for individual 1.

R2 = ratio between standardized abundance in group 2 and group 1 for individual 2.

RN = ratio between standardized abundance in group 2 and group 1 for individual N.

# Appendix D Experimental examples

In this appendix there are examples of complex experimental designs and statistical analyses. There are descriptions of both a paired testing and Two-Way ANOVA, which include details of the experimental design, setting up the statistical analyses and interpretation of example proteins.

# **D.1 Example of a paired experiment**

### *Experimental objective*

An experiment is designed to investigate changes in protein expression caused by a drug treatment after 24 hours in human subjects.

### *Experimental design*

Blood samples are taken prior to drug treatment from five volunteers. Blood protein was individually extracted and stored. The drug was then administered to each individual, blood samples were taken 24 hours later and protein was extracted. Ten aliquot samples derived from the five individuals were taken and pooled to act as the internal standard. The pooled standard was labelled with CyDye DIGE Fluor Cy2 minimal dye. Pre-treated and treated blood samples from each volunteer were independently labelled with either CyDye DIGE Fluor Cy3 or Cy5 minimal dye. Equivalent amounts of labelled standard, volunteer 1 pretreated, volunteer 1 post-treated were mixed and subjected to 2–D gel electrophoresis. The samples from the other 4 volunteers were similarly subjected to 2–D gel electrophoresis on separate gels (as described in the table overleaf – standards on individual gel not shown).

*Assigning groups and individuals in DeCyder 2D Differential Analysis Software* Spot data can be assigned into two experimental groups: pre- and post-drug treatment represented by 1 and 2, respectively.

The same 5 volunteers are present in both groups, therefore the data can be paired (i.e. assignment of individual volunteers within groups). The CyDye DIGE Fluor Cy2 minimal dye labelled internal standard samples are omitted from the table below.

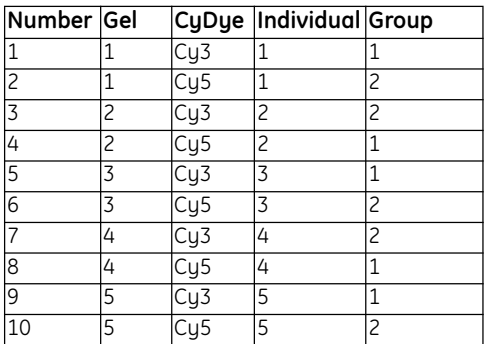

The above parameters can be designated either in the DeCyder 2D Software Batch Processor or from DeCyder 2D Software BVA module. The resultant spot map table is illustrated.

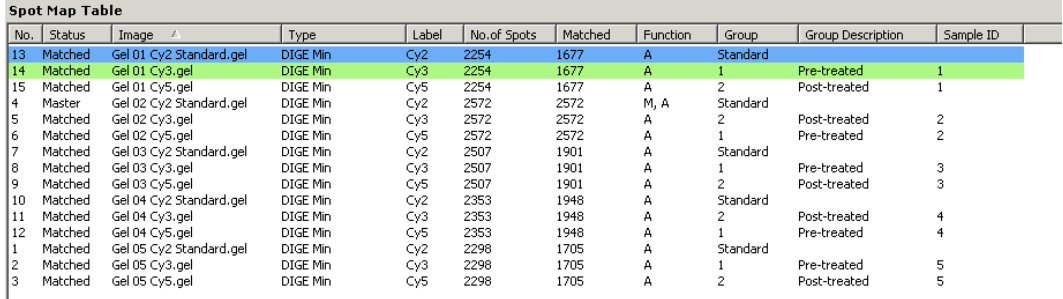

The experiment assesses the difference in protein expression between two experimental groups of paired data, therefore a paired Student's T-test is applicable.

The **Student's T-test** and the **Paired Tests** check boxes must therefore be selected in the statistics dialog box. The **Average Ratio** check box can also be selected to calculate the magnitude of any protein expression change between groups.

#### *Example proteins*

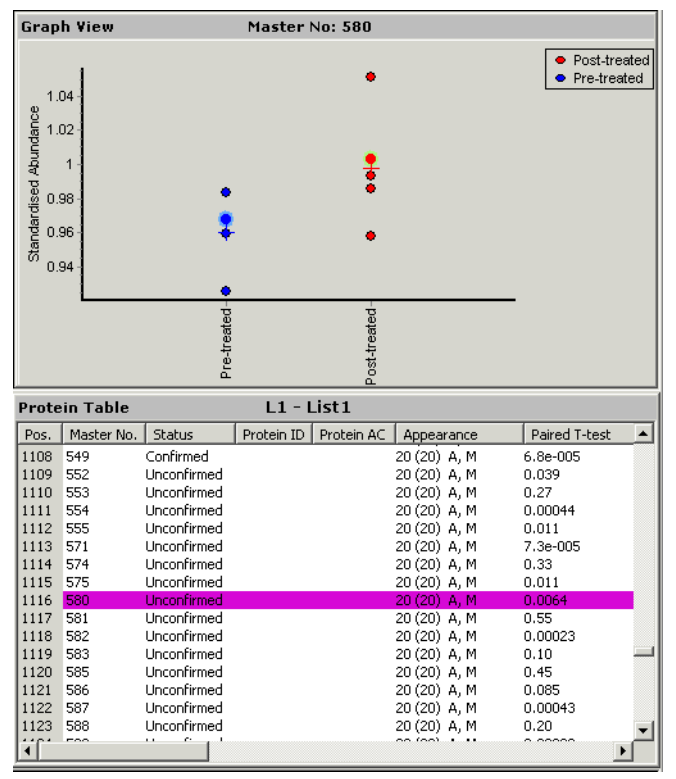

**Fig D-1.** Statistical data displayed for protein 580.

The independent T-test *p* value indicates that there is no significant difference in the mean expression of protein 580 from pre- to post-drug treatment groups. However, when data pairing is accounted for, the Paired T-test *p* value indicates that there is a significant change.

Protein 580 expression levels appear to consistently increase regardless of the initial protein abundance.

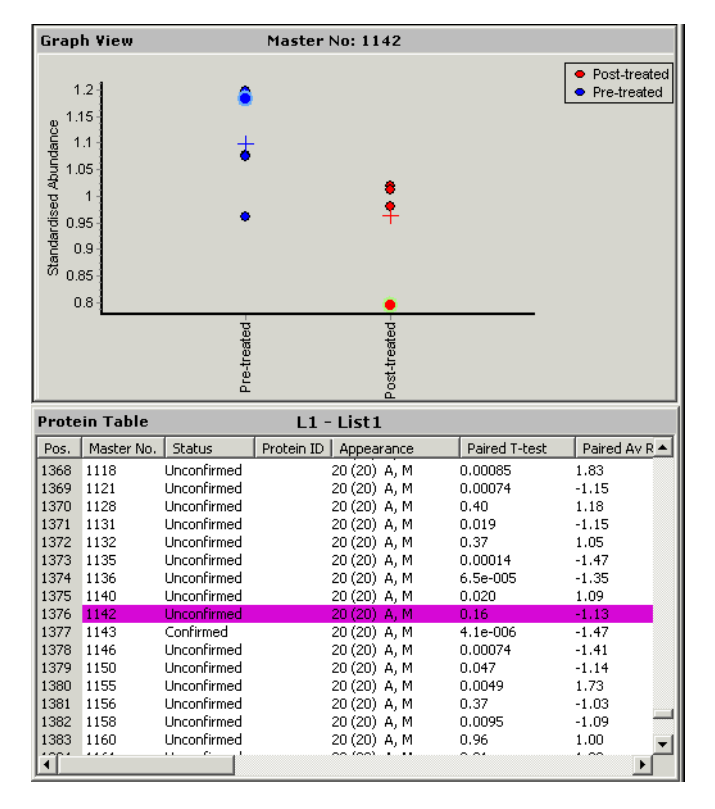

**Fig D-2.** Statistical data displayed for protein 1142.

The independent and paired T-test *p* values indicate that there is no significant difference in expression of protein 1142 from pre- to post-drug treatment groups. The observed decrease in protein expression between experimental groups is not due to a consistent abundance change of this protein between individuals. The independent and paired T-test *p* values indicate that there is no significant difference in expression of protein 1142 from pre- to post-drug treatment groups (p=0.066 and p=0.160, respectively). The observed decrease in protein expression between experimental groups is not due to a consistent abundance change between individuals.
# **D.2 Example of a two condition experiment**

## *Experimental objective*

An experiment is designed to investigate changes in protein expression in two E.coli bacterial strains incubated at 37 °C over a 90 minute time period.

#### *Experimental design*

 $\overline{\phantom{a}}$  .<br>Bacterial cultures derived from each strain were incubated at 37 <sup>o</sup>C. Cell sample aliquots were taken immediately prior to incubation then 30, 60 and 90 minutes after commencing incubation.

The cell samples were lysed, labelled with CyDye DIGE Fluor minimal dye, then equivalent amounts of protein were subjected to 2–D gel electrophoresis (as described in the table on the following page – standards on individual gel not shown). Triplicate gels were run and analyzed to account for experimental variation. Each gel contained a CyDye DIGE Fluor Cy2 minimal dye labelled internal pooled standard with CyDye DIGE Fluor Cy3 and Cy5 minimal dye labelled test samples.

#### *Assigning groups and conditions*

There are two conditions present in this experiment:

- Condition 1: two bacterial strains represented by 1 and 2.
- Condition 2: Four sampling time points: Pre-incubation 30, 60, and 90 minutes incubations are represented by 1, 2, 3, and 4, respectively.

and the control of the control of the control of the

The table below shows the designation of groups, conditions and individuals for the spot maps generated from the 12 experimental gels. The Cy2 dye labelled internal standard samples are omitted from the table below.

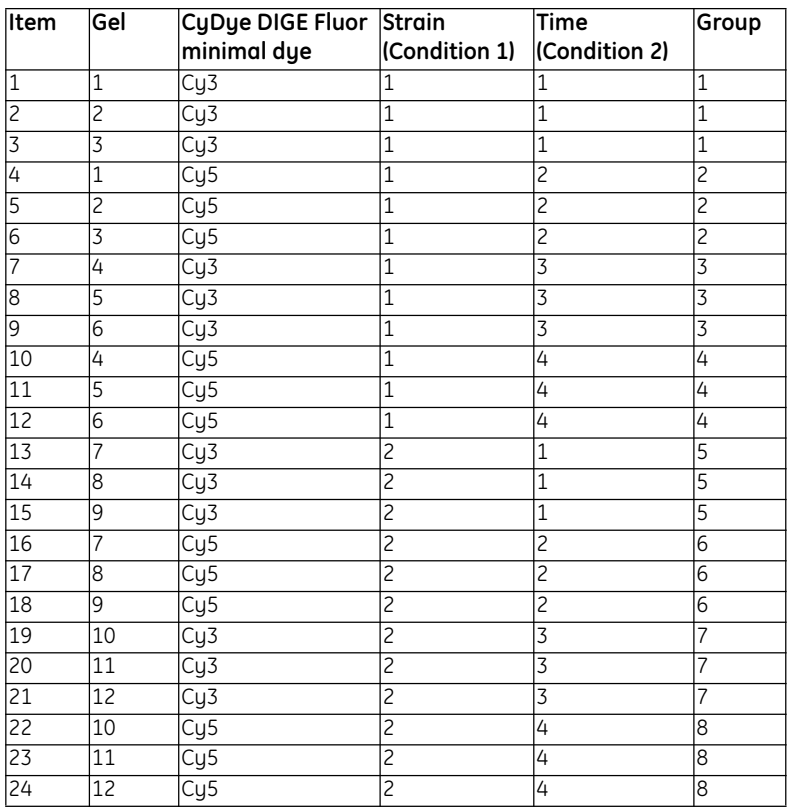

The above parameters can be designated either in the DeCyder 2D Software Batch Processor or from DeCyder 2D Software BVA. The resultant Spot Map Table is illustrated on the following page.

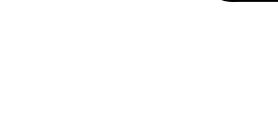

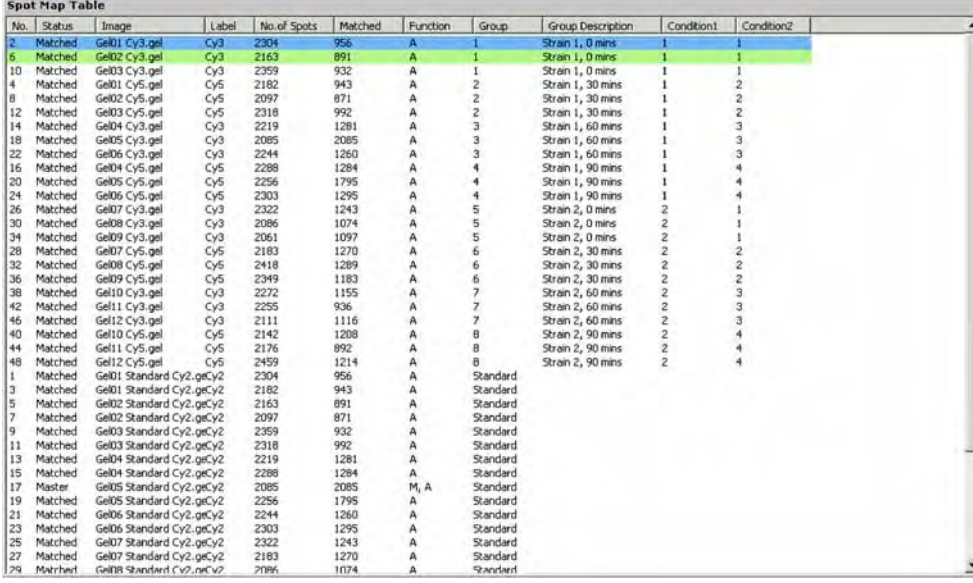

The experiment assesses two conditions (strain and time), consequently a Two-Way ANOVA analysis is applicable.

The Two-Way ANOVA check box must therefore be selected in the Protein Statistic dialog box to perform the statistical test.

Examples of the statistical outcome for selected spots are illustrated on the following pages.

m.

<u> Tanzania (</u>

and the control of the control of the control of the control of the control of

#### *Example proteins*

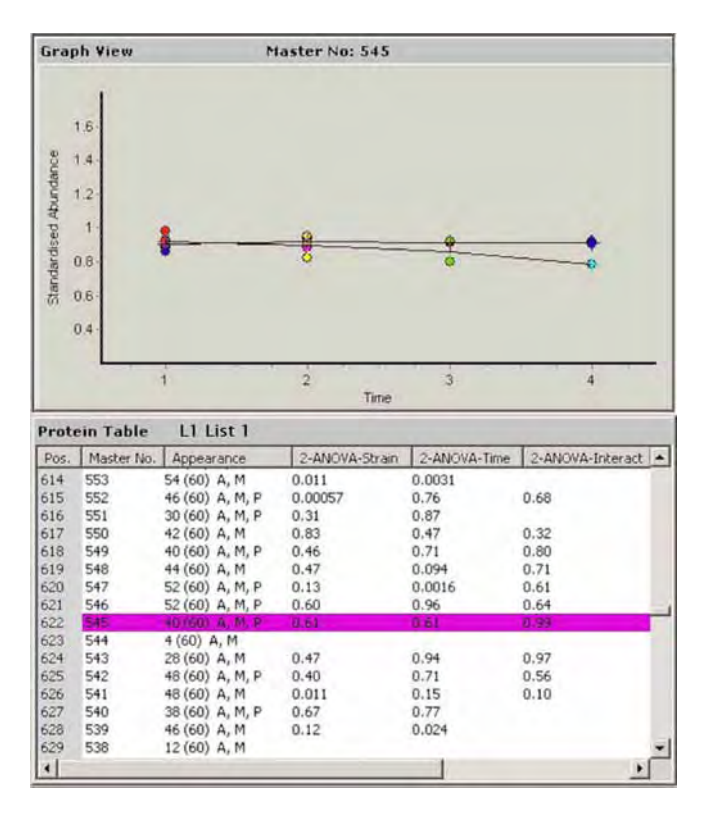

**Fig D-3.** Statistical outcome for protein 545.

The **2-ANOVA-Strain** and **2-ANOVA-time** values are not significant for protein 545. Therefore there is no strain-to-strain or duration of incubation effects on the expression of this protein.

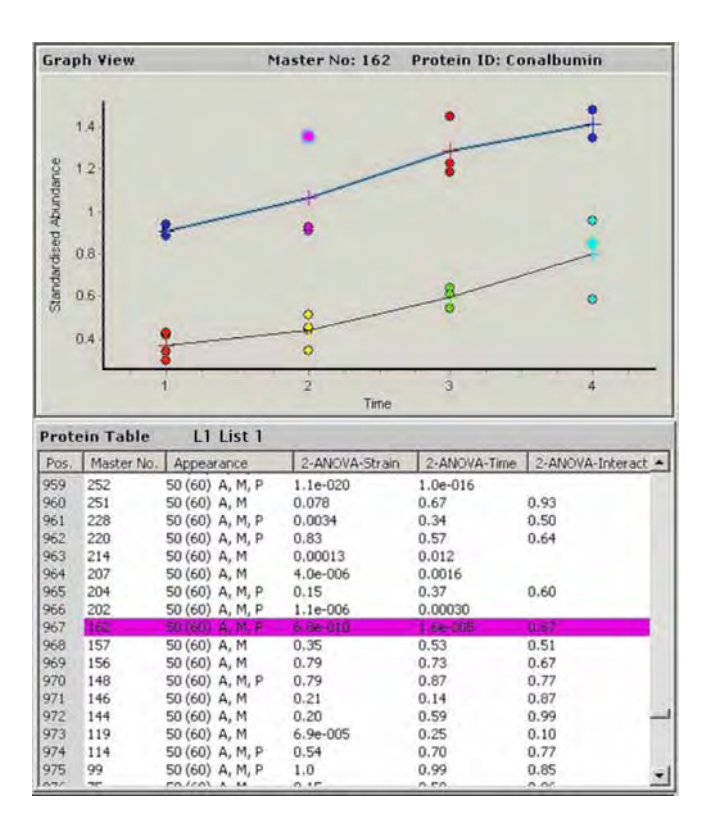

**Fig D-4.** Statistical outcome for protein 162.

The **2-ANOVA-Strain** and **2-ANOVA-time** values are statistically significant for protein 162. Therefore there are strain specific changes in expression of this protein. (i.e. one strain consistently has higher expression of this protein). Furthermore, the expression of this protein increases significantly in both strains over time. However, there is no significant interaction between strain and time of incubation, since the **2-ANOVA-interact** is not significant.

<u> 1989 - Johann Barnett, mars eta idazlea (h. 1989).</u>

and the control of the control of the control of the control of the control of

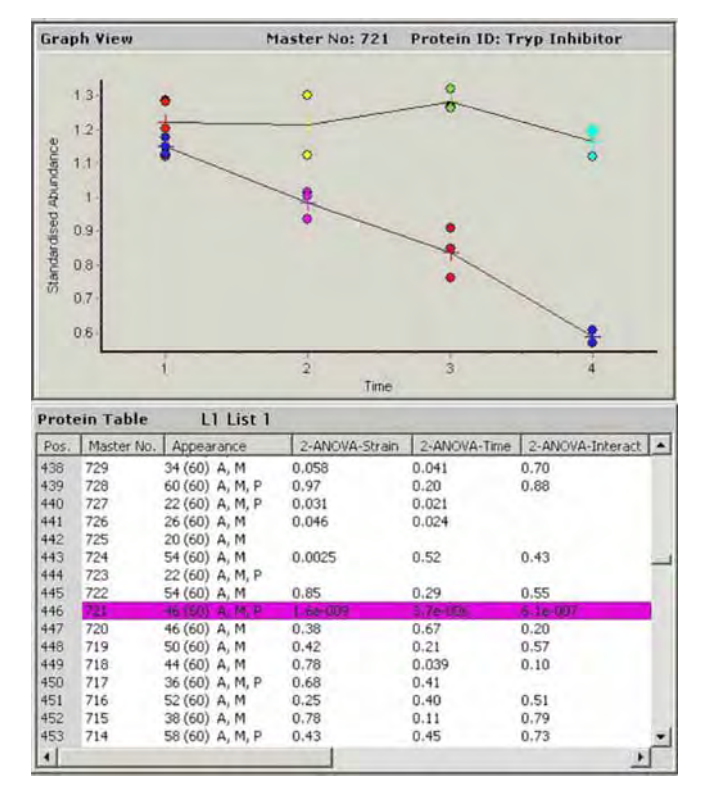

**Fig D-5.** Statistical outcome for protein 721.

The **2-ANOVA-Strain** and **2-ANOVA-time** values are statistically significant for protein 721. Therefore there are strain specific changes in expression of this protein. The expression of this protein also changes significantly in at least one timepoint. Moreover, there is a significant interaction (**2-ANOVA-Interaction**<0.01**)** between strain and time, whereby there is a decrease in expression of protein 721 over time that is specific to one strain.

# Appendix E Keyboard shortcuts

## **E.1 DIA module keyboard shortcuts**

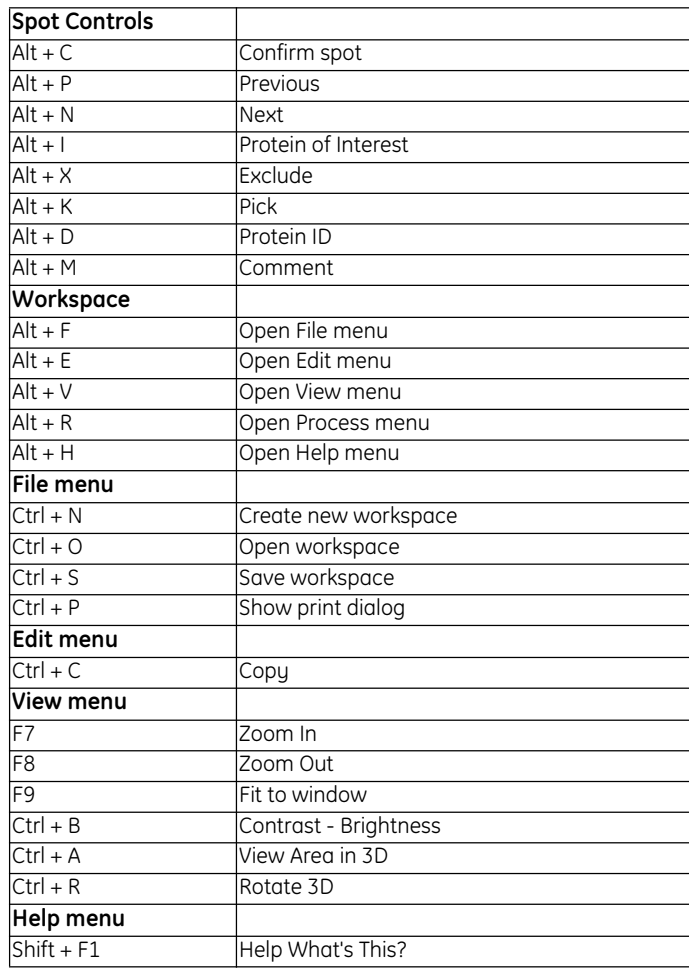

and the state of the state of the state of

and the control of the control of the

# **E.2 BVA module keyboard shortcuts**

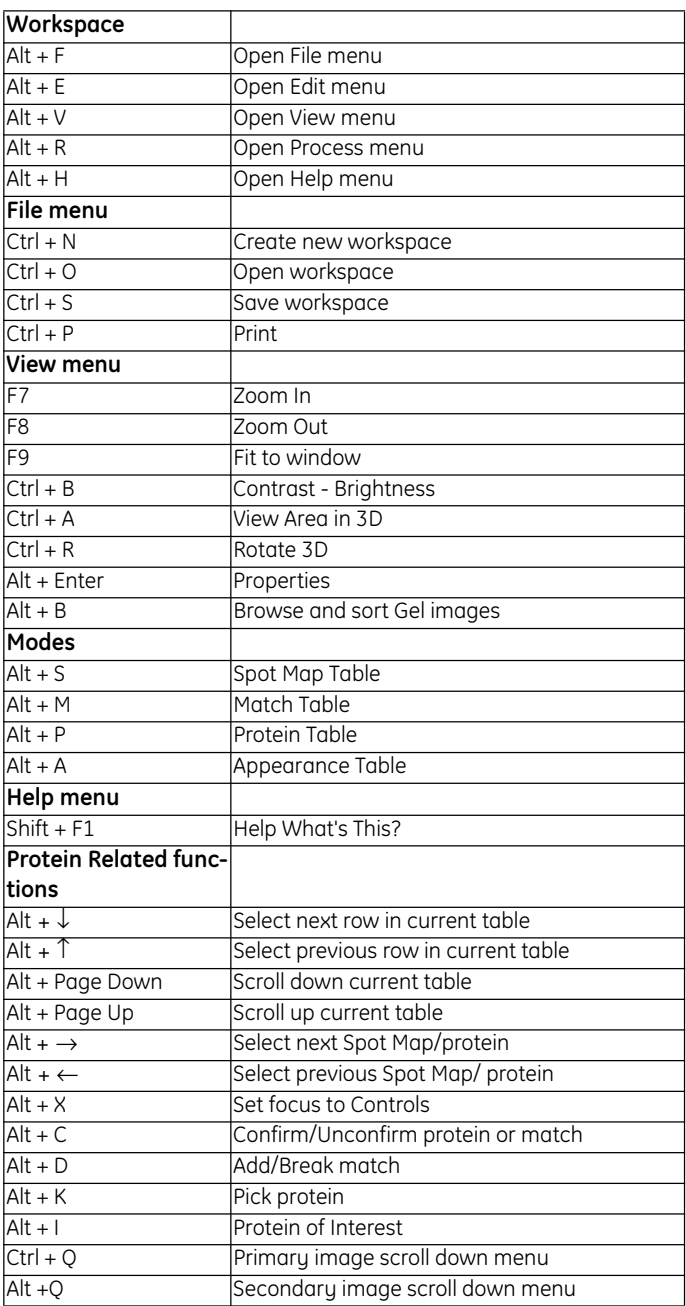

п

# Appendix F Glossary

**2SD value**. 2 standard deviation of the spot ratio distribution, 95% of the spots lie within this ratio for normally distributed data.

**Abundance**. The relative volume among all spots representing a particular protein in a BVA data set. The weakest spot is taken as 1.00 and the others are displayed relative to this.

**ANOVA**. ANalysis Of VAriance is a family of methods used to perform statistical analysis on experimental results.

**ANOVA 1 way**. One-Way ANOVA test (assigns statistical significance to differences in standardized protein abundance between experimental groups).

**ANOVA 2 way**. Two-Way ANOVA test, (assigns statistical significance to both separate and mutual effects of two experimental conditions on standardized protein abundance).

**Appearance Table**. Region within a BVA workspace where users can track all information on a particular spot from all the gel images.

**Area of Interest**. User defined region outside of which any detected protein spots are excluded from analysis.

**Artifact Rejection**. Filtering out of non proteinaceous signal.

**Auto Level**. The stage in the algorithm in which spots are matched.

**Bandwidth**. The transmission capacity of a communications channel, usually expressed in bits or bytes per second.

**Batch Processor**. DeCyder 2D Software module capable of performing fully automated co-detection, quantification and matching of multiple spot maps.

**BVA**. Biological Variance Analysis module of DeCyder 2D Software.

**BVA Batch list**. The spreadsheet in the batch processor depicting which spot maps are to be matched.

**Centre of Volume (CoV)**. Central tendency of the spot volumes on a spot map.

**Co-detection**. Simultaneous detection of labelled protein spots from two in-gel images.

**Comment**. User defined text string that can be linked to specific protein or spot map.

**Database Administration Tool**. Tool for DeCyder 2D database management.

**DIA**. Differential In-gel Analysis module of DeCyder 2D Software capable of the fully automated co-detection, quantification and matching of an in-gel image pair.

**DIA Batch List**. Spreadsheet in the batch processor depicting which image pairs are to be detected and quantified.

**Exclude Filter**. Filter used to remove non proteinaceous artifacts such as dust.

**Exclude Area**. User defined region inside of which any detected protein spots are excluded from analysis.

**Groups**. The collection of spot maps relating to image pairs whose sample images have undergone exactly the same experimental conditions (e.g. 3 spot maps of samples from disease patients treated with drug A at a specific dose is a single group).

**Histogram Selections**. User adjustable parameters that alter the appearance of the histogram in the DIA module.

Image Loader. Image Loader module of DeCyder 2D Differential Analysis Software securely imports gel images with important experimental information into the DeCyder 2D database.

Item. A term used in the Batch module, denoting gels in the DIA batch list and spot maps in the BVA batch list.

Independent Data. Data sets which have no effect on one another.

**Label**. Indicates the fluor used to label the protein.

**Landmarking**. Process of manually matching spots to the master image before automated matching to aid the matching algorithm.

**Master Image**. Spot map to which all others are matched to.

**Match confirmation**. Manual verification by the user of matched spots.

**Matching**. Automatic linking of spots on selected images to the corresponding spot on the master image.

**Match table**. Area within a BVA workspace where spot match data is displayed.

**Maximum Peak height**. Pixel value at the X,Y position of the spot. This is the actual detected peak height value compensated for background level.

**Maximum Volume**. The highest volume from two co-detected spots.

**Negative landmark**. A spot that should not be used in the matching process.

**Normalization**. Process that allows the direct comparison of spot data derived from different gels.

**Null hypothesis**. Posits that there is no difference between variables being tested. To reject it is to infer "statistical significance".

**Organizer**. Tool for handling files in the DeCyder 2D database.

**Paired Data**. Data sets with an association between data point in every group.

Population. A group of spot maps on which to perform statistical analyses. One or several experimental groups can be included in a population.

**Primary image**. Refers to the image with a blue title bar in the Image View of the DIA module and BVA module. When only 2 images are displayed in the Image View, the Primary image is always the left hand image, except when in Match Table mode in BVA module, where the primary image is the right hand image as the left hand image is taken by the master gel.

**Protein filter.** Function that enables the user to designate spots for picking and/ or spots as protein of interest based on user defined parametric values.

Protein ID. Unique protein identifier that can be used to search.

**Protein Table**. Area within a BVA workspace where all the statistical data from the analytical gels is located.

**Protein Statistics**. Function in the BVA module that applies statistical tools to the protein data (providing that an experimental design with an internal standard was used).

**Repeated Measures**. ANOVA Statistical ANOVA test applied to paired data.

**Scatter Parameter**. The spot data type used to display the spot ratios in the histogram. This is shown in the right y-axis on the histogram and can be maximum slope, volume, peak height or area.

**Secondary image**. Refers to the image with a green title bar in the Image View of the DIA module and BVA module. When only 2 images are displayed in the Image View, the Primary image is always the right hand image in the DIA module and in the 3 modes spot map table, protein table and appearance table mode of the BVA module.

**Slope**. Maximum gradient associated with the 3 dimensional attributes of a spot map pair.

**Spot Controls**. Allows user to control, assign or input data to the workspace or individual protein spots.

**Spot Map**. A gel image that have been processed in the DIA module.

**Spot Map Table**. Area within a BVA workspace where all the spot map images and their associated assignments are located.

**Spot Number**. Unique identifier for a spot in DIA or a spot set in BVA.

**Standard Image**. Image relating to the internal standard from each gel.

**Standardization**. Process of quantifying spot map data in relation to the corresponding standard spot map data.

**Standardized Abundance**. Abundance relative to the standard image displayed as a ratio.

**Student's T-test**. Statistical test that assesses differences between two populations.

Template spot map. Spot map with user defined information, i.e. protein ID/AC, name, pI, Mw; which can be imported into another workspace.

**Threshold Mode.** Value above or below which spots are classed as being differentially expressed.

**TIFF Image**. Flexible image format used to exchange files between platforms and software applications.

**User Administration Tool**. Tool for definition of users and their access rights.

**Volume**. Sum of the detected pixel values above background within a spot boundary.

**Volume Ratio**. Refers to the ratio of the normalized volumes of a pair of spots from a spot map pair. A value of 2.0 represents a two-fold increase while -2.0 represents a two-fold decrease, whilst a value of 1.00 represents an unchanged spot.

**Workspace**. Environment where all the experimental data is stored.

**XML (Extended Markup Language)**. Structured universal tagged language.

**XML Toolbox**. Shell, housing modules used for the extraction of data from DeCyder 2D Software XML files in the form of tab separated text or web tables.

m.

and the control of the control of the control of

**COL** 

<u> 1989 - Johann Barnett, fransk politiker (</u>

# Index

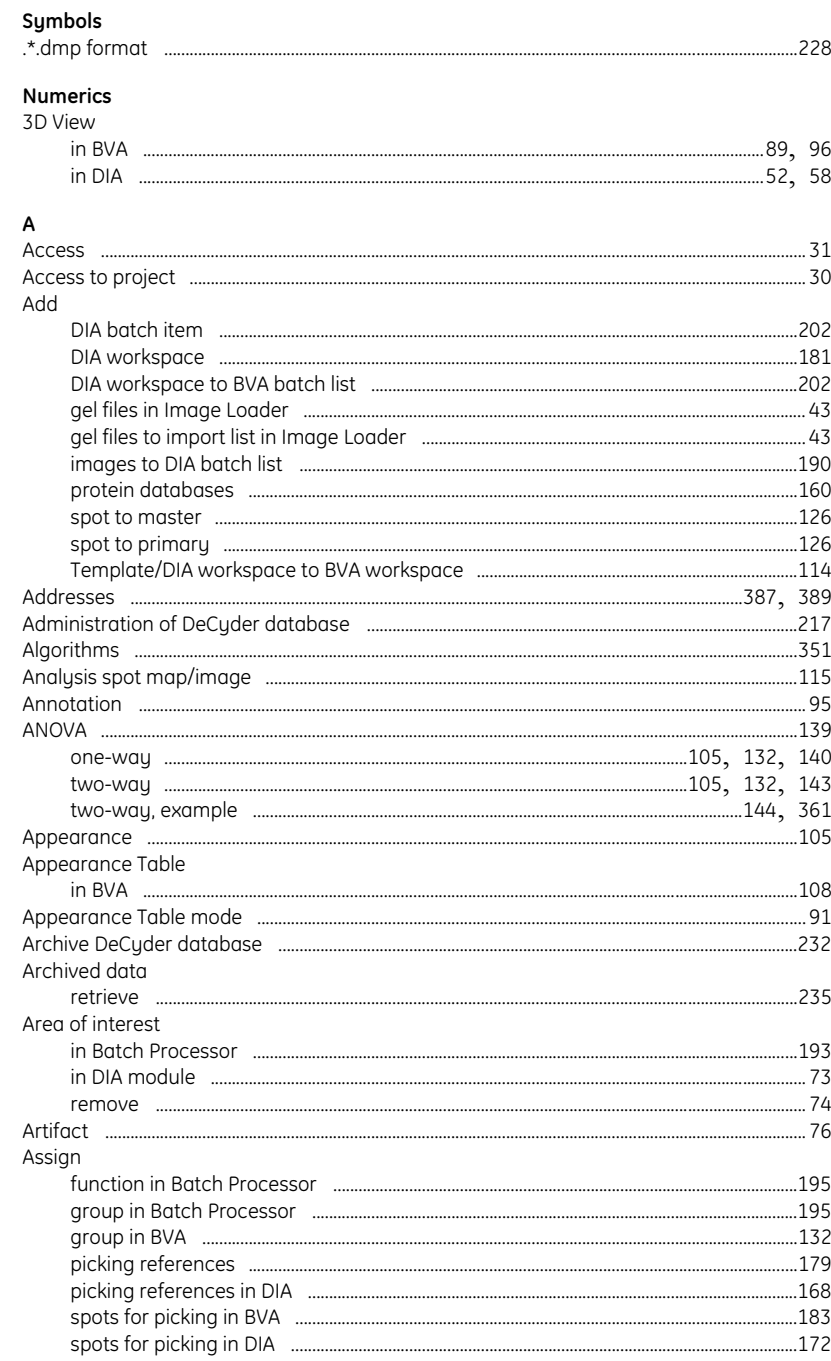

the control of the control of the

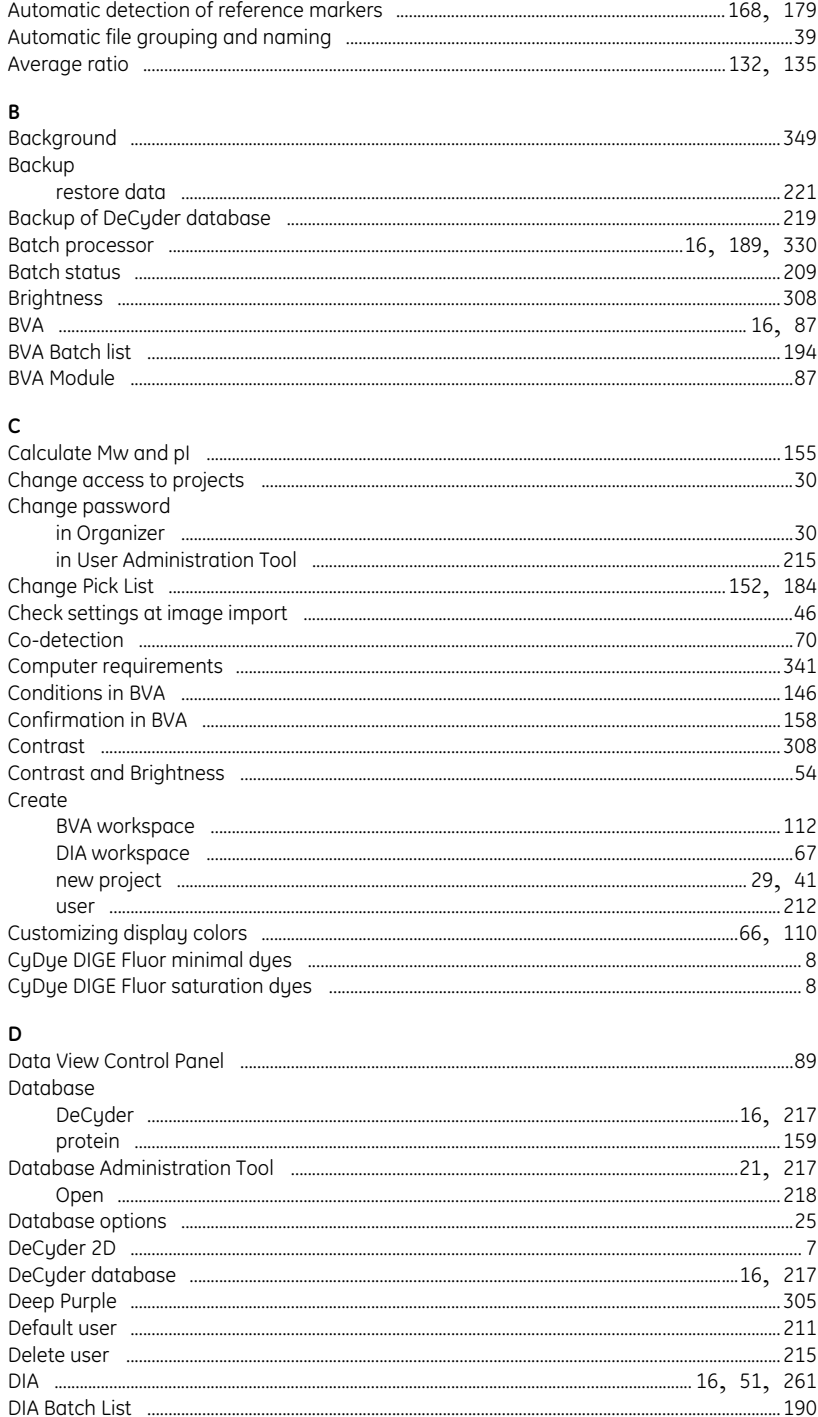

**COL** 

and the control of the control of

and the control of the control of the control of

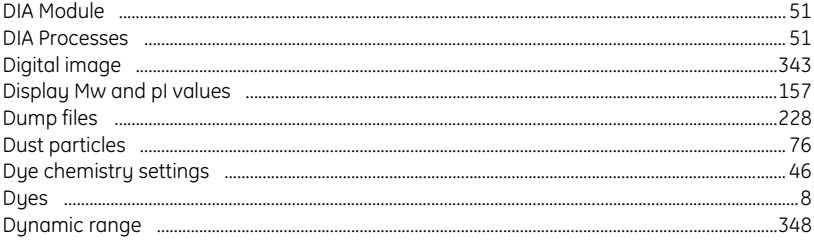

#### $\epsilon$ Fdit

the control of the control of the control of

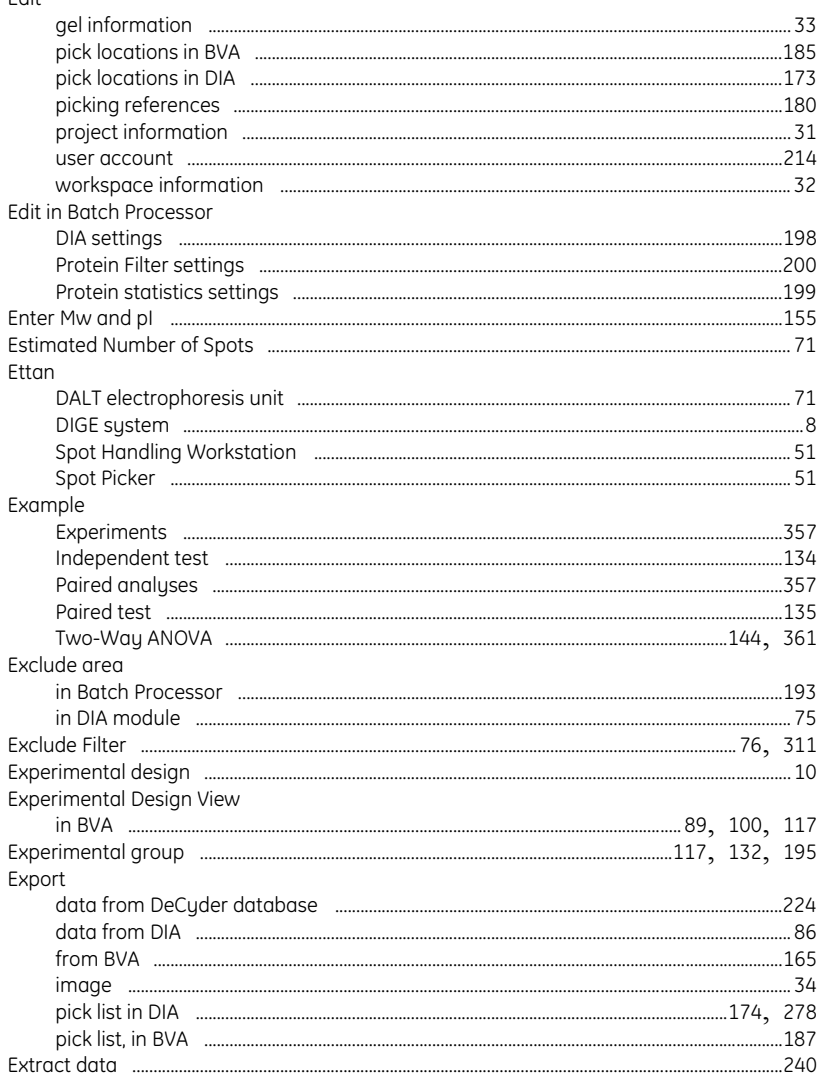

the control of the control of the

# F<br>F<br>Fi

the control of the control of the control of

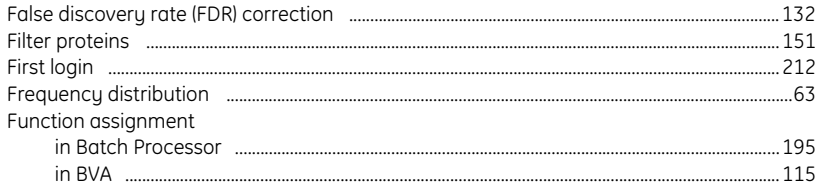

## G

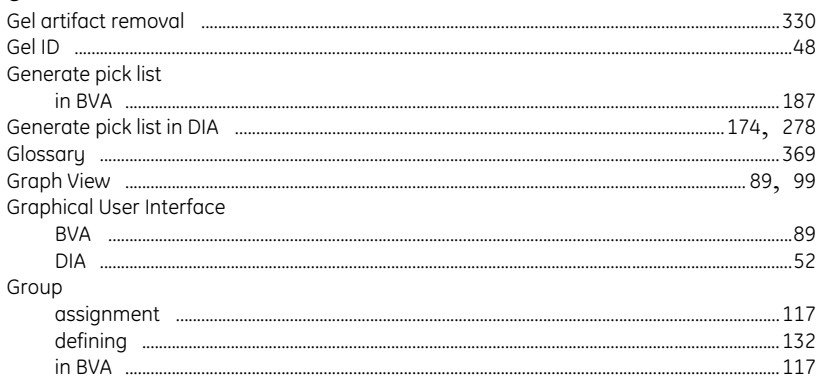

## $H$

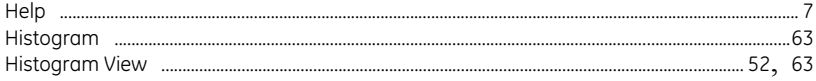

## $\mathbf{I}$

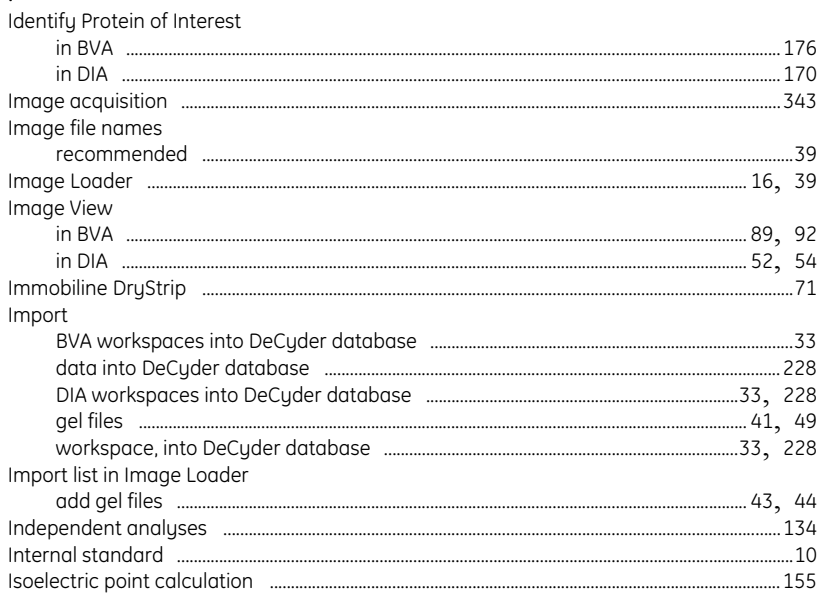

**COL** 

<u> 1989 - Johann Barnett, mars et</u>

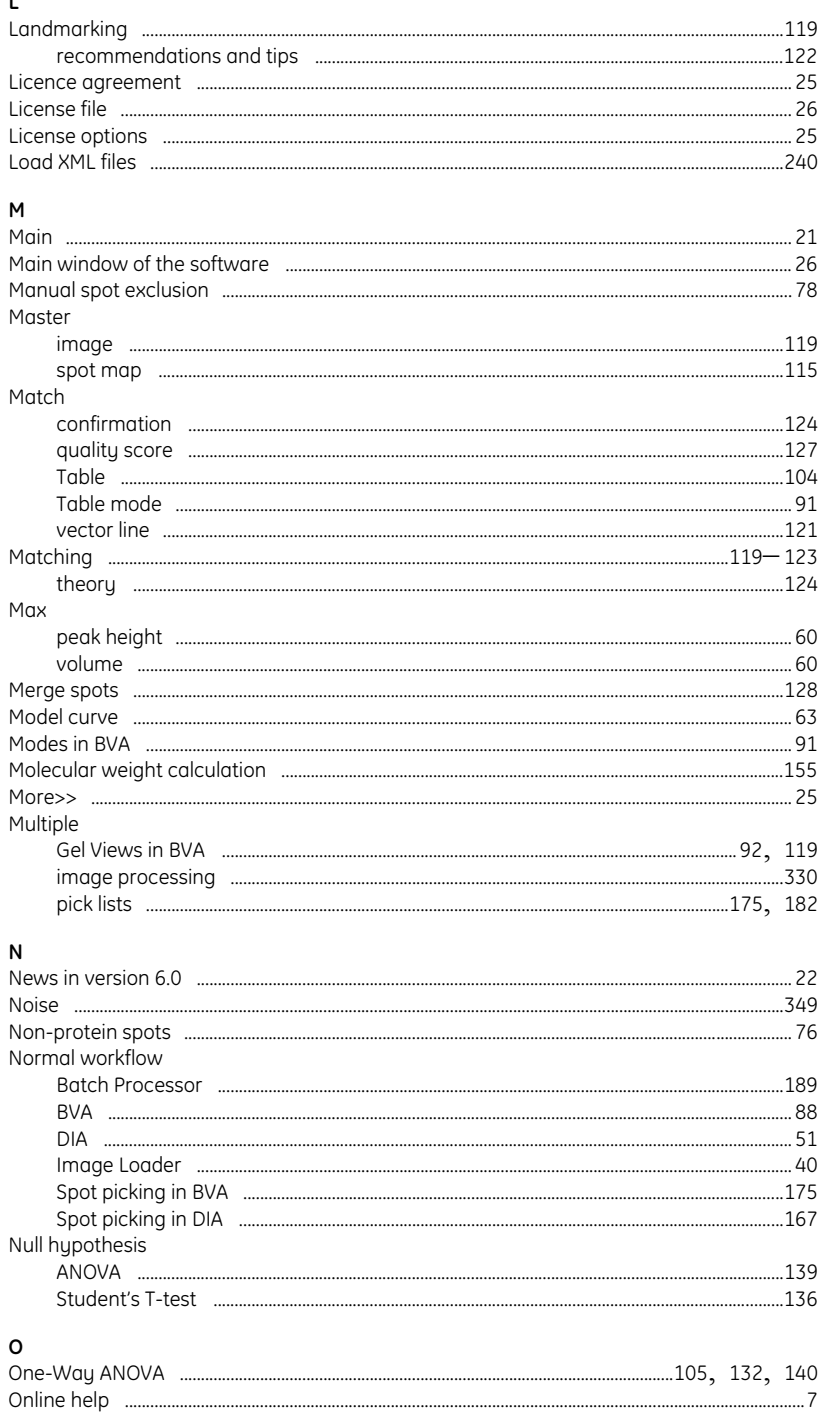

#### DeCyder 2D Software User Manual 28-4010-06 AB

the control of the control of the

the control of the control of the

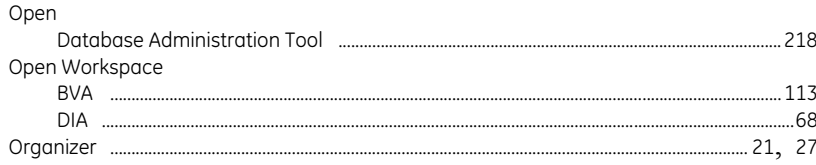

## $\mathsf{P}$

the control of the control of the control of

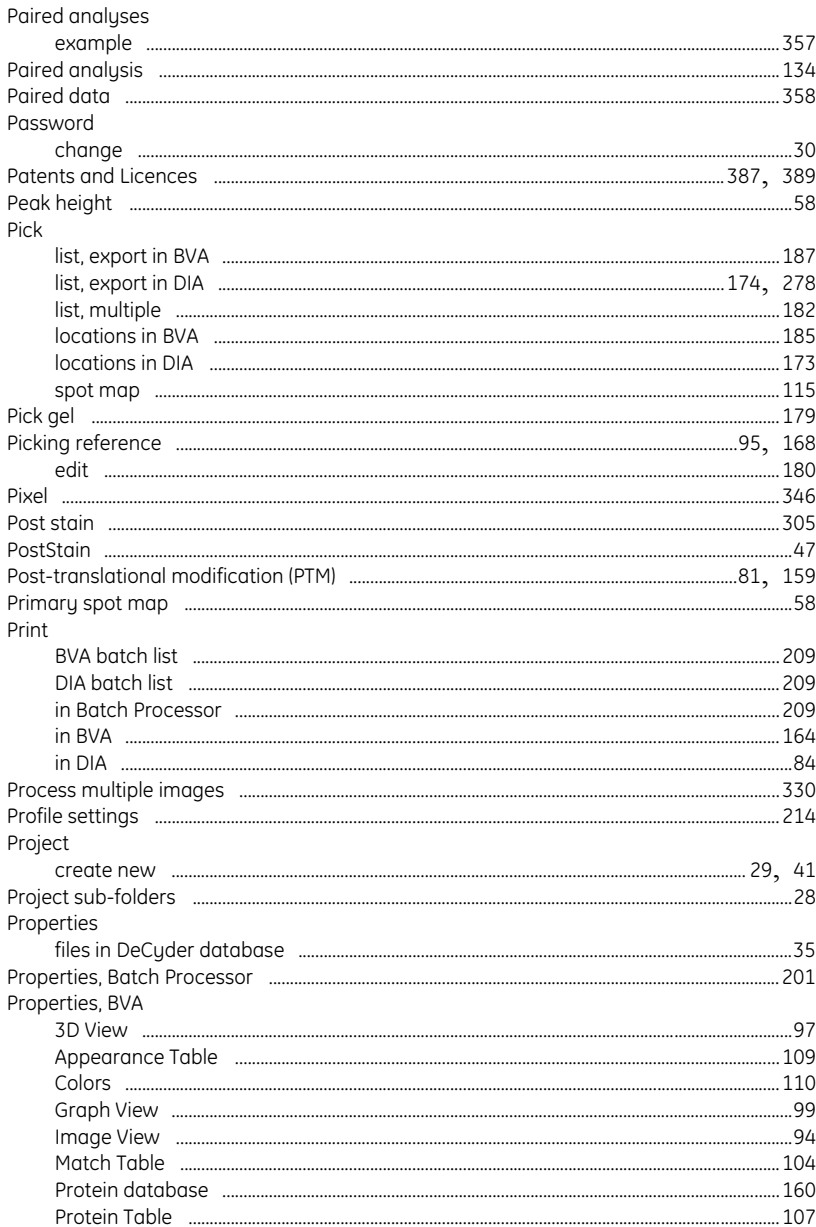

**Contract Contract Contract Contract** 

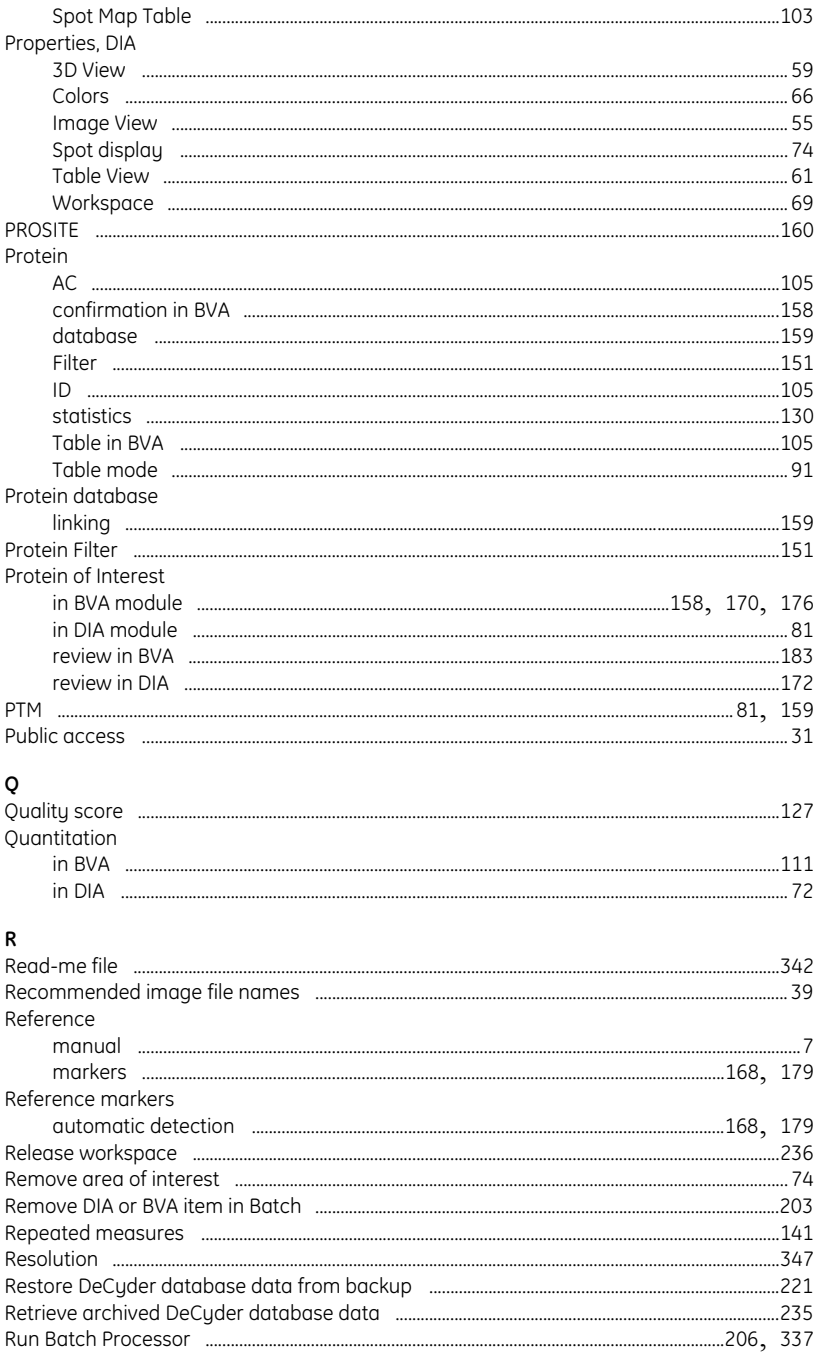

#### $\sf S$

Save

**Service Control Control** 

m.

**The Committee Committee Committee** 

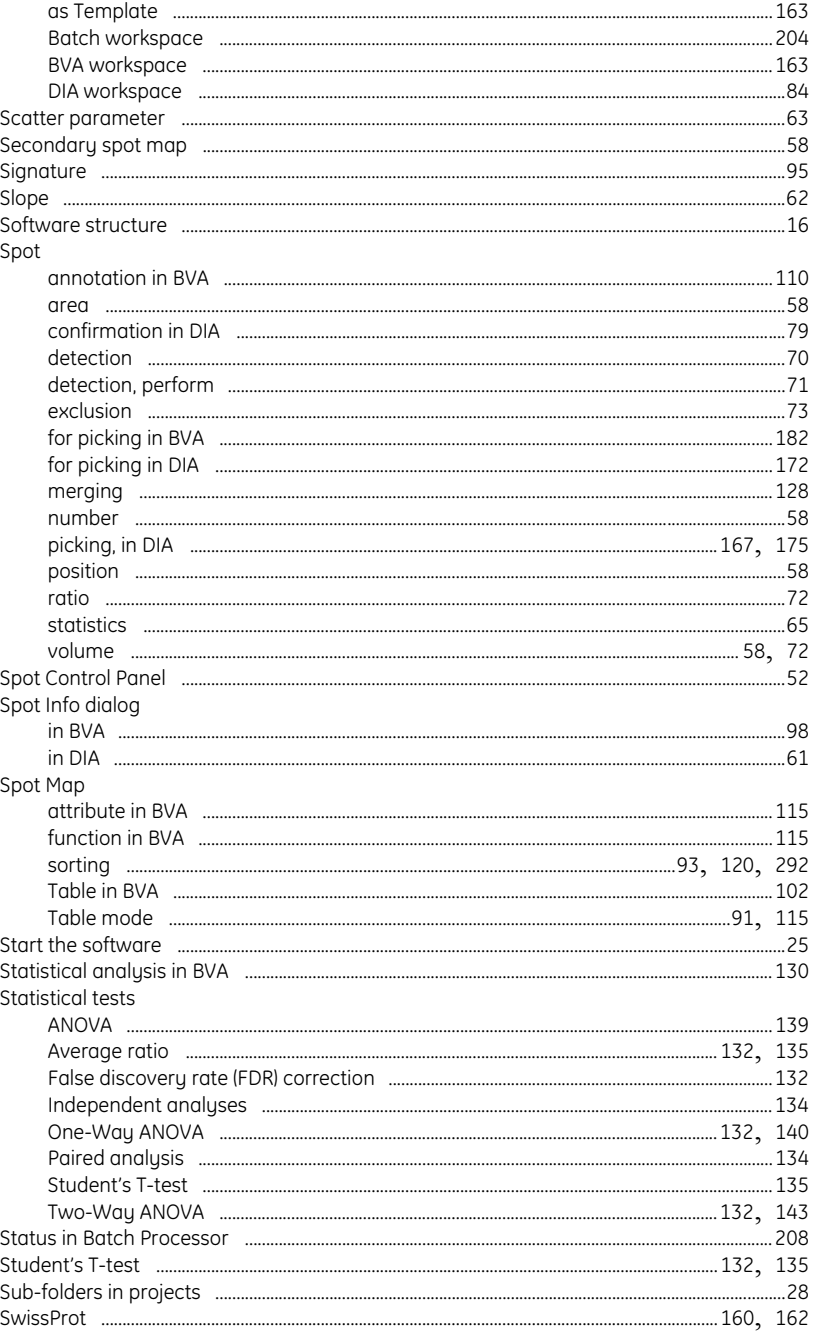

## $\mathsf T$

and the state of the state of

and the control of the control of the control of

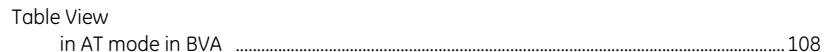

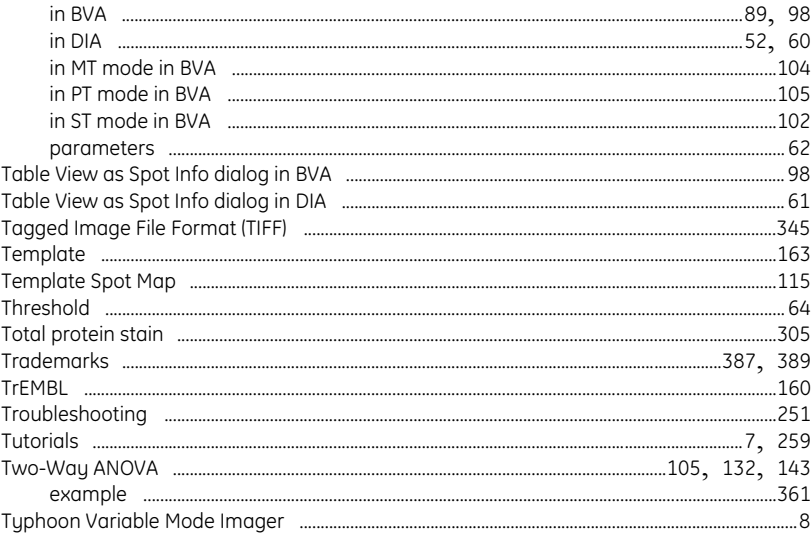

#### U

the control of the control of the control of

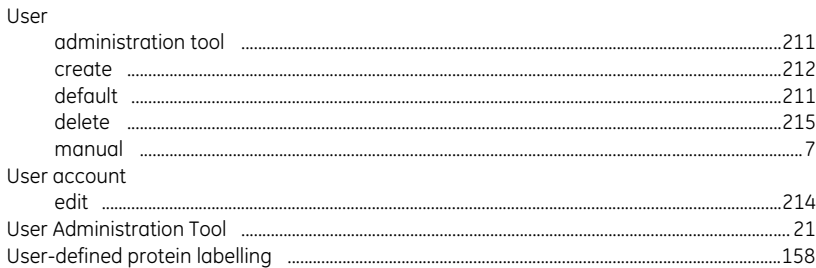

#### $\mathsf{V}$  $V$ iew

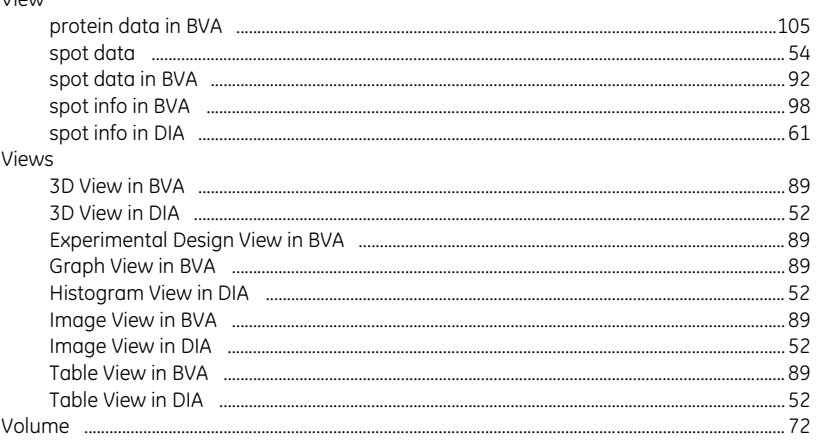

#### ${\mathsf W}$

Workspace

and the control of the control of the control of the

**COL** 

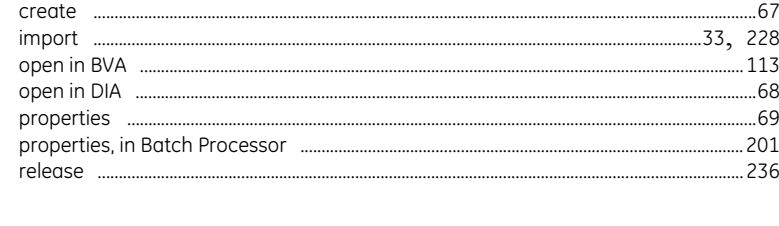

# $\boldsymbol{\mathsf{x}}$

<u> 1999 - Johann Barnett, martin eta </u>

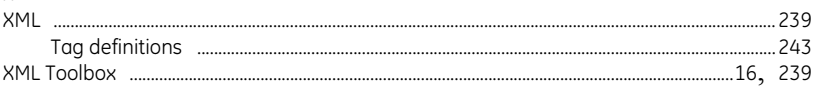

## $\mathsf z$

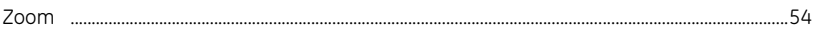

**COL** 

and the control of the control of the

#### www.gehealthcare.com

GE Healthcare Bio-Sciences AB Björkgatan 30 751 84 Uppsala Sweden

Cy, CyDye, DeCyder, Ettan, Immobiline, PlusOne, and Typhoon are trademarks of GE Healthcare companies. GE, imagination at work and GE monogram are trademarks of General Electric Company.

Microsoft, Windows, Word, Excel, Internet Explorer are trademarks of Microsoft Corporation.

Pentium is a trademark of Intel Corporation or its subsidiaries.

Microsoft and Windows XP are either registered trademarks or trademarks of Microsoft Corporation in the United States and/or other countries.

All goods and services are sold subject to the terms and conditions of sale of the company within GE Healthcare which supplies them. GE Healthcare reserves the right, subject to any regulatory and contractual approval, if required, to make changes in specifications and features shown herein, or discontinue the product described at any time without notice or obligation. Contact your local GE Healthcare representative for the most current information.

covered by US patent numbers US6,043,025, US6,048,982, US6,127,134, and US6,426,190 and foreign equivalents and exclusively licensed from Carnegie Mellon University. **CyDye:** 2-D Fluorescence Difference Gel Electrophoresis (2-D DIGE) technology is

**CyDye:** This product or portions thereof is manufactured under licence from Carnegie Mellon University under US patent number US5,268,486 and other patents pending.

The purchase of CyDye fluors includes a limited license to use the CyDye fluors for internal research and development, but not for any commercial purposes. A license to use the CyDye fluors for commercial purposes is subject to a separate license agreement with GE Healthcare.

GE Healthcare has patent applications pending relating to its DeCyder software technology, European patent application number EP1,234,280.

© 2005 General Electric Company – All rights reserved.

GE Healthcare Bio-Sciences AB, a General Electric Company.

GE Healthcare Bio-Sciences AB Björkgatan 30, SE-751 84 Uppsala, Sweden

GE Healthcare Europe GmbH Munzinger Strasse 5, D-79111 Freiburg, Germany

GE Healthcare UK Ltd Amersham Place, Little Chalfont, Buckinghamshire, HP7 9NA, UK

GE Healthcare Bio-Sciences Corp 800 Centennial Avenue, P.O. Box 1327, Piscataway, NJ 08855-1327, USA

GE Healthcare Bio-Sciences KK Sanken Bldg. 3-25-1, Hyakunincho, Shinjuku-ku, Tokyo 169-0073, Japan

Asia Pacific Tel: +852 2811 8693 Fox: +852 2811 S/S1: 503 5 5 5 5 666 For 10. Est 5 999 Fox: +81 1982 3826 Fox: +43 1985 8327 • Denmark Tel: 45 16 2400 Fox: 45 16 2404 \* Finland & Asia 2828 Fox: +43 1982 3826 Fox: +43 1985

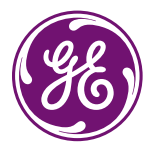